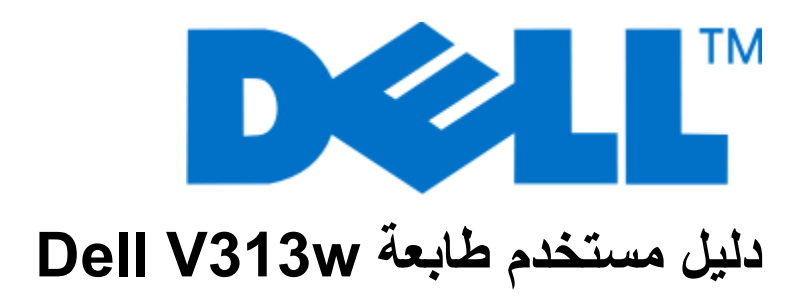

**[www.dell.com](http://www.dell.com) | [support.dell.com](http://support.dell.com) 2010 أغسطس**

نوع (أنواع) الجهاز: 4443 الطراز (الطرز): 1d1 و 1dw و 5dw

# محتويات

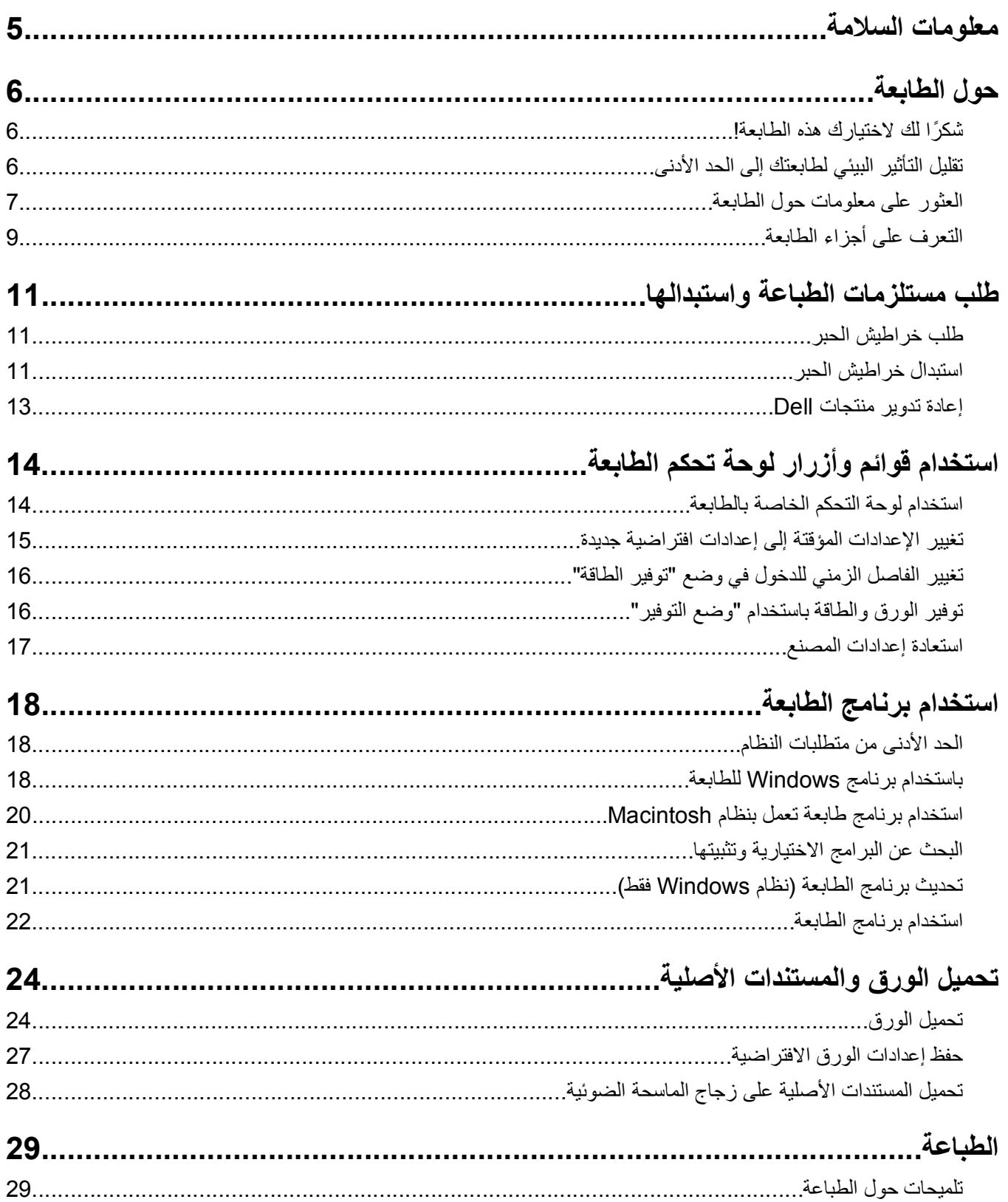

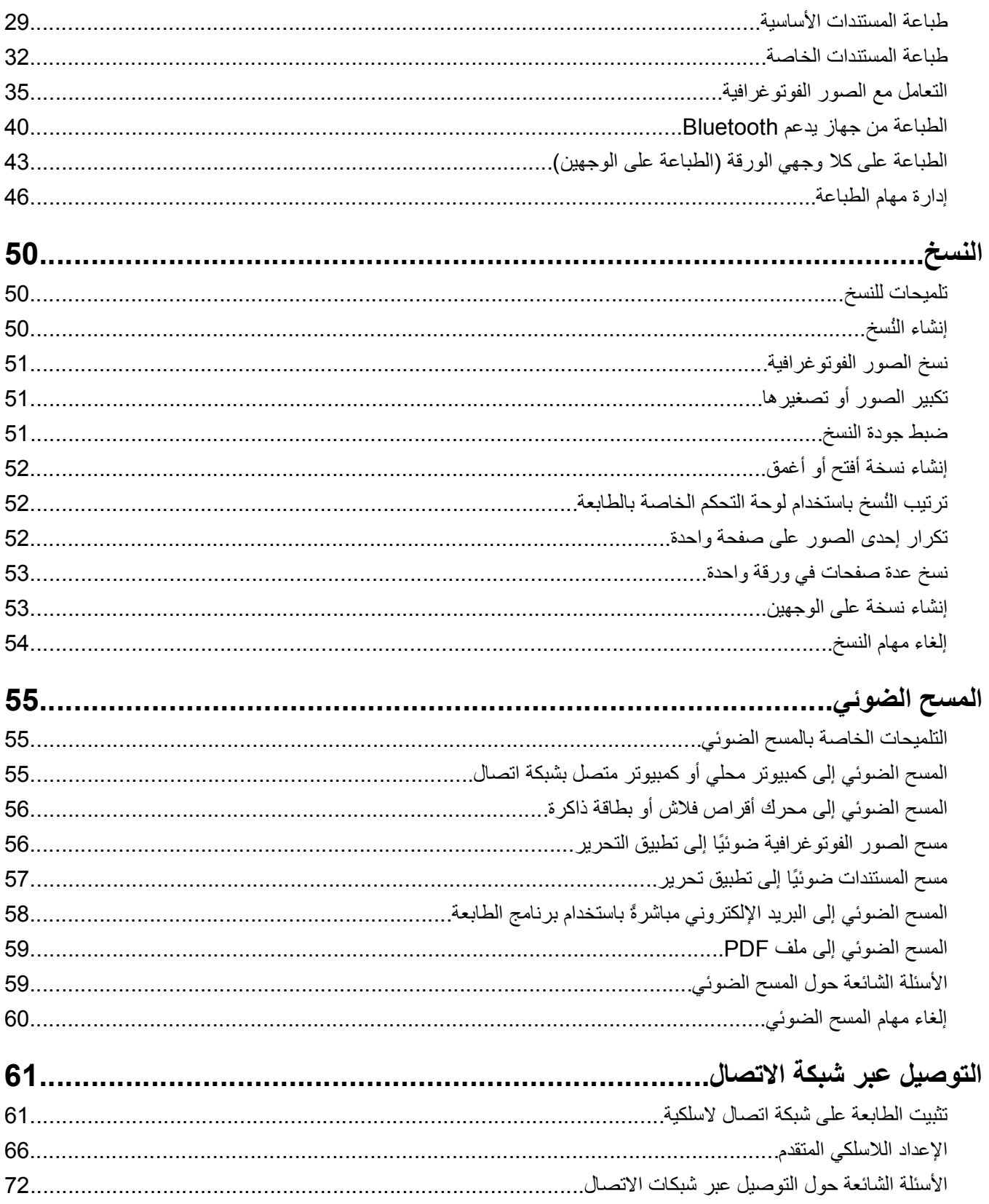

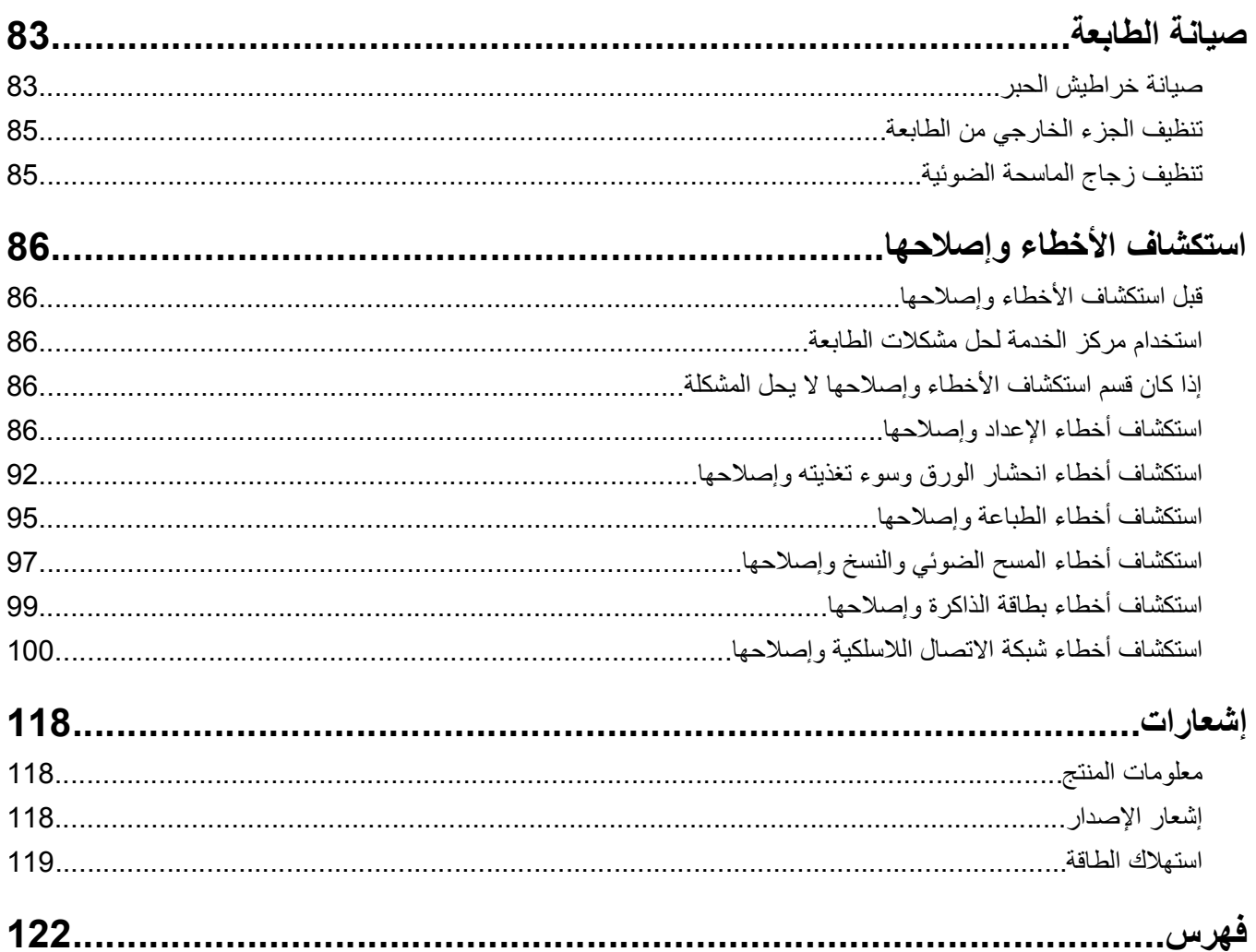

### **معلومات السلامة**

قم بتوصيل سلك التيار بمأخذ تيار كهربائي قريب من المنتج ويسهل الوصول إليه.

لا تضع هذا المنتج أو تستخدمه بالقرب من المياه أو المواقع الرطبة.

استخدم فقط مصدر التيار وسلك التيار المرفقين مع هذا المنتج أو البدائل المعتمدة من قبل الشركة المصنعة

<span id="page-4-0"></span>تم تصميم هذا المنتج واختباره واعتماده لتحقيق معايير السلامة العالمية الصارمة عند استخدام مكونات محددة للجهة المُصنعة. قد لا تكون ميزات السلامة لبعض الأجزاء واضحة دائمًا. لا تتحمل الجهة المُصنعة مسئولية استخدام الأجزاء البديلة الأخرى.

**تنبيه ــ احتمال التعرض للإصابة:** تشتمل المنطقة الموجودة خلف غطاء وحدة الطباعة على الوجهين على روافد بارزة آجزء من مسار الورق. ولتفادي التعرض لإصابة، توخ الحرص عند الوصول إلى هذا المنطقة لإزالة انحشار الورق.

**تنبيه ــ احتمال التعرض للإصابة:** لا تقم بقص سلك التيار الكهربائي أو ليه أو ربطه أو سحقه أو وضع أشياء ثقيلة عليه. لا تعرض سلك التيار الكهربائي للتآآل أو الضغط. لا تحشر سلك التيار الكهربائي بين المواد مثل الأثاث والحوائط. في حالة حدوث أي أمر من هذه الأمور، فقد ينتج عن ذلك خطر نشوب حريق أو صدمة كهربائية. افحص سلك التيار الكهربائي بصورة منتظمة لاكتشاف العلامات المتعلقة بمثل تلك المشكلات. قم بفصل سلك التيار الكهربائي عن مأخذ التيار الكهربائي قبل فحصه.

اترك عمليات الصيانة أو الإصلاحات، خلاف تلك الموضحة في مراجع المستخدم، لفني صيانة متخصص.

**تنبيه ــ خطر التعرض لصدمة آهربائية:** لتجنب خطر التعرض لصدمة آهربائية عند تنظيف الجزء الخارجي من الطابعة، افصل سلك التيار من مأخذ التيار الكهربائي بالحائط ثم افصل كافة الكابلات المتصلة بالطابعة قبل المتابعة.

**يُرجى الاحتفاظ بهذه الإرشادات.**

### **حول الطابعة**

### **شكرً ا لك لاختيارك هذه الطابعة!**

لقد بذلنا قصارى جهدنا للتأآد من أنها ستُلبي احتياجاتك.

<span id="page-5-0"></span>لتبدأ استخدام الطابعة فورًا، استخدم مواد الإعداد المرفقة بالطابعة، ثم راجع دليل المستخدم للتعرف على كيفية القيام بالمهام الأساسية. للحصول على أقصىي استفادة ممكنة من الطابعة، اقرأ دليل المستخدم بعناية، وتأكد من مراجعة آخر التحديثات على موقع الويب الخاص بنا.

مع طابعاتنا؛ نلتزم بتقديم الأداء والقيمة، ونُريد أن نتأكد أنها تحوز رضاك. إذا واجهتك أية مشكلات أثناء استخدام الجهاز، فسيُسعد أحد مندوبي الدعم ذوي الخبرة لدينا تقديم المساعدة إليك للعودة إلى المسار الصحيح سريعًا. ويُرجى إعلامنا، إذا وجدت أن ثمة شيء بإمكاننا القيام به على نحو أفضل. ومن ثم، فنحن نعمل من أجلك، واقتراحاتك تُعيننا على أداء هذا العمل على النحو الأمثل.

### **تقليل التأثير البيئي لطابعتك إلى الحد الأدنى**

نلتزم بحماية البيئة ونعمل باستمرار من أجل تحسين الطابعات التي ننتجها لتقليل تأثيرها على البيئة. بتحديد بعض مهام أو إعدادات الطابعة، قد يكون بمقدورك تقليل التأثير البيئي لطابعتك بصورة أآبر.

#### **الحفاظ على الطاقة**

- **• قم بتنشيط "وضع التوفير".** تقوم هذه الميزة بخفض درجة سطوع الشاشة وتبديل الطابعة إلى وضع "توفير الطاقة" بعد ترك الطابعة في وضع السكون لمدة 10 دقائق.
- **• حدد أدنى فاصل زمني لوضع "توفير الطاقة".** تضع ميزة "توفير الطاقة" الطابعة في وضع الاستعداد بأدنى حد من الطاقة بعد دخول الطابعة في وضع السكون لمدة زمنية معينة (الفاصل الزمني لوضع توفير الطاقة).
- **• قم بمشارآة طابعتك.** تتيح الطابعات اللاسلكية/طابعات شبكة الاتصال لك مشارآة طابعة واحدة بين أجهزة آمبيوتر متعددة، ومن ثم توفير الطاقة والموارد الأخرى.

#### **الحفاظ على الورق**

- **• قم بتنشيط "وضع التوفير".** مع طُ رز الطابعة المحددة، تقوم هذه الميزة بضبط الطابعة للطباعة تلقائيًا على آلا وجهي الورق (الطباعة على الوجهين) لمهام الطباعة والنسخ والفاكس.
- ا**طبع أكثر من صورة واحدة تتألف من صفحة واحدة على وجه واحد من الورقة.** تتيح ميزة "عدد الصفحات في الورقة" لك طباعة صفحات متعددة على ورقة واحدة. يمكنك طباعة صور تتألف من 8 صفحات على وجه واحد من الورقة.
	- **• الطباعة على آلا وجهي الورقة.** تتيح الطباعة على الوجهين الطباعة على آلا وجهي الورق يدويًا أو تلقائيًا (تبعً ا لطراز الطابعة).
	- **• قم بمعاينة مهام الطباعة قبل الطباعة.** استخدم ميزات المعاينة الموجودة في مربع الحوار "معاينة قبل الطباعة" أو شاشة الطابعة (وفقًا لطراز طابعتك).
	- قم **بالمسح الضوئ***ي* **والحفظ** لتفادي طباعة نُسخ متعددة، يمكنك مسح المستندات أو الصور الفوتوغرافية ضوئيًا وحفظها إلى برنامج كمبيوتر أو تطبيق أو محرك أقراص فلاش للعرض التقديمي.
		- **• استخدم الورق المعاد تدويره.**

### **توفير الحبر**

- **• استخدم وضع "مسودة" أو "طباعة سريعة".** يمكن استخدام هذين الوضعين لطباعة المستندات باستخدام حبر أقل من العادي وهما مناسبان لطباعة المستندات التي تحتوي على نصوص بشكل أساسي.
	- **• استخدم الخراطيش عالية الإنتاجية.** تتيح لك الأحبار في الخراطيش عالية الإنتاجية طباعة المزيد من الصفحات باستخدام عدد أقل من الخراطيش.
		- **• قم بتنظيف رأس الطباعة.** قبل استبدال خراطيش الحبر وإعادة تدويرها، جرّ ب استخدام ميزتي "تنظيف رأس الطباعة" و"تنظيف رأس الطباعة بعمق". تعمل هاتان الميزتان على تنظيف فتحات رأس الطباعة لتحسين جودة النُسخ المطبوعة.

**إعادة التدوير**

- **• قم بإعادة تدوير عبوة المنتج.**
- **• أعد تدوير الطابعة القديمة بدلاً من إلقائها.**
- **• أعد تدوير الورق الناتج عن مهام الطباعة التي تم تجاهلها.**
	- **• استخدم الورق المعاد تدويره.**

### **العثور على معلومات حول الطابعة**

**المطبوعات**

<span id="page-6-0"></span>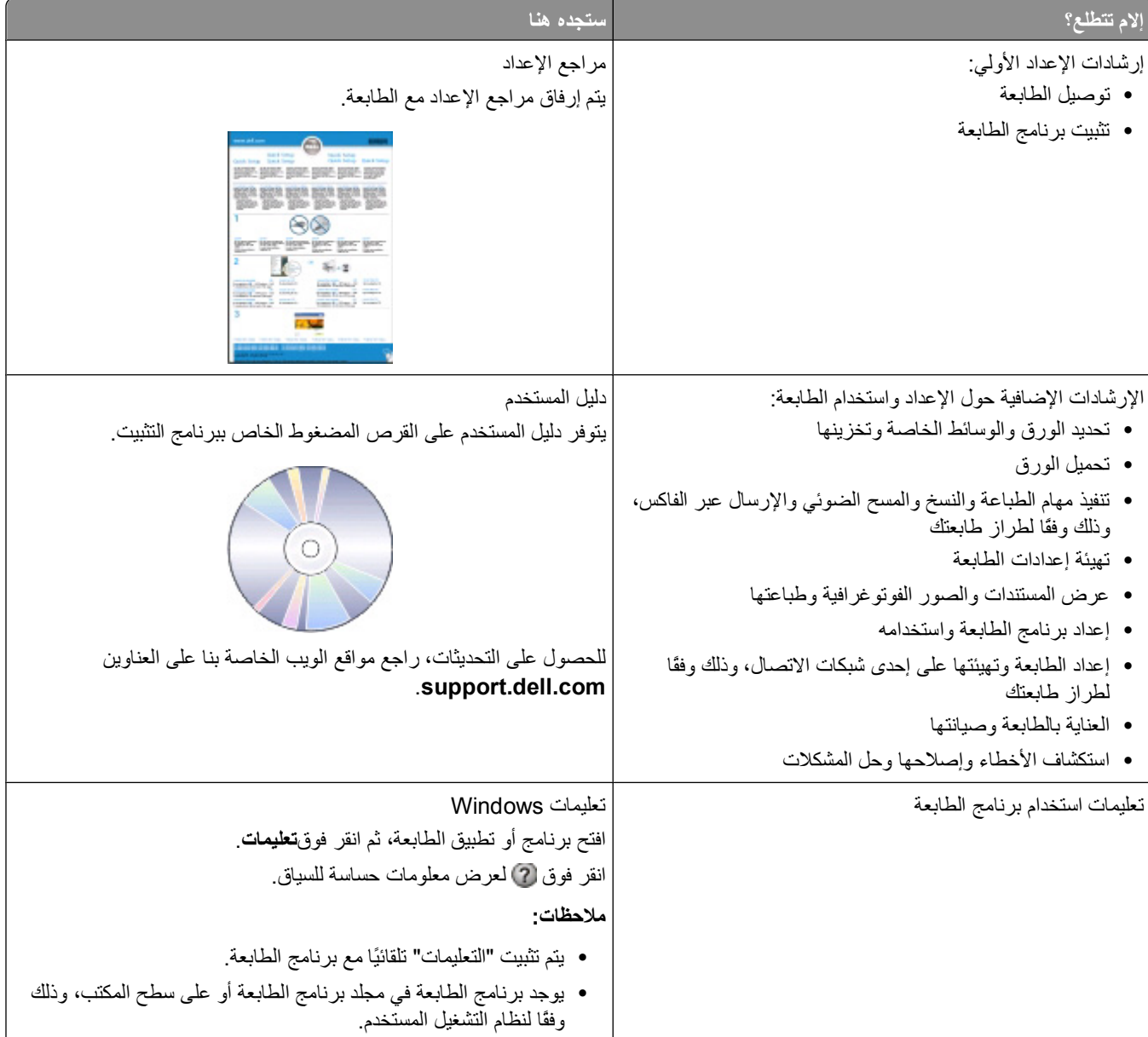

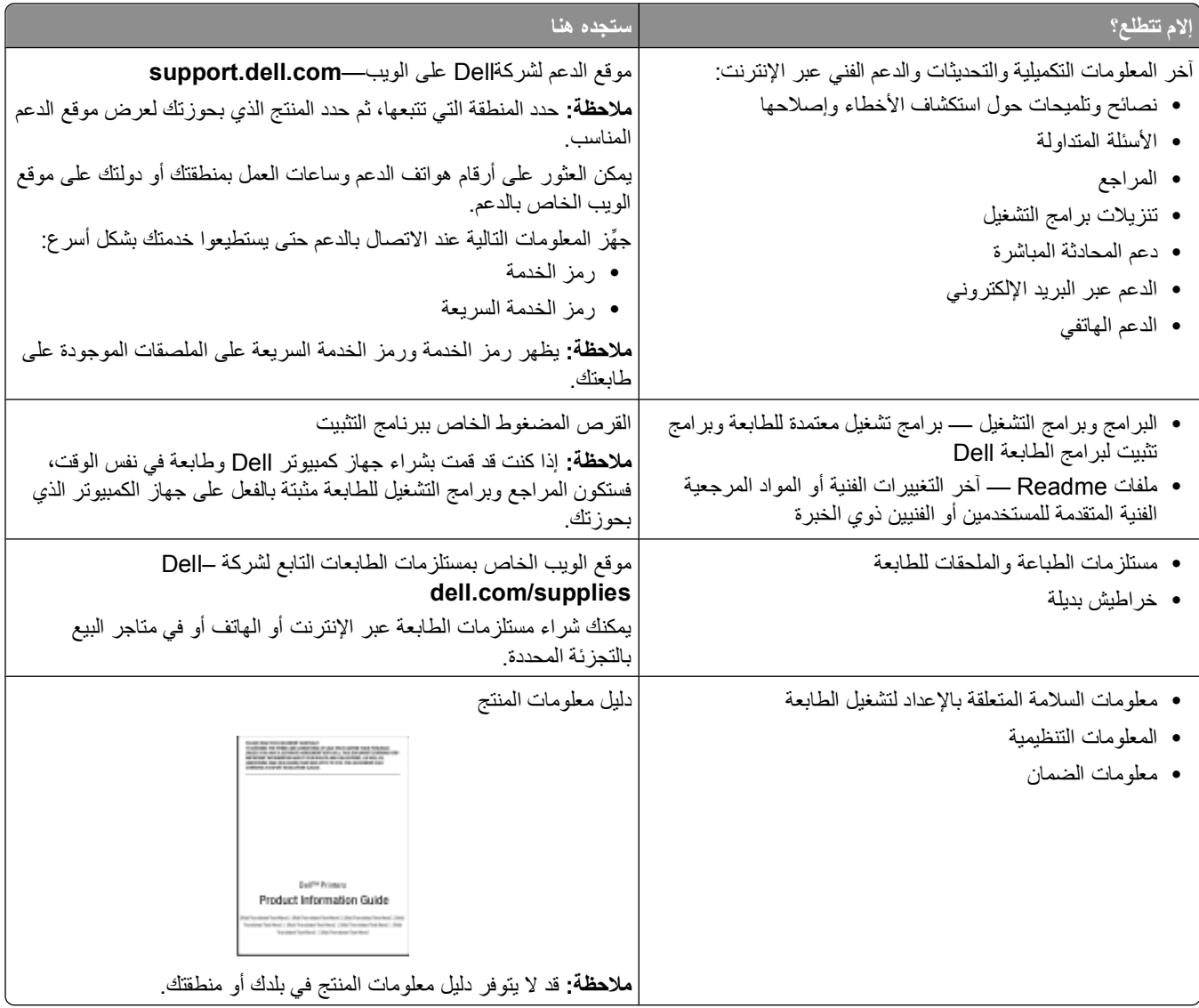

## **التعرف على أجزاء الطابعة**

<span id="page-8-0"></span>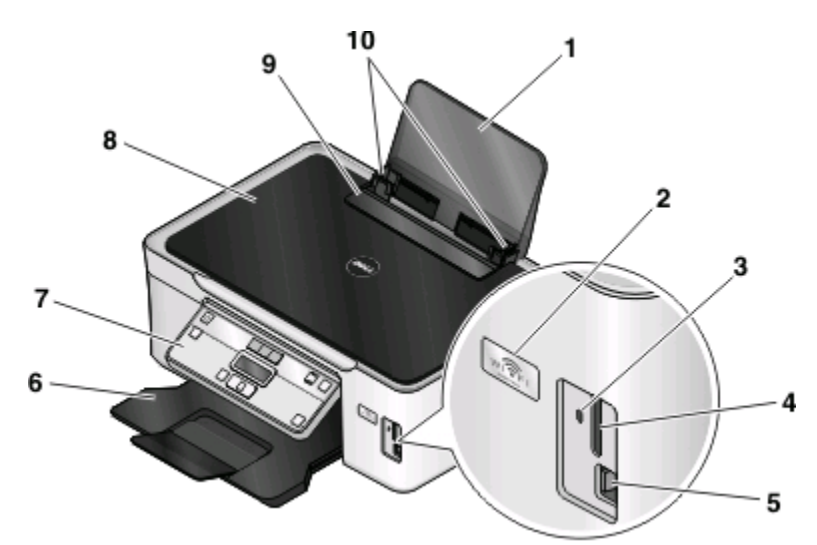

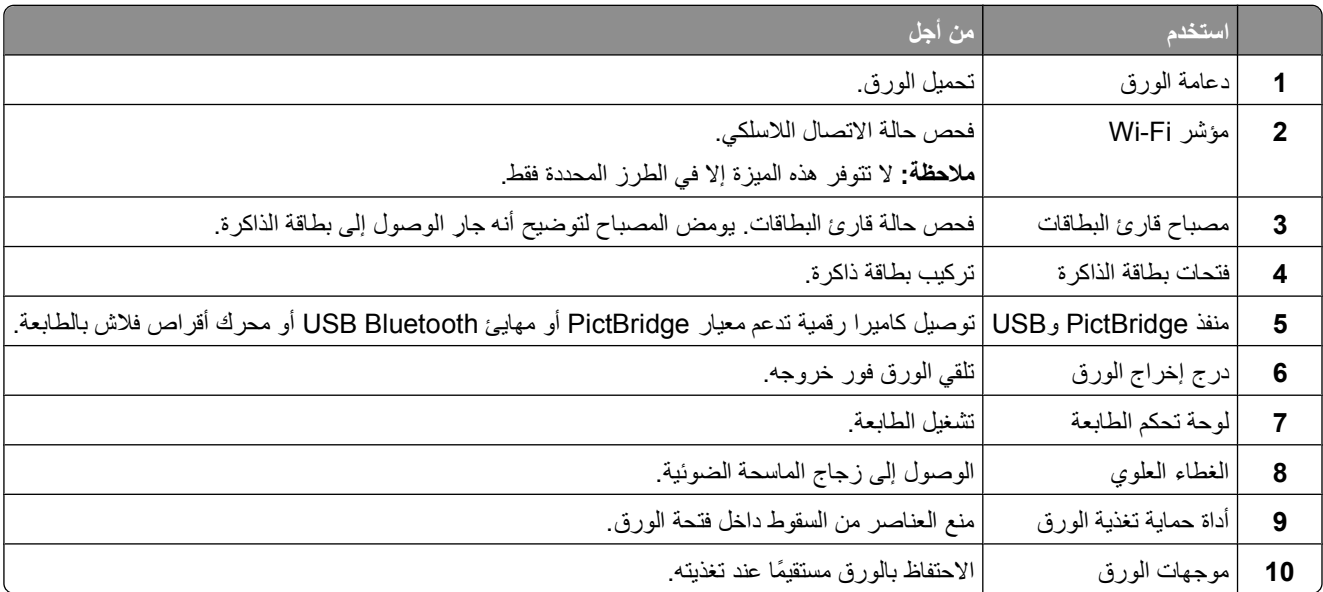

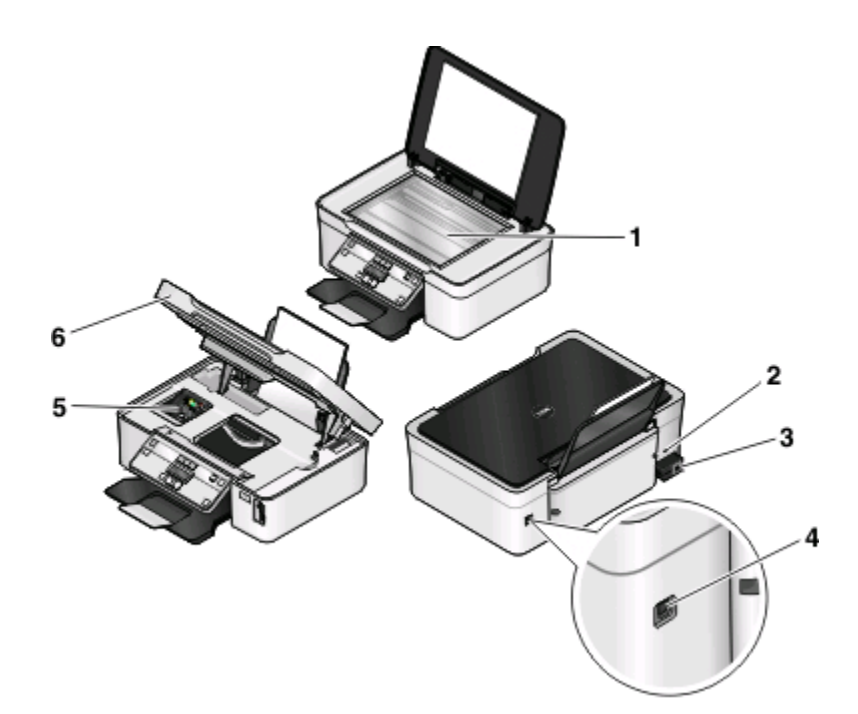

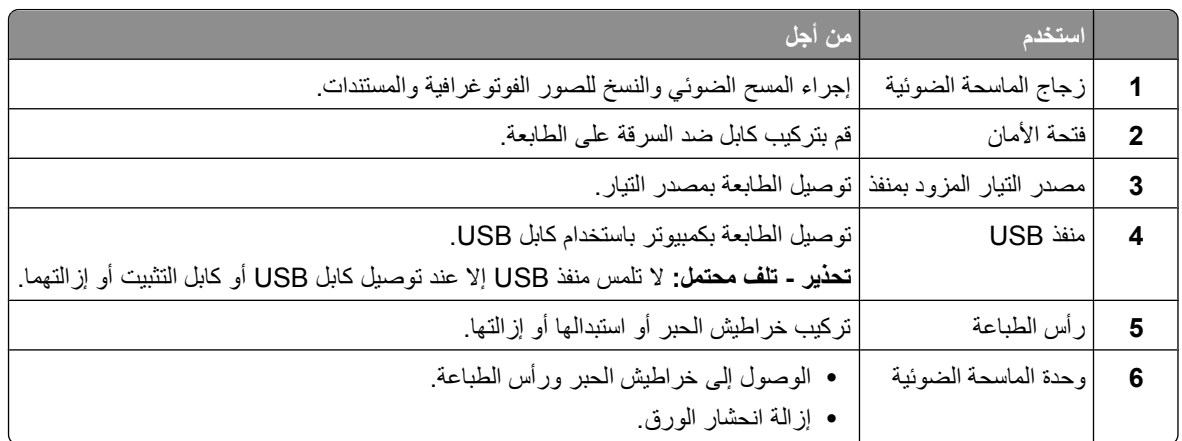

### **طلب مستلزمات الطباعة واستبدالها**

### **طلب خراطيش الحبر**

<span id="page-10-0"></span>تتوفر قيم إنتاجية الصفحات على الموقع **[supplies/com.dell.www](http://www.dell.com/supplies)**. للحصول على أفضل النتائج، استخدم خراطيش حبر Dell فقط.

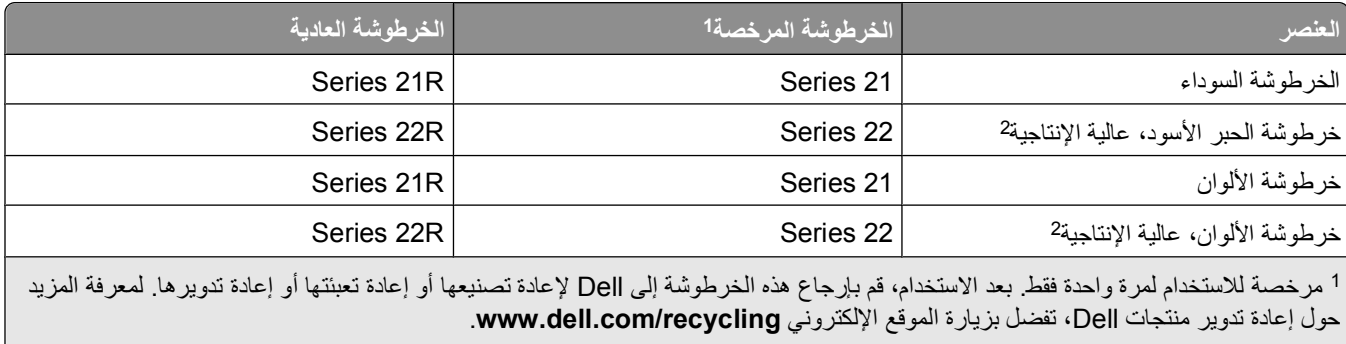

<sup>2</sup> لا تتوفر إلا من خلال موقع الويب الخاص بشركة Dell على العنوان www.dell.com/supplies.

### **استبدال خراطيش الحبر**

تأآد من توفر خرطوشة أو خراطيش حبر جديدة قبل أن تبدأ.

- **1** قم بتشغيل الطابعة.
	- **2** افتح الطابعة.

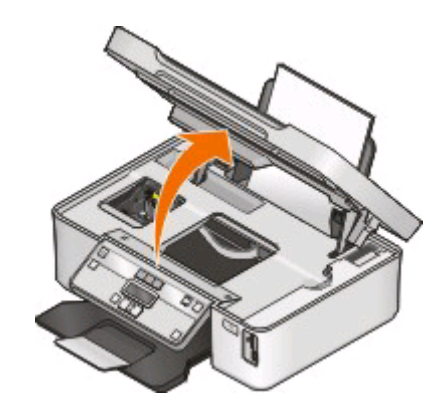

**ملاحظة:** تتحرك رأس الطباعة إلى موضع تثبيت الخرطوشة.

طلب مستلزمات الطباعة واستبدالها

**3** اضغط على لسان التحرير، ثم أخرج خرطوشة أو خراطيش الحبر المستعملة.

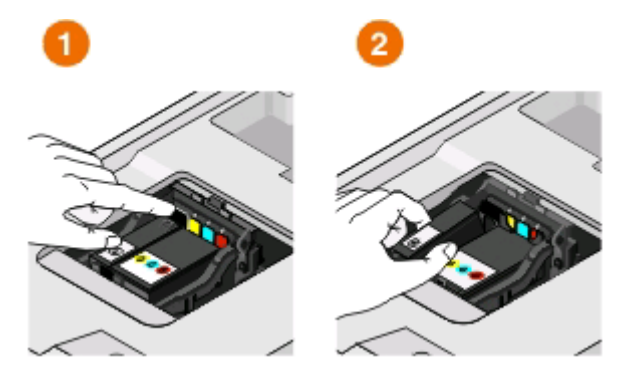

**تحذير - تلف محتمل:** لا تخرج الخراطيش القديمة قبل أن تتوفر لديك الخراطيش الجديدة، وإلا فقد يجف الحبر المتبقي في رأس الطباعة ويسد الفتحات.

**4** أخرج الخراطيش من عبوتها.

إذا أتت خرطوشة الحبر مزودة بغطاء للفوهة، فأزل الغطاء.

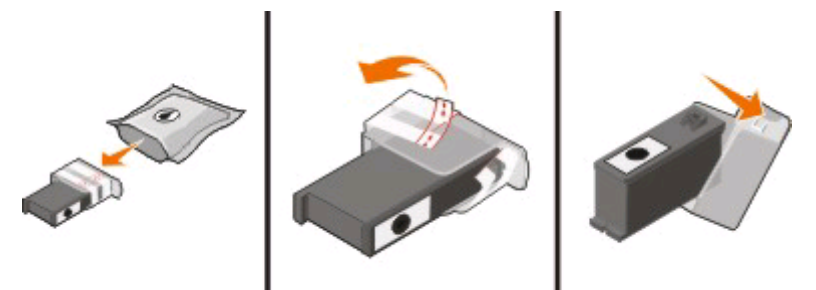

إذا أتت خرطوشة الحبر مزودة بغطاء لولبي، فقم بلف الغطاء وإزالته.

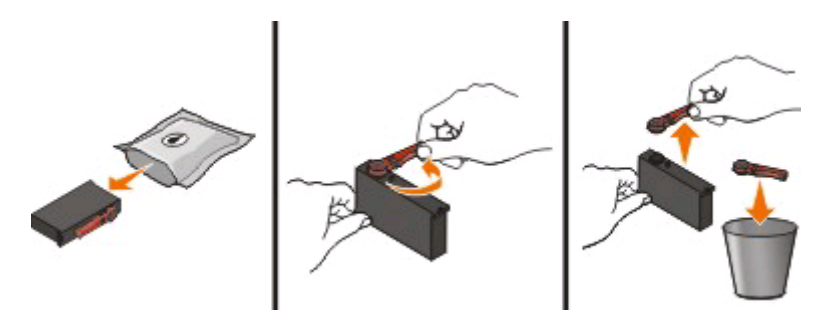

طلب مستلزمات الطباعة واستبدالها

**5** رآِّب آل خرطوشة. استخدم آلتا يديك إذا لزم الأمر.

<span id="page-12-0"></span>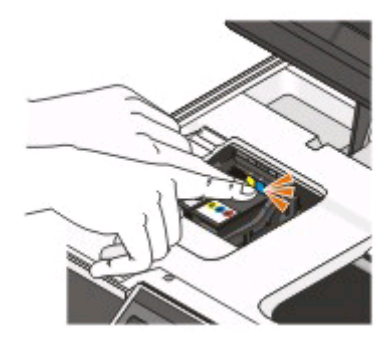

**ملاحظة:** رآِّب خراطيش الحبر الجديدة فور إزالة الغطاء الواقي لتفادي تعريض الحبر للهواء. **6** أغلق الطابعة.

### **إعادة تدوير منتجات Dell**

لإعادة منتجات Dell إلى شرآة Dell بغرض إعادة تدويرها:

- **1** انقر فوق أو **ابدأ**.
- **2** انقر فوق **آافة البرامج** أو **برامج**، ثم حدد مجلد برنامج الطابعة من القائمة.
	- **3** حدد **الصفحة الرئيسية للطابعة**.
	- **4** اختر الطابعة الخاصة بك من القائمة المنسدلة الخاصة بالطابعة.
	- **5** انقر فوق **طلب مستلزمات الطباعة** في علامة تبويب "الصيانة".
		- **6** انقر فوق .
		- **7** اتبع الإرشادات التي تظهر على شاشة الكمبيوتر.

طلب مستلزمات الطباعة واستبدالها

## **استخدام قوائم وأزرار لوحة تحكم الطابعة**

### **استخدام لوحة التحكم الخاصة بالطابعة**

توضح الرسوم التوضيحية التالية أقسام لوحة التحكم الخاصة بالطابعة:

<span id="page-13-0"></span>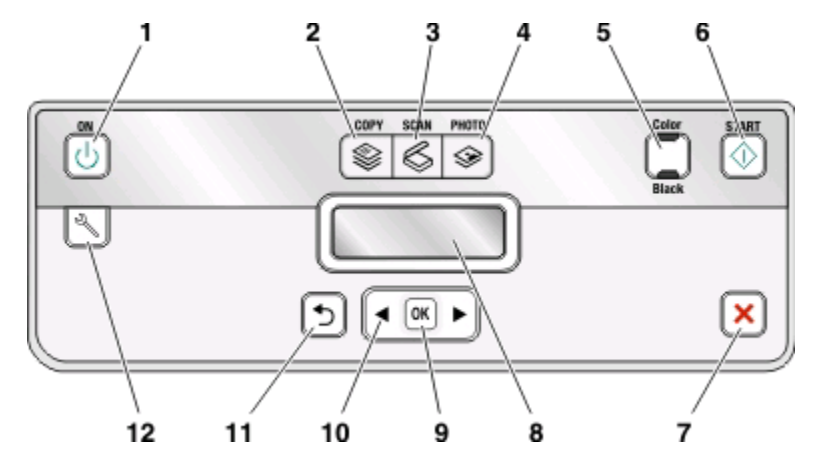

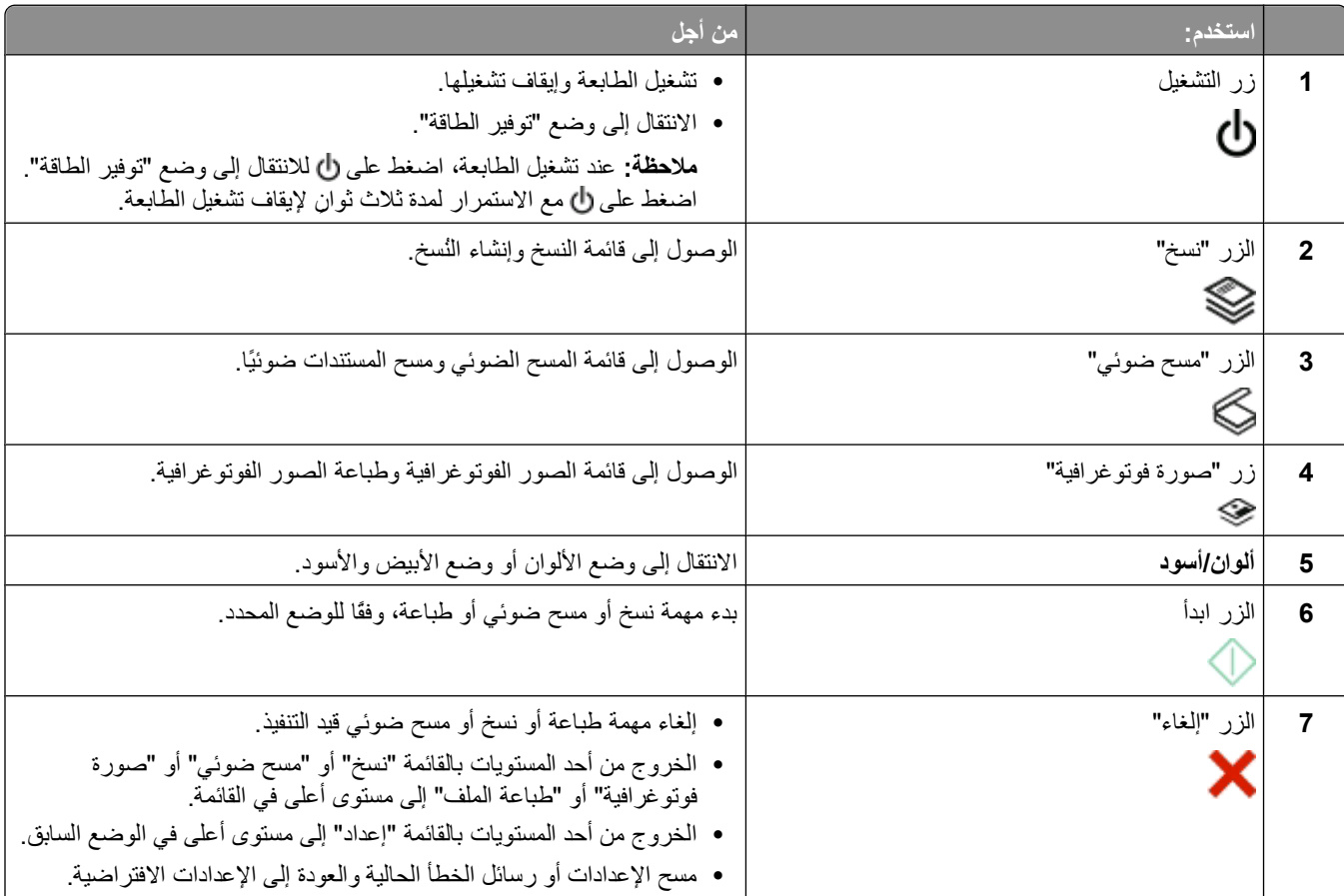

<span id="page-14-0"></span>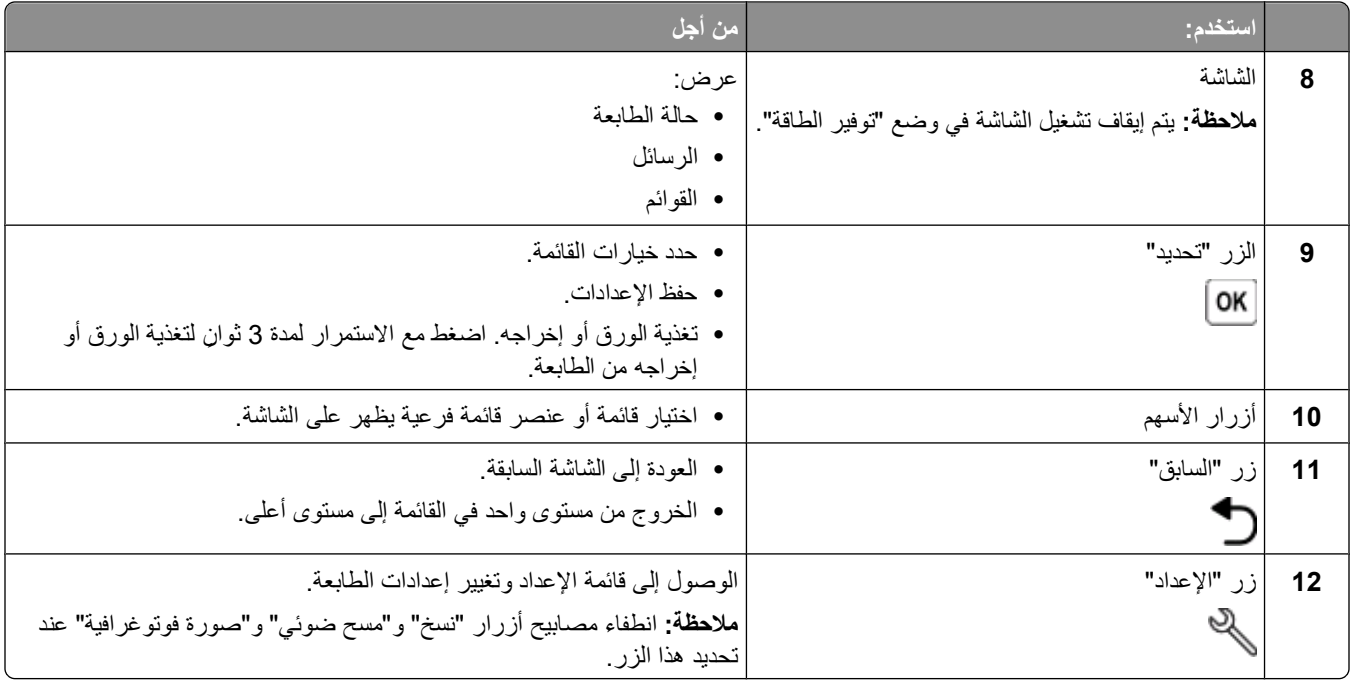

### **تغيير الإعدادات المؤقتة إلى إعدادات افتراضية جديدة**

تعود القوائم التالية إلى الإعدادات الافتراضية بعد مرور دقيقتين من عدم النشاط أو بعد إيقاف تشغيل الطابعة.

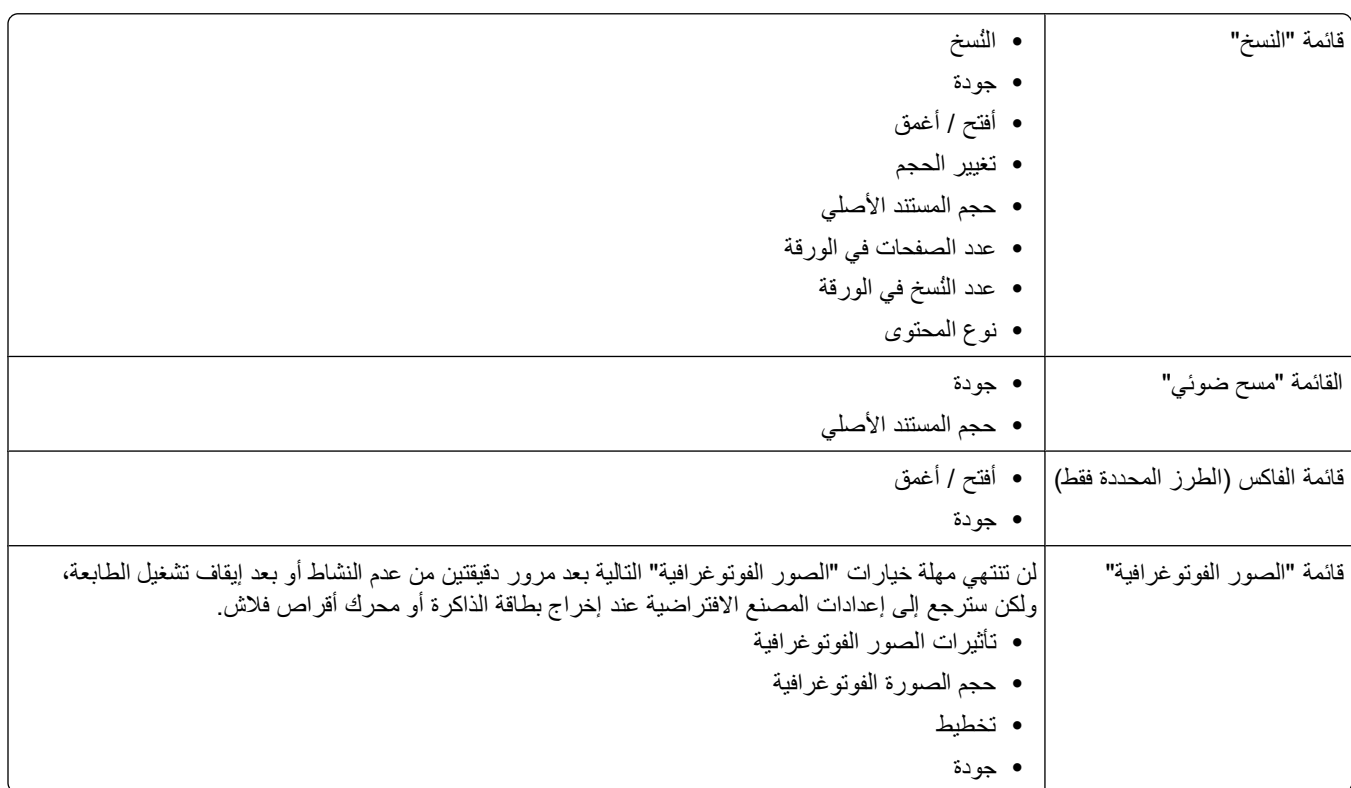

### **لتغيير الإعدادات المؤقتة إلى إعدادات افتراضية جديدة**

- **1** من لوحة التحكم الخاصة بالطابعة، اضغط على .
- **2** اضغط على أزرار الأسهم للانتقال إلى **الإعدادات الافتراضية**، ثم اضغط على .
- **3** اضغط على أزرار الأسهم للانتقال إلى **تعيين الإعدادات الافتراضية**، ثم اضغط على . **استخدام الإعدادات الحالية** يظهر على الشاشة.
	- **4** اضغط على مرةً أخرى لتحديد **استخدام الإعدادات الحالية**.
	- **5** اضغط على حتى يتم الخروج من الإعداد أو اضغط على زر وضع آخر.

#### **لتعطيل ميزة مهلة توقف الإعدادات**

<span id="page-15-0"></span>يمكنك تعطيل ميزة مهلة توقف الإعدادات إذا كنت لا ترغب في إعادة الطابعة إلى الإعدادات الافتراضية بعد مرور دقيقتين من عدم النشاط أو بعد إيقاف تشغيل الطابعة.

- **1** من لوحة التحكم الخاصة بالطابعة، اضغط على .
- **2** اضغط على أزرار الأسهم للانتقال إلى **إعداد الجهاز**، ثم اضغط على .
- **3** اضغط على أزرار الأسهم للانتقال إلى **مهلة مسح الإعدادات**، ثم اضغط على .
	- **4** اضغط على أزرار الأسهم للانتقال إلى **عدم الاستخدام**، ثم اضغط على .
	- **5** اضغط على حتى يتم الخروج من الإعداد أو اضغط على زر وضع آخر.

### **تغيير الفاصل الزمني للدخول في وضع "توفير الطاقة"**

الفاصل الزمني للدخول في وضع "توفير الطاقة" هو الوقت الذي تستغرقه الطابعة للانتقال إلى وضع "توفير الطاقة" عند ترك الطابعة دون تشغيل. تقوم ميزة "توفير الطاقة" بتحسين كفاءة الطاقة عن طريق تقليل استهلاك الطابعة للطاقة (بنسبة تصل إلى 28% في بعض طرز الطابعات) مقارنة بالإعدادات الافتراضية للطابعة. لتوفير جزء كبير من الطاقة، حدد أدنى فاصل زمني لتوفير الطاقة.

- **1** من لوحة التحكم الخاصة بالطابعة، اضغط على .
- **2** اضغط على أزرار الأسهم للانتقال إلى **إعداد الجهاز**، ثم اضغط على .
- **3** اضغط على أزرار الأسهم للانتقال إلى **توفير الطاقة**، ثم اضغط على .
- **4** اضغط على أزرار الأسهم لتحديد الفاصل الزمني للدخول في وضع "توفير الطاقة"، ثم اضغط على .
	- **5** اضغط على حتى يتم الخروج من الإعداد أو اضغط على زر وضع آخر.

### **توفير الورق والطاقة باستخدام "وضع التوفير"**

تعمل ميزة "وضع التوفير" على خفض استهلاك الورق بشكل ملحوظ وتقليل المخلفات الورقية وتحسين توفير الطاقة، فضلاً عن توفير النقود. **ملاحظة:** إذا كنت تستخدم "وضع التوفير"، فستقوم إعدادات "وضع التوفير" بتجاهل أية تغييرات قد تقوم بإدخالها على الإعدادات الفردية التي تمثل جزءًا من "وضع التوفير".

- عند تمكين ميزة "وضع التوفير"، تنتقل الطابعة تلقائيًا إلى الإعدادات التالية:
	- **•** يتم تعتيم شاشة الطابعة.
	- **•** تنتقل الطابعة إلى وضع "توفير الطاقة" بعد عشر دقائق.
- **•** تقوم الطابعة بالطباعة على آلا وجهي الورق (الطباعة على الوجهين) لمهام الطباعة والنسخ والفاآس.

استخدام قوائم وأزرار لوحة تحكم الطابعة

<span id="page-16-0"></span>لتمكين "وضع التوفير"، اضغط على **زر الطباعة على الوجهين/وضع التوفير** حتى يضيء المصباح القريب من "وضع التوفير".

### **استعادة إعدادات المصنع**

تؤدي إعادة التعيين على إعدادات المصنع الافتراضية إلى إلغاء كافة إعدادات الطابعة التي قمت بتحديدها من قبل.

### **استخدام قوائم لوحة تحكم الطابعة**

- **1** من لوحة التحكم الخاصة بالطابعة، اضغط على .
- **2** اضغط على أزرار الأسهم للانتقال إلى **الإعدادات الافتراضية**، ثم اضغط على .
- **3** اضغط على أزرار الأسهم للانتقال إلى **تعيين الإعدادات الافتراضية**، ثم اضغط على .
	- **4** اضغط على أزرار الأسهم للانتقال إلى **استخدام إعدادات المصنع**، ثم اضغط على .
- **5** عند مطالبتك بتعيين الإعدادات الأولية للطابعة، قم بإجراء التحديدات باستخدام أزرار لوحة تحكم الطابعة. **تظهر رسالة "تم اآتمال الإعداد الأوّ لي"** على الشاشة.

### **استخدام مجموعة من الأزرار (إذا تعذر عليك قراءة اللغة الحالية)**

- **1** قم بإيقاف تشغيل الطابعة. **ملاحظة:** في حالة ضبط الفاصل الزمني للدخول في وضع "توفير الطاقة" بالقائمة "إعداد"، اضغط مع الاستمرار لمدة ثلاث ٍ ثوان لإيقاف تشغيل الطابعة.
	- **2** من لوحة التحكم بالطابعة، اضغط مع الاستمرار على و ، ثم اضغط وحرر لتشغيل الطابعة. **ملاحظة:** لا تقم بتحرير و حتى تظهر **اللغة** على الشاشة، مما يشير إلى أنه قد تمت إعادة تعيين إعدادات الطابعة.
		- **3** عند مطالبتك بتعيين الإعدادات الأولية للطابعة، قم بإجراء التحديدات باستخدام أزرار لوحة تحكم الطابعة. **تظهر رسالة "تم اآتمال الإعداد الأوّ لي"** على الشاشة.

### **استخدام برنامج الطابعة**

### **الحد الأدنى من متطلبات النظام**

<span id="page-17-0"></span>يتطلب برنامج الطابعة مساحة فارغة تصل إلى 500 ميجابايت على القرص.

### **أنظمة التشغيل المدعومة**

- Microsoft Windows 7 **•**
- (Microsoft Windows Vista (SP1 **•**
	- (Microsoft Windows XP (SP3 **•**
- **•** 4SP (2000 Windows Microsoft أو الإصدارات التالية)
- \* **•** نظام التشغيل X OS Intel Macintosh الإصدار 10.6.0 أو الأحدث (الويب فقط)
- \* **•** نظام التشغيل X OS Intel Macintosh الإصدار 10.5.0 أو الأحدث (الويب فقط)
- \* **•** نظام التشغيل X OS Intel Macintosh الإصدار 10.4.4 أو الأحدث (الويب فقط)
- \* **•** نظام التشغيل X OS PowerPC Macintosh الإصدار 10.5.0 أو الأحدث (الويب فقط)
- \* **•** نظام التشغيل X OS PowerPC Macintosh الإصدار 10.4.0 حتى الإصدار 10.4.3 (الويب فقط)
	- \* **•** نظام التشغيل LTS 8.04 Ubuntu Linux و8.10 (الويب فقط)
	- \* **•** نظام التشغيل 11.0 openSUSE Linux و11.1 (الويب فقط)
		- \* **•** نظام التشغيل 10 Fedora Linux) الويب فقط)

لا يتوفر برنامج تشغيل الطابعة لنظام التشغيل هذا إلا على العنوان **com.dell.support**[.](http://support.dell.com)\*

**ملاحظة:** قد تتوفر البرامج الثابتة للطابعة المحدثة من خلال الموقع الإلكتروني **[com.dell.support](http://support.dell.com)**.

### **باستخدام برنامج Windows للطابعة**

### **البرنامج الذي يتم تثبيته خلال تثبيت الطابعة**

عندما قمت بإعداد الطابعة باستخدام القرص المضغوط الخاص ببرنامج التثبيت، تم تثبيت كل البرامج الضرورية. ومن المحتمل أنك قد اخترت تثبيت بعض البرامج الإضافية. توفر الجداول التالية نظرة عامة على البرامج المتعددة والأمور التي يمكنها مساعدتك على تنفيذها.

إذا لم تقم بتثبيت هذه البرامج الإضافية أثناء التثبيت الأوّ لي، فأعد إدخال القرص المضغوط الخاص ببرنامج التثبيت، وقم بتشغيل برنامج التثبيت، ثم حدد **تثبيت البرامج الإضافية** من شاشة "البرنامج المثبت بالفعل".

### **برنامج الطابعة**

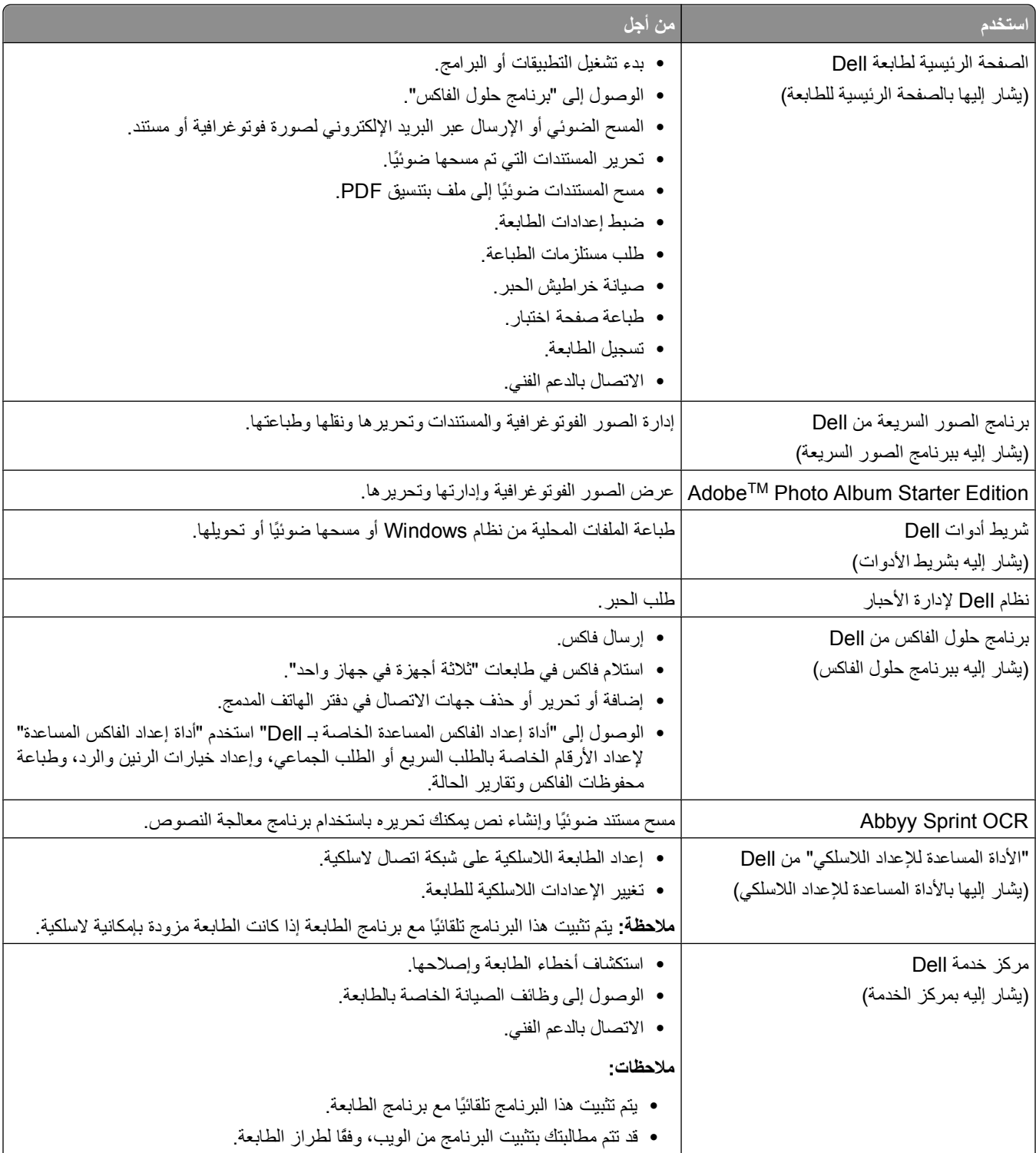

<span id="page-19-0"></span>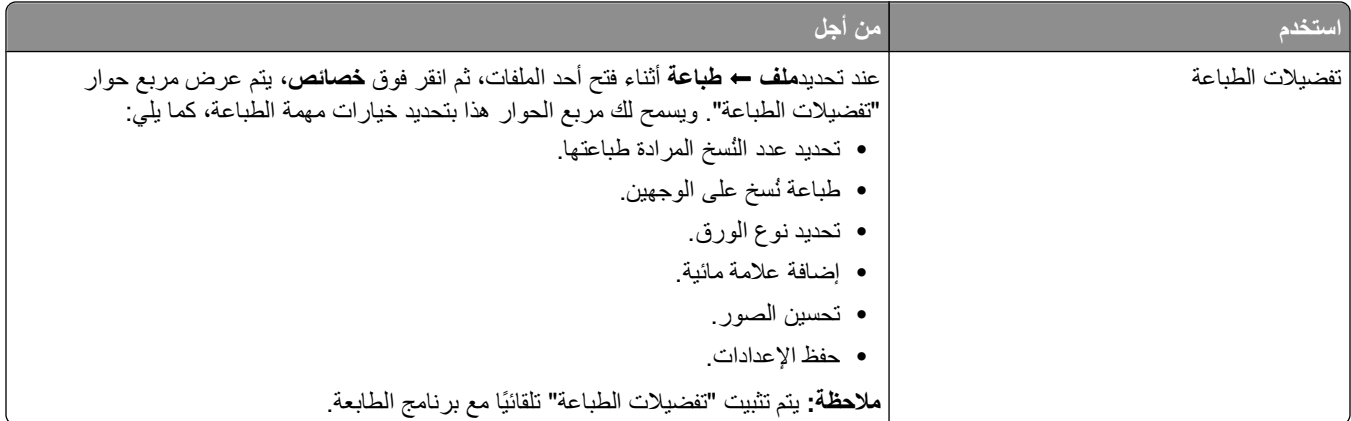

**ملاحظة:** قد لا تأتي الطابعة مرفقة ببعض هذه البرامج أو ببعض وظائف هذه البرامج، وذلك حسب ميزات الطابعة التي اشتريتها.

### **استخدام برنامج طابعة تعمل بنظام Macintosh**

**البرنامج الذي يتم تثبيته خلال تثبيت الطابعة**

### **البرنامج المثبت على نظام تشغيل Macintosh**

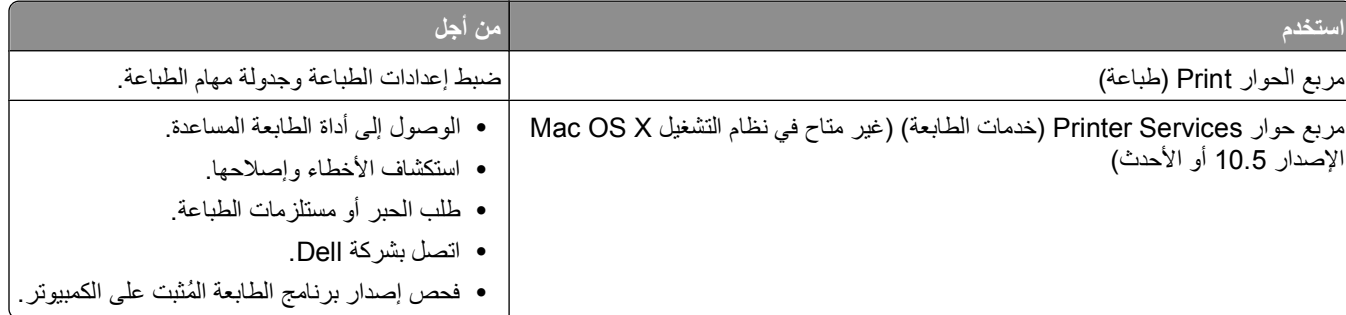

### **برنامج الطابعة**

يتم أيضًا تثبيت التطبيقات أثناء تثبيت برنامج الطابعة. يتم حفظ هذه التطبيقات في مجلد الطابعة الذي يظهر على سطح المكتب الخاص بـ Finder (الباحث) بعد التثبيت.

**1** من سطح المكتب الخاص بـ Finder) الباحث)، انقر نقرً ا مزدوجً ا فوق مجلد الطابعة.

**2** انقر نقرً ا مزدوجً ا فوق رمز التطبيق المطلوب استخدامه.

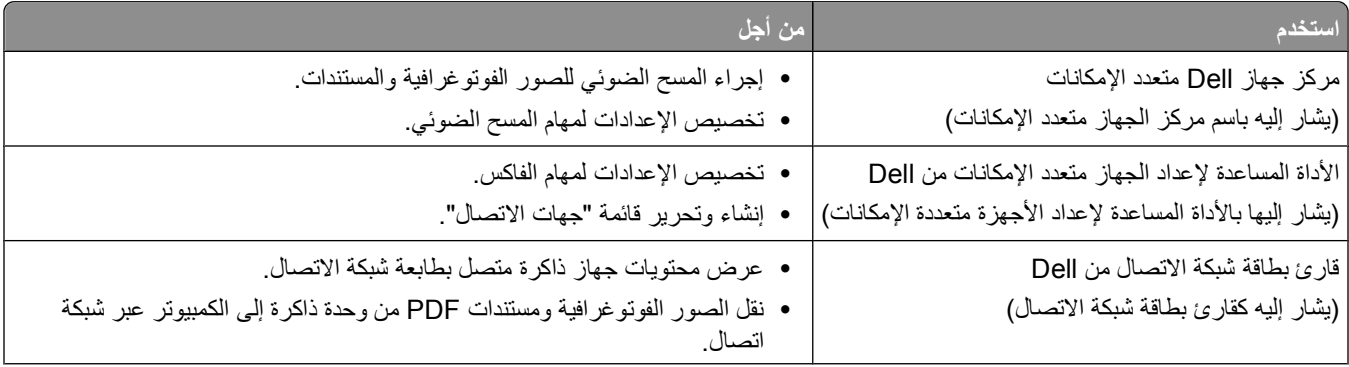

<span id="page-20-0"></span>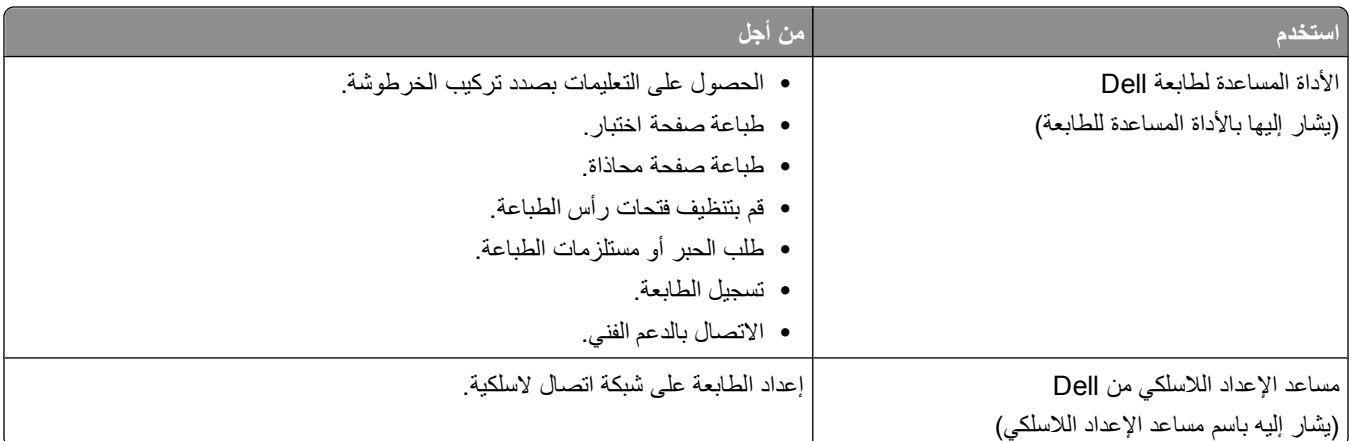

**ملاحظة:** قد لا تأتي الطابعة مرفقة بهذه التطبيقات، وذلك حسب ميزات الطابعة التي اشتريتها.

### **البحث عن البرامج الاختيارية وتثبيتها**

### **لمستخدمي نظام Windows**

- **1** انقر فوق أو **ابدأ**.
- **2** انقر فوق **آافة البرامج** أو **برامج**، ثم حدد مجلد برنامج الطابعة من القائمة.
- **3** انتقل إلى: **الصفحة الرئيسية للطابعة** > حدد الطابعة > علامة التبويب **الدعم** > **الدعم الفوري عبر الإنترنت**
	- **4** من موقع الويب، حدد الطابعة لديك ثم نزِّ ل برنامج التشغيل.
		- **5** قم بتثبيت برامج إضافية أو اختيارية.

### **لمستخدمي نظام Macintosh**

- **1** من سطح المكتب الخاص بـ Finder) الباحث)، انقر نقرً ا مزدوجً ا فوق مجلد الطابعة.
	- **2** انقر نقرً ا مزدوجً ا فوق رمز **أداة الطابعة المساعدة**.
- **3** من علامة التبويب Links Web) ارتباطات الويب) انقر فوق **Support Customer) دعم العملاء)**.
	- **4** من موقع الويب، حدد الطابعة لديك ثم قم بتنزيل برنامج التشغيل.
		- **5** قم بتثبيت برامج إضافية أو اختيارية.

### **تحديث برنامج الطابعة (نظام Windows فقط)**

### **البحث عن تحديثات البرنامج**

- **1** انقر فوق أو **ابدأ**.
- **2** انقر فوق **آافة البرامج** أو **برامج**، ثم حدد مجلد برنامج الطابعة من القائمة.
	- **3** حدد **الصفحة الرئيسية للطابعة**.
	- **4** اختر الطابعة الخاصة بك من القائمة المنسدلة الخاصة بالطابعة.

استخدام برنامج الطابعة

**5** من علامة تبويب "الدعم"، حدد **البحث عن تحديثات**.

**6** اتبع الإرشادات التي تظهر على شاشة الكمبيوتر.

### **تمكين التحديثات التلقائية للبرنامج**

- **1** بعد فتح أحد المستندات، انقر فوق **ملف طباعة**.
- **2** انقر فوق **خصائص** أو **تفضيلات** أو **خيارات** أو **إعداد**.
- **3** من علامة التبويب "خيارات متقدمة"، انقر فوق **المزيد من الخيارات**.
- **4** في القسم "تحديثات البرنامج"، حدد **السماح للتحديثات التلقائية من الويب للبرنامج الخاص بي**.

**5** انقر فوق **موافق**.

### **استخدام برنامج الطابعة**

<span id="page-21-0"></span>عندما قمت بإعداد الطابعة باستخدام القرص المضغوط الخاص ببرنامج التثبيت، تم تثبيت كل البرامج الضرورية. إذا واجهتك مشكلات أثناء التثبيت أو إذا لم تظهر الطابعة في مجلد "الطابعات" أو آطابعة اختيارية عند إرسال إحدى مهام الطباعة، فجرّ ب إزالة برنامج الطابعة وإعادة تثبيته.

### **إلغاء تثبيت برنامج الطابعة**

#### **لمستخدمي نظام Windows**

- **1** انقر فوق أو **ابدأ**.
- **2** انقر فوق **آافة البرامج** أو **برامج**، ثم حدد مجلد برنامج الطابعة من القائمة.
	- **3** حدد خيار إلغاء التثبيت.
	- **4** اتبع الإرشادات التي تظهر على شاشة الكمبيوتر لإزالة البرنامج.
	- **5** وفور انتهاء عملية إلغاء التثبيت، قم بإعادة تشغيل الكمبيوتر الخاص بك.

#### **لمستخدمي نظام Macintosh**

- **1** من سطح المكتب الخاص بـ Finder) الباحث)، انقر نقرً ا مزدوجً ا فوق مجلد الطابعة.
	- **2** انقر نقرً ا مزدوجً ا فوق رمز **Uninstaller) برنامج إلغاء التثبيت)**.
		- **3** اتبع الإرشادات التي تظهر على شاشة الكمبيوتر.

### **تثبيت برنامج الطابعة**

**ملاحظة:** إذا قمت بتثبيت برنامج الطابعة على هذا الكمبيوتر من قبل ولكن تحتاج إلى إعادة تثبيت البرنامج، فقم بإلغاء تثبيت البرنامج الحالي أولا.ً

#### **لمستخدمي نظام Windows**

- **1** أغلق جميع البرامج المفتوحة.
- **2** أدخل القرص المضغوط الخاص ببرنامج التثبيت.

في حالة عدم ظهور شاشة "الترحيب" بعد دقيقة، قم بتشغيل القرص المضغوط يدويًا:

- **أ** انقر فوق , أو انقر فوق **ابدأ** ثم انقر فوق **تشغيل**.
- **ب** من مربع "بدء البحث" أو "تشغيل"، اآتب **exe.setup\:D**، حيث يشير **D** إلى الحرف الخاص بمحرك الأقراص المضغوطة أو محرك أقراص DVD المستخدم.
	- **ج** اضغط على **مفتاح الإدخال**، أو انقر فوق **موافق**.
		- **3** اتبع الإرشادات التي تظهر على شاشة "الترحيب".

### **لمستخدمي نظام Macintosh**

- **1** أغلق جميع التطبيقات المفتوحة.
- **2** نزّ ل أحدث برنامج تثبيت من موقع الطابعة على الويب.
- **3** ابدأ تشغيل برنامج التثبيت للطابعة، ثم اتبع الإرشادات التي تظهر على شاشة الكمبيوتر.

#### **استخدام الإنترنت**

قد تتوفر برامج الطابعة المحدثة من خلال الموقع الإلكتروني **[com.dell.support](http://support.dell.com)**.

## **تحميل الورق والمستندات الأصلية**

### **تحميل الورق**

**1** قم بثني الأوراق للخلف وللأمام لفصلها عن بعضها. لا تقم بطي أو ثني الورق. اجعل حافات مجموعة الورق مستقيمة على سطح ٍ مستو.

<span id="page-23-0"></span>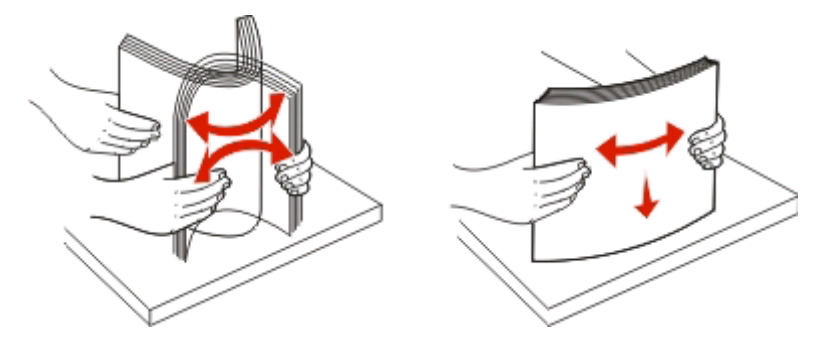

- **2** ضع الورق في منتصف دعامة الورق.
- **3** اضبط موجّ هات الورق بحيث تواجه حواف الورق.

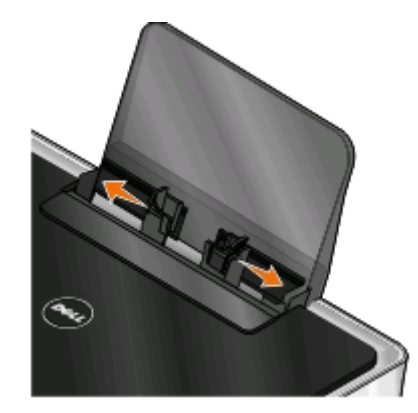

**ملاحظة:** لا تدفع الورق عنوة داخل الطابعة. يجب أن يكون الورق مستويًا في مقابل دعامة الورق وأن تكون الحواف بمحاذاة آلا موجهي الورق. **4** من لوحة تحكم الطابعة، حدد أو أآد على إعدادات الورق.

تحميل الورق والمستندات الأصلية

### **إرشادات الورق والوسائط الخاصة**

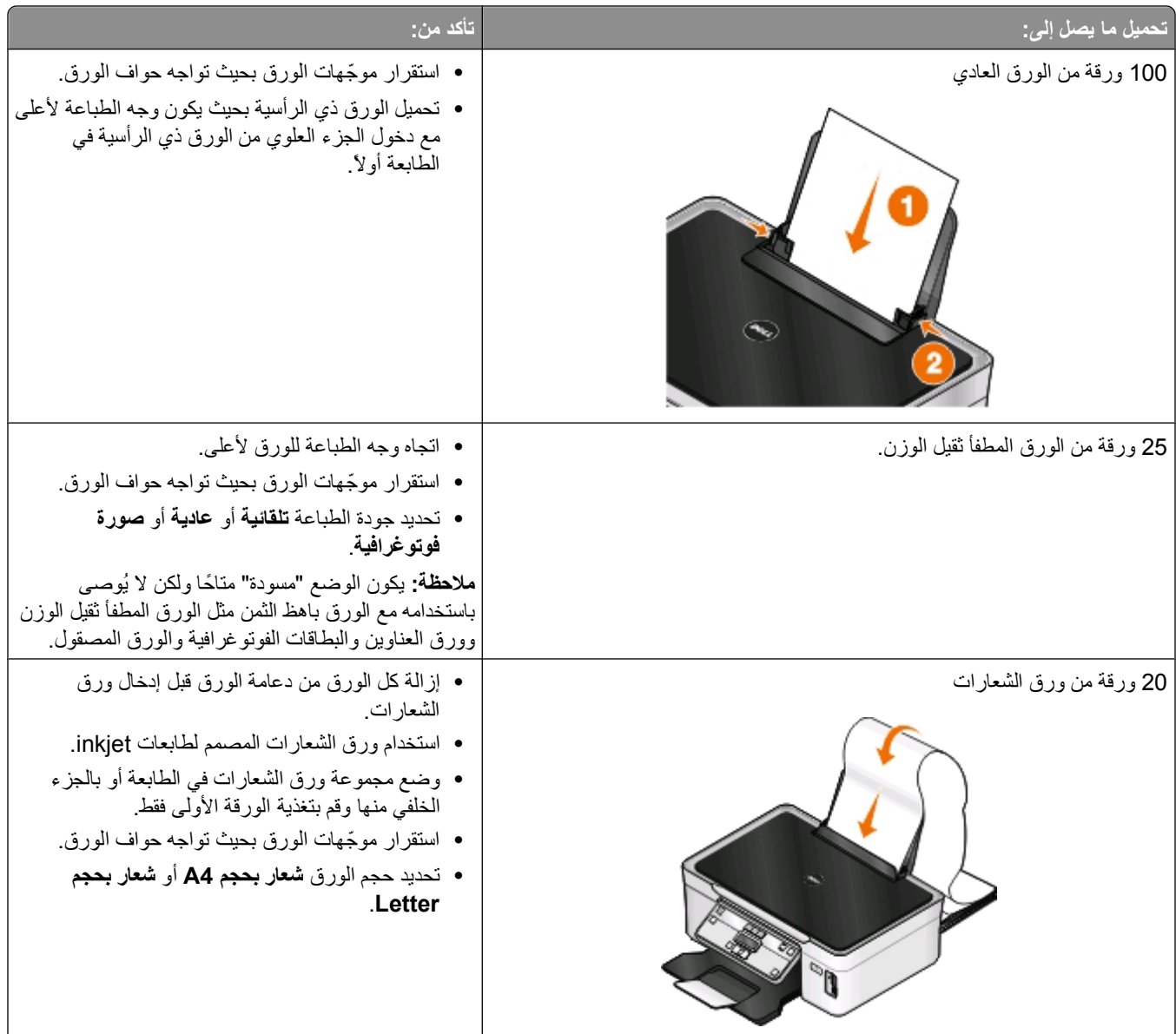

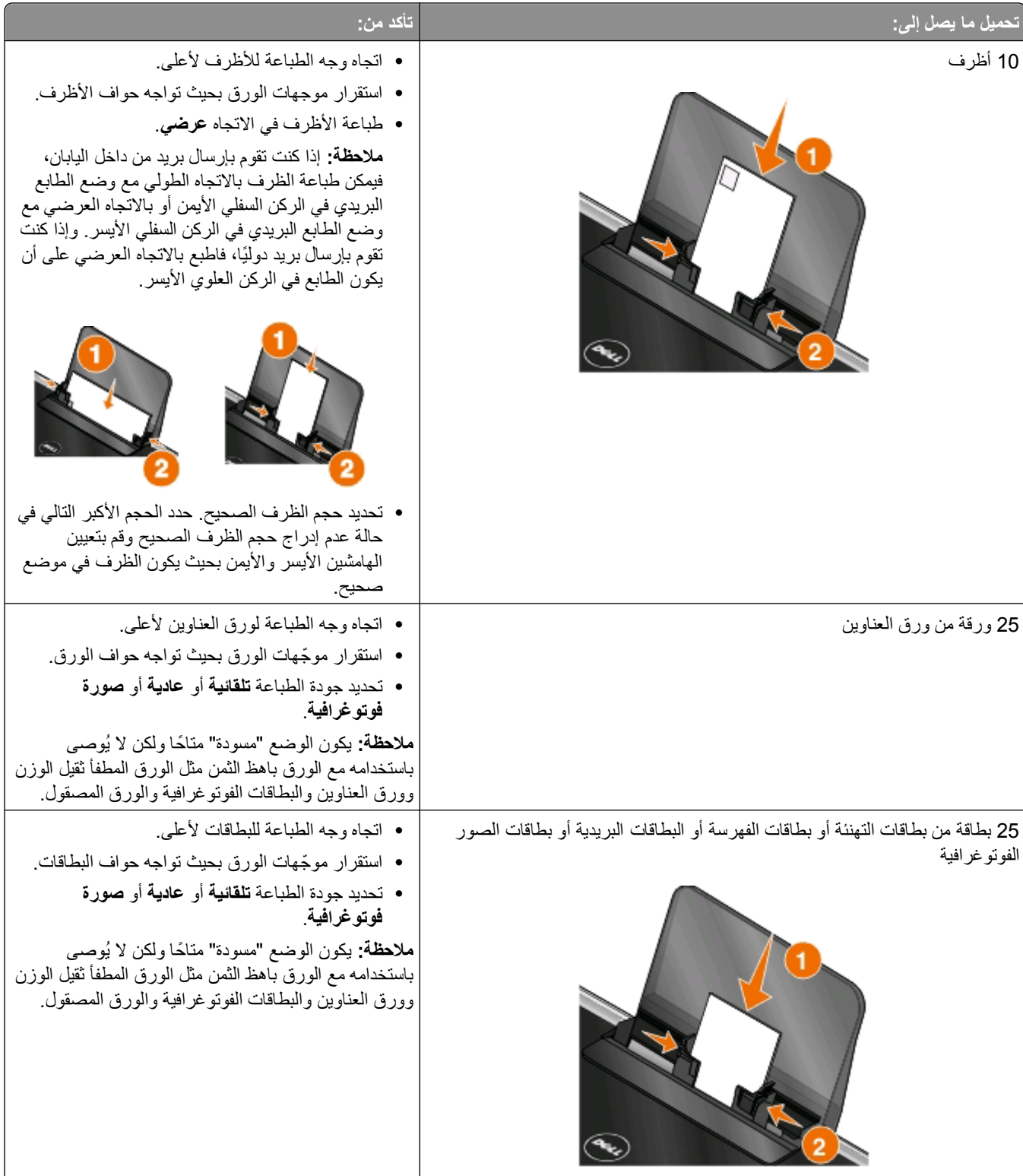

تحميل الورق والمستندات الأصلية

<span id="page-26-0"></span>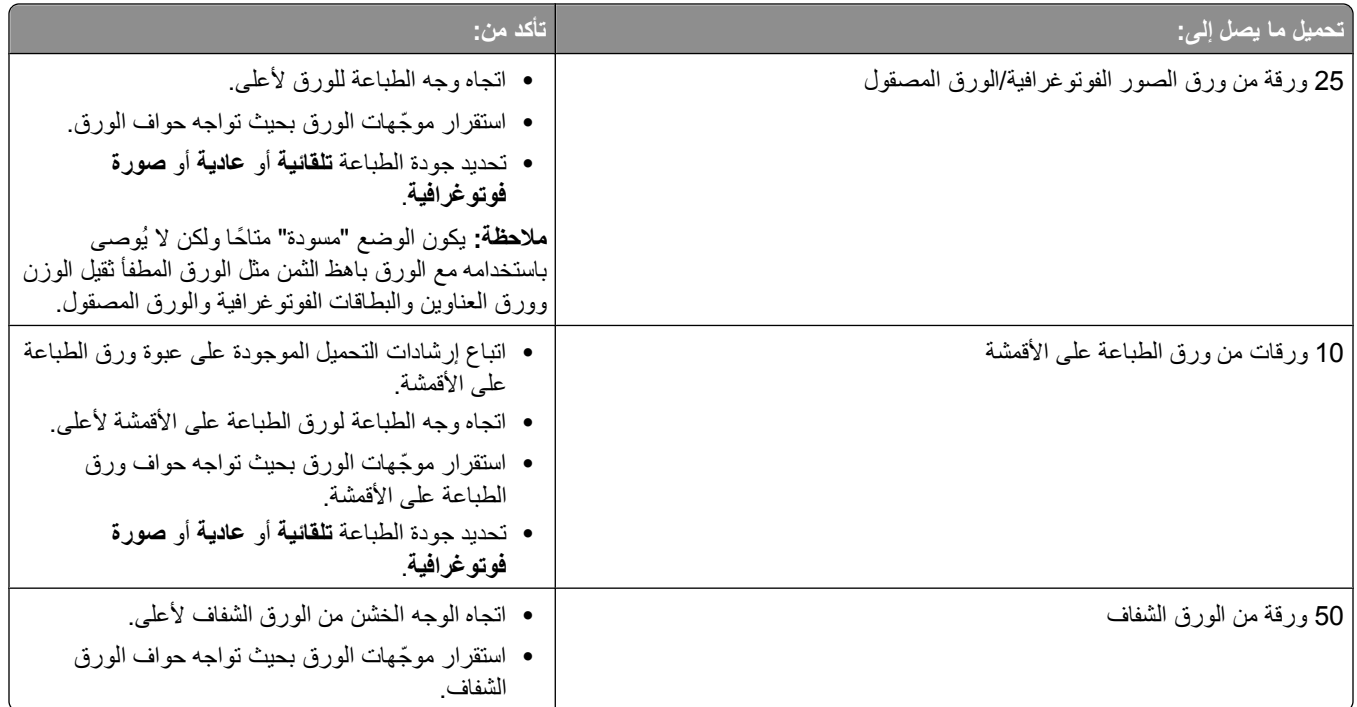

### **حفظ إعدادات الورق الافتراضية**

بإمكانك تعيين حجم الورق الافتراضي ونوع الورق وحجم طباعة الصور الفوتوغرافية للمستندات والصور الفوتوغرافية التي تقوم بطباعتها. **ملاحظة:** تنطبق هذه الإعدادات الافتراضية فقط على مهام الطباعة والنسخ والمسح الضوئي التي تقوم بتنفيذها من الطابعة.

**1** من لوحة التحكم الخاصة بالطابعة، اضغط على .

**2** اختر الإعدادات الافتراضية:

**•** إذا آنت تريد ضبط حجم الورقة الافتراضي: **أ** اضغط على لتحديد **إعداد الورق**. **ب** اضغط على أزرار الأسهم للتمرير إلى **حجم الورق**، ثم اضغط على . **ج** اضغط على أزرار الأسهم لتحديد حجم الورق الافتراضي الخاص بالطابعة، ثم اضغط على . **•** إذا آنت تريد ضبط نوع الورق الافتراضي: **أ** اضغط على لتحديد **إعداد الورق**. **ب** اضغط على أزرار الأسهم للتمرير إلى **نوع الورق**، ثم اضغط على . **ج** اضغط على أزرار الأسهم لتحديد نوع الورق الافتراضي الخاص بالطابعة، ثم اضغط على . **•** إذا آنت تريد ضبط حجم طباعة الصورة الفوتوغرافية الافتراضي: **أ** اضغط على أزرار الأسهم للتمرير إلى **الإعدادات الافتراضية**، ثم اضغط على . **ب** اضغط على لتحديد **حجم طباعة الصور الفوتوغرافية**. **ج** اضغط على أزرار الأسهم لتحديد حجم طباعة الصور الفوتوغرافية الافتراضي الخاص بالطابعة، ثم اضغط على . **3** اضغط على حتى يتم الخروج من "إعداد" أو اضغط على زر وضع آخر.

### **تحميل المستندات الأصلية على زجاج الماسحة الضوئية**

- **1** افتح غطاء الماسحة الضوئية وضع المستند على زجاج الماسحة الضوئية بحيث يكون وجهه لأسفل.
	- **2** أغلق غطاء الماسحة الضوئية.

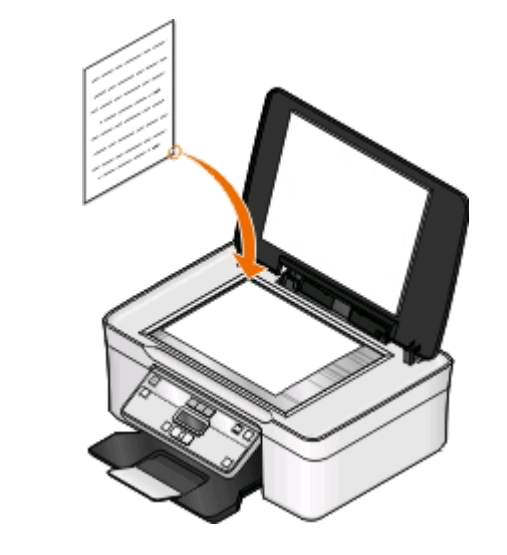

<span id="page-27-0"></span>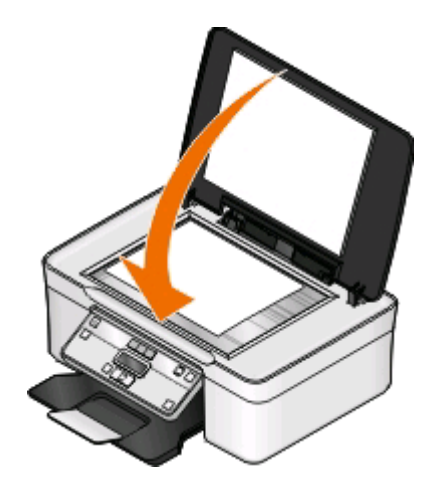

تحميل الورق والمستندات الأصلية

## **الطباعة**

# **•** استخدم الورق المناسب لمهمة الطباعة لديك. **تلميحات حول الطباعة**

- 
- **•** حدد جودة طباعة أعلى للحصول على نسخ مطبوعة أفضل.
	- **•** تأآد أن هناك ما يكفي من الحبر في خراطيش الحبر.
- <span id="page-28-0"></span>**•** قم بإزالة أية ورقة تمت طباعتها عند طباعة الصور الفوتوغرافية أو عند التعامل مع الوسائط الخاصة.
	- **•** حدد الإعداد بلا حدود عند طباعة الصور الفوتوغرافية.

### **طباعة المستندات الأساسية**

### **طباعة مستند**

### **لمستخدمي نظام Windows**

- **1** بعد فتح أحد المستندات، انقر فوق **ملف** > **طباعة**.
- **2** انقر فوق **خصائص** أو **تفضيلات** أو **خيارات** أو **إعداد**.
- **3** حدد جودة الطباعة وعدد النُسخ المطلوب طباعتها ونوع الورق المُستخدم وآيفية طباعة الصفحات.
	- **4** انقر فوق **موافق** لإغلاق أي مربعات حوار خاصة ببرنامج الطابعة.
		- **5** انقر فوق **موافق** أو **طباعة**.

#### **لمستخدمي نظام Macintosh**

- **1** أثناء فتح المستند، اختر **File) ملف)** > **Setup Page) إعداد الصفحة)**.
- **2** من مربع الحوار Setup Page) إعداد الصفحة)، قم بإعداد الطابعة وحجم الورق والاتجاه.
	- **3** انقر فوق **موافق**.
	- **4** من شريط القوائم، اختر **File) ملف)** > **Print) طباعة)**.
		- **5** من القائمة المنبثقة Printer) الطابعة)، اختر الطابعة.
- **6** من قائمة خيارات الطباعة، اختر جودة الطباعة وعدد النُسخ المطلوب طباعتها ونوع الورق المُستخدم وآيفية طباعة الصفحات.
	- **7** انقر فوق **طباعة**.

### **ترتيب النسخ المطبوعة**

عند طباعة عدة نُسخ من مستند واحد، يمكنك اختيار طباعة كل نسخة في شكل مجموعة (مرتبة) أو طباعة النسخ كمجموعات من الصفحات (غير مرتبة).

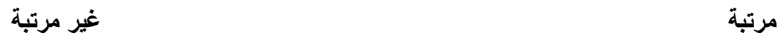

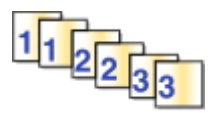

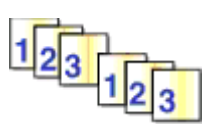

**ملاحظات:**

- **•** يتوفر خيار الترتيب فقط عندما تقوم بطباعة نسخ متعددة.
- **•** لتلافي تلطخ الحبر عند طباعة الصور الفوتوغرافية، أخرج آل صورة فوتوغرافية فور خروجها من الطابعة واترآها تجف قبل تجميع الصور معًا.

#### **لمستخدمي نظام Windows**

- **1** بعد فتح أحد المستندات، انقر فوق **ملف** > **طباعة**.
- **2** انقر فوق **خصائص** أو **تفضيلات** أو **خيارات** أو **إعداد**.
	- **3** انتقل إلى:

علامة التبويب **إعداد الطباعة** > منطقة "النُسخ"

- **4** أدخل عدد النُسخ المراد طباعتها، ثم حدد **ترتيب النُسخ**.
- **5** انقر فوق **موافق** لإغلاق أي مربعات حوار خاصة ببرنامج الطابعة.
	- **6** انقر فوق **موافق** أو **طباعة**.

#### **لمستخدمي نظام Macintosh**

- **1** أثناء فتح المستند، اختر **File) ملف)** > **Setup Page) إعداد الصفحة)**.
- **2** من مربع الحوار Setup Page) إعداد الصفحة)، قم بإعداد الطابعة وحجم الورق والاتجاه.
	- **3** انقر فوق **موافق**.
	- **4** من شريط القوائم، اختر **File) ملف)** > **Print) طباعة)**.
		- **5** من القائمة المنبثقة Printer) الطابعة)، اختر الطابعة.
	- **6** من منطقة "النُسخ"، أدخل عدد النسخ التي ترغب في طباعتها، ثم اختر **مُرتبة**.
		- **7** انقر فوق **طباعة**.

### **طباعة الصفحات بالترتيب العكسي**

افتراضيًا، تتم طباعة الصفحة الأولى أولا.ً إذا أردت عكس ترتيب طباعة الصفحات لجعل المستندات جاهزة للقراءة بحيث تكون الصفحة الأولى في المقدمة، فقم بتنفيذ ما يلي:

#### **لمستخدمي نظام Windows**

- **1** بعد فتح أحد المستندات، انقر فوق **ملف** > **طباعة**.
- **2** انقر فوق **خصائص** أو **تفضيلات** أو **خيارات** أو **إعداد**.
- **3** من منطقة "النُسخ" بعلامة التبويب "إعداد الطباعة"، حدد ترتيب الصفحات:
	- **•** لطباعة الصفحة الأخيرة أولا،ً حدد **طباعة الصفحة الأخيرة أولا**.**ً**
- **•** لطباعة الصفحة الأولى أولا،ً قم بإلغاء تحديد مربع الاختيار **طباعة الصفحة الأخيرة أولا**.**ً**

**ملاحظة:** إذا تم تمكين الطباعة على الوجهين، فسوف يتعذر طباعة الصفحة الأخيرة أولا.ً لتغيير ترتيب الطباعة، يجب أولاً تعطيل الطباعة على الوجهين.

- **4** انقر فوق **موافق** لإغلاق أي مربعات حوار خاصة ببرنامج الطابعة.
	- **5** انقر فوق **موافق** أو **طباعة**.

#### **لمستخدمي نظام Macintosh**

- **1** أثناء فتح أحد المستندات، اختر **File) ملف)** > **Print) طباعة)**.
	- **2** من القائمة المنبثقة Printer) الطابعة)، اختر الطابعة.
		- **3** إذا لزم الأمر، فانقر فوق مثلث العرض.
- **4** من القائمة المنبثقة الخاصة بخيارات الطباعة، اختر **Handling Paper) معالجة الورق)**.
- **5** من القائمة "التعامل مع الورق"، أو من القائمة المنبثقة Order Page) ترتيب الصفحات)، حدد ترتيبًا للصفحة:
- **•** لطباعة الصفحة الأخيرة أولا،ً حدد **order page Reverse) عكس ترتيب الصفحات)** أو **Reverse) عكس)**.
- **•** لطباعة الصفحة الأولى أولا،ً قم بإلغاء تحديد الخيار **order page Reverse) عكس ترتيب الصفحات)** أو **Reverse) عكس)**.

**6** انقر فوق **Print) طباعة)**.

### **طباعة عدة صفحات في ورقة واحدة**

#### **لمستخدمي نظام Windows**

- **1** بعد فتح أحد المستندات، انقر فوق **ملف** > **طباعة**.
- **2** انقر فوق **خصائص** أو **تفضيلات** أو **خيارات** أو **إعداد**.
	- **3** انتقل إلى:

علامة التبويب **خيارات متقدمة** > القائمة "تخطيط" > حدد **عدد الصفحات في الورقة**

- **4** قم بتحديد عدد صور الصفحات التي ترغب في طباعتها في آل صفحة.
	- **5** اضبط الإعدادات الأخرى على النحو المطلوب.
	- **6** انقر فوق **موافق** لإغلاق أي مربعات حوار خاصة ببرنامج الطابعة.
		- **7** انقر فوق **موافق** أو **طباعة**.

#### **لمستخدمي نظام Macintosh**

- **1** أثناء فتح المستند، اختر **File) ملف)** > **Setup Page) إعداد الصفحة)**.
- **2** من مربع الحوار Setup Page) إعداد الصفحة)، قم بإعداد الطابعة وحجم الورق والاتجاه.
	- **3** انقر فوق **موافق**.
	- **4** من شريط القوائم، اختر **File) ملف)** > **Print) طباعة)**.
		- **5** من القائمة المنبثقة Printer) الطابعة)، اختر الطابعة.
	- **6** من القائمة المنبثقة الخاصة بخيارات الطباعة، اختر **Layout) تخطيط)**.

الطباعة

- <span id="page-31-0"></span>**7** من القائمة المنبثقة Sheet per Pages) عدد الصفحات في الورقة)، اختر عدد صور الصفحات المطلوب طباعتها على آل ورقة.
	- **8** اضبط الإعدادات الأخرى على النحو المطلوب.
		- **9** انقر فوق **طباعة**.

### **طباعة المستندات من بطاقة ذاآرة أو محرك أقراص فلاش (نظام Windows فقط)**

لتمكين الوظيفة "طباعة ملف":

- **•** يجب توصيل الطابعة بكمبيوتر خلال آابل USB أو خلال شبكة اتصال.
	- **•** يجب تشغيل الطابعة والكمبيوتر.
- **•** يجب أن تحتوي بطاقة الذاآرة أو محرك أقراص فلاش على ملفات المستندات التي تدعمها الطابعة. لمزيد من المعلومات، انظر "أنواع [بطاقات](#page-35-0) الذاكرة والملفات [المدعومة](#page-35-0)" في الصفحة 36.
	- **•** يجب أن يحتوي الكمبيوتر على التطبيقات التي تدعم أنواع الملفات في وحدة الذاآرة.
	- **1** قم بإدخال بطاقة ذاآرة أو محرك أقراص فلاش. عند اآتشاف الطابعة لوحدة الذاآرة، تظهر الرسالة **تم اآتشاف بطاقة ذاآرة** أو **تم اآتشاف وحدة تخزين** على الشاشة.
		- **2** في حالة وجود ملفات مستندات مخزنة على وحدة الذاآرة فقط، تنتقل الطابعة تلقائيًا إلى وضع "طباعة الملفات". إذا تم تخزين ملفات المستندات وملفات الصور على وحدة الذاآرة، فاضغط على لتحديد **المستندات**.
			- **3** حدد المستند واطبعه:

#### **إذا آانت الطابعة تستخدم اتصال USB**

- **أ** اضغط على أزرار الأسهم لتحديد اسم الملف الخاص بالمستند الذي تريد طباعته أو المجلد المحفوظ به المستند بوحدة الذاآرة.
	- **ب** اضغط على ، ثم اضغط على لبدء طباعة المستند.

#### **في حالة استخدام الطابعة لاتصال لاسلكي (الطرز المحددة فقط)**

- **أ** اضغط على أزرار الأسهم لتحديد اسم الملف للمستند المراد طباعته.
- **ب** اضغط على ، ثم انتظر حتى يتم توصيل الطابعة بكمبيوتر متصل بشبكة الاتصال أو حتى يتم الانتهاء من البحث عن شبكة اتصال لأجهزة الكمبيوتر المتاحة.
	- **ج** اضغط على أزرار الأسهم لتحديد اسم الكمبيوتر المتصل بشبكة الاتصال، عند مطالبتك بذلك، ثم اضغط على لبدء طباعة المستند. **ملاحظات:**
		- **•** قد تتم مطالبتك بإدخال رمز PIN إذا طلبه الكمبيوتر. أدخل رقم PIN باستخدام لوحة المفاتيح الرقمية.
		- **•** لتخصيص اسم للكمبيوتر ورمز PIN للكمبيوتر، انظر القسم "تعليمات" ببرنامج الطابعة المصاحب لبرنامج التشغيل.

### **طباعة المستندات الخاصة**

### **طباعة الأظرف**

### **لمستخدمي نظام Windows**

- **1** بعد فتح أحد المستندات، انقر فوق **ملف** > **طباعة**.
- **2** انقر فوق **خصائص** أو **تفضيلات** أو **خيارات** أو **إعداد**.
- **3** انتقل إلى: علامة التبويب **إعداد الطباعة** > قائمة نوع الورق > حدد **الورق العادي**
- **4** انتقل إلى: قائمة حجم الورق > حدد حجم الظرف. في حالة عدم مطابقة حجم الورق لحجم الظرف، قم بتعيين حجم مخصص.
	- **5** حدد الاتجاه.
	- **6** انقر فوق **موافق** لإغلاق أي مربعات حوار خاصة ببرنامج الطابعة.
		- **7** انقر فوق **موافق** أو **طباعة**.

#### **لمستخدمي نظام Macintosh**

- **1** أثناء فتح المستند، اختر **File) ملف)** > **Setup Page) إعداد الصفحة)**.
	- **2** من القائمة المنبثقة "for Format) "تنسيق لـ)، اختر الطابعة.
- **3** من القائمة المنبثقة Size Paper) حجم الورق)، اختر حجم الظرف. في حالة عدم مطابقة حجم الورق لحجم الظرف، قم بتعيين حجم مخصص.
	- **4** حدد أحد الاتجاهات، ثم انقر فوق OK**) موافق)**.
	- **5** من شريط القوائم، اختر **File) ملف)** > **Print) طباعة)**.
		- **6** من القائمة المنبثقة Printer) الطابعة)، اختر الطابعة.
			- **7** انقر فوق **طباعة**.

#### **ملاحظات:**

- **•** تستخدم معظم الأظرف الاتجاه العرضي.
- **•** تأآد من تحديد نفس الاتجاه في التطبيق.

### **طباعة ورق العناوين**

#### **لمستخدمي نظام Windows**

- **1** بعد فتح أحد المستندات، انقر فوق **ملف** > **طباعة**.
- **2** انقر فوق **خصائص** أو **تفضيلات** أو **خيارات** أو **إعداد**.
	- **3** انتقل إلى:

علامة التبويب **إعداد الطباعة** > قائمة نوع الورق > حدد نوع الورق

**4** انتقل إلى:

قائمة حجم الورق > حدد حجم الورق.

في حالة عدم مطابقة حجم الورق لحجم ورق العناوين، قم بتعيين حجم مخصص.

- **5** انقر فوق **موافق** لإغلاق أي مربعات حوار خاصة ببرنامج الطابعة.
	- **6** انقر فوق **موافق** أو **طباعة**.

#### **لمستخدمي نظام Macintosh**

- **1** أثناء فتح المستند، اختر **File) ملف)** > **Setup Page) إعداد الصفحة)**.
	- **2** من القائمة المنبثقة "for Format) "تنسيق لـ)، اختر الطابعة.
- **3** من القائمة المنبثقة Size Paper) حجم الورق)، اختر حجم الورق. في حالة عدم مطابقة حجم الورق لحجم ورق العناوين، قم بتعيين حجم مخصص.
	- **4** حدد أحد الاتجاهات، ثم انقر فوق OK**) موافق)**.
	- **5** من شريط القوائم، اختر **File) ملف)** > **Print) طباعة)**.
		- **6** من القائمة المنبثقة Printer) الطابعة)، اختر الطابعة.
- **7** من القائمة المنبثقة لخيارات الطباعة، اختر **Settings Print) إعدادات الطباعة)** أو **Media & Quality) الجودة والوسائط)**.
	- **8** من القائمة المنبثقة Type Paper) نوع الورق)، اختر **Stock Card) البطاقات)**.
	- **9** من قائمة Quality Print) جودة الطباعة)، اختر جودة طباعة بخلاف Print Quick) طباعة سريعة) أو Draft) مسودة).
		- **10** انقر فوق **Print) طباعة)**.س

#### **تلميحات حول تحميل ورق العناوين**

- **•** تأآد من تغذية الجزء العلوي من ورق العناوين في الطابعة أولا.ً
- **•** تأآد من عدم امتداد الجزء اللاصق على ورق العناوين إلى أبعد من 1 مم من حافة ورقة العناوين.
	- **•** تأآد من استقرار موجه الورق أو موجهي الورق على حواف ورق العناوين.
- **•** استخدم ورق عناوين آامل البطاقات. قد تتسبب أجزاء الورق (ذات المناطق المكشوفة بورق العناوين المفقود) إلى تقشر ورق العناوين أثناء الطباعة، مما يؤدي إلى انحشار الورق.

### **الطباعة على ورق ذي حجم مخصص**

#### **لمستخدمي نظام Windows**

- **1** بعد فتح أحد المستندات، انقر فوق **ملف** > **طباعة**.
- **2** انقر فوق **خصائص** أو **تفضيلات** أو **خيارات** أو **إعداد**.
	- **3** انتقل إلى:
- علامة التبويب **إعداد الطباعة** > قائمة حجم الورق > حدد **حجم مخصص**
- **4** اضبط الإعدادات على النحو المطلوب لإنشاء حجم مخصص، ثم انقر فوق **موافق**.
	- **5** انقر فوق **موافق** لإغلاق أي مربعات حوار خاصة ببرنامج الطابعة.
		- **6** انقر فوق **موافق** أو **طباعة**.

#### **لمستخدمي نظام Macintosh**

- **1** أثناء فتح المستند، اختر **File) ملف)** > **Setup Page) إعداد الصفحة)**.
	- **2** من القائمة المنبثقة "for Format) "تنسيق لـ)، اختر الطابعة.
- **3** من القائمة المنبثقة size Paper) حجم الورق)، اختر **إدارة الأحجام المخصصة**.
- **4** اضبط الإعدادات على النحو المطلوب لإنشاء حجم مخصص، ثم انقر فوق **OK) موافق)**.
- **5** من القائمة المنبثقة Size Paper) حجم الورق)، اختر الحجم المخصص الذي أنشأته، ثم انقر فوق **OK) موافق)**.

الطباعة

**6** من شريط القوائم، اختر **File) ملف)** > **Print) طباعة)**.

- **7** من القائمة المنبثقة Printer) الطابعة)، اختر الطابعة.
	- **8** انقر فوق **Print) طباعة)**.

### **التعامل مع الصور الفوتوغرافية**

### **استخدام بطاقة الذاآرة أو محرك أقراص فلاش مع الطابعة**

<span id="page-34-0"></span>بطاقات الذاكرة ومحركات أقراص فلاش هي عبارة عن وحدات تخزين يتم استخدامها بشكل متكرر مع الكاميرات وأجهزة الكمبيوتر. يمكنك إزالة بطاقة الذاكرة من الكاميرا أو محرك أقراص فلاش من الكمبيوتر ، ثم قم بتركيبها في الطابعة مباشرةً.

**1** أدخل بطاقة الذاآرة في فتحة البطاقة أو محرك أقراص فلاش في منفذ USB.

#### **ترآيب بطاقة ذاآرة إدخال محرك أقراص فلاش**

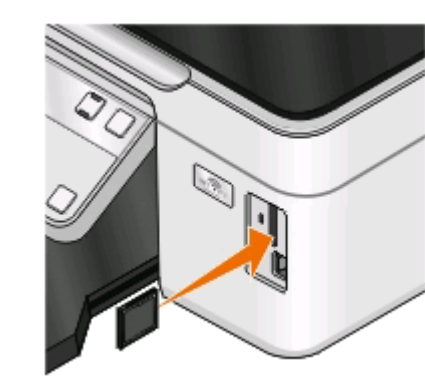

#### **ملاحظات:**

- **•** أدخل البطاقة بحيث يكون ملصق اسم المارآة ناحية اليمين.
- **•** تأآد أن اتجاه الأسهم الموجودة على البطاقة يشير ناحية الطابعة.
- **•** إذا لزم الأمر، فقم بتوصيل بطاقة الذاآرة بالمهايئ المرفق بها.
- **•** تأآد أن الطابعة تدعم بطاقة الذاآرة التي تم ترآيبها. ٍ لمزيد من المعلومات، انظر "أنواع بطاقات الذاكرة والملفات [المدعومة](#page-35-0)" في [الصفحة](#page-35-0) [36.](#page-35-0)

#### **ملاحظات:**

- يستخدم محرك أقراص فلاش نفس المنفذ المستخدم لكابل كامير ا تدعم معيار PictBridge.
- **•** قد يصبح من الضروري الاستعانة بمهايئ إذا لم يلائم محرك أقراص فلاش لديك المنفذ الموجود بالطابعة.

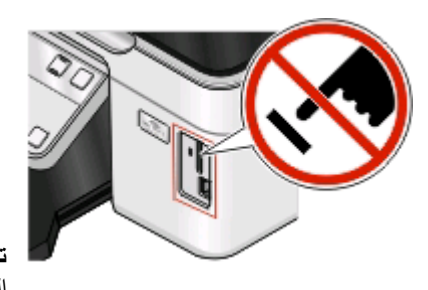

**تحذير - تلف محتمل:** لا تلمس أيًا من الكابلات أو أيًا من مهايئات شبكة الاتصال أو أي موصل أو وحدة الذاكرة أو الطابعة في المناطق الموضحة أثناء تنشيط الطباعة أو القراءة أو الكتابة من وحدة الذاكرة. فقد يحدث فقدان للبيانات.

**2** ابحث عن رسالة **تم اآتشاف بطاقة ذاآرة** أو **تم اآتشاف وحدة تخزين** على الشاشة.

**ملاحظات:**

- **•** إذا لم تتعرف الطابعة على بطاقة الذاآرة، فأخرجها ثم أعد ترآيبها.
- <span id="page-35-0"></span>**•** إذا تم ترآيب محرك أقراص فلاش أو آاميرا رقمية مضبوط على وضع التخزين ذي السعة الكبيرة في منفذ USB أثناء وجود بطاقة الذاآرة في فتحة البطاقة، فستظهر حينئذٍ رسالة على الشاشة تطالبك باختيار وحدة الذاكرة المراد استخدامها.

### **أنواع بطاقات الذاآرة والملفات المدعومة**

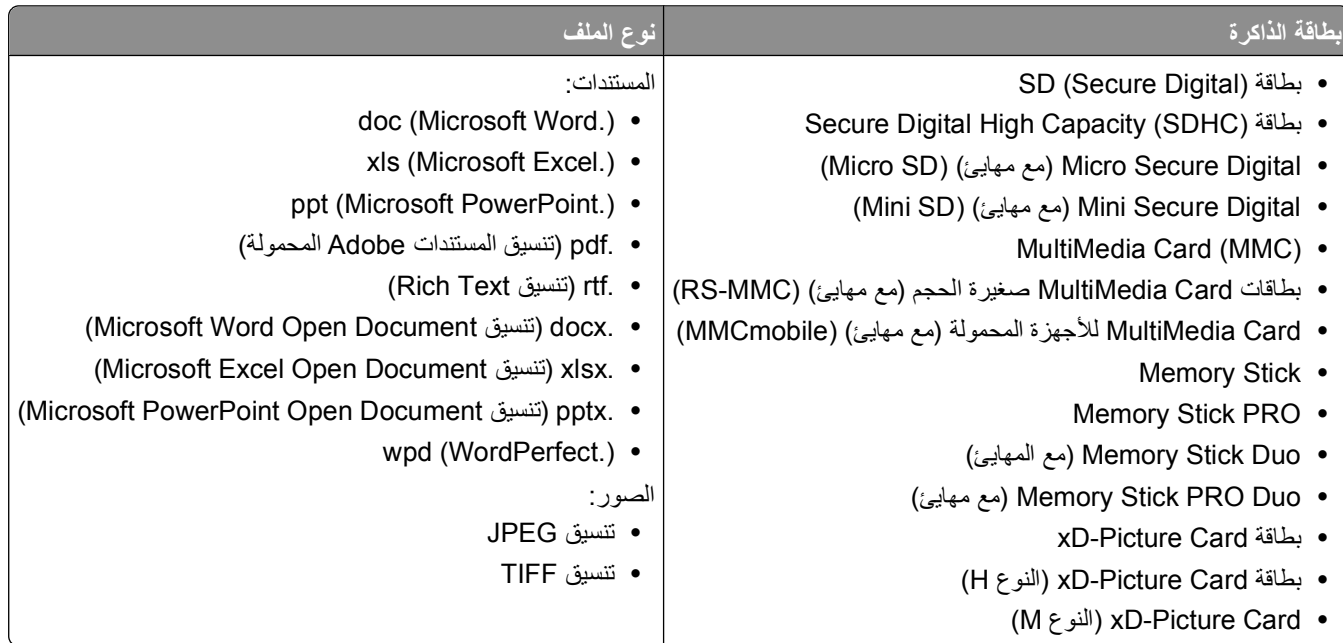

### **طباعة الصور الفوتوغرافية باستخدام لوحة التحكم الخاصة بالطابعة**

- **1** قم بتحميل ورق الصور الفوتوغرافية.
- **2** من لوحة التحكم الخاصة بالطابعة، اضغط على .
- 3 قم بتركيب بطاقة ذاكرة أو محرك أقراص فلاش أو كاميرا رق*مي*ة مضبوطة على وضع التخزين ذي السعة الكبيرة. إذا تم تخزين ملفات المستندات وملفات الصور في وحدة الذاآرة، فاضغط على أزرار الأسهم لتحديد **الصور الفوتوغرافية**، ثم اضغط على .
	- **4** اضغط على أزرار الأسهم للانتقال إلى **الصورة الفوتوغرافية السهلة** أو **طباعة الصور الفوتوغرافية**، ثم اضغط على . **ملاحظات:**
		- **•** حدد **الصورة الفوتوغرافية السهلة** إذا أردت طباعة الصور الفوتوغرافية بسرعة.
		- **•** حدد **طباعة الصور الفوتوغرافية** إذا أردت تخصيص الصور الفوتوغرافية قبل طباعتها.
			- **5** اضغط على أزرار الأسهم لتحديد خيار طباعة الصورة الفوتوغرافية، ثم اضغط على .

**ملاحظة:** يمكنك اختيار طباعة أحدث صورة فوتوغرافية أو طباعة كافة الصور الفوتوغرافية أو طباعة الصور الفوتوغرافية التي تقع في نطاق تاريخ معين أو طباعة الصور الفوتوغرافية عن طريق تحديد أرقام الصور الفوتوغرافية على ورقة اختبار أو طباعة الصور الفوتوغرافية المحددة مسبقًا من كاميرا رقمية باستخدام ميزة "تنسيق ترتيب الطباعة الرقمية (DPOF)". يظهر الخيار DPOF فقط عند وجود ملف DPOF صالح على وحدة الذاكر ة.
- **6** قم بضبط إعدادات الطباعة:
- **•** إذا آنت داخل قائمة "الصورة الفوتوغرافية السهلة"، فاضغط على أزرار الأسهم لتحديد حجم الورق وحجم الصورة الفوتوغرافية. اضغط على في آل مرة تقوم فيها بإجراء تحديد.
- **•** إذا آنت داخل قائمة "طباعة الصور الفوتوغرافية"، فاضغط على أزرار الأسهم لتحديد حجم الصورة الفوتوغرافية وحجم الورق ونوعه والتخطيط وتأثيرات الصور الفوتوغرافية وجودة الصور الفوتوغرافية، ثم اضبط السطوع وتأثيرات الألوان للصور الفوتوغرافية. اضغط على في آل مرة تقوم فيها بإجراء تحديد.
	- **7** اضغط على الزر **ألوان/أسود** لتعيين الطباعة بالألوان أو بالأبيض والأسود.

عند تحديد الطباعة بالألوان أو بالأسود فقط، يضيء المصباح الأقرب لاختيارك.

**8** اضغط على .

**ملاحظة:** للحصول على أفضل النتائج، اترك المطبوعات تجف لمدة 24 ساعة على الأقل قبل تجميعها أو عرضها أو تخزينها.

### **طباعة صور فوتوغرافية من وحدة ذاآرة باستخدام برنامج الطابعة**

- **1** قم بتحميل ورق الصور الفوتوغرافية، بحيث يتجه الوجه المصقول أو القابل للطباعة لأعلى. (إذا آنت غير متأآد من الوجه القابل للطباعة، فانظر الإرشادات المرفقة بالورق.)
	- **2** من لوحة التحكم الخاصة بالطابعة، اضغط على .
	- **3** قم بترآيب بطاقة ذاآرة أو محرك أقراص فلاش أو آاميرا رقمية مضبوطة على وضع التخزين ذي السعة الكبيرة. إذا تم تخزين ملفات المستندات وملفات الصور على وحدة الذاآرة، فاضغط على لتحديد **الصور الفوتوغرافية**.
		- **4** قم بنقل أو طباعة الصور الفوتوغرافية:

#### **إذا آانت الطابعة تستخدم اتصال USB**

**•** يتم بدء تشغيل "برنامج الصور السريعة" تلقائيًا عندما تقوم بإدخال وحدة الذاآرة. اتبع الإرشادات الموجودة على شاشة الكمبيوتر لنقل الصور الفوتوغرافية إلى الكمبيوتر أو طباعتها.

### **في حالة استخدام الطابعة لاتصال لاسلكي (الطرز المحددة فقط)**

- **أ** اضغط على أزرار الأسهم للانتقال إلى **تحديد الكمبيوتر**، ثم اضغط على .
- **ب** اضغط على أزرار الأسهم لتحديد آمبيوتر شبكة الاتصال الذي تريد حفظ الصور الفوتوغرافية به، ثم اضغط على .
	- **ج** قم بنقل أو طباعة الصور الفوتوغرافية:
- **•** يتم بدء تشغيل "برنامج الصور السريعة" تلقائيًا عندما تقوم بإدخال وحدة الذاآرة. اتبع الإرشادات الموجودة على شاشة الكمبيوتر لنقل الصور الفوتوغرافية إلى الكمبيوتر أو طباعتها.

## **طباعة الصور الفوتوغرافية من آاميرا رقمية تدعم المعيار PictBridge**

تعد PictBridge ً تقنية متوفرةً في أغلب الكاميرات الرقمية وهي تتيح الطباعة مباشرةً من الكاميرا الرقمية دون استخدام الكمبيوتر.

**1** أدخل أحد طرفي آابل USB في الكاميرا.

**ملاحظة:** استخدم آابل USB المرفق بالكاميرا فقط.

**2** أدخل الطرف الآخر للكابل في منفذ PictBridge بالجزء الأمامي للطابعة.

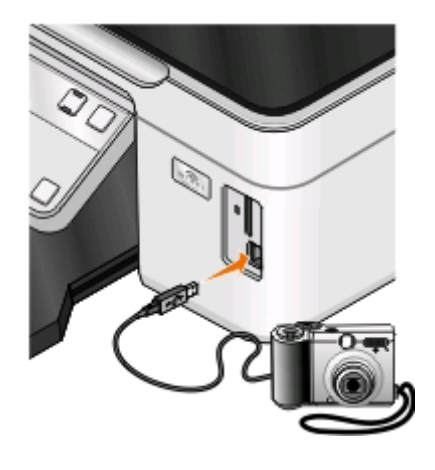

#### **ملاحظات:**

- **•** تأآد من تعيين الكاميرا الرقمية التي تدعم المعيار PictBridge على وضع USB الصحيح. إذا لم يكن تحديد USB بالكاميرا صحيحً ا، فسيتم اكتشاف الكاميرا كمحرك أقراص فلاش أو ستظهر رسالة خطأ على لوحة تحكم الطابعة. للحصول على المزيد من المعلومات، انظر مراجع الكاميرا.
	- **•** يمكن للطابعة قراءة وحدة ذاآرة واحدة فقط في المرة الواحدة.

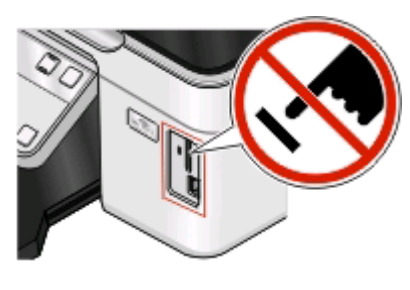

**تحذير - تلف محتمل:** لا تلمس آابل USB أو أيًا من مهايئات شبكة الاتصال أو أي موصل أو وحدة الذاكرة أو الطابعة في المناطق الموضحة أثناء تنشيط الطباعة أو القراءة أو الكتابة من وحدة الذاكرة. فقد يحدث فقدان للبيانات.

- **3** إذا آان اتصال PictBridge ناجحً ا، فستظهر الرسالة التالية على الشاشة: **تم اآتشاف آاميرا PictBridge. اضغط على "موافق" لتغيير الإعدادات.**
	- **4** اضغط على للوصول إلى قائمة PictBridge.
- **5** اضغط على أزرار الأسهم لتحديد حجم الورق ونوعه وحجم الصور الفوتوغرافية وتخطيط الصور الفوتوغرافية المراد طباعتها. اضغط على في آل مرة تقوم فيها بإجراء تحديد.
	- **6** انظر مراجع الكاميرا لبدء الطباعة.

**ملاحظة:** إذا آنت بصدد ترآيب الكاميرا أثناء إجراء الطابعة لمهمة أخرى، فانتظر حتى يتم الانتهاء من المهمة قبل إجراء الطباعة من الكاميرا.

### **طباعة الصور الفوتوغرافية من وحدة ذاآرة باستخدام ورقة الاختبار**

- **1** قم بتحميل ورق عادي بحجم letter أو 4A.
- **2** من لوحة التحكم الخاصة بالطابعة، اضغط على .
- **3** قم بإدخال بطاقة ذاآرة أو محرك أقراص فلاش.
- إذا تم تخزين ملفات المستندات وملفات الصور في وحدة الذاآرة، فاضغط على أزرار الأسهم لتحديد **الصور الفوتوغرافية**، ثم اضغط على .
	- **4** اضغط على أزرار الأسهم للانتقال إلى **ورقة الاختبار**، ثم اضغط على .
		- **5** اضغط على أزرار الأسهم لتحديد أحد الخيارات لطباعة ورقة اختبار.
			- ويمكنك طباعة ورقة اختبار:
			- **•** لكافة الصور الفوتوغرافية الموجودة على وحدة الذاآرة.
	- **•** لأحدث 20 صورة فوتوغرافية، وذلك في حالة وجود 20 صورة فوتوغرافية أو أآثر في وحدة الذاآرة.
- **•** حسب التاريخ، إذا آانت الصور الفوتوغرافية الموجودة على البطاقة تم التقاطها في تواريخ مختلفة. إذا اخترت هذا الخيار، فحدد التاريخ.
	- **6** اضغط على .

تتم طباعة ورقة الاختبار.

**7** يُرجى اتباع الإرشادات الموجودة على ورقة الاختبار لتحديد الصور الفوتوغرافية المرادة طباعتها وعدد النُسخ لكل صورة فوتوغرافية وخيارات تقليل العين الحمراء وتخطيط الصفحة وخيارات الطباعة وحجم الورق.

**ملاحظة:** عند إجراء التحديدات، تأآد من ملء الدوائر المحددة بشكل آامل.

**8** عند ظهور **مسح ضوئي لورقة الاختبار** على الشاشة، اضغط على ، ثم قم بتحميل ورقة الاختبار على زجاج الماسحة الضوئية بحيث يكون وجهها لأسفل.

**ملاحظة:** إذا لم يتم عرض **مسح ضوئي لورقة الاختبار** على الشاشة، فاضغط على أزرار الأسهم حتى يظهر على الشاشة.

**9** اضغط على .

تقوم الطابعة بمسح ورقة الاختبار ضوئيًا.

**10** قم بتحميل ورق الصور الفوتوغرافية، بحيث يتجه الوجه المصقول أو القابل للطباعة لأعلى. (إذا آنت غير متأآد من الوجه القابل للطباعة، فانظر الإرشادات المرفقة بالورق.)

**ملاحظة:** تأآد من ملاءمة الورق للحجم المحدد على ورقة الاختبار.

- **11** اضغط على الزر **ألوان/أسود** لتعيين الطباعة بالألوان أو بالأبيض والأسود. عند تحديد الطباعة بالألوان أو بالأسود فقط، يضيء المصباح الأقرب لاختيارك.
	- **12** اضغط على لطباعة الصور الفوتوغرافية.

**ملاحظة:** للحصول على أفضل النتائج، اترك المطبوعات تجف لمدة 24 ساعة على الأقل قبل تجميعها أو عرضها أو تخزينها.

## **طباعة صور فوتوغرافية من آاميرا رقمية باستخدام ميزة DPOF**

<span id="page-39-0"></span>إذا كانت الكاميرا لديك تدعم ميزة تنسيق ترتيب الطباعة الرقمي (DPOF)، فيمكنك تعيين الصور الفوتوغرافية المطلوب طباعتها وعدد كلٍ منها وإعدادات الطباعة أثناء وجود بطاقة الذاكرة في الكاميرا. تتعرف الطابعة على هذه الإعدادات عند إدخال بطاقة الذاكرة في الطابعة أو عند توصيل الكاميرا بالطابعة.

**ملاحظة:** إذا قمت بتعيين حجم صورة فوتوغرافية أثناء وجود بطاقة الذاآرة في الكاميرا، فتأآد من أن حجم الورق الذي يتم تحميله في الطابعة ليس أصغر من الحجم المحدد بتحديد DPOF.

- **1** قم بتحميل ورق الصور الفوتوغرافية، بحيث يتجه الوجه المصقول أو القابل للطباعة لأعلى. (إذا آنت غير متأآد من الوجه القابل للطباعة، فانظر الإرشادات المرفقة بالورق.)
	- **2** من لوحة التحكم الخاصة بالطابعة، اضغط على .
		- **3** ترآيب بطاقة ذاآرة.

**تم اآتشاف بطاقة ذاآرة** على الشاشة.

- **4** اضغط على أزرار الأسهم للانتقال إلى **طباعة الصور الفوتوغرافية**، ثم اضغط على .
- **5** اضغط على أزرار الأسهم للانتقال إلى **طباعة DPOF**، ثم اضغط على لطباعة الصور الفوتوغرافية.

**ملاحظة:** يظهر هذا الخيار فقط إذا تم اآتشاف ملف DPOF في بطاقة الذاآرة.

**ملاحظة:** للحصول على أفضل النتائج، اترك المطبوعات تجف لمدة 24 ساعة على الأقل قبل تجميعها أو عرضها أو تخزينها.

## **الطباعة من جهاز يدعم Bluetooth**

- **•** هذه الطابعة متوافقة مع مواصفات المعيار 2.0 Bluetooth. وهي تدعم الأوضاع التالية: وضع تدفق العناصر (OPP (ووضع المنفذ التسلسلي (SPP(. استشر مُصنِّعي الأجهزة التي تدعم Bluetooth) الهاتف الخلوي أو المساعد الشخصي الرقمي (PDA ((للتعرف على توافقها وإمكانية التشغيل فيما بينها. يوصى باستخدام أحدث البرامج الثابتة مع الجهاز الذي يدعم Bluetooth.
	- **•** لطباعة مستندات Microsoft من المساعد الرقمي الشخصي من فئة الجيب/المحمول الذي يعمل بنظام Windows، تحتاج إلى برامج وبرامج تشغيل إضافية من إنتاج جهة أخرى. ٍ لمزيد من المعلومات حول البرامج المطلوبة، انظر مراجع المساعد الرقمي الشخصي.

## **إعداد اتصال بين الطابعة وجهاز يدعم Bluetooth**

**ملاحظة:** هذه الطابعة لا تدعم طباعة الملفات من الكمبيوتر باستخدام اتصال Bluetooth.

ستكون في حاجة إلى إعداد اتصال بين جهاز يدعم Bluetooth وبين الطابعة في حالة إرسال إحدى مهام الطباعة من هذا الجهاز الذي يدعم Bluetooth لأول مرة. وسيلزم تكرار الإعداد في حالة:

- **•** إعادة تعيين الطابعة على إعدادات المصنع الافتراضية.
- **•** تغيير مستوى أمان Bluetooth أو رمز مرور Bluetooth.
- **•** قيام الجهاز المستخدم الذي يدعم Bluetooth بمطالبة المستخدمين بإعداد اتصال Bluetooth مع آل مهمة طباعة. لمزيد من المعلومات، انظر الوثائق الخاصة بالجهاز الذي يدعم Bluetooth.
	- **•** حذف اسم جهاز Bluetooth المستخدم تلقائيًا من قائمة أجهزة Bluetooth.

عند ضبط مستوى أمان Bluetooth على "مرتفع"، تحتفظ الطابعة بقائمة تتضمن ما يصل إلى ثمانية أجهزة Bluetooth قامت بإعداد اتصال مسبق مع الطابعة. وعند اكتشاف الطابعة وجود أكثر من ثمانية أجهزة، تتم إزالة أقل الأجهزة استخدامًا مؤخرًا من القائمة. وتحتاج إلى تكرار الإعداد الخاص بالجهاز المحذوف لتتمكن من إرسال مهمة طباعة للطابعة.

**ملاحظة:** تحتاج إلى إعداد اتصال لكل جهاز من أجهزة Bluetooth التي ستستخدمها لإرسال مهمة الطباعة إلى الطابعة.

الطباعة

لإعداد اتصال بين الطابعة والجهاز الذي يدعم Bluetooth:

**1** أدخل مهايئ Bluetooth USB في منفذ USB الموجود في الجزء الأمامي من الطابعة.

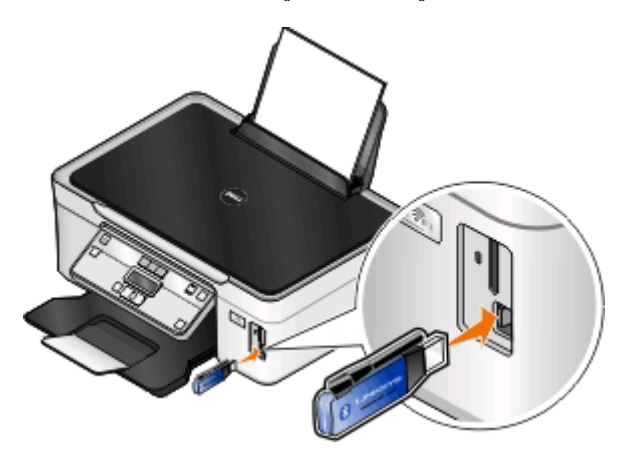

### **يظهر "تم توصيل وحدة Bluetooth "**على الشاشة.

**ملاحظة:** لا تشتمل الطابعة على مهايئ Bluetooth.

- **2** من لوحة التحكم الخاصة بالطابعة، اضغط على .
- **3** اضغط على أزرار الأسهم للتمرير إلى **"إعداد Bluetooth"**، ثم اضغط على .
	- **4** اضغط على أزرار الأسهم للتمرير إلى ا**كتشاف**، ثم اضغط على @.
- **5** تأآد من ضبط "اآتشاف" على "تشغيل". إذا لزم الأمر، فاضغط على أزرار الأسهم للتمرير إلى **تشغيل**، ثم اضغط على . الطابعة الآن جاهزة لقبول الاتصال بجهاز يدعم Bluetooth.
- **6** قم بتهيئة الجهاز الذي يدعم Bluetooth لإعداد اتصال بالطابعة. لمزيد من المعلومات، انظر الوثائق الخاصة بالجهاز الذي يدعم Bluetooth. **ملاحظة:** في حالة ضبط مستوى أمان Bluetooth بالطابعة على "مرتفع"، يجب عليك إدخال رمز مرور.

## **تعيين مستوى أمان Bluetooth**

**1** أدخل مهايئ Bluetooth USB بمنفذ PictBridge.

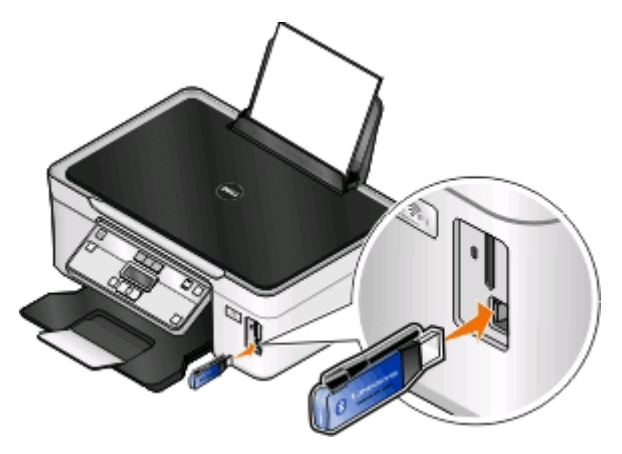

**تظهر الرسالة تم توصيل وحدة Bluetooth** على الشاشة. **ملاحظة:** لا تشتمل الطابعة على مهايئ Bluetooth. **2** من لوحة التحكم الخاصة بالطابعة، اضغط على .

الطباعة

- **3** اضغط على أزرار الأسهم للانتقال إلى **إعداد Bluetooth**، ثم اضغط على الزر .
	- **4** اضغط على أزرار الأسهم للانتقال إلى **مستوى الأمان**، ثم اضغط على .
		- **5** اضغط على أزرار الأسهم لتحديد مستوى الأمان، ثم اضغط على .
- **•** حدد **منخفض** لتمكين الأجهزة التي تدعم Bluetooth من الاتصال بالطابعة وإرسال مهام الطباعة إليها دون الحاجة لمطالبة المستخدمين بإدخال رمز مرور.
- **•** حدد **مرتفع** لمطالبة المستخدمين بإدخال رمز مرور يتكون من أربعة أرقام في الجهاز الذي يدعم Bluetooth قبل التمكن من الاتصال بالطابعة وإرسال مهام الطباعة إليها.
- **6** يتم عرض قائمة رمز مرور Bluetooth على الشاشة في حالة ضبط مستوى الأمان على "مرتفع". اضغط على أزرار الأسهم لإدخال رمز المرور الذي يتكون من أربعة أرقام. اضغط على في آل مرة تقوم فيها بإدخال رقم.

## **الطباعة من جهاز يدعم Bluetooth**

**ملاحظة:** هذه الطابعة لا تدعم طباعة الملفات من الكمبيوتر باستخدام اتصال Bluetooth.

**1** أدخل مهايئ Bluetooth USB بمنفذ USB.

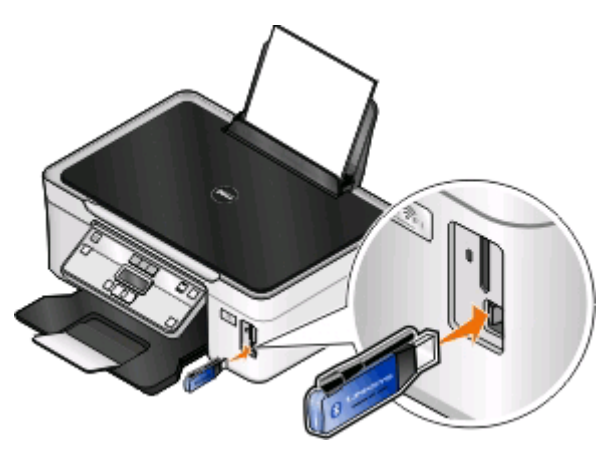

**تظهر الرسالة تم توصيل وحدة Bluetooth** على الشاشة.

**تحذير - تلف محتمل:** لا تلمس الكابلات أو أيًا من مهايئات شبكة الاتصال أو أي موصل أو مهايئ Bluetooth USB أو الطابعة في المناطق الموضحة أثناء الطباعة أو القراءة أو الكتابة من جهاز يدعم Bluetooth بشكل نشط. فقد يحدث فقدان للبيانات.

**ملاحظات:**

- **•** لا تشتمل الطابعة على مهايئ Bluetooth.
- **•** تتحول الطابعة تلقائيًا إلى وضع Bluetooth عند إدخالك مهايئ Bluetooth USB.
- **2** تأآد من إعداد الطابعة بحيث يمكنها استقبال اتصالات Bluetooth. ٍ لمزيد من المعلومات، انظر "إعداد اتصال بين [الطابعة](#page-39-0) وجهاز يدعم [Bluetooth](#page-39-0) ["](#page-39-0)في [الصفحة](#page-39-0) [.40](#page-39-0)
- **3** قم بإعداد جهاز Bluetooth بحيث يقوم بالطباعة إلى الطابعة. انظر المراجع الخاصة بجهاز Bluetooth للحصول على المزيد من المعلومات.
	- **4** انظر المراجع الخاصة بجهاز Bluetooth لبدء الطباعة.

**ملاحظة:** في حالة ضبط مستوى أمان Bluetooth بالطابعة على "مرتفع"، يجب عليك إدخال رمز مرور.

## **الطباعة على آلا وجهي الورقة (الطباعة على الوجهين)**

## **الطباعة على آلا وجهي الورقة (الطباعة على الوجهين) تلقائيًا**

تتوفر وحدة الطباعة على الوجهين تلقائيًا فقط بطُ رز الطابعات المحددة التي تدعم الورق بحجم letter وحجم 4A. إذا قمت بشراء طراز لا يشتمل على وحدة طباعة على الوجهين تلقائيًا، أو إذا احتجت لعمل نسخ مطبوعة على الوجهين باستخدام أحجام ورق أخرى، فانظر الإرشادات الخاصة بالطباعة على وجهي الورق (الطباعة على الوجهين) يدويًا.

### **لمستخدمي نظام Windows**

- **1** بعد فتح أحد المستندات، انقر فوق **ملف** > **طباعة**.
- **2** انقر فوق **خصائص** أو **تفضيلات** أو **خيارات** أو **إعداد**.
- **3** انتقل إلى: علامة التبويب **خيارات متقدمة** > منطقة الطباعة على الوجهين > حدد **تشغيل ملاحظة:** لاستخدام الإعدادات المحددة في الطابعة، حدد **استخدام إعدادات الطابعة**.
- **4** حدد الخيار **ثني من الجانب** أو **ثني من أعلى**. والخيار "ثني من الجانب" هو أآثر الإعدادات المستخدمة بصورة متكررة.
	- **5** انقر فوق **موافق** لإغلاق أي مربعات حوار خاصة ببرنامج الطابعة.
		- **6** انقر فوق **موافق** أو **طباعة**.

للعودة إلى الطباعة على وجه واحد، انتقل إلى:

علامة التبويب **خيارات متقدمة** > منطقة الطباعة على الوجهين > حدد **إيقاف**

### **لمستخدمي نظام Macintosh**

- **1** أثناء فتح المستند، اختر **File) ملف)** > **Setup Page) إعداد الصفحة)**.
- **2** من مربع الحوار Setup Page) إعداد الصفحة)، قم بإعداد الطابعة وحجم الورق والاتجاه.
	- **3** انقر فوق **موافق**.
	- **4** من شريط القوائم، اختر **File) ملف)** > **Print) طباعة)**.
		- **5** من القائمة المنبثقة Printer) الطابعة)، اختر الطابعة.
- **6** من القائمة المنبثقة لخيارات الطباعة، اختر **Settings Print) إعدادات الطباعة)** أو **Media & Quality) الجودة والوسائط)**.
	- **7** من القائمة المنبثقة Type Paper) نوع الورق)، اختر **Paper Plain) الورق العادي)**.
		- **8** من القائمة المنبثقة الخاصة بخيارات الطباعة، اختر **Layout) تخطيط)**.
- **9** من القائمة المنبثقة Sided-Two) على الوجهين)، اختر **binding Edge-Long) تجليد من الحافة الطويلة)** أو **Edge-Short binding) تجليد من الحافة القصيرة)**.
- **•** بالنسبة للخيار binding Edge-Long( تجليد من الحافة الطويلة(، يتم تجليد الصفحات من الحافة الطويلة (الحافة اليسرى للاتجاه الطولي، الحافة العلوية للاتجاه العرضي).

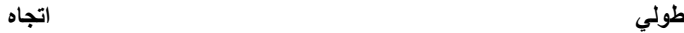

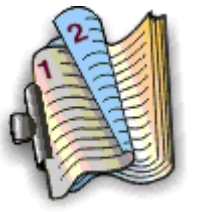

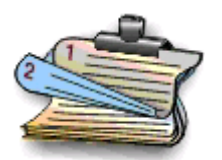

**•** بالنسبة للخيار binding Edge-Short) تجليد من الحافة القصيرة)، يتم تجليد الصفحات من الحافة القصيرة للصفحة (الحافة العليا للاتجاه الطولي، الحافة اليسرى للاتجاه العرضي).

**طولي اتجاه**

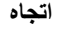

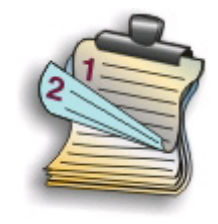

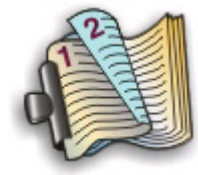

**10** انقر فوق **طباعة**.

## **الطباعة على آلا وجهي الورقة (الطباعة على الوجهين) يدويًا**

### **لمستخدمي نظام Windows**

- **1** بعد فتح أحد المستندات، انقر فوق **ملف** > **طباعة**.
- **2** انقر فوق **خصائص** أو **تفضيلات** أو **خيارات** أو **إعداد**.
- **3** انتقل إلى: علامة التبويب **خيارات متقدمة** > منطقة الطباعة على الوجهين > حدد **يدوي**

**ملاحظة:** يتم تحديد عنصر "طباعة صفحة الإرشادات للمساعدة في إعادة التحميل" تلقائيًا.

**4** انقر فوق **موافق**. تقوم الطابعة بطباعة الصفحات ذات الأرقام الفردية وورقة الإرشادات.

**5** قم بقلب الورق وإعادة تحميله، باتباع التعليمات المذآورة على ورقة الإرشادات لإتمام مهمة الطباعة.

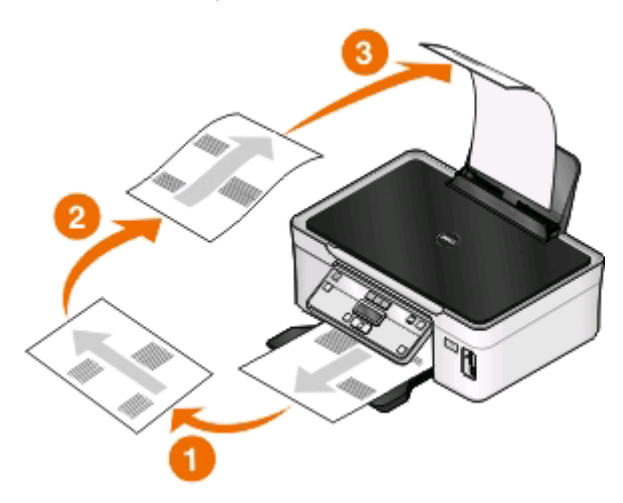

للعودة إلى الطباعة على وجه واحد، انتقل إلى: علامة التبويب **خيارات متقدمة** > منطقة الطباعة على الوجهين > حدد **إيقاف**

### **لمستخدمي نظام Macintosh**

- **1** أثناء فتح المستند، اختر **File) ملف)** > **Setup Page) إعداد الصفحة)**.
- **2** من مربع الحوار Setup Page) إعداد الصفحة)، قم بإعداد الطابعة وحجم الورق والاتجاه.
	- **3** انقر فوق **موافق**.
	- **4** من شريط القوائم، اختر **File) ملف)** > **Print) طباعة)**.
		- **5** من القائمة المنبثقة Printer) الطابعة)، اختر الطابعة.
- **6** من القائمة المنبثقة الخاصة بخيارات الطباعة، اختر **Handling Paper) معالجة الورق)**.
- **7** من القائمة المنبثقة Print) طباعة) أو print to Pages) الصفحات المطلوب طباعتها)، اختر الصفحات ذات الأرقام الفردية.
	- **8** انقر فوق **طباعة**.
	- **9** اقلب الورق ثم أعد تحميله.

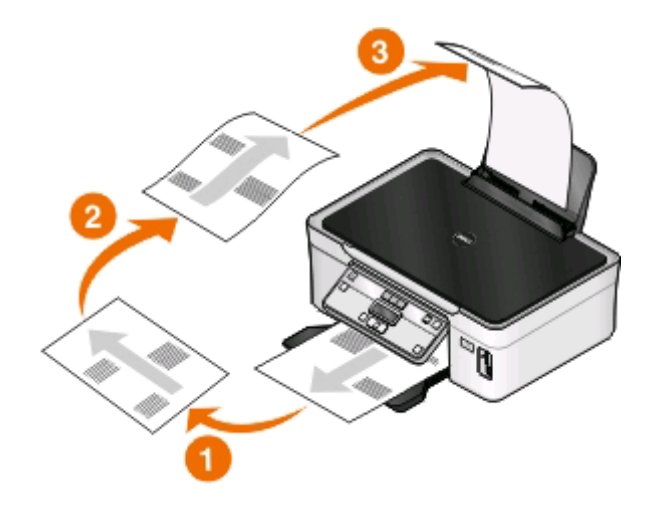

**10** آرر الخطوات من 4 حتى .6

**11** من القائمة المنبثقة Print) طباعة) أو print to Pages) الصفحات المطلوب طباعتها)، اختر الصفحات ذات الأرقام الزوجية.

**12** انقر فوق **طباعة**.

## **إدارة مهام الطباعة**

## **تعيين الطابعة لتصبح الطابعة الافتراضية**

يجب أن يتم تحديد الطابعة لديك تلقائيًا من مربع حوار "الطابعة" عندما تقوم بإرسال مهمة طباعة. وإذا قمت بتحديد الطابعة لديك يدويًا، فهي ليست الطابعة الافتراضية.

لتعيين الطابعة الافتراضية:

### **لمستخدمي نظام Windows**

- **1** انقر فوق ، أو انقر فوق **ابدأ** ثم انقر فوق **تشغيل**.
- **2** في مربع "بدء البحث" أو مربع "تشغيل"، اآتب **printers control**.
	- **3** اضغط على **Enter**، أو انقر فوق **موافق**. يتم فتح مجلد الطابعة.
- **4** انقر بزر الماوس الأيمن على الطابعة، ثم حدد **تعيين آطابعة افتراضية**.

### **لمستخدمي نظام Macintosh**

- **1** من قائمة Apple، اختر **Preferences System) تفضيلات النظام)**.
	- **2** انقر فوق **Fax & Print) الطباعة والفاآس)**.
- **3** حدد الطابعة من القائمة المنبثقة Printer Default) الطابعة الافتراضية)، أو حدد الطابعة ثم انقر فوق **Default Make) تعيين آافتراضي)**، وفقًا لنظام التشغيل لديك.

### **تغيير وضع الطباعة**

لتوفير الحبر، يمكنك تغيير وضع الطباعة الافتراضي بالنسبة لكافة مهام الطباعة إلى "مسودة" أو "الطباعة السريعة". ويستخدم هذا الوضع حبرً ا أقل وهو وضع مثالي لطباعة المستندات النصية فقط. إذا آنت تريد طباعة صور فوتوغرافية أو مستندات أخرى عالية الجودة، فيمكنك حينئذٍ تحديد وضع مختلف من مربع الحوار "طباعة" قبل إرسال مهمة الطباعة.

لتغيير الوضع الافتراضي للطباعة:

### **لمستخدمي نظام Windows**

- **1** انقر فوق ، أو انقر فوق **ابدأ** ثم انقر فوق **تشغيل**.
- **2** في مربع "بدء البحث" أو مربع "تشغيل"، اآتب **printers control**.
	- **3** اضغط على **Enter**، أو انقر فوق **موافق**. يتم فتح مجلد الطابعة.
	- **4** انقر بزر الماوس الأيمن فوق رمز الطابعة، ثم حدد **تفضيلات الطباعة**.
		- **5** حدد **طباعة سريعة** آوضع الطباعة.

### **لمستخدمي نظام Macintosh**

- **1** أثناء فتح أحد المستندات، اختر **File) ملف)** > **Print) طباعة)**.
	- **2** من القائمة المنبثقة Printer) الطابعة)، اختر الطابعة.
- **3** من القائمة المنبثقة الخاصة بخيارات الطباعة، اختر **Settings Print) إعدادات الطباعة)** أو **Media & Quality) الجودة والوسائط)**، وفقًا لنظام التشغيل.
	- **4** من القائمة المنبثقة Quality Print) جودة الطباعة)، اختر **Draft) مسودة)** أو **Print Quick) طباعة سريعة)** آوضع الطباعة.
		- **5** من القائمة المنبثقة Presets) الإعدادات المُعينة مسبقًا) اختر **as Save) حفظ باسم)**، ثم اآتب اسمًا لتهيئة الإعداد لديك. يجب عليك اختيار اسم التهيئة هذا من القائمة المنبثقة "الإعدادات المعينة مسبقًا" لكل مهمة طباعة على حدة.

### **تغيير وضع الطباعة لمهمة طباعة واحدة**

#### **لمستخدمي نظام Windows**

- **1** بعد فتح أحد المستندات، انقر فوق **ملف** > **طباعة**.
- **2** انقر فوق **خصائص** أو **تفضيلات** أو **خيارات** أو **إعداد**.
	- **3** حدد **تلقائية** أو **طباعة سريعة** أو **عادية** أو **ممتازة**.

**ملاحظة:** تستخدم الطباعة في الوضع "مسودة" أو "طباعة سريعة" حبرً ا أقل وهو وضع مثالي لطباعة المستندات النصية.

#### **لمستخدمي نظام Macintosh**

- **1** أثناء فتح أحد المستندات، اختر **File) ملف)** > **Print) طباعة)**.
	- **2** من القائمة المنبثقة Printer) الطابعة)، اختر الطابعة.
- **3** من القائمة المنبثقة الخاصة بخيارات الطباعة، اختر **Settings Print) إعدادات الطباعة)** أو **Media & Quality) الجودة والوسائط)**، وفقًا لنظام التشغيل.
- **4** من القائمة المنبثقة Quality Print) جودة الطباعة)، اختر **Automatic) تلقائي)** أو **Draft) مسودة)** أو **Print Quick) طباعة سريعة)** أو **Normal) عادي)** أو **Photo) صورة فوتوغرافية)** أو **Best) ممتازة)**.

**ملاحظة:** تستخدم الطباعة في الوضع "طباعة سريعة" حبرً ا أقل وهو وضع مثالي لطباعة المستندات النصية.

### **إيقاف مهام الطباعة مؤقتًا**

#### **لمستخدمي نظام Windows**

- **1** انقر فوق , أو انقر فوق **ابدأ** ثم انقر فوق **تشغيل**.
- **2** في مربع "بدء البحث" أو مربع "تشغيل" اآتب **printers control**.
	- **3** اضغط على **Enter**، أو انقر فوق **موافق**. يتم فتح مجلد الطابعة.
- **4** انقر بزر الماوس الأيمن فوق رمز الطابعة، ثم حدد **فتح** أو **الاطلاع على ما تتم طباعته**.
	- **5** إيقاف مؤقت لوظيفة الطباعة:
- **•** في حالة الرغبة في إيقاف مهمة طباعة محددة مؤقتًا، فانقر بزر الماوس الأيمن فوق اسم المستند، ثم حدد **إيقاف مؤقت**.
- **•** في حالة الرغبة في إيقاف آافة مهام الطباعة في قائمة الانتظار مؤقتًا، فانقر فوق**الطابعة**، ثم حدد **إيقاف الطباعة مؤقتًا**.

### **لمستخدمي نظام Macintosh**

- **1** انقر فوق رمز الطابعة الموجود على شريط الإرساء. يظهر مربع الحوار الخاص بقائمة انتظار الطباعة.
	- **2** إيقاف مؤقت لوظيفة الطباعة:
- **•** في حالة الرغبة في إيقاف مهمة طباعة معينة مؤقتًا، ثم اختر اسم المستند، ثم انقر فوق **Hold) تعليق)**.
- **•** وإذا أردت إيقاف آافة مهام الطباعة بقائمة الانتظار مؤقتًا، فانقر فوق **Printer Pause) إيقاف الطابعة مؤقتًا)** أو **Jobs Stop) إيقاف المهام)** وفقًا لنظام التشغيل لديك.

### **استئناف مهام الطباعة**

### **لمستخدمي نظام Windows**

- **1** انقر فوق , أو انقر فوق **ابدأ** ثم انقر فوق **تشغيل**.
- **2** في مربع "بدء البحث" أو مربع "تشغيل" اآتب **printers control**.
	- **3** اضغط على **Enter**، أو انقر فوق **موافق**.
		- يتم فتح مجلد الطابعة.
- **4** انقر بزر الماوس الأيمن فوق رمز الطابعة، ثم حدد **فتح** أو **الاطلاع على ما تتم طباعته**.
	- **5** قم باستئناف مهمة الطباعة:
- **•** إذا أردت استئناف مهمة طباعة محددة، فانقر بزر الماوس الأيمن فوق اسم المستند، ثم حدد **استئنافý** أو **إعادة تشغيل**.
- **•** إذا أردت استئناف آافة مهام الطباعة في قائمة الانتظار، فانقر فوق **الطابعة**، ثم قم بإلغاء تحديد "إيقاف الطباعة مؤقتًا".

### **لمستخدمي نظام Macintosh**

- **1** من قائمة Apple، اختر **Preferences System) تفضيلات النظام)**.
	- **2** انقر فوق **Fax & Print) الطباعة والفاآس)**.
	- **3** من القائمة المنبثقة Printers) طابعات)، اختر الطابعة.
- **4** انقر فوق **Queue Print Open) فتح قائمة انتظار الطباعة)** أو **Printers Up Set) إعداد الطابعات)**، وفقًا لنظام التشغيل لديك. يظهر مربع الحوار الخاص بقائمة انتظار الطباعة.

#### **5** قم باستئناف مهمة الطباعة:

- **•** إذا أردت استئناف مهمة طباعة محددة، فاختر اسم المستند، ثم انقر فوق **Resume) استئناف)**.
- **•** إذا أردت استئناف آافة مهام الطباعة في قائمة الانتظار، فانقر فوق **Printer Resume) استئناف الطابعة)** أو **Jobs Start) بدء المهام)**.

### **إلغاء مهام الطباعة**

لإلغاء مهمة طباعة من لوحة تحكم الطابعة، اضغط على . لإلغاء مهمة طباعة من الكمبيوتر، اتبع ما يلي:

### **لمستخدمي نظام Windows**

- **1** انقر فوق , أو انقر فوق **ابدأ** ثم انقر فوق **تشغيل**.
- **2** في مربع "بدء البحث" أو مربع "تشغيل"، اآتب **printers control**.

### **3** اضغط على **Enter**، أو انقر فوق **موافق**.

يتم فتح مجلد الطابعة.

- **4** انقر بزر الماوس الأيمن فوق رمز الطابعة، ثم حدد **فتح** أو **الاطلاع على ما تتم طباعته**.
	- **5** إلغاء مهمة الطباعة:
- **•** إذا أردت إلغاء مهمة طباعة محددة، فانقر بزر الماوس الأيمن فوق اسم المستند، ثم حدد **إلغاء**.
- **•** إذا أردت إلغاء جميع مهام الطباعة بقائمة الانتظار، فانقر فوق **الطابعة** > **إلغاء جميع المستندات**.

### **لمستخدمي نظام Macintosh**

- **1** انقر فوق رمز الطابعة الموجود على شريط الإرساء.
- **2** من مربع حوار قائمة انتظار الطباعة، اختر المهمة المطلوب إلغاؤها، ثم انقر فوق **حذف**.

الطباعة

## **النسخ**

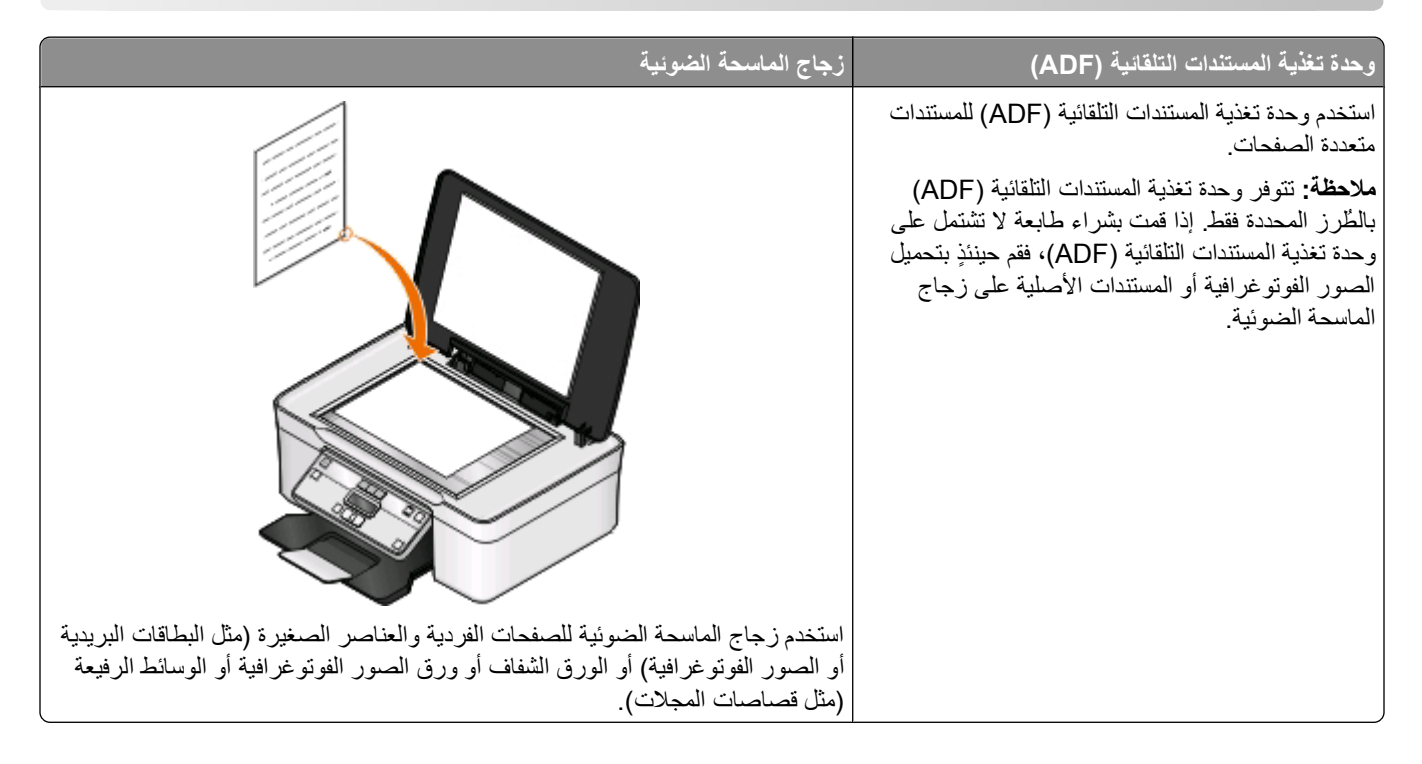

## **تلميحات للنسخ**

- **•** عند استخدام وحدة تغذية المستندات التلقائية (ADF(، اضبط موجه الورق في درج وحدة تغذية المستندات التلقائية (ADF (على عرض المستند الأصلي.
	- **•** عند استخدام زجاج الماسحة الضوئية، أغلق غطاء الماسحة الضوئية لتجنب ظهور حواف داآنة في الصورة الممسوحة ضوئيًا.
- **•** لا تقم بتحميل البطاقات البريدية أو الصور الفوتوغرافية أو العناصر الصغيرة أو الورق الشفاف أو ورق الصور الفوتوغرافية أو الوسائط الرفيعة (مثل قصاصات المجلات) في وحدة تغذية المستندات التلقائية (ADF(. ولكن ضع هذه العناصر على زجاج الماسحة الضوئية.

## **إنشاء النُسخ**

- **1** قم بتحميل الورق.
- **2** قم بتحميل مستند أصلي بحيث يكون وجهه لأعلى في وحدة تغذية المستندات التلقائية (ADF (أو بحيث يكون وجهه لأسفل على زجاج الماسحة الضوئية.
	- **3** من لوحة التحكم الخاصة بالطابعة، اضغط على .
	- **4** اضغط على أزرار الأسهم لتحديد عدد النُسخ، ثم اضغط على الزر **ألوان/أسود** لتعيين نسخة بالألوان أو بالأبيض والأسود. عند تحديد الطباعة بالألوان أو بالأسود فقط، يضيء المصباح الأقرب لاختيارك.
		- **5** اضغط على .

## **نسخ الصور الفوتوغرافية**

- **1** قم بتحميل ورق الصور الفوتوغرافية.
- **2** ضع صورة فوتوغرافية على زجاج الماسحة الضوئية بحيث يكون وجهها لأسفل.
	- **3** من لوحة تحكم الطابعة، اضغط على .
	- **4** اضغط على حتى يظهر الخيار **إعادة طباعة الصورة الفوتوغرافية**.
		- **5** اضغط على أزرار الأسهم للانتقال إلى **نعم**، ثم اضغط على .
- **6** اضغط على أزرار الأسهم لتحديد حجم الصورة الفوتوغرافية المرغوب فيه، ثم اضغط على .
	- **7** اضغط على .

**ملاحظة:** للحصول على أفضل النتائج، اترك المطبوعات تجف لمدة 24 ساعة على الأقل قبل تجميعها أو عرضها أو تخزينها.

## **تكبير الصور أو تصغيرها**

- **1** تحميل الورق.
- **2** قم بتحميل المستند الأصلي بحيث يكون وجهه لأسفل على زجاج الماسحة الضوئية.
	- **3** من لوحة التحكم الخاصة بالطابعة، اضغط على .
		- **4** اضغط على حتى تظهر **تغيير الحجم** .
	- **5** اضغط على أزرار الأسهم حتى يظهر الإعداد الذي تريده.

**ملاحظات:**

- **•** إذا قمت بتحديد "نسبة حجم مخصص"، فاضغط على ، ثم اضغط على أزرار الأسهم لتحديد قيمة نسبة التخصيص التي تريدها. اضغط على لحفظ الإعداد.
- **•** إذا قمت بتحديد "بلا حدود"، فإن الطابعة تقوم بتصغير أو تكبير المستند أو الصورة الفوتوغرافية حسب الضرورة لطباعة نسخة بلا حدود على حجم الورق المحدد. للحصول على أفضل النتائج باستخدام إعداد تغيير الحجم هذا، استخدم ورق الصور الفوتوغرافية وقم بتعيين نوع الورق على "صورة فوتوغرافية" أو قم بالسماح للطابعة باكتشاف نوع الورق تلقائيًا.

**6** اضغط على .

**ملاحظة:** بعد انتهاء عملية النسخ، اضغط على لإعادة تعيين الإعدادات إلى القيم الافتراضية. آذلك، يقوم إعداد تغيير الحجم بالانتقال إلى %100 بعد مرور دقيقتين من عدم نشاط الطابعة.

## **ضبط جودة النسخ**

**1** تحميل الورق.

- **2** قم بتحميل مستند أصلى بحيث يكون وجهه لأعلى في وحدة تغذية المستندات التلقائية (ADF (أو بحيث يكون وجهه لأسفل على زجاج الماسحة الضوئية.
	- **3** من لوحة التحكم الخاصة بالطابعة، اضغط على .
		- **4** اضغط على حتى تظهر **جودة** .
	- **5** اضغط على أزرار الأسهم لتعيين جودة النسخ على "تلقائية" أو "مسودة" أو "عادية" أو "صورة فوتوغرافية"، ثم اضغط على
		- **6** اضغط على .

النسخ

## **إنشاء نسخة أفتح أو أغمق**

- **1** تحميل الورق.
- **2** قم بتحميل مستند أصلى بحيث يكون وجهه لأعلى في وحدة تغذية المستندات التلقائية (ADF (أو بحيث يكون وجهه لأسفل على زجاج الماسحة الضوئية.
	- **3** من لوحة التحكم الخاصة بالطابعة، اضغط على .
		- **4** اضغط على حتى تظهر **أفتح / أغمق** .
		- **5** اضغط على أزرار الأسهم لضبط شريط التمرير.

**ملاحظة:** يؤدي الضغط على زر السهم الأيسر إلى إنشاء نسخة أفتح بينما يؤدي الضغط على زر السهم الأيمن إلى إنشاء نسخة أغمق.

**6** اضغط على .

## **ترتيب النُسخ باستخدام لوحة التحكم الخاصة بالطابعة**

إذا كنت تقوم بطباعة عدة نسخ من مستند واحد، فيمكنك اختيار طباعة كل نسخة في شكل مجموعة (مُرتبة) أو طباعة النسخ كمجموعات من الصفحات (غير مُرتبة).

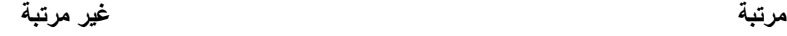

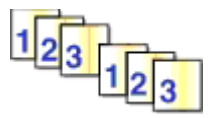

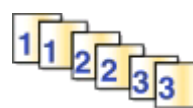

- **1** تحميل الورق.
- **2** قم بتحميل مستند أصلى بحيث يكون وجهه لأعلى في وحدة تغذية المستندات التلقائية (ADF (أو بحيث يكون وجهه لأسفل على زجاج الماسحة الضوئية.
	- **3** من لوحة التحكم الخاصة بالطابعة، اضغط على .
	- **4** اضغط على أزرار الأسهم لتحديد عدد النُسخ، ثم اضغط على .
		- **5** اضغط على حتى تظهر **ترتيب** .
		- **6** اضغط على أزرار الأسهم للانتقال إلى **تشغيل**.
			- **7** اضغط على .

## **تكرار إحدى الصور على صفحة واحدة**

يمكنك طباعة نفس صورة الصفحة عدة مرات على ورقة واحدة. ويفيد هذا الخيار عند إنشاء عناصر مثل ورق العناوين والملصقات المزخرفة وورق الدعاية والنشرات.

- **1** تحميل الورق.
- **2** قم بتحميل مستند أصلي بحيث يكون وجهه لأعلى في وحدة تغذية المستندات التلقائية ADF أو بحيث يكون وجهه لأسفل على زجاج الماسحة الضوئية.
	- **3** من لوحة التحكم الخاصة بالطابعة، اضغط على .
	- **4** اضغط على حتى يظهر **عدد النُسخ في الورقة** .

**5** اضغط على أزرار الأسهم لتحديد عدد مرات تكرار الصورة على الصفحة الواحدة: مرة واحدة أو أربع مرات أو تسع مرات أو 16 مرة.

**6** اضغط على .

## **نسخ عدة صفحات في ورقة واحدة**

يتيح لك الإعداد "نسخ عدة صفحات في ورقة واحدة" نسخ عدة صفحات في ورقة واحدة عن طريق طباعة صور أصغر على آل صفحة. على سبيل المثال، يمكنك اختصار مستند يتكون من 20 صفحة في خمس صفحات إذا ما قمت باستخدام هذا الإعداد لطباعة أربع صور صفحات في الورقة.

- **1** تحميل الورق.
- **2** قم بتحميل مستند أصلى بحيث يكون وجهه لأعلى في وحدة تغذية المستندات التلقائية (ADF (أو بحيث يكون وجهه لأسفل على زجاج الماسحة الضوئية.
	- **3** من لوحة التحكم الخاصة بالطابعة، اضغط على .
	- **4** اضغط على حتى تظهر **عدد الصفحات في الورقة** .
- **5** اضغط على أزرار الأسهم لاختيار عدد الصفحات المراد نسخها على ورقة واحدة. يمكنك اختيار نسخ صفحة واحدة أو صفحتين أو أربع صفحات على ورقة واحدة.

**ملاحظة:** إذا كنت تقوم بنسخ أربع صفحات بتنسيق عرضي، فامسح الصفحتين الثالثة والرابعة ضوئيًا أولاً، ثم امسح الصفحتين الأولى والثانية ضوئيًا.

**6** اضغط على .

## **إنشاء نسخة على الوجهين**

### **إنشاء نسخة على الوجهين تلقائيًا**

تتوفر وحدة الطباعة على الوجهين تلقائيًا فقط بطُ رز الطابعات المحددة التي تدعم الورق بحجم letter وحجم 4A. إذا قمت بشراء طراز لا يشتمل على وحدة طباعة على الوجهين تلقائيًا، أو إذا احتجت لعمل نسخ مطبوعة على الوجهين باستخدام أحجام ورق أخرى، فانظر الإرشادات الخاصة بالنسخ على الوجهين يدويًا.

**ملاحظة:** لا يمكن إنشاء نُسخ على الوجهين على الأظرف أو البطاقات أو ورق الصور الفوتوغرافية.

- **1** تحميل الورق.
- **2** قم بتحميل مستند أصلي بحيث يكون وجهه لأعلى في وحدة تغذية المستندات التلقائية (ADF (أو بحيث يكون وجهه لأسفل على زجاج الماسحة الضوئية.
	- **3** من لوحة تحكم الطابعة، اضغط على .
	- **4** اضغط على حتى يظهر الخيار **نُسخ على الوجهين**.
	- **5** حدد خيار النسخ على الوجهين الذي يلائم المستند الأصلي:
	- **•** إذا آنت تقوم بنسخ مستند على وجه واحد، فاضغط على أزرار الأسهم للانتقال إلى **1 إلى** .**2**
		- **•** إذا آنت تقوم بنسخ مستند على وجهين، فاضغط على أزرار الأسهم للانتقال إلى **2 إلى** .**2**
			- **6** اضغط على لحفظ الصفحة الأولى من المستند في ذاآرة الطابعة.
				- **7** اتبع الإرشادات التي تظهر على الشاشة.

## **إنشاء نسخة على الوجهين يدويًا**

- **1** تحميل الورق.
- **2** قم بتحميل مستند أصلى بحيث يكون وجهه لأعلى في وحدة تغذية المستندات التلقائية (ADF (أو بحيث يكون وجهه لأسفل على زجاج الماسحة الضوئية.
	- **3** من لوحة التحكم الخاصة بالطابعة، اضغط على .
	- **4** اضغط على أزرار الأسهم لتحديد عدد النُسخ، ثم اضغط على الزر **ألوان/أسود** لتعيين نسخة بالألوان أو بالأبيض والأسود. عند تحديد الطباعة بالألوان أو بالأسود فقط، يضيء المصباح الأقرب لاختيارك.
		- **5** اضغط على للطباعة على وجه واحد من الورق.
			- **6** قم بتحميل الصفحة التالية من المستند.
- **•** إذا آنت تقوم بنسخ مستند ذي وجه واحد، فقم بتحميل الصفحة التالية بحيث يكون وجهه لأعلى في وحدة تغذية المستندات التلقائية (ADF (أو بحيث يكون وجهه لأسفل على الماسحة الضوئية.
	- **•** إذا آنت تقوم بنسخ مستند ذي وجهين، فقم بقلب المستند الأصلي، ثم قم بإعادة تحميله بحيث يكون وجهه لأعلى في وحدة تغذية المستندات التلقائية (ADF (أو بحيث يكون وجهه لأسفل على زجاج الماسحة الضوئية.
		- **7** قم بسحب الورق من درج إخراج الورق، ثم قم بإعادة تحميل الورق لطباعة الوجه الآخر من المستند.

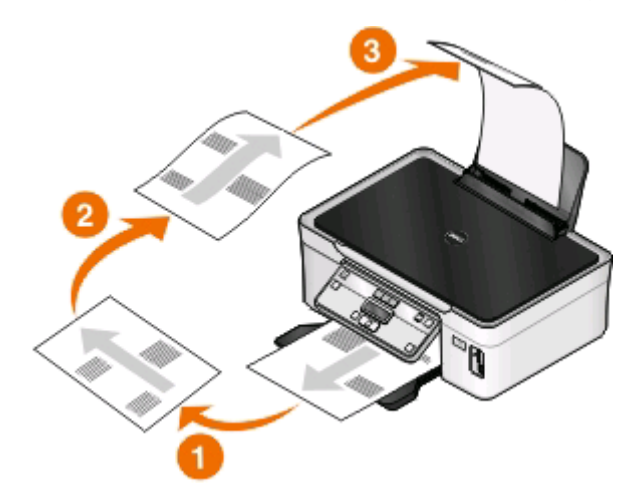

**8** اضغط على .

**إلغاء مهام النسخ**

لإلغاء مهمة نسخ، اضغط على .

يتوقف المسح الضوئي وتعود الطابعة إلى القائمة السابقة.

# **المسح الضوئي**

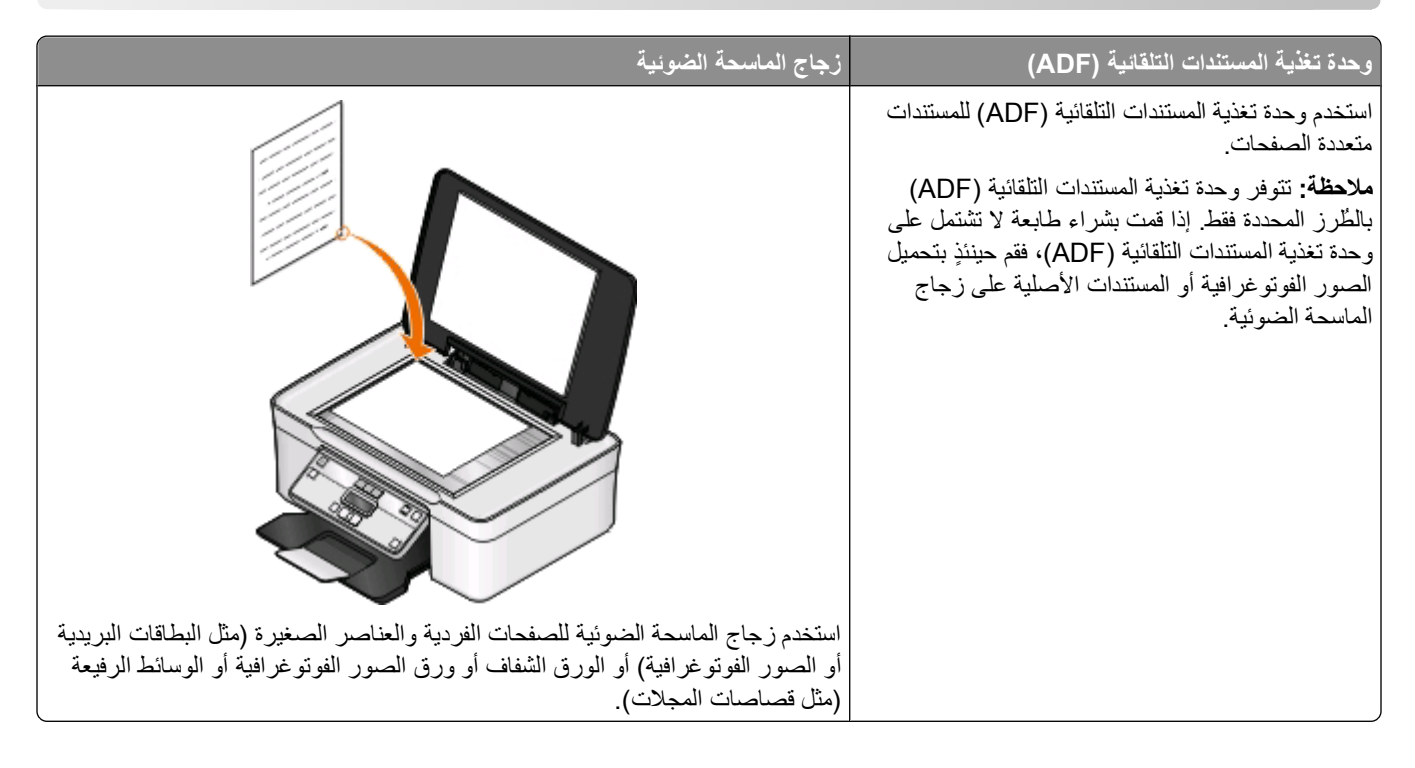

- **•** عند استخدام وحدة تغذية المستندات التلقائية (ADF(، اضبط موجه الورق بوحدة تغذية المستندات التلقائية (ADF (على عرض المستند الأصلي. **التلميحات الخاصة بالمسح الضوئي**
	- **•** عند استخدام زجاج الماسحة الضوئية، أغلق غطاء الماسحة الضوئية لتجنب ظهور حواف داآنة في الصورة الممسوحة ضوئيًا.
- **•** لا تقم بتحميل البطاقات البريدية أو الصور الفوتوغرافية أو العناصر الصغيرة أو الورق الشفاف أو ورق الصور الفوتوغرافية أو الوسائط الرفيعة (مثل قصاصات المجلات) في وحدة تغذية المستندات التلقائية (ADF(. ولكن ضع هذه العناصر على زجاج الماسحة الضوئية.
	- **•** حدد نوع ملف PDF إذا أردت مسح صفحات متعددة ضوئيًا وحفظها آملف واحد.

## **المسح الضوئي إلى آمبيوتر محلي أو آمبيوتر متصل بشبكة اتصال**

- **1** قم بتحميل مستند أصلى بحيث يكون وجهه لأعلى في وحدة تغذية المستندات التلقائية (ADF (أو بحيث يكون وجهه لأسفل على زجاج الماسحة الضوئية.
	- **2** من لوحة تحكم الطابعة، اضغط على .
	- **3** اضغط على أزرار الأسهم للانتقال إلى **الكمبيوتر** أو **شبكة الاتصال**، ثم اضغط على .
- **4** اضغط على أزرار الأسهم لتحديد اسم كمبيوتر محلي أو كمبيوتر متصل بشبكة اتصال، ثم اضغط على .. الكمبيوتر المحلي أو الكمبيوتر المتصل بشبكة اتصال هو الوجهة التي تستلم المسح الضوئي. انتظر حتى تنتهي الطابعة من تنزيل قائمة تطبيقات المسح الضوئي المتوفرة على الكمبيوتر المحدد.

**ملاحظات:**

- **•** في حالة اتصال الطابعة بكمبيوتر محلي فقط، ستقوم الطابعة تلقائيًا بتنزيل قائمة بتطبيقات المسح الضوئي.
- **•** قد تتم مطالبتك بإدخال رمز PIN إذا طلبه الكمبيوتر. اضغط على أزرار الأسهم لإدخال رقم PIN. اضغط على في آل مرة تُدخل فيها ر قمًا .
	- **•** لتخصيص اسم للكمبيوتر ورمز PIN للكمبيوتر، انظر القسم "تعليمات" ببرنامج الطابعة المصاحب لبرنامج التشغيل.
		- **5** اضغط على أزرار الأسهم لتحديد التطبيق، ثم اضغط على .
	- **6** اضغط على أزرار الأسهم لتحديد جودة الدقة وحجم الصورة الأصلية. اضغط على في آل مرة تقوم فيها بإجراء تحديد.
		- **7** اضغط على لبدء المسح الضوئي.

يكتمل المسح الضوئي عند فتح التطبيق الذي قمت بتحديده في الخطوة 5 على الكمبيوتر الوجهة ويظهر العنصر الممسوح ضوئيًا داخل التطبيق كملف جديد.

## **المسح الضوئي إلى محرك أقراص فلاش أو بطاقة ذاآرة**

قبل البدء، تأكد من عدم حماية محرك أقراص الفلاش أو بطاقة الذاكرة ضد النسخ.

- **1** قم بتحميل مستند أصلى بحيث يكون وجهه لأعلى في وحدة تغذية المستندات التلقائية (ADF (أو بحيث يكون وجهه لأسفل على زجاج الماسحة الضوئية.
	- **2** من لوحة التحكم الخاصة بالطابعة، اضغط على .
	- **3** عند ظهور **مسح ضوئي إلى** على الشاشة، أدخل محرك أقراص فلاش أو بطاقة ذاآرة.
	- **4** اضغط على أزرار الأسهم للانتقال إلى **محرك أقراص فلاش USB** أو **بطاقة الذاآرة**، ثم اضغط على .
- **5** اضغط على أزرار الأسهم لتحديد جودة الدقة ونوع المخرجات المراد إنشاؤها وحجم الصورة الأصلية. اضغط على في آل مرة تقوم فيها بإجراء تحديد.

**ملاحظة:** حدد نوع ملف PDF إذا أردت مسح صفحات متعددة ضوئيًا وحفظها آملف واحد.

**6** اضغط على لبدء المسح الضوئي.

يكتمل المسح الضوئي عند ظهور رسالة على لوحة تحكم الطابعة تفيد بأنه قد تم حفظ الملف الذي قمت بمسحه ضوئيًا.

## **مسح الصور الفوتوغرافية ضوئيًا إلى تطبيق التحرير**

### **لمستخدمي نظام Windows**

- **1** تحميل الصورة الفوتوغرافية أو الصور الفوتوغرافية.
	- **2** انقر فوق أو **ابدأ**.
- **3** انقر فوق **آافة البرامج** أو **برامج**، ثم حدد مجلد برنامج الطابعة من القائمة.
	- **4** انتقل إلى:

**الصفحة الرئيسية للطابعة** > حدد الطابعة > **صورة فوتوغرافية**

- **•** إذا أردت مسح صورة فوتوغرافية واحدة أو صور فوتوغرافية متعددة ضوئيًا آصورة واحدة، فحدد **صورة فوتوغرافية واحدة**.
	- **•** إذا أردت مسح صور فوتوغرافية متعددة ً دفعة واحدة وحفظها آصور منفصلة، فحدد **تقسيم إلى صور فوتوغرافية مفردة**.

**ملاحظة:** اترك مسافة تقدر بـ 1/4 بوصات على الأقل بين الصور الفوتوغرافية إذا أردت مسح صور فوتوغرافية متعددة ً دفعة واحدة ضوئيًا وحفظها كصور منفصلة.

يبدأ المسح الضوئي ويظهر مربع حوار تقدم المسح الضوئي.

**5** احفظ الصورة أو الصور الفوتوغرافية وافتحها في أحد تطبيقات تحرير الصور الفوتوغرافية لتحريرها.

### **لمستخدمي نظام Macintosh**

- **1** تحميل الصورة الفوتوغرافية أو الصور الفوتوغرافية.
- **2** من سطح المكتب الخاص بـ Finder) الباحث)، انقر نقرً ا مزدوجً ا فوق مجلد برنامج الطابعة.
- **3** انقر نقرً ا مزدوجً ا فوق Center printer) مرآز الطابعة) لفتح Center One-In-All) مرآز الجهاز متعدد الإمكانات).
- **4** من المنطقة "scanned being is What) "?ما الذي يتم مسحه ضوئيًا؟) ضمن Center One-In-All) مرآز الجهاز متعدد الإمكانات)، حدد **صورة فوتوغرافية**.
	- **5** من القائمة المنبثقة "used be image scanned the will How) "?آيف سيتم استخدام الصورة الممسوحة ضوئيًا؟)، اختر **be To** .**(شاشة/ويب صفحة على العرض (To be viewed on monitor/Web page** أو**) الطباعة (printed**
- **6** من القائمة "to image scanned Send) "إرسال الصورة الممسوحة ضوئيًا إلى)، اختر مجلدًا أو تطبيق وجهة للصورة الممسوحة ضوئيًا.
	- **7** إذا أردت مسح عدة صور ضوئيًا، فحدد **pages multiple for Prompt) مطالبة لصفحات متعددة)**.
		- **8** انقر فوق **Edit/Preview) معاينة/تحرير)**. يظهر مربع الحوار Scan) مسح ضوئي).
		- **9** اضبط إعدادات الصور والمسح الضوئي حسب الحاجة.
			- **10** انقر فوق **Scan) مسح ضوئي)**.

## **مسح المستندات ضوئيًا إلى تطبيق تحرير**

يتيح تطبيق التعرف الضوئي على الأحرف (OCR (لك تحرير المستند النصي الأصلي الذي تم مسحه ضوئيًا. وللقيام بذلك، لابد أن يتوفر لديك تطبيق للتعرف الصوئي على الأحرف (OCR) مثبت على الكمبيوتر المحلي أو كمبيوتر شبكة الاتصال الخاص بك، ويجب أن تكون قادرًا على اختياره من قائمة التطبيقات عند إعداد المسح الضوئي.

عند تحديد الإعدادات للمسح الضوئي:

- **•** حدد المسح الضوئي إلى الكمبيوتر المحلي أو آمبيوتر شبكة الاتصال حيث يتم تثبيت تطبيق التعرف الضوئي على الأحرف (OCR(.
	- **•** حدد المسح الضوئي إلى أعلى دقة.

### **لمستخدمي نظام Windows**

- **1** قم بتحميل المستند الأصلي.
	- **2** انقر فوق أو **ابدأ**.
- **3** انقر فوق **آافة البرامج** أو **برامج**، ثم حدد مجلد برنامج الطابعة من القائمة.
	- **4** انتقل إلى:

**الصفحة الرئيسية للطابعة** > حدد الطابعة > **مستند** يبدأ المسح الضوئي ويظهر مربع حوار تقدم المسح الضوئي.

- **5** عند الانتهاء من المسح الضوئي، احفظ المستند في تطبيق معالجة النصوص.
	- **6** افتح المستند في التطبيق المحدد لتحريره.

## **لمستخدمي نظام Macintosh**

- **1** قم بتحميل المستند الأصلي.
- **2** من سطح المكتب الخاص بـ Finder) الباحث)، انقر نقرً ا مزدوجً ا فوق مجلد برنامج الطابعة.
- **3** انقر نقرً ا مزدوجً ا فوق Center printer) مرآز الطابعة) لفتح Center One-In-All) مرآز الجهاز متعدد الإمكانات).
- **4** من المنطقة "scanned being is What) "?ما الذي يتم مسحه ضوئيًا؟) من Center One-In-All) مرآز الجهاز متعدد الإمكانات)، حدد نوع مستند بخلاف Photo) الصورة الفوتوغرافية).
- **5** من القائمة المنبثقة "used be image scanned the will How) "?آيف سيتم استخدام الصورة الممسوحة ضوئيًا؟)، اختر **edited be To** .**((OCR) تحرير)) (OCR**
	- **6** من القائمة "إرسال الصورة الممسوحة ضوئيًا إلى"، اختر تطبيق معالجة النصوص المراد اسخدامه للتحرير.
		- **7** انقر فوق **Scan) مسح ضوئي)**.
		- **8** افتح المستند الممسوح ضوئيًا من تطبيق معالجة النصوص لتحريره.

## **المسح الضوئي إلى البريد الإلكتروني ً مباشرة باستخدام برنامج الطابعة**

## **لمستخدمي نظام Windows**

- **1** قم بتحميل المستند الأصلي.
	- **2** انقر فوق أو **ابدأ**.
- **3** انقر فوق **آافة البرامج** أو **برامج**، ثم حدد مجلد برنامج الطابعة من القائمة.
	- **4** انتقل إلى:
	- **الصفحة الرئيسية للطابعة** > حدد الطابعة > **بريد إلكتروني**
		- **5** حدد **صورة فوتوغرافية** أو **مستند** أو **PDF**.

**ملاحظة:** يمكنك تحديد مستند فقط في حالة تثبيت تطبيق التعرف الضوئي على الأحرف (OCR (على الكمبيوتر. يبدأ المسح الضوئي ويظهر مربع حوار تقدم المسح الضوئي.

- **6** عند الانتهاء من المسح الضوئي، يتم إنشاء رسالة بريد إلكتروني جديدة مرفق بها المستند الممسوح ضوئيًا بشكل تلقائي.
	- **7** قم بإنشاء رسالة البريد الإلكتروني.

**ملاحظة:** إذا لم يفتح برنامج البريد الإلكتروني تلقائيًا، فيمكنك ٍ حينئذ مسح المستند ضوئيًا إلى الكمبيوتر ثم إرساله عبر البريد الإلكتروني آمرفق.

## **لمستخدمي نظام Macintosh**

- **1** قم بتحميل المستند الأصلي.
- **2** من سطح المكتب الخاص بـ Finder) الباحث)، انقر نقرً ا مزدوجً ا فوق مجلد برنامج الطابعة.
- **3** انقر نقرً ا مزدوجً ا فوق Center printer) مرآز الطابعة) لفتح Center One-In-All) مرآز الجهاز متعدد الإمكانات).
- **4** من المنطقة "scanned being is What) "?ما الذي يتم مسحه ضوئيًا؟) من Center One-In-All) مرآز الجهاز متعدد الإمكانات)، حدد نوع مستند.
	- **5** من القائمة "آيف سيتم استخدام الصورة الممسوحة ضوئيًا؟"، اختر **العرض على صفحة ويب/شاشة**.
		- **6** من القائمة "إرسال الصور الممسوحة ضوئيًا إلى"، حدد تطبيقًا.

**7** انقر فوق **Scan) مسح ضوئي)**. **8** قم باسترداد الصورة الممسوحة ضوئيًا من التطبيق، ثم قم بإرساله عبر البريد الإلكتروني آمرفق.

## **المسح الضوئي إلى ملف PDF**

## **لمستخدمي نظام Windows**

- **1** قم بتحميل المستند الأصلي.
	- **2** انقر فوق أو **ابدأ**.
- **3** انقر فوق **آافة البرامج** أو **برامج**، ثم حدد مجلد برنامج الطابعة من القائمة.
	- **4** انتقل إلى: **الصفحة الرئيسية للطابعة** > حدد الطابعة > **PDF** يبدأ المسح الضوئي ويظهر مربع حوار تقدم المسح الضوئي.
		- **5** قم بحفظ المستند آملف PDF.

## **لمستخدمي نظام Macintosh**

- **1** قم بتحميل المستند الأصلي.
- **2** من سطح المكتب الخاص بـ Finder) الباحث)، انقر نقرً ا مزدوجً ا فوق مجلد برنامج الطابعة.
- **3** انقر نقرً ا مزدوجً ا فوق Center printer) مرآز الطابعة) لفتح Center One-In-All) مرآز الجهاز متعدد الإمكانات).
- **4** من المنطقة "What is being scanned?" (ما الذي يتم مسحه ضوئيًا؟) من All-In-One Center (مركز الجهاز متعدد الإمكانات)، اختر نوع مستند.
	- **5** قم بتخصيص الإعدادات على النحو المطلوب.
		- **6** انقر فوق **Scan) مسح ضوئي)**.
			- **7** قم بحفظ المستند آملف PDF.

## **الأسئلة الشائعة حول المسح الضوئي**

## **آيف أقوم بتحسين جودة المسح الضوئي؟**

- **•** تأآد أن المستندات الأصلية بحالة جيدة.
- تأكد من صحة التطبيق الذي يستلم المستند الممسوح ضوئيًا. على سبيل المثال، إذا كنت تقوم بمسح ضوئي لصورة فوتوغرافية لتحريرها، فتأكد من اختيار تطبيق تحرير الصور الفوتوغرافية لاستلام المسح الضوئي. إذا كنت تقوم بعمل مسح ضوئي لمستند لتحرير النص، فتأكد من اختيار تطبيق للتعرف الضوئي على الأحرف (OCR).
	- **•** استخدم دقة عالية.

## **آيف أقوم بإجراء مسح ضوئي بالأبيض والأسود؟**

"الألوان" هو الإعداد الافتراضي لكل عمليات المسح الضوئي. لإجراء مسح ضوئي بالأبيض والأسود، اضغط على الزر **ألوان/أسود** على لوحة تحكم الطابعة للتبديل من ألوان إلى أبيض وأسود.

## **لماذا تتم مطالبتي برمز PIN؟**

رموز PIN هي عبارة عن إجراء أمان يُستخدم لتقييد المعلومات التي تم مسحها ضوئيًا من التوجه لمواقع معينة، أو للاحتفاظ بالعناصر الجاري مسحها ضوئيًا بعيدًا عن أعين المستخدمين الأخرين والحيلولة دون استخدامهم لها. قد تتم مطالبتك بإدخال رمز PIN إذا كان كمبيوتر شبكة الاتصال الذي تقوم بالمسح الضوئي به يتطلب ذلك.

للتعرف على كيفية تعيين رموز PIN لأجهزة كمبيوتر شبكة الاتصال، انظر "تعليمات" ببرامج الطابعة المضمنة مع نظام التشغيل الخاص بك.

### **ما المقصود بقائمة التطبيقات وآيف أقوم بتحديثها؟**

عند قيامك بمسح أحد الملفات ضوئيًا، يمكنك اختيار التطبيق المطلوب استخدامه ليتم فتحه على جهاز الكمبيوتر. وتقوم الطابعة بتنزيل قائمة التطبيقات هذه من الكمبيوتر عند القيام بالمسح الضوئي لأول مرة. إذا لم تشاهد التطبيق الذي تريده في القائمة، أو إذا قمت بتثبيت تطبيقات جديدة على الكمبيوتر، فقم بتحديث قائمة التطبيقات في الطابعة.

#### **تحديث قائمة التطبيقات**

- **1** من لوحة تحكم الطابعة، اضغط على .
- **2** اضغط على أزرار الأسهم للانتقال إلى **الكمبيوتر** أو **شبكة الاتصال**.
- **3** حدد آمبيوتر محليًا أو آمبيوتر متصلاً بشبكة اتصال لاستلام المستند الممسوح ضوئيًا، ثم اضغط على . انتظر حتى تنتهي الطابعة من تنزيل قائمة تطبيقات المسح الضوئي المتوفرة على الكمبيوتر المحدد.
	- **4** حدد **تحديث** من قائمة تطبيقات المسح الضوئي. يعمل هذا على تحديث قائمة التطبيقات في الطابعة.

## **إلغاء مهام المسح الضوئي**

اضغط على بلوحة تحكم الطابعة أو انقر فوق **إلغاء** بشاشة الكمبيوتر.

## **التوصيل عبر شبكة الاتصال**

## **تثبيت الطابعة على شبكة اتصال لاسلكية**

### **توافق شبكة الاتصال اللاسلكية**

قد تحتوي الطابعة على ملقم طباعة لاسلكية يعمل بمعيار b802.11 IEEE أو g802.11 IEEE أو n802.11 IEEE. الطابعة متوافقة مع .Wi-Fi تقنية مع المتوافقة IEEE 802.11 b/g/n موجهات

**ملاحظة:** إذا آانت طابعتك تشتمل على ملقم طباعة لاسلكي بمعيار g802.11 IEEE وواجهتك صعوبات مع موجه n، فتأآد مع جهة تصنيع الموجه من توافق إعداد الوضع الحالي مع أجهزة g، حيث إن هذا الإعداد يتنوع وفقًا لنوع الموجه أو طرازه.

## **خيارات الأمان المدعومة بشبكة الاتصال**

تدعم الطابعة ثلاثة خيارات أمان لاسلكية: بلا أمان وWEP و2WPA\WPA.

**بلا أمان**

لا يوصى بعدم استخدام أمان على الإطلاق على شبكة الاتصال المنزلية اللاسلكية. حيث يعني عدم استخدام الأمان أنه بإمكان أي شخص في نطاق شبكة الاتصال اللاسلكية لديك استخدام موارد شبكة الاتصال الخاصة بك - بما في ذلك الوصول إلى الإنترنت - في حالة اتصال شبكة الاتصال اللاسلكية بالإنترنت. ويمتد نطاق شبكة الاتصال اللاسلكية فيما وراء جدران المنزل، مما يتيح لك الوصول إلى شبكة الاتصال من الشارع أو من أي منزل من منازل الجيران.

#### **بروتوآول التشفير اللاسلكي WEP**

*WEP*) الخصوصية السلكية المُتكافئة) هو أبسط وأضعف أنواع الأمان اللاسلكي. يعتمد أمان WEP على سلسلة من الأحرف التي يُطلق عليها مفتاح .WEP

يجب أن يستخدم كل جهاز على شبكة الاتصال اللاسلكية نفس مفتاح WEP. يمكن استخدام أمان WEP على شبكة الاتصال ذات الوضع المخصص وشبكة الاتصال ذات وضع البنية الأساسية.

يكون مفتاح WEP الصالح:

- **•** مكونًا من 10 أو 26 حرفًا من الأحرف السداسية العشرية بالضبط. الأحرف السداسية العشرية هي الأحرف من A إلى F ومن a إلى f والأرقام من 0 إلى 9.
	- أو
- **•** مكونة من 5 أو 13 حرفًا من أحرف ASCII. أحرف ASCII عبارة عن أحرف وأرقام وعلامات ترقيم ورموز يمكن العثور عليها على لوحة المفاتيح.

#### **WPA/WPA2**

يقدم *WPA*) الوصول المحمي بتقنية Fi-Wi (و*2WPA*) الوصول المحمي بتقنية 2 Fi-Wi (أمان شبكة اتصال لاسلكية أقوى من WEP. يُعتبر WPA و2WPA نوعين متشابهين من الأمان. يستخدم 2WPA طريقة تشفير أآثر تعقيدًا وأآثر أمانًا من WPA. يستخدم آل من WPA و2WPA سلسلة من الأحرف، يُطلق عليها اسم عبارة المرور أو مفتاح WPA المشترك مسبقًا، لحماية شبكات الاتصال اللاسلكية للوصول غير المرخص به.

تتكون عبارة المرور WPA الصالحة:

- **•** من 64 حرفًا من الأحرف السداسية العشرية بالضبط. الأحرف السداسية العشرية هي الأحرف من A إلى F ومن a إلى f والأرقام من 0 إلى .9 أو
- **•** من 8 إلى 63 حرفًا من أحرف ASCII. أحرف ASCII عبارة عن أحرف وأرقام وعلامات ترقيم ورموز يمكن العثور عليها على لوحة المفاتيح. تكون أحرف ASCII الموجودة بعبارة المرور WPA حساسة لحالة الأحرف.

يجب أن يستخدم آل جهاز على شبكة الاتصال اللاسلكية نفس عبارة مرور WPA. أمان WPA هو خيار يوجد بشبكات الاتصال ذات وضع البنية الأساسية المزودة بنقاط وصول (موجهات لاسلكية) وبطاقات شبكة الاتصال التي تدعم WPA فقط. تقدم أغلب أجهزة شبكة الاتصال اللاسلكية الأحدث أمان 2WPA آخيار.

**ملاحظة:** في حالة استخدام شبكة الاتصال لأمان WPA أو 2WPA، قم بتحديد **WPA الشخصي** في حالة مطالبتك بتحديد نوع الأمان الذي تستخدمه شبكة الاتصال الخاصة بك.

## **طباعة صفحة إعداد شبكة الاتصال**

تقوم صفحة إعداد شبكة الاتصال بسرد إعدادات تهيئة الطابعة، بما في ذلك عنوان IP وعنوان MAC الخاصان بالطابعة.

- **1** قم بتحميل ورق عادي.
- **2** من لوحة تحكم الطابعة، اضغط على .
- **3** اضغط على أزرار الأسهم للانتقال إلى **إعداد شبكة الاتصال**، ثم اضغط على .
	- **4** اضغط على لتحديد **طباعة صفحة الإعداد**. تتم طباعة صفحة إعداد شبكة اتصال.

### **المعلومات اللازمة لإعداد الطابعة على شبكة اتصال لاسلكية**

لإعداد الطابعة للطباعة اللاسلكية، تحتاج إلى معرفة ما يلي:

- **•** اسم شبكة الاتصال اللاسلكية، التي تعرف أيضً ا باسم *SSID*) معرِّ ف ضبط الخدمة)
	- **•** ما إذا آان تم استخدام التشفير لتأمين شبكة الاتصال أم لا
- **•** مفتاح الأمان (إما مفتاح WEP أو عبارة المرور 2WPA/WPA( لتحديد موقع مفتاح WEP أو عبارة المرور 2WPA/WPA لشبكة الاتصال، اعرض إعدادات نقطة الوصول (الموجه اللاسلكي) وافحص معلومات الأمان.

إذا كانت نقطة الوصول تستخدم أمان WEP، فيجب أن يكون مفتاح WEP:

- **•** مكونًا من 10 أو 26 حرفًا من الأحرف السداسية العشرية بالضبط. الأحرف السداسية العشرية هي الأحرف من A إلى F ومن a إلى f والأرقام من 0 إلى 9.
- أو **•** مكونة من 5 أو 13 حرفًا من أحرف ASCII. أحرف ASCII عبارة عن أحرف وأرقام وعلامات ترقيم ورموز يمكن العثور عليها على لوحة المفاتيح.

إذا كانت نقطة الوصول تستخدم أمان WPA أو WPA2، فيجب أن تتكون عبارة المرور WPA:

- **•** من 64 حرفًا من الأحرف السداسية العشرية بالضبط. الأحرف السداسية العشرية هي الأحرف من A إلى F ومن a إلى f والأرقام من 0 إلى .9 أو
- **•** من 8 إلى 63 حرفًا من أحرف ASCII. أحرف ASCII عبارة عن أحرف وأرقام وعلامات ترقيم ورموز يمكن العثور عليها على لوحة المفاتيح. تكون أحرف ASCII الموجودة بعبارة المرور WPA حساسة لحالة الأحرف.

إذا كانت شبكة الاتصـال اللاسلكية لا تستخدم تقنية أمان، فلن يتوفر لديك مفتاح أمان.

**ملاحظة:** إذا لم تكن تعرف مُعرّ ف ضبط الخدمة (SSID (الخاص بشبكة الاتصال المتصل بها الكمبيوتر، فقم ببدء تشغيل الأداة المساعدة اللاسلكية لمهايئ شبكة الاتصال الخاصة بالكمبيوتر، ثم ابحث عن اسم شبكة الاتصال. إذا لم تتمكن من العثور على مُعرّ ف ضبط الخدمة (SSID (أو معلومات الأمان الخاصة بشبكة الاتصال، فانظر المراجع الواردة مع نقطة الوصول، أو اتصل بالشخص المسئول عن دعم النظام.

### **تثبيت الطابعة على شبكة اتصال لاسلكية**

قبل تثبيت الطابعة على شبكة اتصال لاسلكية، تأآد من:

- **•** إعداد شبكة الاتصال اللاسلكية وعملها على نحو صحيح.
- **•** اتصال الكمبيوتر المستخدم بنفس شبكة الاتصال اللاسلكية التي ترغب في إعداد الطابعة عليها.

#### **لمستخدمي نظام Windows**

- **1** أغلق جميع البرامج المفتوحة.
- **2** أدخل القرص المضغوط الخاص ببرنامج التثبيت.
- في حالة عدم ظهور شاشة "الترحيب" بعد دقيقة، قم بتشغيل القرص المضغوط يدويًا:
	- **أ** انقر فوق أو انقر فوق **ابدأ** ثم انقر فوق **تشغيل**.
- **ب** من مربع "بدء البحث" أو "تشغيل"، اآتب **exe.setup\:D**، حيث يشير **D** إلى الحرف الخاص بمحرك الأقراص المضغوطة أو محرك أقراص DVD المستخدم.
	- **ج** اضغط على **مفتاح الإدخال**، أو انقر فوق **موافق**.
	- **3** اتبع الإرشادات التي تظهر على شاشة "الترحيب" لإعداد الطابعة.

#### **لمستخدمي نظام Macintosh**

- **1** أغلق جميع التطبيقات المفتوحة.
- **2** نزّ ل أحدث برنامج تثبيت من موقع الطابعة على الويب.
- **3** ابدأ تشغيل برنامج التثبيت للطابعة، ثم اتبع الإرشادات التي تظهر على شاشة الكمبيوتر.

## **تثبيت الطابعة على أجهزة الكمبيوتر الأخرى**

بمجرد إعداد الطابعة على شبكة الاتصال اللاسلكية، يمكن الوصول إليها لاسلكيًا من خلال أي كمبيوتر آخر على شبكة الاتصال. وبرغم ذلك، ستحتاج إلى تثبيت برنامج تشغيل الطابعة على كل كمبيوتر يتم الوصول منه إلى الطابعة. لن تحتاج إلى تهيئة الطابعة مرةً أخرى برغم ضرورة تشغيل برنامج الإعداد على كل كمبيوتر لتثبيت برنامج التشغيل.

#### **لمستخدمي نظام Windows**

- **1** أغلق جميع البرامج المفتوحة.
- **2** أدخل القرص المضغوط الخاص ببرنامج التثبيت.
- في حالة عدم ظهور شاشة "الترحيب" بعد دقيقة، قم بتشغيل القرص المضغوط يدويًا:
	- **أ** انقر فوق , أو انقر فوق **ابدأ** ثم انقر فوق **تشغيل**.
- **ب** من مربع "بدء البحث" أو "تشغيل"، اآتب **exe.setup\:D**، حيث يشير **D** إلى الحرف الخاص بمحرك الأقراص المضغوطة أو محرك أقراص DVD المستخدم.
	- **ج** اضغط على **مفتاح الإدخال**، أو انقر فوق **موافق**.
	- 3 اتبع الإرشادات التي تظهر على شاشة الكمبيوتر لتثبيت الطابعة التي تمت تهيئتها مسبقًا على كمبيوتر جديد.

### **لمستخدمي نظام Macintosh**

- **1** أغلق جميع التطبيقات المفتوحة.
- **2** نزّ ل أحدث برنامج تثبيت من موقع الطابعة على الويب.
- **3** ابدأ تشغيل برنامج التثبيت للطابعة، ثم اتبع الإرشادات التي تظهر على شاشة الكمبيوتر.

## **تفسير ألوان مصباح مؤشر Fi-Wi**

توضح ألوان مصباح مؤشر Fi-Wi حالة شبكة الاتصال الخاصة بالطابعة.

- **• مطفأ** يعني واحدًا مما يلي:
- **–** الطابعة قيد الإيقاف أو قيد التشغيل.
- **–** الطابعة ليست متصلة بشبكة اتصال لاسلكية آما أنها في وضع "توفير الطاقة". في وضع "توفير الطاقة"، يومض مصباح التشغيل وينطفئ.
	- **• برتقالي ثابت** يعني واحدًا مما يلي: **–** لم تتم تهيئة الطابعة لاستخدامها على شبكة اتصال لاسلكية بعد.
		- **–** تتم تهيئة الطابعة لاتصال مخصص ولكنها ليست متصلة حاليًا بجهاز مخصص آخر.
			- **• وميض برتقالي** يعني واحدًا مما يلي:
			- **–** الطابعة خارج نطاق نقطة الوصول اللاسلكية (الموجه اللاسلكي).
	- **–** الطابعة تحاول الاتصال بنقطة الوصول اللاسلكية، ولكن قد تكون نقطة الوصول اللاسلكية قيد الإيقاف أو لا تعمل على نحو سليم.
- **–** تم إيقاف تشغيل الطابعة المهيأة أو نقطة الوصول اللاسلكية ثم أعيد تشغيلها مرة أخرى، وتحاول الطابعة الاتصال بنقطة الوصول اللاسلكية.
	- **–** قد لا تكون الإعدادات اللاسلكية للطابعة صالحة بعد الآن.
	- **• أخضر** يعني أن الطابعة متصلة بشبكة اتصال لاسلكية وأنها جاهزة للاستخدام.

### **إرشادات خاصة بالتثبيت اللاسلكي**

تسري الإرشادات التالية على العملاء من خارج أمريكا الجنوبية الذين يستخدمون وحدة لاسلكية عريضة النطاق. ومن أمثلة هذه الوحدات LiveBox .Club Internetو FreeBoxو N9UF Boxو AliceBoxو

**قبل أن تبدأ**

- **•** تأآد من أن الموجه يدعم الاتصال اللاسلكي ومن أنه منشط للعمل على شبكة اتصال لاسلكية. ٍ لمزيد من المعلومات حول تهيئة الموجه للعمل لاسلكيًا، انظر المراجع المصاحبة للموجه الذي تقتنيه.
	- **•** تأآد من تشغيل آل من الموجه والكمبيوتر، وتأآد من توصيل الكمبيوتر بشبكة الاتصال اللاسلكية.

### **إضافة الطابعة إلى شبكة اتصال لاسلكية**

- **1** قم بإعداد الطابعة للاتصال عبر شبكات الاتصال اللاسلكية باستخدام إرشادات الإعداد المتوفرة. توقف عند مطالبتك بتحديد شبكة اتصال.
- **2** في حالة وجود زر الاقتران/التسجيل في الجزء الخلفي من الوحدة، اضغط على هذا الزر قبل تحديد شبكة اتصال. **ملاحظة:** بعد الضغط على زر الاقتران/التسجيل، تصبح لديك خمس دقائق لإآمال تثبيت الطابعة.
	- **3** العودة إلى شاشة الكمبيوتر.

من قائمة شبكات الاتصال اللاسلكية التي تظهر، حدد شبكة الاتصال لديك، ثم انقر فوق **متابعة**.

في حالة عدم ظهور شبكة الاتصال اللاسلكية لديك في القائمة:

**أ** توصيل الطابعة بشبكة اتصال لاسلكية أخرى.

#### **لمستخدمي نظام Windows**

انقر فوق **شبكة الاتصال غير مدرجة**.

#### **لمستخدمي نظام Macintosh**

حدد **شبكة اتصال لاسلكية أخرى** من القائمة، ثم انقر فوق **متابعة**.

**ب** أدخل التفاصيل الخاصة بشبكة الاتصال اللاسلكية.

**ملاحظة:** يمكن الحصول على مفتاح WEP أو WPA أو 2WPA من على الجزء السفلي للموجه، أو من المراجع المصاحبة للموجه، أو من صفحة الويب الخاصة بالموجه. إذا كنت قد قمت بتغيير مفتاح شبكة الاتصال اللاسلكية بالفعل، فقم باستخدام المفتاح الذي قمت بإنشائه.

**4** اتبع الإرشادات التي تظهر على شاشة الكمبيوتر.

### **تخصيص عنوان IP ثابت**

يتم تخصيص عنوان IP للطابعة تلقائيًا من خلال DHCP على أغلب شبكات الاتصال اللاسلكية.

- **1** استكمل الإعداد اللاسلكي، بما يسمح للطابعة باستلام عنوان DHCP من ملقم DHCP موجود على الشبكة.
	- **2** اطبع صفحة إعداد شبكة الاتصال لترى عنوان IP المخصص حاليًا للطابعة.
	- **3** افتح مستعرض الويب ثم اآتب عنوان IP الخاص بالطابعة في حقل العنوان. اضغط على **مفتاح الإدخال**. **ملاحظة:** في حالة استخدام ملقم وكيل، فعطِّله مؤقتًا لتحميل صفحة الويب للطابعة بشكل صحيح.
		- **4** انقر فوق **تهيئة** > **IP/TCP** < **تعيين عنوان IP الثابت**.
		- **5** في حقل "العنوان" اآتب عنوان IP المطلوب تخصيصه للطابعة، ثم انقر فوق **إرسال**.

للتحقق، اآتب عنوان IP في حقل العنوان بمستعرض الويب، ثم اضغط على **مفتاح الإدخال**.

لمزيد من المعلومات، اتصل بالشخص المسئول عن دعم النظام.

### **تغيير الإعدادات اللاسلكية بعد التثبيت**

لتغيير الإعدادات اللاسلكية بالطابعة، مثل شبكة الاتصال المهيأة ومفتاح الأمان، نفذ ما يلي:

#### **لمستخدمي نظام Windows**

- **1** انقر فوق أو **ابدأ**.
- **2** انقر فوق **آافة البرامج** أو **برامج**، ثم حدد مجلد برنامج الطابعة من القائمة.
	- **3** انتقل إلى:
- **الصفحة الرئيسية للطابعة** > حدد الطابعة > علامة التبويب **إعدادات** > **الأداة المساعدة للإعداد اللاسلكي**
	- **4** اتبع الإرشادات التي تظهر على شاشة الكمبيوتر.

#### **لمستخدمي نظام Macintosh**

- **1** من Finder) الباحث)، انتقل إلى: **Applications) تطبيقات)** > حدد مجلد الطابعة
- **2** انقر نقرً ا مزدوجً ا فوق **Assistant Setup Wireless) أداة الإعداد اللاسلكي المساعدة)**.
	- **3** اتبع الإرشادات التي تظهر على شاشة الكمبيوتر.

## **الإعداد اللاسلكي المتقدم**

### **إنشاء شبكة اتصال لاسلكية ذات وضع مخصص**

يمكنك إعداد شبكة اتصال ذات وضع مخصص في حالة:

- **•** عدم توافر نقطة وصول أو موجه لاسلكي
- **•** عدم توافر شبكة اتصال لاسلكية (لكن مع توافر مهايئ شبكة اتصال لاسلكية للكمبيوتر)
- **•** الرغبة في إعداد شبكة اتصال مستقلة بين الطابعة والكمبيوتر باستخدام مهايئ شبكة اتصال لاسلكية

#### **ملاحظات:**

- **•** قبل البدء، تأآد من اتصال مهايئ شبكة الاتصال اللاسلكية بالكمبيوتر بشكل سليم ومن أنه يعمل.
- **•** الطريقة الموصى بها لإعداد شبكة الاتصال اللاسلكية هي استخدام نقطة وصول (موجِّ ه لاسلكي). ويطلق على إعداد شبكة الاتصال بهذه الطريقة شبكة اتصال ذات وضع البنية الأساسية.
- **•** في حالة اشتمال الكمبيوتر على *Fi-MyWi* أو *Fi-Wi* مباشر، فيمكنك إنشاء اتصالات مباشرة بالطابعة اللاسلكية. ارجع إلى المراجع المصاحبة للكمبيوتر لمزيد من المعلومات .
- **•** بإمكان الطابعة الاتصال على شبكة اتصال لاسلكية واحدة فقط في المرة الواحدة. تؤدي تهيئة الطابعة لشبكة اتصال لاسلكية ذات وضع مخصص إلى منعها من العمل على أية شبكة اتصال لاسلكية أخرى، سواء كانت ذات وضع مخصص أو وضع البنية الأساسية.

#### **في نظام التشغيل Vista Windows أو الأحدث:**

- **1** انقر فوق > **لوحة التحكم** > **شبكة الاتصال والإنترنت** > **مرآز شبكة الاتصال والمشارآة**.
- 2 انقر فوق إعداد اتصال أو شبكة اتصال > إعداد شبكة اتصال لاسلكية ذات وضع مخصص (من كمبيوتر إلى كمبيوتر) > التالي.
	- **3** اتبع الإرشادات التي تظهر لإعداد شبكة لاسلكية ذات وضع مخصص. آجزء من عملية الإعداد:
	- **أ** قم بإنشاء اسم لشبكة الاتصال أو SSID لشبكة الاتصال الموجودة بين الكمبيوتر والطابعة.
	- **ب** قم بتدوين اسم شبكة الاتصال. تأكد من نسخه كما هو تمامًا، بما في ذلك الأحر ف الكبير ة.
	- **ج** انتقل إلى القائمة "نوع الأمان" وحدد 2WPA **الشخصي** أو **WEP**، ثم أنشئ عبارة مرور WPA أو مفتاح WEP.
		- يجب أن تكون عبارات مرور WPA:
- **•** من 8 إلى 63 حرفًا من أحرف ASCII. أحرف ASCII هي عبارة عن أحرف وأرقام ورموز يمكن العثور عليها بلوحة المفاتيح. تكون أحرف ASCII الموجودة بعبارة المرور WPA حساسة لحالة الأحرف. أو
- **•** تتكون من 64 حرفًا من الأحرف السداسية العشرية بالضبط. الأحرف السداسية العشرية هي الأحرف من A إلى F ومن a إلى f والأرقام من 0 إلى .9

يجب أن تكون مفاتيح WEP:

- **•** مكونة من 5 أو 13 حرفًا من أحرف ASCII. أحرف ASCII هي عبارة عن أحرف وأرقام ورموز يمكن العثور عليها بلوحة المفاتيح. أو
- **•** مكونًا من 10 أو 26 حرفًا من الأحرف السداسية العشرية بالضبط. الأحرف السداسية العشرية هي الأحرف من A إلى F ومن a إلى f والأرقام من 0 إلى 9.
	- **د** قم بتدوين آلمة المرور الخاصة بشبكة الاتصال. تأآد من نسخه آما هو تمامًا، بما في ذلك الأحرف الكبيرة.

سيعمل نظام Vista Windows على تمكين شبكة الاتصال ذات الوضع المخصص ً نيابة عنك. وستظهر تلك الشبكة في مربع الحوار "الاتصال بالشبكة" ضمن "شبكات الاتصال المتاحة"، مما يشير إلى تهيئة الكمبيوتر ليتناسب مع شبكة الاتصال ذات الوضع المخصص.

- **4** أغلق لوحة تحكم Windows وأية إطارات أخرى متبقية.
- **5** أدخل القرص المضغوط الخاص ببرنامج التثبيت، واتبع إرشادات التثبيت اللاسلكي.

**ملاحظة:** لا تقم بتوصيل كابل التثبيت أو كابل شبكة الاتصال حتى تتلقى تعليمات للقيام بذلك من برنامج الإعداد.

- **6** عند عرض شبكات الاتصال المتاحة، اآتب اسم شبكة الاتصال ومعلومات الأمان التي قمت بإنشائها. سيعمل برنامج التثبيت على تهيئة الطابعة لاستخدامها مع الكمبيوتر.
	- **7** احتفظ بنسخة من اسم شبكة الاتصال ومعلومات الأمان في مكان آمن للرجوع إليها مستقبلا.ً

**ملاحظة:** قد تحتاج إلى إعادة توصيل أجهزة الكمبيوتر التي تعمل بنظام التشغيل Vista Windows بشبكة اتصال ذات وضع مخصص بعد إعادة التشغيل.

### **في نظام XP Windows**

- **1** انقر فوق **ابدأ** > **لوحة التحكم** > **اتصالات شبكة الاتصال والإنترنت** > **اتصالات شبكة الاتصال**.
	- **2** انقر بزر الماوس الأيمن فوق رمز اتصال شبكة الاتصال اللاسلكية.
		- **3** إذا ظهر الخيار **تمكين** في القائمة المنبثقة، فانقر فوقه.

**ملاحظة:** في حالة ظهور الخيار "تعطيل"، فهذا يعني أن الاتصال اللاسلكي تم تمكينه فعليًا.

- **4** انقر بزر الماوس الأيمن فوق رمز **اتصال شبكة الاتصال اللاسلكية**.
	- **5** انقر فوق علامة التبويب **خصائص** > **شبكات الاتصال اللاسلكية**.

**ملاحظة:** في حالة عدم ظهور علامة التبويب "شبكات الاتصال اللاسلكية"، فإن ذلك يعني أن جهاز الكمبيوتر به برنامج من إنتاج طرف آخر يتحكم في الإعدادات اللاسلكية. ويتعين عليك استخدام هذا البرنامج في إعداد شبكة الاتصال اللاسلكية ذات الوضع المخصص. لمعرفة مزيد من المعلومات، انظر مراجع البرامج التي من إنتاج طرف آخر.

- **6** حدد مربع الاختيار الموجود إلى جوار **استخدام Windows في تهيئة إعدادات شبكة الاتصال اللاسلكية**.
	- **7** أسفل "شبكات الاتصال المفضلة"، احذف أية شبكات اتصال موجودة. حدد شبكة اتصال، ثم انقر فوق **إزالة** لحذف شبكة الاتصال من القائمة.
		- **8** انقر فوق **إضافة** لإنشاء شبكة اتصال ذات وضع مخصص.
	- **9** في مربع اسم شبكة الاتصال (SSID(، اآتب الاسم المطلوب تخصيصه لشبكة الاتصال اللاسلكية.
- **10** اآتب اسم شبكة الاتصال الذي اخترته بحيث يمكنك الرجوع إليه عند إجراء الإعداد اللاسلكي. تأآد من نسخه آما هو تمامً ا، بما في ذلك الأحرف الكبيرة.
	- **11** إذا ظهر الخيار "مصادقة شبكة الاتصال" في القائمة، فحدد **فتح**.
		- **12** في قائمة "تشفير البيانات"، حدد **WEP**.
	- **13** قم بإلغاء تحديد مربع الاختيار الموجود إلى جوار "توفير المفتاح تلقائيًا" إذا تطلب الأمر.
		- **14** في مربع "مفتاح شبكة الاتصال"، اآتب مفتاح WEP.
- **15** اآتب مفتاح WEP الذي اخترته بحيث يمكنك الرجوع إليه عند إجراء الإعداد اللاسلكي. تأآد من نسخه آما هو تمامًا، بما في ذلك الأحرف الكبيرة.
	- **16** في مربع "تأآيد مفتاح شبكة الاتصال"، اآتب نفس مفتاح WEP.
	- 17 حدد هذه شبكة اتصال يتصل فيها كمبيوتر بكمبيوتر (الوضع المخصص)؛ لا يتم استخدام نقاط وصول لاسلكية.
		- **18** انقر فوق **موافق** مرتين لإغلاق الإطارين المفتوحين.
		- **19** قد يستغرق الأمر بضع دقائق حتى يتعرف الكمبيوتر على الإعدادات الجديدة. لفحص حالة شبكة الاتصال:
			- **أ** انقر بزر الماوس الأيمن فوق رمز **اتصالات شبكة الاتصال اللاسلكية**.
				- **ب** حدد **عرض شبكات الاتصال اللاسلكية المتاحة**.
	- **•** إذا آانت شبكة الاتصال مدرجة ولكن جهاز الكمبيوتر غير متصل، فحدد شبكة الاتصال ذات الوضع المخصص، ثم انقر فوق **اتصال**.
		- **•** إذا لم تظهر شبكة الاتصال، فانتظر لحظة، ثم انقر فوق **تحديث قائمة شبكات الاتصال**.

**20** أدخل القرص المضغوط الخاص ببرنامج التثبيت، واتبع إرشادات التثبيت اللاسلكي.

**ملاحظة:** لا تقم بتوصيل كابل التثبيت أو كابل شبكة الاتصال حتى تتلقى تعليمات للقيام بذلك من برنامج الإعداد.

- **21** عند عرض شبكات الاتصال المتاحة، اآتب اسم شبكة الاتصال ومعلومات الأمان التي قمت بإنشائها. سيعمل برنامج التثبيت على تهيئة الطابعة لاستخدامها مع الكمبيوتر.
	- **22** احتفظ بنسخة من اسم شبكة الاتصال ومعلومات الأمان في مكان آمن للرجوع إليها مستقبلا.ً

### **في نظام 2000 Windows**

**•** انظر المراجع المرفقة بمهايئ شبكة الاتصال اللاسلكية للحصول على المعلومات حول تهيئة شبكة اتصال ذات وضع مخصص باستخدام نظام .Windows 2000

### **لمستخدمي نظام Macintosh**

- **1** قم بالوصول إلى إعدادات Airport:
- **في نظام التشغيل X OS Mac الإصدار 10.5 أو الإصدارات الأحدث**
	- من قائمة Apple، انتقل إلى:

**Preferences System) تفضيلات النظام)** > **Network) شبكة اتصال)** > **AirPort**

- **في نظام X OS Mac الإصدار 10.4 أو الإصدارات الأقدم**
	- من Finder) الباحث)، انتقل إلى:

### **AirPort** < **(الإنترنت اتصال (Internet Connect** < **(تطبيقات (Applications**

- **2** من القائمة Name Network) اسم شبكة الاتصال) أو Network) شبكة الاتصال)، انقر فوق **Network Create) إنشاء شبكة اتصال)**.
	- **3** قم بإنشاء اسم لشبكة الاتصال ذات الوضع المخصص، ثم انقر فوق **OK) موافق)**.

**ملاحظة:** احتفظ باسم شبكة الاتصال وآلمة المرور في مكان آمن للرجوع إليهما مستقبلا.ً

## **إضافة طابعة إلى شبكة اتصال لاسلكية موجودة ذات وضع مخصص**

**ملاحظة:** بإمكان الطابعة الاتصال على شبكة اتصال لاسلكية واحدة فقط في المرة الواحدة. تؤدي تهيئة الطابعة لشبكة اتصال لاسلكية ذات وضع مخصص إلى إزالتها من على أية شبكة اتصال لاسلكية أخرى، سواء كانت ذات وضع مخصص أو وضع البنية الأساسية، التي تمت تهيئتها عليها.

### **لمستخدمي نظام Windows**

- **1** انقر فوق أو **ابدأ**.
- **2** انقر فوق **آافة البرامج** أو **برامج**، ثم حدد مجلد برنامج الطابعة من القائمة.
	- **3** انتقل إلى:

**الصفحة الرئيسية للطابعة** > حدد الطابعة > علامة التبويب **إعدادات** > **الأداة المساعدة للإعداد اللاسلكي**

**4** اتبع الإرشادات التي تظهر على شاشة الكمبيوتر.

**ملاحظة:** قد تحتاج أجهزة الكمبيوتر التي تعمل بنظام التشغيل Vista Windows إلى إعادة توصيلها بشبكة اتصال ذات وضع مخصص بعد إعادة التشغيل.

### **لمستخدمي نظام Macintosh**

- **1** من Finder) الباحث)، انتقل إلى: **Applications) تطبيقات)** > حدد مجلد الطابعة
- **2** انقر نقرً ا مزدوجً ا فوق **Assistant Setup Wireless) أداة الإعداد اللاسلكي المساعدة)**.
	- **3** اتبع الإرشادات التي تظهر على شاشة الكمبيوتر.

## **تهيئة الطابعة لاسلكيًا باستخدام WPS) نظام Windows فقط)**

باستخدام WPS (*Setup Protected Fi-Wi*(، من السهل إضافة أجهزة آمبيوتر أو طابعات إلى شبكة الاتصال اللاسلكية نظرً ا لأنه يتم تلقائيًا اآتشاف وتهيئة اسم شبكة الاتصال (SSID (وعبارة مرور WPA من أجلك.

- **1** تأآد أن نقطة الوصول (الموجه اللاسلكي) تدعم WPS.
- **2** أدخل القرص المضغوط الخاص ببرنامج التثبيت واتبع الإرشادات التي تظهر على شاشة الكمبيوتر.

#### **ملاحظات:**

- **•** إذا آنت تستخدم طريقة PIN لإضافة الطابعة باستخدام WPS، فتأآد من آتابة الأرقام الثمانية آلها عند مطالبتك بإدخال PIN.
- **•** لاستخدام إعداد WPS لتهيئة الطابعة لاسلكيًا، ينبغي أن تدعم آافة الأجهزة الموجودة على شبكة الاتصال اللاسلكية الخاصة بك إعداد WPS. إذا كان أي من الأجهزة الموجودة على شبكة الاتصال الخاصة بك لا يدعم الإعداد WPS، فسيتعين عليك كتابة اسم شبكة الاتصال SSID ومعلومات الأمان عند المطالبة بذلك.

## **التبديل بين اتصال USB والاتصال اللاسلكي (نظام Windows فقط)**

يمكنك تغيير طريقة وصولك إلى الطابعة بما يتوافق مع احتياجاتك. تفترض الإجراءات التالية أنك قد قمت بتهيئة الطابعة لنوع واحد من الاتصال وأن برامج تشغيل الطابعة مثبتة على الكمبيوتر. انظر الموضوعات ذات الصلة حول استكشاف أخطاء أنواع معينة من الاتصال وإصلاحها إذا واجهت صعوبات أثناء التهيئة.

#### **التبديل إلى اتصال لاسلكي**

- **1** انقر فوق أو **ابدأ**.
- **2** انقر فوق **آافة البرامج** أو **برامج**، ثم حدد مجلد برنامج الطابعة من القائمة.
	- **3** انتقل إلى:

**الصفحة الرئيسية للطابعة** > حدد الطابعة > علامة التبويب **إعدادات** > **الأداة المساعدة للإعداد اللاسلكي**

**4** اتبع الإرشادات التي تظهر على شاشة الكمبيوتر.

**ملاحظة:** لا يستلزم الأمر إزالة آابل USB الذي يصل الطابعة بالكمبيوتر أثناء التهيئة اللاسلكية.

### **التبديل إلى اتصال (USB (محلي**

- **1** قم بتوصيل آابل USB بالكمبيوتر والطابعة.
- **2** انتظر لبرهة حتى يقوم نظام Windows بتحديد موقع برنامج التشغيل وإنهاء إعداد الطابعة.
	- **ملاحظة:** بإمكانك متابعة استخدام الطابعة لاسلكيًا.

## **التبديل بين اتصال USB والاتصال اللاسلكي (نظام Macintosh فقط)**

<span id="page-69-0"></span>يمكنك تغيير طريقة وصولك إلى الطابعة بما يتوافق مع احتياجاتك. تفترض الإجراءات التالية أنك قد قمت بتهيئة الطابعة لنوع واحد من الاتصال. انظر الموضوعات ذات الصلة حول استكشاف أخطاء أنواع معينة من الاتصال وإصلاحها إذا واجهت صعوبات أثناء التهيئة.

### **التبديل إلى اتصال لاسلكي**

- **1** أغلق جميع التطبيقات المفتوحة.
- **2** نزّ ل أحدث برنامج تثبيت من موقع الطابعة على الويب.
- **3** انقر نقرً ا مزدوجً ا فوق **Extras Dell) الملحقات الإضافية من (Dell** > **Assistant Setup Dell) مساعد الإعداد من Dell(**.
	- **4** اتبع الإرشادات التي تظهر على شاشة الكمبيوتر لتهيئة الطابعة لاسلكيًا.

**ملاحظة:** لا يستلزم الأمر إزالة آابل USB الذي يصل الطابعة بالكمبيوتر أثناء التهيئة اللاسلكية.

### **التبديل إلى اتصال (USB (محلي**

- **1** قم بتوصيل أحد أطراف آابل USB بمنفذ USB الموجود بالجزء الخلفي من الطابعة. وقم بتوصيل الطرف الآخر بمنفذ USB الموجود بالكمبيوتر.
	- **2** إضافة طابعة:

#### **في نظام التشغيل X OS Mac الإصدار 10.5 أو الإصدارات الأحدث:**

**أ** من قائمة Apple، انتقل إلى:

**Preferences System) تفضيلات النظام)** > **Fax & Print) الطباعة والفاآس)**

- **ب** انقر فوق .**+**
- **ج** انقر فوق علامة التبويب **Default) افتراضي)** > حدد الطابعة > **Add) إضافة)**.

### **في نظام X OS Mac الإصدار 10.4 أو الإصدارات الأقدم**

- **أ** من Finder) الباحث)، اختر **Utilities) أدوات مساعدة)**.
- **ب** انقر نقرً ا مزدوجً ا فوق **Utility Setup Printer) الأداة المساعدة لإعداد الطابعة)** أو **Center Print) مرآز الطباعة)**.
	- **ج** من مربع حوار List Printer) قائمة الطابعات)، اختر الطابعة المطلوب استخدامها، ثم انقر فوق **Add) إضافة)**.
		- **د** حدد الطابعة من Browser Printer) مستعرض الطابعة)، ثم انقر فوق **Add) إضافة)**.
- **3** يتم إنشاء قائمة انتظار طباعة ثانية. قم بإزالة قائمة الانتظار اللاسلكية إذا لم تكن ترغب في الرجوع إلى الوصول إلى الطابعة عبر الاتصال اللاسلكي.

## **مشارآة الطابعة في بيئة Windows**

- **1** تجهيز أجهزة الكمبيوتر لمشاركة الطابعة:
- **أ** اجعل جميع أجهزة الكمبيوتر التي تقوم باستخدام الطابعة يمكن الوصول إليها من خلال جوار شبكة الاتصال عبر تمكين الإعداد "مشارآة الملفات والطباعة". انظر مراجع Windows للحصول على الإرشادات الخاصة بتمكين الإعداد "مشارآة الملفات والطباعة". **ب** قم بتثبيت برنامج الطابعة على جميع أجهزة الكمبيوتر التي سوف تستخدم الطابعة.
	- **2** تعريف الطابعة:
	- **أ** على الكمبيوتر الذي تتصل به الطابعة، قم بتنفيذ أحد الإجراءات التالية: **1** انقر فوق , أو انقر فوق **ابدأ** ثم انقر فوق **تشغيل**. **2** في مربع "بدء البحث" أو مربع "تشغيل" اآتب **printers control**.
		- **3** اضغط على **Enter**، أو انقر فوق **موافق**.
			- **ب** انقر بزر الماوس الأيمن فوق اسم الطابعة.

- **ج** انقر فوق **مشارآة** أو **خصائص الطابعة**.
- **د** من علامة التبويب "مشارآة"، حدد **مشارآة هذه الطابعة** أو **مشارآة باسم**.
	- **هـ** خصص اسمًا مميزً ا، ثم انقر فوق **موافق**.
		- **3** تحديد موقع الطابعة من الكمبيوتر البعيد:

**ملاحظة:** الكمبيوتر البعيد هو الكمبيوتر الذي لا تتصل به الطابعة.

- **أ** نفذ أحد الإجراءات التالية:
- **1** انقر فوق , أو انقر فوق **ابدأ** ثم انقر فوق **تشغيل**.
- **2** في مربع "بدء البحث" أو مربع "تشغيل" اآتب **printers control**.
	- **3** اضغط على **Enter**، أو انقر فوق **موافق**.
		- **ب** انقر بزر الماوس الأيمن فوق اسم الطابعة.
		- **ج** انقر فوق **خصائص** أو **خصائص الطابعة**.
	- **د** انقر فوق **المنافذ** > **إضافة منفذ** > **منفذ محلي** > **منفذ جديد**.
- **هـ** اآتب **اسم منفذ اصطلاحات التسمية العالمية (UNC(**، والذي يتكون من اسم الملقم واسم الطابعة المميز الذي تم تعيينه في [الخطوة](#page-69-0) [2](#page-69-0) [في](#page-69-0) [الصفحة](#page-69-0).[70](#page-69-0) يتعين أن يتخذ الاسم الشكل التالي **الملقم\الطابعة\\**.
	- **و** انقر فوق **موافق**.
	- **ز** انقر فوق **إغلاق** في مربع الحوار "منافذ الطابعة".
	- **ح** تأآد من تحديد المنفذ الجديد في علامة التبويب منافذ، ثم انقر فوق **تطبيق**.
		- **ط** انقر فوق **OK) موافق)**.

## **مشارآة الطابعة في بيئة Macintosh**

- **1** من Finder) الباحث)، اختر **Help) تعليمات)** > **Help Mac) تعليمات Mac(**.
- **2** في حقل Search) البحث)، اآتب **network a on printer the sharing) مشارآة طابعة على شبكة اتصال)**، ثم اضغط على **return (رجوع)**.
	- **3** حدد واحدًا فقط مما يلي:
	- لأجهزة للسماح**)**—**Mac OS X نظام مستخدمي مع الطابعة مشارآة (Sharing your printer with Mac OS X users •** الكمبيوتر الموجودة على شبكة الاتصال التي تستخدم نظام X OS Mac الإصدار 10.4 أو أحدث باستخدام أية طابعة متصلة بالكمبيوتر الخاص بك الذي يستخدم نظام Macintosh.
- **• مشارآة الطابعة مع مستخدمي نظام Windows**—للسماح لأجهزة الكمبيوتر الموجودة على شبكة الاتصال التي تستخدم نظام Windows باستخدام أية طابعة متصلة بالكمبيوتر الخاص بك الذي يستخدم نظام Macintosh.
	- **4** اتبع الإرشادات التي تظهر على شاشة الكمبيوتر.

**ملاحظة:** يجب على مستخدمي نظام Windows الرجوع إلى مراجع Windows للحصول على مزيد من المعلومات حول إضافة طابعة شبكة اتصال متصلة بجهاز آمبيوتر يعمل بنظام Macintosh.

## **الأسئلة الشائعة حول التوصيل عبر شبكات الاتصال**

### **ما هو إعداد Setup Protected Fi-Wi؟**

إعداد *Setup Protected Fi-*WPS*Wi* ( (هوتهيئة بسيطة وآمنة تسمح بإنشاء شبكة اتصال منزلية لاسلكية وتمكين أمان شبكة الاتصال بدون الحاجة إلى الإلمام بمعرفة مُسبقة بتقنية Fi-Wi. فلم يعد ضروريًا إجراء تهيئة اسم شبكة الاتصال (SSID (ومفتاح WEP أو عبارة المرور WPA لأجهزة شبكة الاتصال.

**ملاحظة:** يدعم إعداد WPS شبكات الاتصال التي تتصل من خلال نقاط الوصول (الموجّ هات اللاسلكية) فقط.

تدعم الطابعة الطرق التالية في الاتصال بشبكة اتصال لاسلكية:

- **•** رقم التعريف الشخصي (PIN —(يتم إدخال رقم التعريف الشخصي PIN الموجود على الطابعة في الإعدادات اللاسلكية لنقطة الوصول.
	- **•** التهيئة بضغطة زر (PBC —(أزرار على آل من الطابعة ونقطة الوصول يتم الضغط عليها خلال فترة زمنية معينة.

ابحث عن أية علامة من علامات هذه المعرِّ فات للتحقق من اعتماد نقطة الوصول للتوافق مع إعداد WPS:

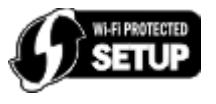

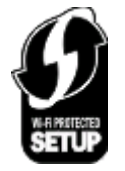

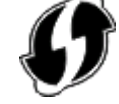

يمكنك العثور على شعارات إعداد WPS الموجودة على جانب أو خلف أو أعلى نقطة الوصول.

لمعرفة مزيد من المعلومات حول الوصول إلى الإعدادات اللاسلكية وتحديد إمكانية إعداد WPS لنقطة الوصول، انظر المراجع المصاحبة لنقطة الوصول أو اتصل بالشخص المسئول عن دعم النظام.

## **آيف يمكنني العثور على مفتاح WEP أو عبارة المرور WPA؟**

- **•** اتصل بمسئول دعم النظام.
- **–** عادة يحتفظ الشخص الذي يعد شبكة الاتصال بمفتاح WEP أو عبارة مرور WPA.
- **–** في حالة إعداد شبكة الاتصال بواسطة مزود خدمة الإنترنت (ISP(، فقد يمكنك العثور على المعلومات في المراجع التي وفرها.
	- **•** ارجع إلى المراجع المرفقة بنقطة الوصول (الموجه اللاسلكي).

إذا كانت نقطة الوصول تستخدم الإعدادات الافتر اضية، فيمكنك العثور على المعلومات في المراجع.

- **•** اعرض إعدادات الأمان على نقطة الوصول.
- **1** افتح مستعرض الويب، ثم اآتب عنوان IP لنقطة الوصول في حقل العنوان.

**ملاحظات:**

- **–** للحصول على عنوان IP لنقطة الوصول، انظر المراجع المصاحبة لها أو اتصل بالشخص المسئول عن دعم النظام.
	- **–** في حالة استخدام ملقم وآيل، فعطِّ له مؤقتًا لتحميل صفحة الويب بشكل صحيح.
		- **2** أدخل اسم المستخدم وآلمة المرور لنقطة الوصول عند المطالبة بذلك.

**ملاحظة:** لا يتماثل مفتاح WEP أو عبارة المرور WAP لشبكة الاتصال مع آلمة المرور لنقطة الوصول. فكلمة المرور تتيح لك إمكانية الوصول إلى إعدادات نقطة الوصول. يتيح مفتاح WEP أو عبارة المرور WAP للطابعات وأجهزة الكمبيوتر الاتصال بشبكة الاتصال اللاسلكية.

**3** ابحث عن مفتاح WEP أو عبارة المرور WPA.
# **ما هو معرِّف ضبط الخدمة (SSID(؟**

معرِّف ضبط الخدمة (SSID) هو الاسم الذي يقوم بتعريف شبكة اتصال لاسلكية. ويجب أن تعرف كافة الأجهزة الموجودة على شبكة الاتصال معرِّف ضبط الخدمة (SSID (الخاص بشبكة الاتصال اللاسلكية، وإلا فلن تكون قادرة على الاتصال فيما بينها. وعادةً ما تقوم شبكة الاتصال اللاسلكية بإرسال معرِّف ضبط الخدمة (SSID) للسماح للأجهزة اللاسلكية الموجودة بالمنطقة بالاتصال بها. ولكن في بعض الأحيان، لا يتم إرسال معرِّف ضبط الخدمة (SSID (لأسباب تتعلق بالأمان.

وقد يحتوي معرِّ ف ضبط الخدمة (SSID (على ما يصل إلى 32 حرفًا من الأحرف الأبجدية الرقمية.

# **أين أعثر على اسم شبكة الاتصال (SSID (الخاص بي؟**

- **•** اعرض الإعدادات على نقطة الوصول (الموجه اللاسلكي). تحتوي معظم نقاط الوصول على ملقم ويب مدمج يمكنه الوصول باستخدام مستعرض الويب.
- **•** تحقق من الكمبيوتر لترى إذا ما آان أحد البرامج مثبتًا باستخدام مهايئ شبكة الاتصال اللاسلكية. توفر العديد من مهايئات شبكة الاتصال برنامجً ا تطبيقيًا يسمح بعرض الإعدادات اللاسلكية الخاصة بالكمبيوتر لديك، بما في ذلك اسم شبكة الاتصال .(SSID)

إذا تعذر عليك تحديد موقع اسم شبكة الاتصال (SSID (باستخدام إحدى الطريقتين، فاتصل بالشخص المسئول عن دعم النظام.

#### **ما المقصود بشبكة الاتصال؟**

تعتبر شبكة الاتصال مجموعة أجهزة مثل أجهزة آمبيوتر، وطابعات، ومحاور Ethernet، ونقاط وصول، وموجهات متصلة جميعًا بعضها ببعض بغرض الاتصال فيما بينها عبر الكابلات أو عبر الاتصال اللاسلكي. يمكن توصيل شبكة الاتصال سلكيًا أو لاسلكيًا أو تكون مُ صممة ليتم توصيلها بالأجهزة السلكية واللاسلكية على ٍحد سواء.

#### **آيف يمكنني معرفة نوع الأمان المستخدم بشبكة الاتصال؟**

- **•** اتصل بمسئول دعم النظام. عادة يحتفظ الشخص الذي يعد شبكة الاتصال بالمعلومات اللاسلكية.
	- **•** ارجع إلى المراجع المرفقة بنقطة الوصول (الموجه اللاسلكي).
- 
- **•** تحقق من حروف آلمة المرور المستخدمة للوصول إلى شبكة الاتصال اللاسلكية. في حالة عدم استخدام آلمة مرور، اختر **بلا أمان**.

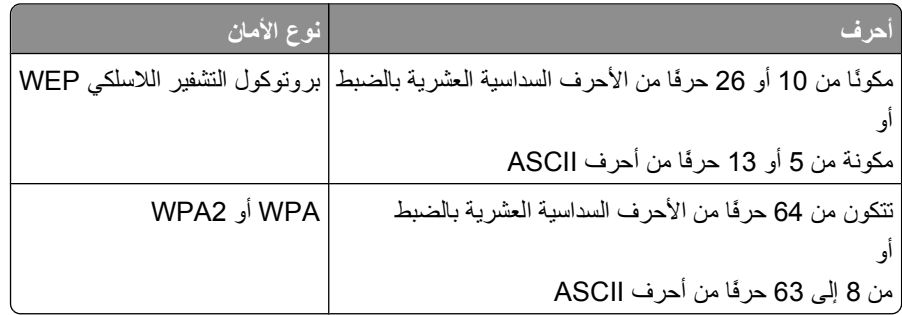

**ملاحظات:**

- **–** الأحرف السداسية العشرية هي الأحرف من A إلى F ومن a إلى f والأرقام من 0 إلى .9
	- **–** أحرف ASCII هي عبارة عن أحرف وأرقام ورموز يمكن العثور عليها بلوحة المفاتيح.
		- **•** اعرض إعدادات الأمان على نقطة الوصول.
		- **1** افتح مستعرض الويب، ثم اآتب عنوان IP لنقطة الوصول في حقل العنوان.

**ملاحظات:**

- **–** للحصول على عنوان IP لنقطة الوصول، انظر المراجع المصاحبة لها أو اتصل بالشخص المسئول عن دعم النظام. **–** في حالة استخدام ملقم وآيل، فعطِّ له مؤقتًا لتحميل صفحة الويب بشكل صحيح.
	- **2** أدخل اسم المستخدم وآلمة المرور لنقطة الوصول عند المطالبة بذلك.

**ملاحظة:** لا يتماثل مفتاح WEP أو عبارة المرور WAP لشبكة الاتصال مع آلمة المرور لنقطة الوصول. فكلمة المرور تتيح لك إمكانية الوصول إلى إعدادات نقطة الوصول. يتيح مفتاح WEP أو عبارة المرور WAP للطابعات وأجهزة الكمبيوتر الاتصال بشبكة الاتصال اللاسلكية.

**3** ابحث عن مفتاح WEP أو عبارة المرور WPA.

#### **آيف تتم تهيئة شبكات الاتصال المنزلية؟**

حتى تستطيع أجهزة كمبيوتر سطح المكتب وأجهزة الكمبيوتر المحمولة والطابعات الاتصال ببعضها عبر شبكة اتصال، يجب توصيلها معًا باستخدام آابلات و/أو وجود مهايئات شبكة اتصال لاسلكية مدمجة أو مرآبة بها.

هناك طرق متعددة يمكن إعداد شبكة الاتصال بها. وتظهر أدناه أربعة أمثلة شائعة.

**ملاحظة:** وتمثل الطابعات الموجودة في الأشكال البيانية التالية طابعات تشتمل على ملقمات طباعة داخلية مدمجة بحيث يمكنها الاتصال عبر شبكة اتصال.

#### **أمثلة شبكة الاتصال اللاسلكية**

#### **المخطط :1 الاتصالات السلكية واللاسلكية المختلطة على شبكة اتصال مع الوصول إلى الإنترنت**

- **•** تتصل آافة أجهزة الكمبيوتر والطابعات بشبكة الاتصال من خلال موجه مزود بإمكانات Ethernet والإمكانات اللاسلكية.
	- **•** تتصل بعض أجهزة الكمبيوتر والطابعات لاسلكيًا بالموجه، بينما تتصل أجهزة أخرى عبر اتصال سلكي.
		- **•** يتم توصيل شبكة الاتصال بالإنترنت عبر مودم DSL أو مودم الكابل.

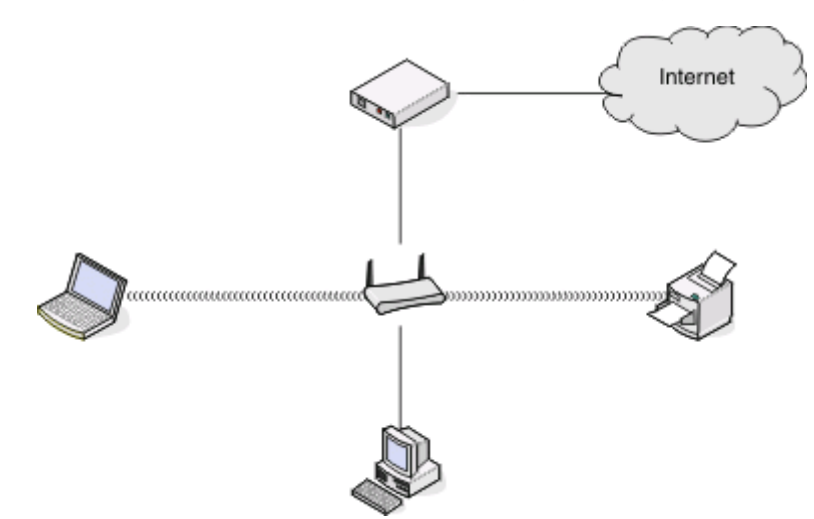

#### **المخطط :2 شبكة الاتصال اللاسلكية مع الوصول إلى الإنترنت**

- **•** تتصل آافة أجهزة الكمبيوتر والطابعات بشبكة الاتصال باستخدام نقطة الوصول اللاسلكية أو الموجه اللاسلكي.
	- **•** تتصل نقطة الوصول اللاسلكية بشبكة الاتصال بالإنترنت عبر مودم DSL أو مودم الكابل.

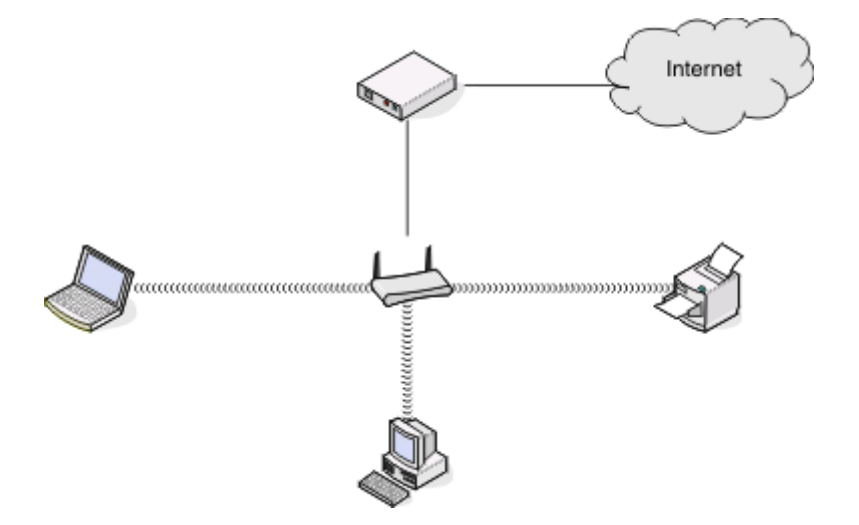

**المخطط :3 شبكة الاتصال اللاسلكية بدون الوصول إلى الإنترنت**

- **•** تتصل أجهزة الكمبيوتر والطابعات بشبكة الاتصال باستخدام نقطة الوصول اللاسلكية.
	- **•** شبكة الاتصال لا يمكنها الاتصال بالإنترنت.

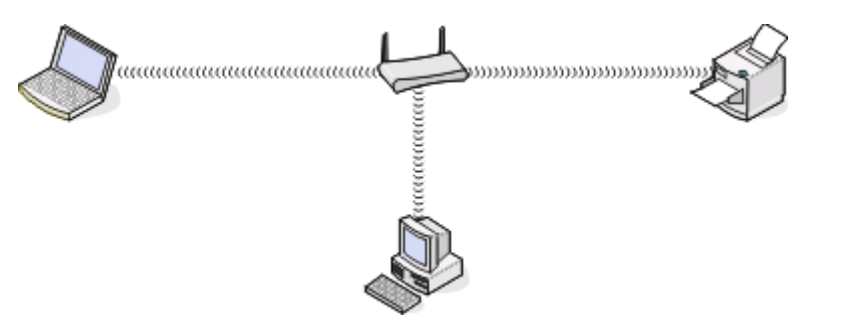

#### **المخطط :4 اتصال الكمبيوتر بطابعة لاسلكيًا دون وجود وصول إلى الإنترنت**

- **•** يتم توصيل الكمبيوتر بالطابعة مباشرةً دون الاتصال عبر موجه لاسلكي.
	- **•** يُشار إلى هذه التهيئة آشبكة اتصال ذات وضع مخصص.
		- **•** شبكة الاتصال لا يمكنها الاتصال بالإنترنت.

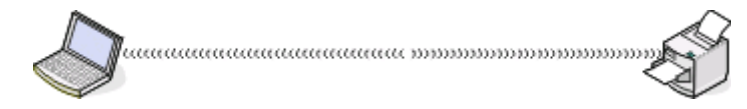

**ملاحظة:** بإمكان معظم أجهزة الكمبيوتر الاتصال بشبكة اتصال لاسلكية واحدة فقط في المرة الواحدة. إذا قمت بالوصول إلى الإنترنت عبر اتصال لاسلكي، فيمكنك فقد الوصول إلى الإنترنت إذا آنت متصلاً بشبكة اتصال ذات وضع مخصص.

# **لماذا أحتاج إلى آابل تثبيت؟**

عند إعداد الطابعة على شبكة الاتصال اللاسلكية، ستحتاج إلى توصيل الطابعة مؤقتًا بالكمبيوتر باستخدام كابل التثبيت. ويُستخدم هذا التوصيل المؤقت في إعداد الإعدادات اللاسلكية للطابعة.

#### **آيف يمكنني توصيل آابل التثبيت؟**

يتم توصيل آابل التثبيت بمنفذ USB بالكمبيوتر وبالموصل مربع الشكل الموجود بالجزء الخلفي من الطابعة. حيث تسمح لك هذه الوصلة بتهيئة الطابعة للاتصال محليًا أو عبر شبكة اتصال.

**1** قم بتوصيل الموصل الكبير مستطيل الشكل بأي منفذ USB بالكمبيوتر المستخدم. قد توجد منافذ USB بالجزء الأمامي أو الخلفي من الكمبيوتر، وقد تكون أفقية أو رأسية.

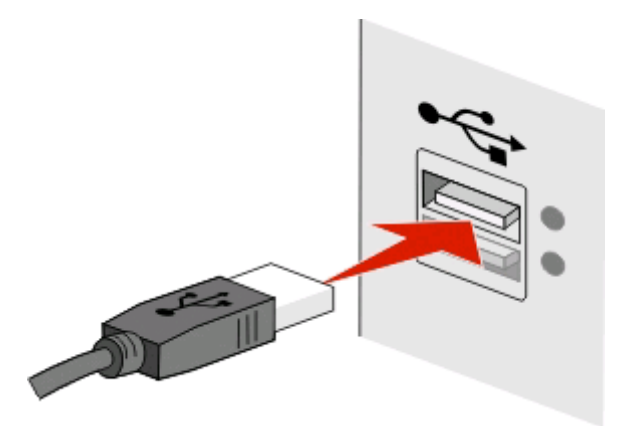

**2** قم بتوصيل الموصل الصغير مربع الشكل بالجزء الخلفي بالطابعة.

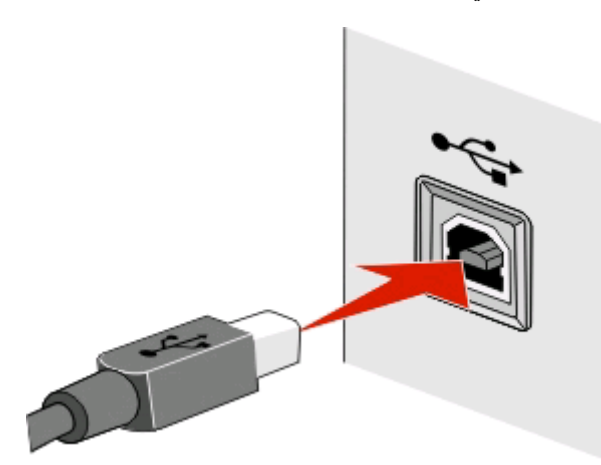

**3** اتبع الإرشادات التي تظهر على الشاشة للمتابعة.

# **ما وجه الاختلاف بين شبكة الاتصال ذات وضع البنية الأساسية أو الوضع المخصص؟**

يمكن أن تعمل شبكات الاتصال اللاسلكية في أحد الوضعين التاليين: وضع البنية الأساسية أو الوضع المخصص.

في وضع البنية الأساسية، يتم الاتصال بين كافة الأجهزة الموجودة على شبكة اتصال لاسلكية فيما بينها من خلال نقطة الوصول (الموجه اللاسلكي). في الوضع المخصص، يتصل الكمبيوتر المزود بمهايئ شبكة اتصال لاسلكية بالطابعة المزودة بملقم طباعة لاسلكي مباشرة.ً

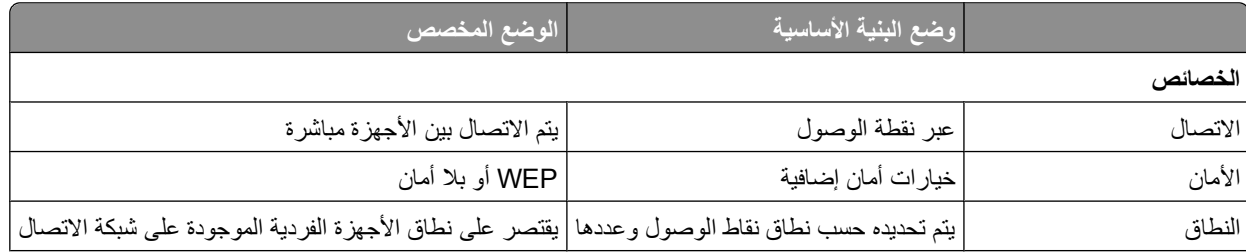

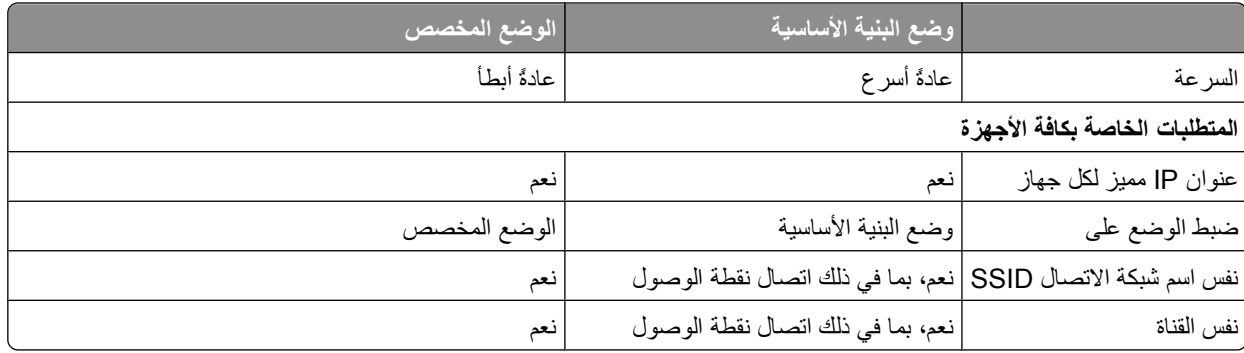

نوصي بإعداد شبكة الاتصال في وضع البنية الأساسية باستخدام القرص المضغوط لبرنامج التثبيت. يوفر وضع البنية الأساسية ما يلي:

- **•** أآثر أمانًا على شبكة الاتصال
	- **•** يتمتع بكفاءة عالية
	- **•** يتمتع بأداء أسرع
- **•** أآثر سهولة من حيث الإعداد

# **معرفة قوة الإشارة**

تحتوي الأجهزة اللاسلكية على وحدات هوائي مدمجة تعمل على إرسال الإشارات اللاسلكية واستقبالها. وتشير قوة الإشارة المدرجة بصفحة إعداد شبكة اتصال الطابعة إلى مدى قوة استقبال الإشارة المرسلة. وهناك العديد من العوامل التي قد تؤثر على قوة الإشارة. ومن ضمن تلك العوامل التداخل الذي تتسبب فيه الأجهزة اللاسلكية الأخرى أو الأجهزة الأخرى مثل أفران الميكروويف. وتعتبر المسافة عاملاً آخر. فكلما بعُد الجهازان عن بعضهما، آانت فرص ضعف إشارة الاتصال أقرب.

آما يمكن أن تؤثر قوة الإشارة التي يستقبلها الكمبيوتر على إمكانية توصيل الطابعة بشبكة الاتصال أثناء التهيئة. من الممكن أن يكون برنامج المهايئ قد وضع رمزًا في علبة النظام، وذلك بعد تثبيت المهايئ اللاسلكي على الكمبيوتر . جرّب النقر المزدوج فوق هذا الرمز ليعرض قوة الإشارة اللاسلكية التي يستقبلها الكمبيوتر من شبكة الاتصال.

ولتحسين جودة الإشارة، قم بإزالة مصادر التداخل و/أو انقل الأجهزة اللاسلكية القريبة من نقطة الوصول اللاسلكية (الموجِّ ه اللاسلكي).

# **آيفية تحسين قوة الإشارة اللاسلكية؟**

يعتبر ضعف الإشارة اللاسلكية من بين الأسباب الشائعة التي تجعل الطابعات اللاسلكية تفشل في الاتصال عبر شبكة ما. فإذا كانت الإشارة ضعيفة جدًا أو مشوهة جدًا أو يعوقها جسم ما، فلا تستطيع نقل المعلومات بين نقطة الوصول والطابعة. لتحديد ما إذا كانت الطابعة تستقبل إشارة قوية من نقطة الوصول، قم بطباعة صفحة إعداد شبكة اتصال. يشير حقل الجودة إلى القوة النسبية للإشارة اللاسلكية التي تستقبلها الطابعة. قد يكون تراجع قوة الإشارة متقطعًا، وبالرغم من أن مستوى جودة الإشارة قد يبدو مرتفعًا، إلا أنه قد ينخفض في بعض الحالات.

إذا كنت تعتقد أن قوة الإشارة تعد مشكلة تحول بين نقطة الوصول (الموجِّه اللاسلكي) والطابعة، فجرّب حلاً أو أكثر مما يلي:

#### **ملاحظات:**

- **•** تعتبر الحلول التالية خاصة بشبكات اتصال البنية الأساسية. إذا آنت تستخدم شبكة اتصال ذات وضع مخصص، فاضبط الكمبيوتر عندما يقترح الحل ضبط نقطة الوصول.
- **•** حيث تتميز شبكات الاتصال ذات الوضع المخصص بأن لها نطاقًا أقصر بكثير من شبكات اتصال البنية الأساسية. جّ رب تحرك الطابعة لمكان قريب من الكمبيوتر إذا كانت هناك مشكلة في الاتصال بينهما.

# **قم بتغيير موضع الطابعة إلى مكان أقرب لنقطة الوصول.**

إذا كانت الطابعة تبعد بكثير عن نقطة الوصول، فلن تتمكن من الاتصال بالأجهزة الأخرى الموجودة على شبكة الاتصال. بالنسبة لمعظم شبكات الاتصال اللاسلكية الداخلية، يكون الحد الأقصى للمسافة بين نقطة الوصول والطابعة حوالي 100 قدم (30 مترً ا). يمكن أن تكون المسافة أطول أو أقصر من ذلك، وفقًا لهيكل شبكة الاتصال وحدود نقطة الوصول.

# **قم بإزالة العوائق التي تقع بين نقطة الوصول والطابعة.**

تمر الإشارة اللاسلكية القادمة من نقطة الوصول من خلال معظم الأجسام. فلن تعيق معظم الحوائط والأرضيات والأثاث والأجسام الأخرى الإشارة اللاسلكية. ومع ذلك، هناك بعض المواد ذات الكثافة العالية بدرجة تمنع مرور الإشارة من خلالها، مثل الأجسام التي تحتوي على معادن وخرسانة. قم بترتيب وضع الطابعة ونقطة الوصول بحيث لا تعيق هذه الأجسام الإشارة.

#### **قم بإزالة مصادر التداخل**

ويمكن للأنواع الأخرى من الترددات اللاسلكية أن تتسبب في مشكلات بالإشارة اللاسلكية بشبكة الاتصال، مما يتسبب في مشكلات بالطباعة تظهر أحيانًا وتختفي أحيانًا أخرى.

- **•** قم بإيقاف تشغيل مصادر التداخل المحتملة متى آان ذلك ممكنًا.
- **•** تجنب استخدام أفران الميكروويف أو الهواتف اللاسلكية (بخلاف الهواتف الخلوية) أو أجهزة مراقبة الأطفال أو أجهزة المطبخ جميعها تقريبًا أو أجهزة المراقبة اللاسلكية أو أية أجهزة تحتوي على محرآات عند الطباعة عبر شبكة الاتصال اللاسلكية.
	- **•** إذا آانت هناك شبكة اتصال لاسكية أخرى تعمل في المنطقة المجاورة، فقم بتغيير قناة الاتصال اللاسلكية الموجودة بنقطة الاتصال.
		- **•** لا تضع نقطة الوصول على الطابعة أو على أي جهاز إلكتروني آخر. فقد تتداخل هذه الأجهزة أيضً ا مع الإشارة اللاسلكية.

# **قم بترتيب شبكة الاتصال بحيث يقل امتصاص الإشارة**

وعلى الرغم من أن الإشارة اللاسلكية قادرة على المرور من خلال الأجسام، إلا أنها تضعف قليلا.ً فإذا مرت من خلال الكثير من الأجسام، فقد يؤدي ذلك لضعفها بدرجة ملحوظة. وتمتص جميع الإجسام قدرً ا من الإشارة اللاسلكية عند مرورها من خلال هذه الأجسام، وهناك بعض الأجسام التي تمتص قدرًا كبيرًا من الإشارة لدرجة تسبب مشكلات بالاتصال. ضع نقطة الاتصال في أقصى ارتفاع ممكن بالغرفة لتجنب امتصاص الإشارة.

# **آيف يمكنني التحقق من اتصال آل من الكمبيوتر والطابعة بنفس الشبكة اللاسلكية؟**

في حالة عدم وجود الطابعة على نفس شبكة الاتصال الموجود عليها الكمبيوتر، لن تتمكن من الطباعة لاسلكيًا. يجب أن يتطابق اسم شبكة الاتصال SSID الخاص بالطابعة مع اسم شبكة الاتصال SSID الخاص بالكمبيوتر، وذلك في حالة توصيل الكمبيوتر بشبكة الاتصال اللاسلكية بالفعل.

#### **لمستخدمي نظام Windows**

- **1** احصل على اسم شبكة الاتصال SSID الخاص بشبكة الاتصال المتصل بها الكمبيوتر.
- **أ** اآتب عنوان IP لنقطة الوصول (الموجِّ ه اللاسلكي) في حقل العنوان بمستعرض الويب.
	- إذا لم تكن تعرف عنوان IP لنقطة الوصول:
	- **1** انقر فوق ، أو انقر فوق **ابدأ** ثم انقر فوق **تشغيل**.
	- **2** في مربع "بدء البحث" أو مربع "تشغيل" اآتب **cmd**.
		- **3** اضغط على **مفتاح الإدخال**، أو انقر فوق **موافق**.
- **4** اآتب **ipconfig**، ثم اضغط على **مفتاح الإدخال**. تحقق من القسم الخاص بـ "اتصال شبكة الاتصال اللاسلكية":
	- **•** ويعتبر إدخال "العبّارة الافتراضية" بمثابة نقطة الوصول تمامً ا.
	- **•** ويتم عرض عنوان IP في أربع مجموعات من الأرقام المفصولة بنقاط على النحو .192.168.2.134
		- **ب** اآتب اسم المستخدم وآلمة المرور الخاصّ ين بالموجه عند مطالبتك بذلك.
			- **ج** انقر فوق **موافق**.
		- **د** في قسم "الإعدادات اللاسلكية"، ابحث عن معرِّ ف ضبط الخدمة (SSID(.
			- **هـ** دوِّ ن اسم شبكة الاتصال SSID.

```
ملاحظة: تأكد من نسخه كما هو تمامًا، بما في ذلك الأحرف الكبيرة.
```
**2** احصل على اسم شبكة الاتصال SSID لشبكة الاتصال التي تتصل بها الطابعة: **أ** اطبع صفحة إعداد شبكة الاتصال من الطابعة. **ب** في القسم "لاسلكي"، ابحث عن **SSID**. **3** قارن بين اسم شبكة الاتصال SSID الخاص بالكمبيوتر وذلك الخاص بالطابعة.

في حالة تشابه اسمي شبكة الاتصال SSID، سيتم توصيل الكمبيوتر والطابعة بنفس شبكة الاتصال اللاسلكية. أما إذا لم يتشابه اسما شبكة الاتصال SSID، فقم بتشغيل الأداة المساعدة مرةً أخرى لإعداد الطابعة الموجودة على شبكة الاتصال اللاسلكية التي يستخدمها الكمبيوتر.

#### **لمستخدمي نظام Macintosh مع المحطة الأساسية AirPort**

- **في نظام التشغيل X OS Mac الإصدار 10.5 أو الإصدارات الأحدث:**
- **1** من قائمة Apple، انتقل إلى: **Preferences System) تفضيلات النظام)** > **Network) شبكة اتصال)** > **AirPort** يتم عرض اسم SSID الخاص بشبكة الاتصال التي يتصل بها الكمبيوتر في قائمة Name Network) اسم شبكة الاتصال).
	- **2** دوِّ ن اسم شبكة الاتصال SSID.
	- **في نظام X OS Mac الإصدار 10.4 أو الإصدارات الأقدم**
	- **1** من Finder) الباحث)، انتقل إلى: **AirPort** < **(الإنترنت اتصال (Internet Connect** < **(تطبيقات (Applications** يتم عرض اسم SSID الخاص بشبكة الاتصال التي يتصل بها الكمبيوتر في قائمة Network) شبكة الاتصال).
		- **2** دوِّ ن اسم شبكة الاتصال SSID.

#### **لمستخدمي نظام Macintosh مع نقطة الوصول**

- **1** اآتب عنوان IP لنقطة الوصول في حقل العنوان بمستعرض الويب، ثم تابع إلى الخطوة .2 إذا لم تكن تعلم عنوان IP لنقطة الوصول، فقم بعمل ما يلي: **أ** من قائمة Apple، انتقل إلى: **Preferences System) تفضيلات النظام)** > **Network) شبكة اتصال)** > **AirPort ب** انقر فوق **Advanced) خيارات متقدمة)** أو **Configure) تهيئة)**. **ج** انقر فوق **IP/TCP**. عادةً يكون إدخال "الموجه" هو نقطة الوصول.
	- **2** اآتب اسم المستخدم وآلمة المرور عندما تتم مطالبتك، ثم انقر فوق **موافق**.
	- **3** في قسم "الإعدادات اللاسلكية"، ابحث عن معرِّ ف ضبط الخدمة (SSID(.
- **4** دوِّ ن اسم شبكة الاتصال SSID، ونوع الأمان، ومفتاح WEP/عبارة المرور WPA) إذا ما تم عرضها).

#### **ملاحظات:**

- **•** تأآد من تدوين معلومات شبكة الاتصال آما هي تمامًا، بما في ذلك الأحرف الكبيرة.
- **•** احتفظ باسم شبكة الاتصال SSID ومفتاح WEP أو عبارة المرور WPA في مكان آمن للرجوع إليه مستقبلا.ً

# **هل يمكنني استخدام الطابعة على اتصال شبكة اتصال أو USB في آن واحد؟**

نعم، تدعم الطابعة الاتصال المتزامن بين شبكة الاتصال وشبكة اتصال USB. يمكن تهيئة الطابعة بالطرق التالية:

- **•** التوصيل محليًا (التوصيل بكمبيوتر باستخدام آابل USB(
	- **•** شبكة الاتصال اللاسلكية
- **•** الاتصال بين شبكة الاتصال اللاسلكية وتلك المتصلة محليًا في آن واحد

#### **ما هو عنوان MAC؟**

إن عنوان التحكم في الوصول إلى الوسائط (عنوان MAC (هو مُعرِّ ف مكون من 48 بت يصاحب أجهزة شبكات الاتصال. وقد يُعرف أيضً ا عنوان MAC بالعنوان المادي نظرً ا لإشارته إلى مكونات الأجهزة وليست البرامج. يتم عرض عنوان MAC آرقم سداسي عشري بهذه الصيغة: AB.01-23-45-67-89-

برغم إمكانية تغيير عنوان MAC الخاص بجهاز شبكي، فلا يعد القيام بذلك من الممارسات الشائعة. ولهذا السبب، تعتبر عناوين MAC دائمة. فعناوين IP يمكن تغييرها بسهولة؛ لذا تعد عناوين MAC طريقة أآثر موثوقية للتعرف على جهاز معين على إحدى شبكات الاتصال.

قد تسمح الموجهات التي تتميز بقدرات أمان بإمكانية ترشيح عناوين MAC على شبكات الاتصال. ويسمح هذا بتحديد قائمة من الأجهزة يتم التحكم بها للوصول إلى شبكة الاتصال حيث يتم التعرف عليها من خلال عناوين MAC الخاصة بها، وكذلك يحول دون الوصول إلى الأجهزة غير المرغوب فيها. فإذا كانت شبكة الاتصال تستخدم إمكانية ترشيح عناوين MAC، فتأكد من إضافة عنوان MAC الخاص بالطابعة إلى قائمة الأجهزة المسموح بها.

# **آيف يمكنني العثور على عنوان MAC؟**

تتسم أغلب أجهزة الشبكات بأن لها رقم تعريف جهاز مميز ليميزها عن الأجهزة الأخرى الموجودة على شبكة الاتصال. ويسمى هذا الرقم بعنوان التحكم في الوصول إلى الوسائط (*MAC(*.

عند تثبيت الطابعة على شبكة الاتصال، تأآد من تحديد الطابعة بعنوان MAC الصحيح.

يوجد ملصق عنوان MAC داخل الطابعة.

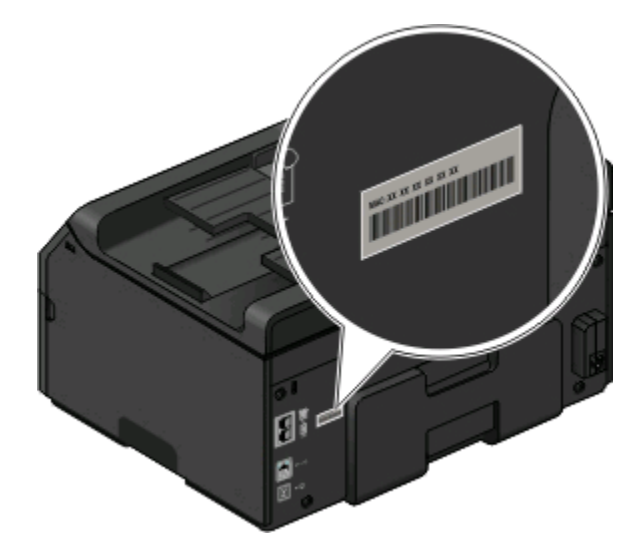

عنوان MAC الخاص بالملقم الداخلي هو عبارة عن سلسلة من الأحرف والأرقام. أحيانًا تستخدم أجهزة أخرى أحد أنواع عناوين MAC يسمى عنوان التحكم العام (*UAA(*.

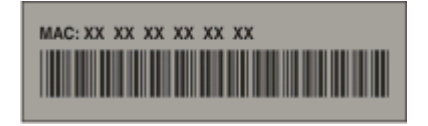

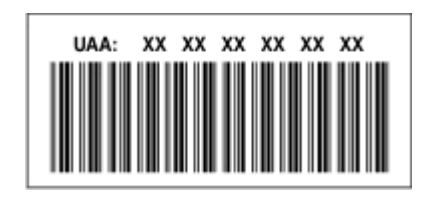

ملا**حظة:** ويمكن تعيين قائمة بعناوين MAC على نقطة وصول (الموجِّه) بحيث لا يمكن السماح إلا للأجهزة ذات عناوين MAC المطابقة بالعمل على شبكة الاتصال. ويطلق على هذا الإجراء ترشيح عناوين *MAC*. إذا تم تمكين ترشيح عناوين MAC في نقطة الوصول وأردت إضافة طابعة على شبكة الاتصال، فيجب أن يكون عنوان MAC الخاص بالطابعة متضمنًا في قائمة عناوين MAC المرشحة.

#### **ما هو عنوان IP؟**

يُعد عنوان IP عبارة عن رقم فريد تستخدمه الأجهزة (مثل الطابعة اللاسلكية أو الكمبيوتر أو نقطة الوصول اللاسلكية) على شبكة اتصال تعمل بعنوان IP لتحديد موقعها والاتصال فيما بينها. ولا يمكن للأجهزة الموجودة على شبكة اتصال تعمل ببروتوآول IP الاتصال فيما بينها إلا في حالة تخصيص عناوين IP فريدة وصالحة لها. وتعني عبارة "عنوان IP فريد" عدم تخصيص نفس عنوان IP لجهازين على نفس شبكة الاتصال.

يُعد عنوان IP عبارة عن مجموعة مكونة من أربعة أرقام تفصلها نقاط. ويعتبر 192.168.100.110 مثالاً لعنوان IP.

#### **ما المقصود ببروتوآول IP/TCP؟**

تتمكن شبكات الاتصال من أداء وظائفها لأن أجهزة الكمبيوتر والطابعات وغيرها من الأجهزة قادرة على إرسال البيانات إلى بعضها البعض، إما من خلال الكابلات أو باستخدام الإشارات اللاسلكية. ويكون هذا النقل للبيانات ممكنًا بواسطة مجموعات من قواعد نقل البيانات، يُطلق عليها اسم البروتوكولات. يعتبر البروتوكول لغة من اللغات، وشأنه شأن أي لغة، يكون له قواعد تسمح للمشاركين بالاتصال فيما بينهم.

وتستخدم أنواع مختلفة من شبكات الاتصال بروتوكو لات مختلفة ولكن بروتوكول التحكم بنقل البيانات/بروتوكول الإنترنت (ITCP/IP) هو الأكثر شيوعًا. ويُستخدم بروتوكول TCP/IP لإرسال البيانات عبر الإنترنت وأيضًا عبر أغلب شبكات الاتصال سواء المنزلية أو تلك الخاصة بالشركات.

وبما أن أجهزة الكمبيوتر لا تفهم الكلمات، وتعتمد بدلاً من ذلك على أرقام للاتصال، فإن IP/TCP يتطلب حصول آل جهاز على شبكة الاتصال يستخدم IP/TCP للاتصال، على عنوان IP. وعناوين IP هي، في الأساس، عبارة عن أسماء آمبيوتر فريدة بتنسيق رقمي، وتُستخدم لنقل البيانات حول شبكة اتصال. وتسمح عناوين IP لبروتوكول TCP/IP بالتأكيد على المطالبات بالبيانات واستلامها بواسطة أجهزة عديدة على شبكة الاتصال.

# **آيف يمكنني تحديد موقع عناوين IP؟**

#### **لمستخدمي نظام Windows**

- **1** انقر فوق أو انقر فوق **ابدأ** ثم انقر فوق **تشغيل**.
- **2** في مربع "بدء البحث" أو مربع "تشغيل" اآتب **cmd**.
	- **3** اضغط على **مفتاح الإدخال**، أو انقر فوق **موافق**.
	- **4** اآتب **ipconfig**، ثم اضغط على **مفتاح الإدخال**.

يتم عرض عنوان IP في أربع مجموعات من الأرقام المفصولة بنقاط على النحو .192.168.0.100

#### **لمستخدمي نظام Macintosh**

**1** من قائمة Apple، انتقل إلى:

#### **Mac This About) حول نظام Mac هذا)** > **Info More) المزيد من المعلومات)**

**2** من الجزء الخاص بـ Contents) المحتويات)، اختر **Network) شبكة الاتصال)**.

**3** في حالة الاتصال عبر شبكة اتصال لاسلكية، اختر **AirPort** من قائمة Services Active) الخدمات النشطة).

#### **تحديد مكان عنوان IP الخاص بالطابعة**

- **•** اطبع صفحة إعداد شبكة الاتصال من الطابعة. في القسم "IP/TCP"، ابحث عن **العنوان**.
	- **•** اعرض إعدادات الطابعة.
	- **1** من لوحة تحكم الطابعة، انتقل إلى:
- > **إعداد شبكة الاتصال** > **IP/TCP**
	- **2** ابحث عن **عنوان IP**.

# **آيف يمكن تخصيص عناوين IP؟**

قد يكون هناك عنوان IP تم تخصيصه تلقائيًا من خلال شبكة الاتصال باستخدام ملقم DHCP. بمجرد إعداد الطابعة على كمبيوتر، يرسل الكمبيوتر كافة مهام الطباعة عبر شبكة الاتصال إلى الطابعة باستخدام هذا العنوان.

إذا لم يتم تخصيص عنوان IP تلقائيًا، فسيُطلب منك أثناء الإعداد اللاسلكي إدخال عنوان ومعلومات شبكة الاتصال الأخرى يدويًا بعد تحديد الطابعة من القائمة المتاحة.

#### **ما هو فهرس المفاتيح؟**

يمكن تهيئة نقطة الوصول اللاسلكية (الموجه اللاسلكي) باستخدام ما يصل إلى أربعة مفاتيح WEP. ومع ذلك، يتم استخدام مفتاح واحد فقط على شبكة الاتصال في كل مرة. ويتم ترقيم المفاتيح وتتم الإشارة إلى رقم المفتاح كفهرس المفاتيح الخاص به. تجب تهيئة كافة الأجهزة الموجودة على شبكة الاتصال اللاسلكية لاستخدام نفس فهرس المفاتيح عند تهيئة العديد من مفاتيح WEP بنقطة الوصول اللاسلكية.

حدد نفس فهرس المفاتيح بالطابعة كما لو كنت تستخدمها على نقطة الوصول اللاسلكية.

# **صيانة الطابعة**

# **صيانة خراطيش الحبر**

بالإضافة إلى المهام التالية التي يمكنك تنفيذها، تقوم الطابعة بتنفيذ دورة صيانة تلقائية كل أسبوع في حالة توصيلها بمأخذ تيار كهربائي. ستخرج من وضع "توفير الطاقة" لفترة وجيزة أو ستكون قيد التشغيل لفترة مؤقتة في حالة إيقاف تشغيلها.

#### **فحص مستويات الحبر**

- **استخدام لوحة التحكم الخاصة بالطابعة**
- **1** من لوحة تحكم الطابعة، اضغط على . **2** اضغط على أزرار الأسهم للانتقال إلى **الصيانة**، ثم اضغط على . **3** اضغط على مرةً أخرى لتحديد **مستويات الحبر**.
- **4** اضغط على أزرار الأسهم لفحص مستوى الحبر في آل خرطوشة.

#### **استخدام برنامج الطابعة**

#### **لمستخدمي نظام Windows**

- **1** انقر فوق أو**ابدأ**.
- **2** انقر فوق **آافة البرامج** أو **برامج**، ثم حدد مجلد برنامج الطابعة من القائمة.
	- **3** حدد **الصفحة الرئيسية للطابعة**.
	- **4** حدد الطابعة الخاصة بك من القائمة المنسدلة للطابعات.
	- **5** من علامة تبويب "الصيانة"، انقر فوق **فحص مستويات الحبر**.

#### **لمستخدمي نظام Macintosh**

- **1** من سطح المكتب الخاص بـ Finder) الباحث)، انقر نقرً ا مزدوجً ا فوق مجلد برنامج الطابعة.
	- **2** حدد **أداة الطابعة المساعدة** من القائمة.
	- **3** قم بفحص مستويات الحبر من خلال علامة التبويب Maintenance) صيانة).

#### **محاذاة رأس الطباعة**

إذا ظهرت الأحرف أو الخطوط على صورة الطابعة غير مستقيمة أو متموجة، فقد تحتاج إلى محاذاة رأس الطباعة.

#### **استخدام لوحة التحكم الخاصة بالطابعة**

- **1** قم بتحميل ورق عادي.
- **2** من لوحة تحكم الطابعة، اضغط على .
- **3** اضغط على أزرار الأسهم للانتقال إلى **الصيانة**، ثم اضغط على .
- **4** اضغط على أزرار الأسهم للتمرير إلى **محاذاة الطابعة**، ثم اضغط على .
	- **5** اضغط على مرةً أخرى. تتم طباعة صفحة محاذاة.

**ملاحظة:** لا تقم بإزالة صفحة المحاذاة حتى تنتهي الطباعة.

#### **استخدام برنامج الطابعة**

#### **لمستخدمي نظام Windows**

- **1** قم بتحميل ورق عادي.
- **2** انقر فوق أو **ابدأ**.
- **3** انقر فوق **آافة البرامج** أو **برامج**، ثم حدد مجلد برنامج الطابعة من القائمة.
	- **4** حدد **الصفحة الرئيسية للطابعة**.
	- **5** حدد الطابعة الخاصة بك من القائمة المنسدلة للطابعات.
	- **6** من علامة تبويب "الصيانة"، انقر فوق **محاذاة الخراطيش**.
		- **7** اتبع الإرشادات التي تظهر على شاشة الكمبيوتر.

#### **لمستخدمي نظام Macintosh**

- **1** قم بتحميل ورق عادي.
- **2** من سطح المكتب الخاص بـ Finder) الباحث)، انقر نقرً ا مزدوجً ا فوق مجلد برنامج الطابعة.
	- **3** حدد **أداة الطابعة المساعدة** من القائمة.
- **4** من علامة تبويب "الصيانة" بمربع الحوار "أداة الطابعة المساعدة"، انقر فوق **طباعة صفحة المحاذاة**.
	- **5** اتبع الإرشادات التي تظهر على شاشة الكمبيوتر.

إذا كنت قد قمت بمحاذاة الخراطيش لتحسين جودة الطباعة، فاطبع المستند مرةً أخرى. في حالة عدم تحسّن جودة الطباعة، قم بتنظيف فتحات رأس الطباعة.

#### **تنظيف فتحات رأس الطباعة**

في بعض الأحيان، تحدث مشكلة انخفاض جودة الطباعة بسبب انسداد فتحات رأس الطباعة. قم بتنظيف فتحات رأس الطباعة لتحسين جودة النُسخ المطبوعة.

#### **ملاحظات:**

- **•** يستهلك تنظيف فتحات رأس الطباعة الحبر، لذا لا تقم بتنظيفها إلا عند الضرورة.
- **•** يستهلك التنظيف العميق قدرً ا أآبر من الحبر، لذا جرّ ب خيار "تنظيف رأس الطباعة" أولاً لتوفير الحبر.
- **•** إذا آانت مستويات الحبر منخفضة للغاية، فيجب عليك استبدال خراطيش الحبر قبل أن تتمكن من تنظيف فتحات رأس الطباعة.

#### **استخدام لوحة التحكم الخاصة بالطابعة**

- **1** من لوحة تحكم الطابعة، اضغط على .
- **2** اضغط على أزرار الأسهم للانتقال إلى **الصيانة**، ثم اضغط على .
- **3** اضغط على أزرار الأسهم للانتقال إلى **تنظيف رأس الطباعة**، ثم اضغط على .
	- **4** اضغط على لتنظيف فتحات رأس الطباعة. تتم طباعة صفحة تنظيف.

#### **استخدام برنامج الطابعة**

#### **لمستخدمي نظام Windows**

- **1** انقر فوق أو **ابدأ**.
- **2** انقر فوق **آافة البرامج** أو **برامج**، ثم حدد مجلد برنامج الطابعة من القائمة.
	- **3** حدد **الصفحة الرئيسية للطابعة**.
	- **4** من علامة تبويب "الصيانة"، انقر فوق **تنظيف الخراطيش**.

#### **لمستخدمي نظام Macintosh**

- **1** من سطح المكتب الخاص بـ Finder) الباحث)، انقر نقرً ا مزدوجً ا فوق مجلد برنامج الطابعة.
	- **2** حدد **أداة الطابعة المساعدة** من القائمة.
	- **3** من علامة تبويب "الصيانة"، حدد **تنظيف فتحات الطباعة**. تتم طباعة صفحة تنظيف.

# **تنظيف الجزء الخارجي من الطابعة**

**1** تأآد من إيقاف تشغيل الطابعة وفصلها من مأخذ الحائط.

**تنبيه ــ خطر التعرض لصدمة آهربائية:** لتجنب خطر التعرض لصدمة آهربائية عند تنظيف الجزء الخارجي من الطابعة، افصل سلك التيار عن مأخذ الحائط وافصل كافة الكابلات المتصلة بالطابعة قبل المتابعة

- **2** قم بإزالة آل الورق تمامً ا من الطابعة.
- **3** بلل قطعة نظيفة من القماش الخالي من الوبر بالمياه .

**تحذير - تلف محتمل:** لا تستخدم المنظفات أو المطهرات المنزلية حيث قد تتسبب مثل هذه المواد في تلف السطح الخارجي للطابعة.

- **4** امسح فقط الجزء الخارجي من الطابعة وتأآد من إزالة أي من بقايا الحبر التي تراآمت في درج إخراج الورق. **تحذير - تلف محتمل:** استخدام قطعة مبللة من القماش لتنظيف الأجزاء الداخلية قد يتسبب في تلف الطابعة.
	- **5** تأآد من جفاف الطابعة قبل بدء مهمة طباعة جديدة.

# **تنظيف زجاج الماسحة الضوئية**

- **1** بلل قطعة نظيفة من القماش الخالي من الوبر بالمياه.
- **2** امسح زجاج الماسحة الضوئية برفق حتى يتم تنظيفه.
- **ملاحظة:** تأآد من جفاف آل الأحبار وسوائل التصحيح بالمستند قبل وضعها على زجاج الماسحة الضوئية.

صيانة الطابعة

# **استكشاف الأخطاء وإصلاحها**

# **قبل استكشاف الأخطاء وإصلاحها**

استخدم قائمة الفحص التالية لحل معظم مشكلات الطابعة:

- **•** تأآد أن سلك التيار الكهربي موصل بالطابعة وبمنفذ تيار آهربي نشط.
- **•** تأآد أن الطابعة غير موصلة بأي أجهزة حماية ضد التيار المتغير، أو مصادر التيار الكهربي غير المنقطعة، أو أسلاك إطالة.
	- **•** تأآد من تشغيل الطابعة.
	- **•** تأآد أن الطابعة موصلة بأمان بالكمبيوتر المضيف، أو خادم الطباعة، أو نقطة وصول أخرى لشبكة الاتصال.
		- **•** ابحث عن رسائل الخطأ في الطابعة، وقم بحل أي خطأ.
		- **•** ابحث عن رسائل انحشار الورق، وقم بإزالة أي انحشار.
		- **•** افحص خراطيش الحبر ثم قم بترآيب خراطيش جديدة إذا لزم الأمر.
		- **•** استعن بمرآز الخدمة لتحديد موقع المشكلة وحلها (Windows فقط).
			- **•** أوقف تشغيل الطابعة، وانتظر لمدة 10 ثوانٍ ، ثم قم بتشغيل الطابعة.

# **استخدام مرآز الخدمة لحل مشكلات الطابعة**

يوفر "مركز الخدمة" تعليمات استكشاف الأخطاء وإصلاحها خطوة بخطوة، كما يحتوي على ارتباطات دعم العملاء ومهام الصيانة الخاصة بالطابعة. لفتح "مركز الخدمة"، استخدم إحدى الطرق التالية:

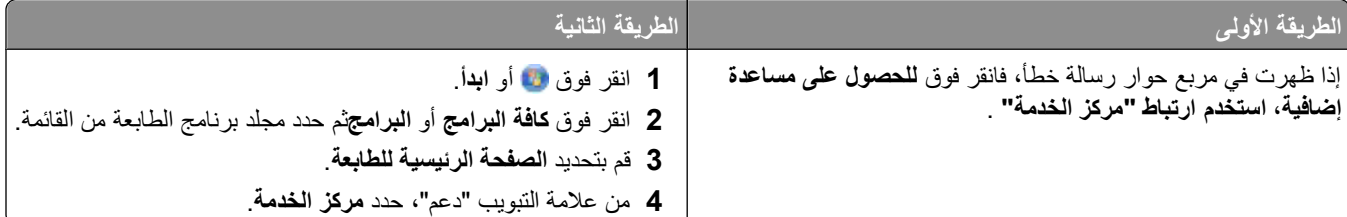

# **إذا آان قسم استكشاف الأخطاء وإصلاحها لا يحل المشكلة**

فتفضل بزيارة موقع الويب على **[com.dell.support](http://support.dell.com)** للعثور على ما يلي:

- **•** الدعم الفني المباشر عبر الإنترنت
- **•** الاتصال بأرقام هواتف الدعم الفني

# **استكشاف أخطاء الإعداد وإصلاحها**

- **•** "تظهر لغة غير [صحيحة](#page-86-0) على الشاشة" في الصفحة [87](#page-86-0)
	- **•** "أخطاء برأس الطباعة" في [الصفحة](#page-86-0) [87](#page-86-0)
	- **•** "لم يتم تثبيت [البرنامج](#page-88-0)" في الصفحة [89](#page-88-0)
- **•** "لا تتم طباعة مهمة الطباعة أو وجود [صفحات](#page-89-0) مفقودة" في الصفحة [90](#page-89-0)
	- **•** "الطابعة تقوم بطباعة [صفحات](#page-90-0) فارغة" في الصفحة [91](#page-90-0)
		- **•** "انشغال الطابعة أو عدم [استجابتها](#page-90-0)" في الصفحة [91](#page-90-0)

- **•** "تعذر حذف [المستندات](#page-91-0) من قائمة انتظار الطباعة" في الصفحة [92](#page-91-0)
	- **•** "تعذر [الطباعة](#page-91-0) عبر [USB](#page-91-0) "في [الصفحة](#page-91-0) [92](#page-91-0)

# **تظهر لغة غير صحيحة على الشاشة**

<span id="page-86-0"></span>إذا لم تقم قائمة الفحص "قبل استكشاف الأخطاء وإصلاحها" بحل المشكلة، فجرّ ب القيام بإجراء أو أآثر من الإجراءات التالية:

# **تغيير اللغة باستخدام قوائم الطابعة**

- **1** من لوحة تحكم الطابعة، اضغط على .
- **2** اضغط على أزرار الأسهم للانتقال إلى**إعدادات افتراضية**، ثم اضغط على .
- **3** اضغط على أزرار الأسهم للانتقال إلى **تعيين الإعدادات الافتراضية**، ثم اضغط على .
- **4** اضغط على أزرار الأسهم للانتقال إلى **استخدام إعدادات المصنع**، ثم اضغط على .
	- **5** استكمل الإعداد الأولي للطابعة.

# **تغيير اللغة باستخدام مجموعة من الأزرار (إذا تعذر عليك قراءة اللغة الحالية)**

**1** قم بإيقاف تشغيل الطابعة.

**ملاحظة:** في حالة تعيين الفاصل الزمني للدخول في وضع "توفير الطاقة" بالقائمة "إعداد"، اضغط مع الاستمرار على لمدة ثلاث ٍ ثوان لإيقاف تشغيل الطابعة.

- **2** اضغط لأسفل مع الاستمرار على و ، ثم اضغط على وحرره لتشغيل الطابعة. **ملاحظة:** لا تحرر الزران و حتى يتم عرض **تحديد اللغة** على الشاشة، مما يدل على أنه قد تمت إعادة تعيين إعدادات الطابعة.
	- **3** استكمل الإعداد الأولي للطابعة.

# **أخطاء برأس الطباعة**

إذا لم يتم حل المشكلة بالاستعانة بقائمة الفحص "قبل استكشاف الأخطاء وإصلاحها"، فجرّ ب القيام بالإجراءات التالية:

#### **قم بإزالة رأس الطباعة وإعادة ترآيبها.**

**1** افتح الطابعة وارفع الماسك.

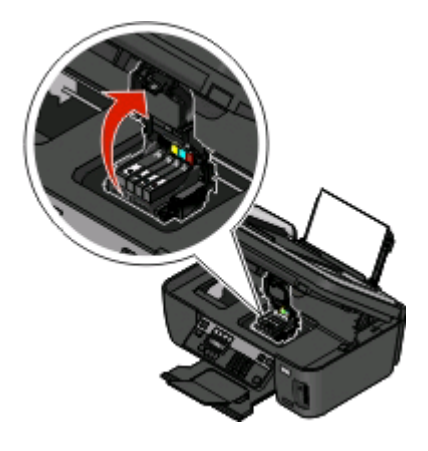

**2** أخرج رأس الطباعة.

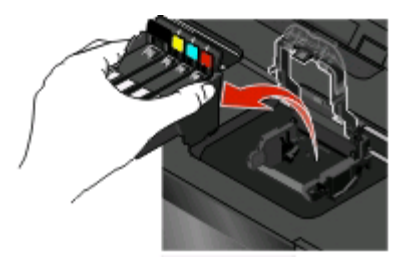

**تحذير - تلف محتمل:** لا تلمس مرشح الحبر برأس الطباعة أو فتحات رأس الطباعة.

- **3** امسح مناطق الاتصال بقطعة قماش نظيفة خالية من الوبر.
	- **•** على رأس الطباعة

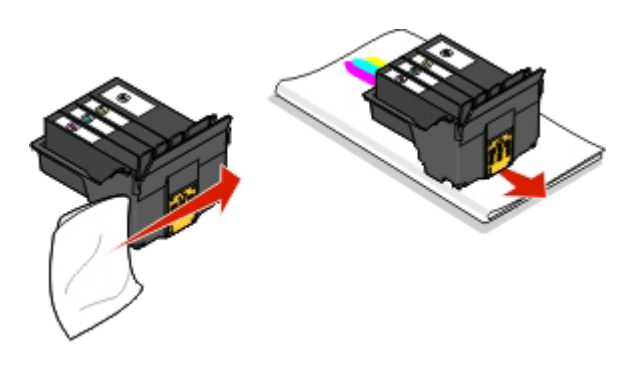

**•** على حامل رأس الطباعة

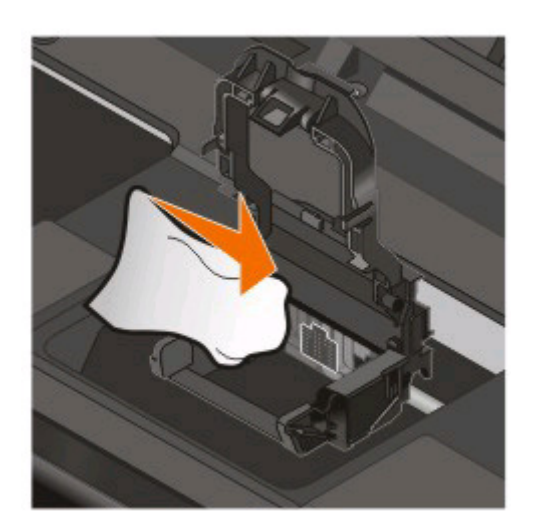

**تحذير - تلف محتمل:** لا تلمس مرشح الحبر برأس الطباعة أو فتحات رأس الطباعة.

<span id="page-88-0"></span>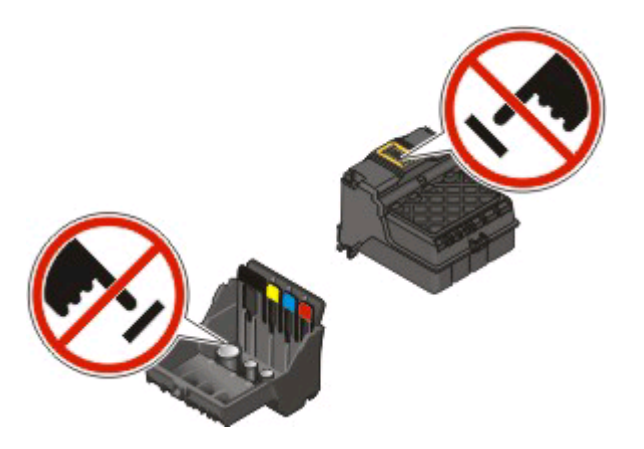

**4** أعد ترآيب رأس الطباعة، ثم أغلق الماسك حتى يستقر في مكانه.

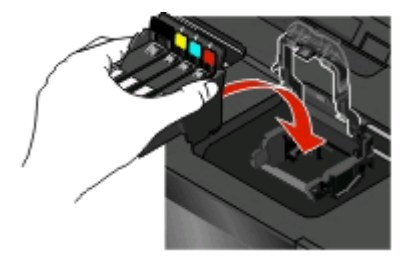

#### **5** أغلق الطابعة.

**ملاحظة:** إذا لم يفلح إخراج رأس الطباعة وإعادة ترآيبها في إصلاح الخطأ، فاتصل بدعم العملاء.

# **لم يتم تثبيت البرنامج**

إذا واجهتك مشكلات أثناء التثبيت أو إذا لم تظهر الطابعة في القائمة الموجودة بمجلد "الطابعات" أو آطابعة اختيارية عند إرسال إحدى مهام الطباعة، فيمكنك حينئذٍ محاولة إلغاء تثبيت البرنامج وإعادة تثبيته.

قبل القيام بإعادة تثبيت البرنامج، قم بما يلي:

**التأآد من أن الكمبيوتر يفي بالحد الأدنى من متطلبات النظام المذآورة على عبوة الطابعة**

**تعطيل برامج الحماية مؤقتًا في نظام WINDOWS قبل تثبيت البرنامج**

#### **فحص توصيل USB**

- 1 قم بفحص كابل USB للتأكد من عدم وجود أي تلف واضح<sub>.</sub> وفي حالة تلف الكابل، استخدم كابلاً جديدًا.
	- **2** قم بتوصيل الطرف المربع من آابل USB بإحكام بالجزء الخلفي من الطابعة.
	- **3** قم بتوصيل الطرف المستطيل من آابل USB بإحكام بمنفذ USB الموجود بالكمبيوتر. يتم تمييز منفذ USB بالرمز USB.

**ملاحظة:** إذا استمرت المشكلات في مواجهتك، فجرّ ب منفذ USB آخر بالكمبيوتر. قد تكون قمت بالتوصيل بمنفذ معيب.

**إعادة توصيل مصدر التيار الخاص بالطابعة** قم بإيقاف تشغيل الطابعة ثم افصل سلك التيار عن مأخذ الحائط. قم بفصل مصدر التيار برفق عن الطابعة، ثم قم بإعادة إدخاله. قم بتوصيل سلك التيار الكهربي بمأخذ الحائط، ثم قم بتشغيل الطابعة.

#### **لا تتم طباعة مهمة الطباعة أو وجود صفحات مفقودة**

<span id="page-89-0"></span>إذا لم تقم قائمة الفحص "قبل استكشاف الأخطاء وإصلاحها" بحل المشكلة، فجرّ ب القيام بإجراء أو أآثر من الإجراءات التالية:

# **التأآد من ترآيب خراطيش الحبر بشكل صحيح**

- **1** قم بتشغيل الطابعة، ثم فتحها.
- **2** تأآد أنه قد تم ترآيب الخراطيش بشكل صحيح. يجب أن تستقر الخراطيش في مكانها بإحكام في فتحة اللون المطابق لرأس الطباعة.
	- **3** أغلق الطابعة.

# **تحديد الطابعة من مربع حوار "الطباعة" قبل إرسال مهمة الطباعة**

#### **التأآد من عدم إيقاف مهمة الطباعة مؤقتًا**

#### **التأآد من تعيين الطابعة آالطابعة الافتراضية**

# **إعادة توصيل مصدر التيار الخاص بالطابعة**

- **1** قم بإيقاف تشغيل الطابعة ثم افصل سلك التيار عن مأخذ الحائط.
- **2** قم بفصل مصدر التيار برفق عن الطابعة، ثم قم بإعادة إدخاله.
- **3** قم بتوصيل سلك التيار الكهربي بمأخذ الحائط، ثم قم بتشغيل الطابعة.

#### **إزالة آابل USB المتصل بالطابعة لديك وإعادة توصيله**

#### **فحص توصيل USB**

**1** قم بفحص آابل USB للتأآد من عدم وجود أي تلف واضح. وفي حالة تلف الكابل، استخدم آابلاً جديدًا. **2** قم بتوصيل الطرف المربع من آابل USB بإحكام بالجزء الخلفي من الطابعة. **3** قم بتوصيل الطرف المستطيل من آابل USB بإحكام بمنفذ USB الموجود بالكمبيوتر. يتم تمييز منفذ USB بالرمز USB. **ملاحظة:** إذا استمرت المشكلات في مواجهتك، فجرّ ب منفذ USB آخر بالكمبيوتر. قد تكون قمت بالتوصيل بمنفذ معيب.

#### **إزالة برنامج الطابعة وإعادة تثبيته**

#### **الطابعة تقوم بطباعة صفحات فارغة**

قد يرجع السبب في طباعة صفحات فارغة إلى تركيب خراطيش الحبر على نحو غير سليم.

**إعادة ترآيب خراطيش الحبر والتنظيف العميق ومحاذاة رأس الطباعة**

- <span id="page-90-0"></span>**1** أعد ترآيب خراطيش الحبر. لمزيد من المعلومات، انظر "استبدال [خراطيش](#page-10-0) الحبر" في الصفحة [.11](#page-10-0) إذا لم تبدو الخراطيش ملائمة، فتأكد من استقرار رأس الطباعة على نحو سليم، ثم جرّب تركيب الخراطيش مرةً أخرى.
	- **2** قم بتحميل ورق عادي.
	- **3** من لوحة تحكم الطابعة، اضغط على .
	- **4** اضغط على أزرار الأسهم للانتقال إلى **الصيانة**، ثم اضغط على .
	- **5** اضغط على أزرار الأسهم للانتقال إلى **تنظيف رأس الطباعة بعمق**، ثم اضغط على . تتم طباعة صفحة تنظيف.
		- **6** اضغط على أزرار الأسهم للانتقال إلى **محاذاة الطابعة**، ثم اضغط على . تتم طباعة صفحة محاذاة.

**ملاحظات:**

- **•** لا تقم بإزالة صفحة المحاذاة حتى تنتهي الطباعة.
	- **•** لا تقم بإجراء عمليات تنظيف بعمق متتالية.
- **•** اتصل بالدعم الفني إذا استمرت المشكلة بعد التنظيف بعمق.

# **انشغال الطابعة أو عدم استجابتها**

إذا لم تقم قائمة الفحص "قبل استكشاف الأخطاء وإصلاحها" بحل المشكلة، فجرّ ب القيام بإجراء أو أآثر من الإجراءات التالية:

# **التأآد أن الطابعة ليست في وضع "توفير الطاقة"**

في حالة وميض مصباح التشغيل وانطفائه ببطء، تكون الطابعة في وضع "توفير الطاقة". اضغط على لتنشيط الطابعة. إذا لم تخرج الطابعة من وضع "توفير الطاقة"، فقم بإطفاء الطابعة ثم تشغيلها مرةً أخرى: **1** قم بفصل سلك التيار عن مأخذ الحائط، ثم انتظر 10 ٍ ثوان. **2** قم بتوصيل سلك التيار بمأخذ الحائط، ثم قم بتشغيل الطابعة. إذا ظلت المشكلة كما هي، فقم بزيارة موقع الويب الخاص بنا للحصول على تحديثات برنامج الطابعة لديك أو البرنامج الثابت.

#### **إعادة توصيل مصدر التيار الخاص بالطابعة**

- **1** قم بإيقاف تشغيل الطابعة ثم افصل سلك التيار عن مأخذ الحائط.
- **2** قم بفصل مصدر التيار برفق عن الطابعة، ثم قم بإعادة إدخاله.
- **3** قم بتوصيل سلك التيار الكهربي بمأخذ الحائط، ثم قم بتشغيل الطابعة.

#### **تعذر حذف المستندات من قائمة انتظار الطباعة**

<span id="page-91-0"></span>إذا كانت لديك مهام متوقفة في قائمة انتظار الطباعة وتعذر عليك حذفها لطباعة المهام الأخرى، فقد تكون هناك مشكلة في الاتصال بين الطابعة والكمبيوتر.

**إعادة تشغيل الكمبيوتر والمحاولة ً مرة أخرى**

# **تعذر الطباعة عبر USB**

إذا لم تقم قائمة الفحص "قبل استكشاف الأخطاء وإصلاحها" بحل المشكلة، فجرّ ب القيام بإجراء أو أآثر من الإجراءات التالية:

#### **فحص توصيل USB**

- **1** قم بفحص آابل USB للتأآد من عدم وجود أي تلف واضح. وفي حالة تلف الكابل، استخدم آابلاً جديدًا.
	- **2** قم بتوصيل الطرف المربع من آابل USB بإحكام بالجزء الخلفي من الطابعة.
	- **3** قم بتوصيل الطرف المستطيل من آابل USB بإحكام بمنفذ USB الموجود بالكمبيوتر. يتم تمييز منفذ USB بالرمز USB.

**ملاحظة:** إذا استمرت المشكلات في مواجهتك، فجرّ ب منفذ USB آخر بالكمبيوتر. قد تكون قمت بالتوصيل بمنفذ معيب.

#### **التأآد من تمكين منفذ USB في نظام WINDOWS**

- **1** انقر فوق ، أو انقر فوق **ابدأ** ، ثم انقر فوق **تشغيل**.
- **2** في مربع "بدء البحث" أو "تشغيل"، اآتب **msc.devmgmt**.
	- **3** اضغط على **إدخال**، أو انقر فوق **موافق**. يتم فتح "إدارة الأجهزة".
- **4** انقر فوق علامة زائد (**+**الموجودة بجانب أدوات تحكم الناقل التسلسلي العالمي. إذا كان كل من أداة تحكم مضيف USB ومحور USB الجذري مدرجين بالقائمة، فسيكون منفذ USB ممكنًا على الكمبيوتر. لمزيد من المعلومات، انظر مراجع الكمبيوتر.

**إزالة برنامج الطابعة وإعادة تثبيته**

# **استكشاف أخطاء انحشار الورق وسوء تغذيته وإصلاحها**

- **•** "انحشار الورق بالطابعة" في الصفحة 92
- **•** "انحشار الورق في دعامة الورق" في [الصفحة](#page-92-0) [93](#page-92-0)
- **•** "انحشار الورق بوحدة الطباعة على [الوجهين](#page-92-0)" في الصفحة [93](#page-92-0)
	- **•** "سوء تغذية الورق أو الوسائط الخاصة" في [الصفحة](#page-93-0) [94](#page-93-0)

#### **انحشار الورق بالطابعة**

**ملاحظة:** تتميز الأجزاء الداخلية للطابعة بحساسيتها الشديدة. تجنب لمس هذه الأجزاء دون ضرورة أثناء إزالة الانحشار.

- **1** اضغط على لإيقاف تشغيل الطابعة.
- **2** قم بفحص درج الورق أو رفع وحدة الماسحة الضوئية للتأآد من عدم انحشار الورق.

<span id="page-92-0"></span>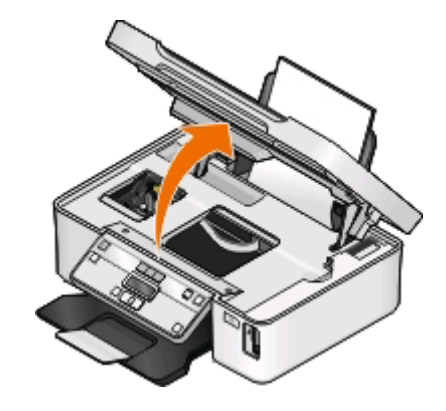

- **3** أمسك الورق بإحكام، ثم اسحبه للخارج برفق. **ملاحظة:** توخ الحذر آيلا تمزق الورق أثناء إزالته.
	- **4** اضغط على لتشغيل الطابعة مرةً أخرى.

# **انحشار الورق في دعامة الورق**

**ملاحظة:** تتميز الأجزاء الداخلية للطابعة بحساسيتها الشديدة. تجنب لمس هذه الأجزاء دون ضرورة أثناء إزالة الانحشار.

- **1** اضغط على لإيقاف تشغيل الطابعة.
- **2** أمسك الورق بإحكام، ثم اسحبه للخارج برفق. **ملاحظة:** توخ الحذر آيلا تمزق الورق أثناء إزالته.
	- **3** اضغط على لتشغيل الطابعة مرةً أخرى.

#### **انحشار الورق بوحدة الطباعة على الوجهين**

**ملاحظة:** تتميز الأجزاء الداخلية للطابعة بحساسيتها الشديدة. تجنب لمس هذه الأجزاء دون ضرورة أثناء إزالة الانحشار.

**1** اضغط على ماسكات وحدة الطباعة على الوجهين ثم اسحب وحدة الطباعة على الوجهين للخارج.

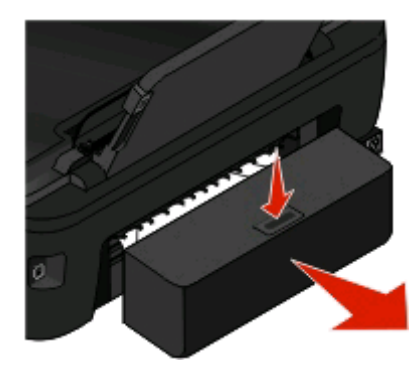

**تنبيه ــ احتمال التعرض للإصابة:** تشتمل المنطقة الموجودة خلف غطاء وحدة الطباعة على الوجهين على روافد بارزة آجزء من مسار الورق. لتفادي التعرض للإصابة، توخ الحرص عند الوصول إلى هذه المنطقة لإزالة انحشار الورق.

**2** أمسك الورق بإحكام، ثم اسحبه للخارج برفق.

<span id="page-93-0"></span>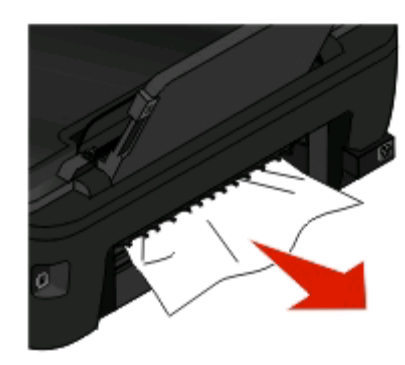

**ملاحظة:** توخ الحذر آيلا تمزق الورق أثناء إزالته.

**3** أعد إدخال وحدة الطباعة على الوجهين.

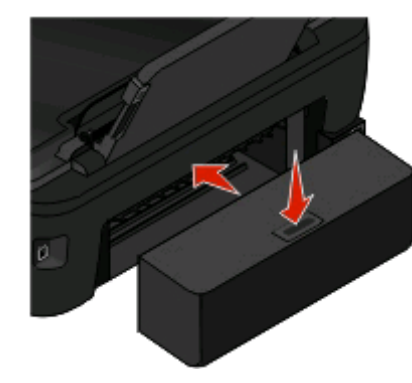

- **4** المس **"انتهى"** أو اضغط على ، وذلك وفقًا لطراز طابعتك.
	- **5** من خلال الكمبيوتر لديك، قم باستئناف مهمة الطباعة.

#### **سوء تغذية الورق أو الوسائط الخاصة**

هناك العديد من الحلول الممكنة عند حدوث سوء تغذية أو انحراف للورق أو الوسائط الخاصة، أو تغذية صفحات متعددة دفعة واحدة أو التصاقها بعضها ببعض. عليك بتجربة حل أو أكثر مما يلي:

#### **فحص حالة الورق**

استخدم فقط الورق الجديد غير المجعد.

# **فحص تحميل الورق**

- **•** قم بتحميل آمية أقل من الورق في الطابعة.
- **•** قم بتحميل الورق بحيث يكون وجه الطباعة لأعلى. (إذا آنت غير متأآد من الوجه القابل للطباعة، فانظر الإرشادات المرفقة بالورق.)
	- **•** تحقق من إرشادات التحميل بشأن الورق لديك أو الوسائط الخاصة.

**إزالة آل صفحة فور طباعتها**

**ضبط موجهات الورق ليتناسب مع الورق الذي تم تحميله**

# **استكشاف أخطاء الطباعة وإصلاحها**

- **•** "جودة الطباعة رديئة عند حواف الصفحة" في الصفحة 95
- **•** "ظهور الخطوط أو السطور على الصورة [المطبوعة](#page-95-0)" في الصفحة [96](#page-95-0)
	- **•** "[انخفاض](#page-95-0) سرعة الطباعة" في الصفحة [96](#page-95-0)
	- **•** "حدوث بطء في جهاز [الكمبيوتر](#page-96-0) أثناء الطباعة" في الصفحة [97](#page-96-0)

#### **جودة الطباعة رديئة عند حواف الصفحة**

إذا لم تقم قائمة الفحص "قبل استكشاف الأخطاء وإصلاحها" بحل المشكلة، فجرّ ب القيام بإجراء أو أآثر من الإجراءات التالية:

#### **التحقق من إعدادات الحد الأدنى للطباعة**

إذا لم تكن تستخدم ميزة الطباعة بلا حدود، فاستخدم الإعدادات الخاصة بالحد الأدنى لهوامش الطباعة التالية:

- **•** الهوامش اليسرى واليمنى:
- **–** 6.35 مم (0.25 بوصة) للورق بحجم letter
- **–** 3.37 مم (0.133 بوصة) لجميع أحجام الورق باستثناء حجم letter
	- **•** الهامش العلوي: 1.7 مم (0.067 بوصة)
	- **•** الهامش السفلي: 12.7 مم (0.5 بوصة)

### **تحديد ميزة الطباعة "بلا حدود"**

#### **لمستخدمي نظام Windows**

- **1** بعد فتح أحد المستندات أو الصور الفوتوغرافية، انقر فوق **ملف** > **طباعة**.
	- **2** انقر فوق **خصائص** أو **تفضيلات** أو **خيارات** أو **إعداد**.
- **3** من منطقة "خيارات الورق" بعلامة التبويب "إعداد الطباعة"، حدد **بلا حدود**.

#### **لمستخدمي نظام Macintosh**

**1** أثناء فتح الصورة الفوتوغرافية، اختر **File) ملف)** > **Setup Page) إعداد الصفحة)**.

في حالة عدم وجود عنصر Setup Page) إعداد الصفحة ) بالقائمة File) ملف)، انتقل إلى الخطوة .2 وبدلاً من ذلك، حدد إعدادات الطباعة:

- **أ** من القائمة المنبثقة "Settings) "إعدادات)، اختر **Attributes Page) سمات الصفحة)**.
	- **ب** من القائمة المنبثقة "for Format) "تنسيق لـ)، اختر الطابعة.
- **ج** من القائمة المنبثقة Size Paper) حجم الورق)، اختر حجم الورق الذي يشتمل على "(Borderless) "(بلا حدود) في اسمه. على سبيل المثال إذا حملَّت بطاقة صورة فوتوغرافية مقاس 4 × ،6 فاختر **6 × 4 US ضمن (بلا حدود)**.
	- **د** حدد أحد الاتجاهات، ثم انقر فوق OK**) موافق)**.
	- **2** من شريط القوائم، اختر **File) ملف)** > **Print) طباعة)**.

إذا كنت قد حددت بالفعل الطابعة وحجم الورق والاتجاه في الخطوة 1، فقد يجب عليك اختيار الطابعة مرة أخرى من القائمة المنبثقة Printer (الطابعة) قبل الانتقال إلى الخطوة .3 أو قم بإعدادها:

- **أ** من القائمة المنبثقة Printer) الطابعة)، اختر الطابعة.
- **ب** من القائمة المنبثقة Size Paper) حجم الورق)، اختر حجم الورق الذي يشتمل على "(Borderless) "(بلا حدود) في اسمه. على سبيل المثال إذا حملَّت بطاقة صورة فوتوغرافية مقاس 4 × ،6 فاختر **6 × 4 US ضمن (بلا حدود)**.
	- **ج** حدد الاتجاه.

- **3** إذا تطلب الأمر، فانقر فوق **Advanced) خيارات متقدمة)**
- <span id="page-95-0"></span>**4** من القائمة المنبثقة لخيارات الطباعة، اختر **Settings Print) إعدادات الطباعة)** أو **Media & Quality) الجودة والوسائط)**.
	- **•** من القائمة المنبثقة Type Paper) نوع الورق)، اختر نوع الورق.
	- **•** من القائمة المنبثقة Quality Print) جودة الطباعة)، اختر **Photo) صورة فوتوغرافية)** أو **Best) ممتازة)**.

**5** انقر فوق **Print) طباعة)**.

**ظهور الخطوط أو السطور على الصورة المطبوعة**

إذا لم تقم قائمة الفحص "قبل استكشاف الأخطاء وإصلاحها" بحل المشكلة، فجرّ ب القيام بإجراء أو أآثر من الإجراءات التالية:

**فحص مستويات الحبر**

استبدل خراطيش الحبر منخفضة الحبر أو الفارغة.

**تحديد جودة طباعة مرتفعة من برنامج الطابعة**

**التأآد من ترآيب خراطيش الحبر بشكل صحيح**

**محاذاة رأس الطباعة**

**تنظيف فتحات رأس الطباعة أو تنظيفها بعمق ملاحظة:** إذا لم تساعد هذه الحلول على إزالة الخطوط أو السطور الموجودة على الصورة المطبوعة، فقم بالاتصال بالدعم الفني.

#### **انخفاض سرعة الطباعة**

إذا لم تقم قائمة الفحص "قبل استكشاف الأخطاء وإصلاحها" بحل المشكلة، فجرّ ب القيام بإجراء أو أآثر من الإجراءات التالية:

**زيادة سرعة معالجة الكمبيوتر للحد الأقصى**

- **•** أغلق آل التطبيقات غير المستخدمة.
- **•** قم بتقليل عدد وحجم الرسوم والصور الموجودة في المستند.
- **•** أزل بقدر الإمكان أي أنواع خطوط غير مستخدمة من النظام.

**إضافة المزيد من الذاآرة**

يُنصح بشراء المزيد من ذاآرة الوصول العشوائي (RAM(.

**تحديد جودة طباعة منخفضة من برنامج الطابعة**

**تحديد نوع الورق الذي يتوافق مع نوع الورق المستخدم يدويًا**

**إزالة برنامج الطابعة وإعادة تثبيته**

# **حدوث بطء في جهاز الكمبيوتر أثناء الطباعة**

فيما يلي بعض الحلول الممكنة. جرّ ب إجراء أي مما يلي:

### **إذا آنت تستخدم اتصال USB، فحاول استخدام آابل USB مختلف**

#### <span id="page-96-0"></span>**إذا آنت متصلاً بشبكة اتصال، فحاول فصل وإعادة توصيل التيار الكهربي لنقطة الوصول (الموجه)**

- **1** قم بفصل سلك التيار عن نقطة الوصول.
- **2** انتظر لعشر دقائق، ثم قم بتوصيل سلك التيار.

# **استكشاف أخطاء المسح الضوئي والنسخ وإصلاحها**

- **•** "عدم استجابة الناسخة أو الماسحة الضوئية" في الصفحة 97
- **•** "عدم القدرة على إغلاق وحدة الماسحة الضوئية" في الصفحة 97
- **•** "انخفاض جودة النسخ أو الصورة الممسوحة ضوئيًا" في الصفحة 97
- **•** "النسخ الجزئي أو المسح الضوئي الجزئي للمستندات أو الصور [الفوتوغرافية](#page-97-0)" في الصفحة [98](#page-97-0)
	- **•** "لم تتم عملية المسح [الضوئي](#page-97-0) بنجاح" في الصفحة [98](#page-97-0)
	- **•** "يستغرق المسح الضوئي وقتًا طويلاً أو يقوم بتعطيل [الكمبيوتر](#page-97-0)" في الصفحة [98](#page-97-0)
	- **•** "لا يمكن إجراء المسح [الضوئي](#page-98-0) إلى آمبيوتر عبر شبكة اتصال" في الصفحة [99](#page-98-0)

#### **عدم استجابة الناسخة أو الماسحة الضوئية**

إذا لم تقم قائمة الفحص "قبل استكشاف الأخطاء وإصلاحها" بحل المشكلة، فجرّ ب القيام بإجراء أو أآثر من الإجراءات التالية:

#### **تعيين الطابعة لتصبح الطابعة الافتراضية**

**إزالة برنامج الطابعة وإعادة تثبيته**

# **عدم القدرة على إغلاق وحدة الماسحة الضوئية**

- **1** ارفع وحدة الماسحة الضوئية.
- **2** قم بإزالة أي عائق يبقي وحدة الماسحة الضوئية مفتوحة.
	- **3** اخفض وحدة الماسحة الضوئية.

#### **انخفاض جودة النسخ أو الصورة الممسوحة ضوئيًا**

إذا لم تقم قائمة الفحص "قبل استكشاف الأخطاء وإصلاحها" بحل المشكلة، فجرّ ب القيام بإجراء أو أآثر من الإجراءات التالية:

# **تنظيف زجاج الماسحة الضوئية**

# **ضبط جودة المسح الضوئي من برنامج الطابعة**

# **مراجعة تلميحات النسخ والمسح الضوئي وتحسين جودة الطباعة**

**استخدام إصدار أوضح من المستند الأصلي أو الصورة**

<span id="page-97-0"></span>**التأآد من تحميل المستند أو الصورة الفوتوغرافية بحيث يكون وجهه لأسفل على زجاج الماسحة الضوئية في الرآن الصحيح**

> **النسخ الجزئي أو المسح الضوئي الجزئي للمستندات أو الصور الفوتوغرافية** إذا لم تقم قائمة الفحص "قبل استكشاف الأخطاء وإصلاحها" بحل المشكلة، فجرّ ب القيام بإجراء أو أآثر من الإجراءات التالية:

**التأآد من تحميل المستند أو الصورة الفوتوغرافية بحيث يكون وجهه لأسفل على زجاج الماسحة الضوئية في الرآن الصحيح**

**تحديد حجم الورق من برنامج الطابعة الذي يتوافق مع الورق الذي تم تحميله**

**التأآد من توافق إعداد الحجم الأصلي مع حجم المستند الذي تقوم بمسحه ضوئيًا**

**لم تتم عملية المسح الضوئي بنجاح** إذا لم تقم قائمة الفحص "قبل استكشاف الأخطاء وإصلاحها" بحل المشكلة، فجرّب القيام بإجراء أو أكثر من الإجراءات التالية:

#### **فحص توصيل USB**

1 قم بفحص كابل USB للتأكد من عدم وجود أي تلف واضح<sub>.</sub> وفي حالة تلف الكابل، استخدم كابلاً جديدًا.

- **2** قم بتوصيل الطرف المربع من آابل USB بإحكام بالجزء الخلفي من الطابعة.
- **3** قم بتوصيل الطرف المستطيل من آابل USB بإحكام بمنفذ USB الموجود بالكمبيوتر. يتم تمييز منفذ USB بالرمز USB.

**ملاحظة:** إذا استمرت المشكلات في مواجهتك، فجرّ ب منفذ USB آخر بالكمبيوتر. قد تكون قمت بالتوصيل بمنفذ معيب.

**إعادة تشغيل الكمبيوتر**

**يستغرق المسح الضوئي وقتًا طويلاً أو يقوم بتعطيل الكمبيوتر** إذا لم تقم قائمة الفحص "قبل استكشاف الأخطاء وإصلاحها" بحل المشكلة، فجرّ ب القيام بإجراء أو أآثر من الإجراءات التالية:

**إغلاق البرامج الأخرى غير المستخدمة**

**استخدام دقة أقل للمسح الضوئي**

### **لا يمكن إجراء المسح الضوئي إلى آمبيوتر عبر شبكة اتصال**

<span id="page-98-0"></span>إذا لم تقم قائمة الفحص "قبل استكشاف الأخطاء وإصلاحها" بحل المشكلة، فجرّ ب القيام بإجراء أو أآثر من الإجراءات التالية:

**التأآد من اتصال الطابعة والكمبيوتر الوجهة بنفس شبكة الاتصال اللاسلكية**

**التأآد من تثبيت برنامج الطابعة على الكمبيوتر الوجهة**

# **استكشاف أخطاء بطاقة الذاآرة وإصلاحها**

- **•** "قائمة فحص استكشاف أخطاء بطاقة الذاآرة وإصلاحها" في الصفحة 99
	- **•** "لا يحدث شيء عند إدخال بطاقة الذاآرة" في الصفحة 99
- **•** "لا يمكن طباعة [المستندات](#page-99-0) من بطاقة ذاآرة أو محرك أقراص فلاش" في الصفحة [100](#page-99-0)
- **•** "لا يتم نقل الصور [الفوتوغرافية](#page-99-0) من بطاقة الذاآرة عبر شبكة اتصال لاسلكية" في الصفحة [100](#page-99-0)

#### **قائمة فحص استكشاف أخطاء بطاقة الذاآرة وإصلاحها**

قبل إجراء استكشاف الأخطاء وإصلاحها، استخدم قائمة الفحص التالية لحل معظم مشكلات بطاقة الذاكرة:

- **•** تأآد من إمكانية استخدام بطاقة الذاآرة المستخدمة في الطابعة.
	- **•** تأآد من عدم تلف بطاقة الذاآرة.
	- **•** تأآد أن بطاقة الذاآرة تحتوي على أنواع الملفات المدعومة.

#### **لا يحدث شيء عند إدخال بطاقة الذاآرة**

إذا لم تقم قائمة الفحص "قبل استكشاف الأخطاء وإصلاحها" بحل المشكلة، فجرّ ب القيام بإجراء أو أآثر من الإجراءات التالية:

#### **إعادة إدخال بطاقة الذاآرة**

ربما يكون قد تم إدخال بطاقة الذاكرة ببطء شديد. أخرج بطاقة الذاكرة ثم أعد إدخالها سريعًا.

#### **فحص توصيل USB**

- **1** قم بفحص آابل USB للتأآد من عدم وجود أي تلف واضح. وفي حالة تلف الكابل، استخدم آابلاً جديدًا.
	- **2** قم بتوصيل الطرف المربع من آابل USB بإحكام بالجزء الخلفي من الطابعة.
	- **3** قم بتوصيل الطرف المستطيل من آابل USB بإحكام بمنفذ USB الموجود بالكمبيوتر. يتم تمييز منفذ USB بالرمز USB.

**ملاحظة:** إذا استمرت المشكلات في مواجهتك، فجرّ ب منفذ USB آخر بالكمبيوتر. قد تكون قمت بالتوصيل بمنفذ معيب.

#### **فحص توصيل شبكة الاتصال**

في حالة اتصال الطابعة والكمبيوتر عبر شبكة اتصال، تأآد من تحقق الاتصال بين المضيف الصحيح والجهاز. حدد الطابعة من الكمبيوتر أو الكمبيوتر من الطابعة.

# **لا يمكن طباعة المستندات من بطاقة ذاآرة أو محرك أقراص فلاش**

<span id="page-99-0"></span>إذا لم تقم "قائمة الفحص قبل استكشاف الأخطاء وإصلاحها" بحل المشكلة، فجرّ ب القيام بالإجراءات التالية:

#### **فحص توصيل USB**

- 1 قم بفحص كابل USB للتأكد من عدم وجود أي تلف واضح<sub>.</sub> وفي حالة تلف الكابل، استخدم كابلاً جديدًا.
	- **2** قم بتوصيل الطرف المربع من آابل USB بإحكام بالجزء الخلفي من الطابعة.
	- **3** قم بتوصيل الطرف المستطيل من آابل USB بإحكام بمنفذ USB الموجود بالكمبيوتر. يتم تمييز منفذ USB بالرمز USB.

**ملاحظة:** إذا استمرت المشكلات في مواجهتك، فجرّ ب منفذ USB آخر بالكمبيوتر. قد تكون قمت بالتوصيل بمنفذ معيب.

#### **فحص توصيل شبكة الاتصال**

في حالة اتصال الطابعة والكمبيوتر عبر شبكة اتصال، تأآد من تحقق الاتصال بين المضيف الصحيح والجهاز. حدد الطابعة من الكمبيوتر أو الكمبيوتر من الطابعة.

#### **لا يتم نقل الصور الفوتوغرافية من بطاقة الذاآرة عبر شبكة اتصال لاسلكية**

إذا لم تقم قائمة الفحص "قبل استكشاف الأخطاء وإصلاحها" بحل المشكلة، فجرّ ب القيام بإجراء أو أآثر من الإجراءات التالية:

**التأآد من أن آلاً من الطابعة والكمبيوتر الوجهة في وضع التشغيل والاستعداد**

**تحديد اسم الكمبيوتر الصحيح من القائمة الموجودة على الطابعة**

#### **التأآد من توصيل شبكة الاتصال اللاسلكية وتنشيطها**

في حالة تعطل الاتصال اللاسلكي، استخدم آابل USB لتوصيل الطابعة بالكمبيوتر لديك.

# **استكشاف أخطاء شبكة الاتصال اللاسلكية وإصلاحها**

- **•** "قائمة الفحص الخاصة باستكشاف أخطاء شبكة الاتصال اللاسلكية [وإصلاحها](#page-100-0)" في الصفحة [101](#page-100-0)
	- **•** "إعادة تعيين الإعدادات اللاسلكية على إعدادات المصنع [الافتراضية](#page-100-0)" في الصفحة [101](#page-100-0)
		- **•** "تعذر الطباعة عبر شبكة الاتصال [اللاسلكية](#page-101-0)" في الصفحة [102](#page-101-0)
			- **•** "الزر "متابعة" غير متاح" في [الصفحة](#page-104-0) [105](#page-104-0)
		- **•** "تعذر الطباعة في ظل وجود جدار حماية مثبت على [الكمبيوتر](#page-105-0)" في الصفحة [106](#page-105-0)
			- **•** "عدم إضاءة [مصباح](#page-105-0) مؤشر [Fi-Wi](#page-105-0) ["](#page-105-0)في [الصفحة](#page-105-0) [106](#page-105-0)
- **•** "عدم [الطباعة](#page-105-0) رغم إضاءة مصباح مؤشر [Fi-Wi](#page-105-0) باللون [الأخضر](#page-105-0) (نظام التشغيل [Windows](#page-105-0) فقط)" في [الصفحة](#page-105-0) [106](#page-105-0)
	- **•** "[استمرار](#page-107-0) وميض مصباح مؤشر [Fi-Wi](#page-107-0) بلون برتقالي" في [الصفحة](#page-107-0) [108](#page-107-0)
	- **•** "وميض [مصباح](#page-108-0) مؤشر [Fi-Wi](#page-108-0) بلون برتقالي أثناء التثبيت" في [الصفحة](#page-108-0) [109](#page-108-0)
		- **•** "ملقم الطباعة [اللاسلكي](#page-112-0) غير مثبت" في الصفحة [113](#page-112-0)
	- **•** "ظهور رسالة "[الاتصال](#page-112-0) غير متاح" عند الطباعة لاسلكيًا" في الصفحة [113](#page-112-0)
	- **•** "فقد الاتصال مع الطابعة عند اتصالها بالشبكة [الظاهرية](#page-113-0) الخاصة [\(VPN](#page-113-0) "[\(](#page-113-0)في [الصفحة](#page-113-0) [114](#page-113-0)
		- **•** "حل مشكلات [الاتصالات](#page-114-0) اللاسلكية المتقطعة" في الصفحة [115](#page-114-0)

# **قائمة الفحص الخاصة باستكشاف أخطاء شبكة الاتصال اللاسلكية وإصلاحها**

<span id="page-100-0"></span>قبل الشروع في استكشاف أخطاء الطابعة اللاسلكية وإصلاحها، تحقق من الآتي: **•** توصيل آل من الطابعة والكمبيوتر ونقطة الوصول اللاسلكية وتشغيلها جميعً ا. **•** عمل شبكة الاتصال اللاسلكية على نحو صحيح. حاول الوصول إلى أجهزة الكمبيوتر الأخرى على شبكة الاتصال اللاسلكية. إذا أمكن لشبكة الاتصال المستخدمة الاتصال بالإنترنت، فحاول الاتصال بالإنترنت من خلال اتصال لاسلكي. **•** صحة معرف ضبط الخدمة (SSID(. اطبع صفحة إعداد شبكة اتصال للتحقق من اسم شبكة الاتصال SSID التي تستخدمها الطابعة. في حالة عدم تأكدك من صحة اسم شبكة الاتصال SSID، قم بتشغيل عملية الإعداد اللاسلكي مرةً أخرى. **•** صحة مفتاح WEP أو عبارة المرور WPA) إذا آانت شبكة الاتصال لديك آمنة). قم بتسجيل الدخول إلى نقطة الوصول اللاسلكية (الموجه اللاسلكي) وتحقق من إعدادات الأمان. يعتبر مفتاح الأمان مثل كلمة المرور. تشترك كافة الأجهزة الموجودة على نفس شبكة الاتصال باستخدام WEP أو WPA2 أو WPA2 في نفس مفتاح الأمان. في حالة عدم تأآدك من صحة معلومات الأمان، قم بتشغيل عملية الإعداد اللاسلكي مرة أخرى. **•** وجود آل من الطابعة والكمبيوتر في نطاق شبكة الاتصال اللاسلكية. بالنسبة لمعظم شبكات الاتصال، يجب أن يقع كل من الطابعة والكمبيوتر في نطاق 100 قدم (30 مترًا) من نقطة الوصول اللاسلكية (الموجِّه اللاسلكي). **•** إضاءة مصباح مؤشر Fi-Wi ولونه أخضر ثابت. **•** تثبيت برنامج تشغيل الطابعة على الكمبيوتر الذي تقوم بأداء المهمة من خلاله. **•** تحديد منفذ الطابعة الصحيح. **•** توصيل آل من الكمبيوتر والطابعة بنفس شبكة الاتصال اللاسلكية. **•** وجود الطابعة في مكان بعيد عن العوائق أو الأجهزة الإلكترونية الأخرى التي قد تتداخل مع الإشارات اللاسلكية. تأآد من عدم وجود أية قوائم أو حوائط أو أعمدة دعم تحتوي على معادن أو خراسانات تفصل بين الطابعة ونقطة الوصول اللاسلكية. قد تتداخل العديد من الأجهزة مع الإشارة اللاسلكية، والتي تتضمن أجهزة مراقبة الأطفال والمحركات والهواتف اللاسلكية وكاميرات أنظمة الأمان وشبكات الاتصال اللاسلكية الأخرى وبعض الأجهزة التي تعمل بتقنية Bluetooth.

#### **إعادة تعيين الإعدادات اللاسلكية على إعدادات المصنع الافتراضية**

- **1** من لوحة التحكم الخاصة بالطابعة، اضغط على .
- **2** اضغط على أزرار الأسهم للانتقال إلى **إعداد شبكة الاتصال**، ثم اضغط على .
- **3** اضغط على أزرار الأسهم للانتقال إلى **إعادة تعيين مهايئ شبكة الاتصال على إعدادات المصنع الافتراضية**، ثم اضغط على .
	- **4** اضغط على أزرار الأسهم للانتقال إلى **نعم**، ثم اضغط على . تم ضبط الإعدادات اللاسلكية للطابعة على إعدادات المصنع الافتراضية. للتحقق من ذلك، اطبع صفحة إعداد شبكة الاتصال.

# **تعذر الطباعة عبر شبكة الاتصال اللاسلكية**

<span id="page-101-0"></span>إذا واجهتك مشكلات أثناء التثبيت أو إذا لم تظهر الطابعة في مجلد الطابعات أو كطابعة اختيارية عند إرسال إحدى مهام الطباعة، فيمكنك محاولة إلغاء تثبيت البرنامج وإعادة تثبيته.

قبل القيام بإعادة تثبيت البرنامج، تحقق من قائمة الفحص الخاصة باستكشاف الأخطاء وإصلاحها، ثم قم بعمل ما يلي:

# **إيقاف تشغيل نقطة الوصول (الموجه اللاسلكي) ثم تشغيلها مرة أخرى**

انتظر دقيقة حتى تعيد الطابعة والكمبيوتر إنشاء الاتصال. قد يؤدي هذا أحيانًا إلى تحديث اتصالات شبكة الاتصال وحل المشكلات المتعلقة بالتوصيل.

### **الفصل عن جلسة شبكة الاتصال الظاهرية الخاصة (VPN(**

في حالة اتصالك بشبكة اتصال أخرى من خلال اتصال شبكة الاتصال الظاهرية الخاصة (VPN(، فلن يكون بمقدورك الوصول إلى الطابعة عبر شبكة الاتصال اللاسلكية. قم بإنهاء جلسة شبكة الاتصال الظاهرية الخاصة (VPN(، وحاول الطباعة مرةً أخرى.

# **تأآد من إيقاف تشغيل "وضع العرض".** لا تتاح بعض ميزات الطابعة عندما يكون "وضع العرض" قيد التشغيل. من لوحة تحكم الطابعة، انتقل إلى: > **وضع العرض** > **إيقاف** > احفظ الإعداد

# **التحقق من مفتاح WEP أو عبارة المرور WPA**

إذا كانت نقطة الوصول تستخدم أمان WEP، فيجب أن يكون مفتاح WEP:

- **•** مكونًا من 10 أو 26 حرفًا من الأحرف السداسية العشرية بالضبط. الأحرف السداسية العشرية هي الأحرف من A إلى F ومن a إلى f والأرقام من 0 إلى 9.
	- أو
	- **•** مكونًا من 5 أو 13 حرفًا من أحرف ASCII. أحرف ASCII هي عبارة عن أحرف وأرقام ورموز يمكن العثور عليها بلوحة المفاتيح. تكون أحرف ASCII الموجودة بمفتاح WEP حساسة لحالة الأحرف.

إذا كانت نقطة الوصول تستخدم أمان WPA أو WPA2، فيجب أن تتكون عبارة المرور WPA:

- **•** من 64 حرفًا من الأحرف السداسية العشرية بالضبط. الأحرف السداسية العشرية هي الأحرف من A إلى F ومن a إلى f والأرقام من 0 إلى .9 أو
- **•** من 8 إلى 63 حرفًا من أحرف ASCII. أحرف ASCII هي عبارة عن أحرف وأرقام ورموز يمكن العثور عليها بلوحة المفاتيح. تكون أحرف ASCII الموجودة بعبارة المرور WPA حساسة لحالة الأحرف.

**ملاحظة:** إذا لم تكن تعرف هذه المعلومات، فانظر المراجع الواردة مع شبكة الاتصال اللاسلكية، أو ارجع إلى الشخص القائم على إعداد شبكة الاتصال اللاسلكية.

#### **التحقق مما إذا آانت نقطة الوصول لها زر اقتران/تسجيل**

قد تتطلب الوحدات اللاسلكية عريضة النطاق في أوروبا والشرق الأوسط وإفريقيا مثل LiveBox أو AliceBox أو Box UF9N أو FreeBox أو Internet Club الضغط على زر اقتران/تسجيل عند إضافة الطابعة إلى شبكة الاتصال اللاسلكية.

إذا آنت تستخدم إحدى هذه الوحدات وتحتاج إلى مزيد من المعلومات، فانظر المراجع المصاحبة للوحدة الخاصة بك، أو اتصل بـ مزود خدمة الإنترنت (ISP).

# **إبعاد نقطة الوصول عن الأجهزة الإلكترونية الأخرى**

قد تتسبب بعض الأجهزة الإلكترونية في حدوث تداخل مؤقت مثل أفران الميكروويف والأجهزة المنزلية الأخرى والهواتف اللاسلكية وأجهزة مراقبة الأطفال وكاميرات نظام الأمان. لذا تأكد من أن موضع نقطة الوصول ليس قريبًا للغاية من تلك الأجهزة.

# **قم بتغيير موضع جهاز الكمبيوتر و/أو الطابعة بشكل أقرب إلى نقطة الوصول**

يعتمد نطاق شبكة الاتصال اللاسلكية على عوامل عدة، منها قدرات كل من مهايئات شبكة الاتصال ونقطة الوصول. إذا كنت تواجه مشكلة في الطباعة، فجرّ ب ترك مسافة تزيد عن 100 قدم بين الكمبيوتر والطابعة.

#### **التحقق من جودة الإشارة اللاسلكية**

اطبع صفحة إعداد شبكة الاتصال وتحقق من جودة الإشارة. في حالة إدراج جودة الإشارة على أنها جيدة أو ممتازة، فمن َّثم يكمن سبب المشكلة في عامل آخر.

#### **فحص إعدادات الأمان المتقدمة**

- **•** إذا آنت تستخدم ميزة ترشيح عناوين MAC) التحكم في الوصول إلى الوسائط) للحد من الوصول إلى شبكة الاتصال اللاسلكية الخاصة بك، فيجب إضافة عنوان MAC الخاص بالطابعة إلى قائمة العناوين المسموح لها بالاتصال بنقطة الوصول.
	- **•** إذا عيَّنت نقطة الوصول بحيث تخصص عددًا محددًا من عناوين IP، فعليك تغيير هذا الإعداد بحيث يمكن إضافة الطابعة.

**ملاحظة:** إذا لم تكن تعرف كيفية إجراء هذه التغييرات، فانظر المراجع الواردة مع نقطة الوصول، أو ارجع إلى الشخص القائم على إعداد شبكة الاتصال اللاسلكية.

#### **تأآد من أن الكمبيوتر متصل بنقطة الوصول.**

- **•** تحقق من إمكانية اتصالك بالإنترنت عن طريق فتح مستعرض الويب ومحاولة الوصول إلى أي موقع.
- **•** إذا آانت هناك أجهزة آمبيوتر أو موارد أخرى على شبكة الاتصال اللاسلكية، فتحقق من إمكانية الوصول إليها من خلال الكمبيوتر الخاص بك.

### **التأآد من توصيل آل من الكمبيوتر والطابعة بنفس شبكة الاتصال اللاسلكية**

في حالة عدم وجود الطابعة على نفس شبكة الاتصال الموجود عليها الكمبيوتر، لن تتمكن من الطباعة لاسلكيًا. يجب أن يتطابق اسم شبكة الاتصال SSID الخاص بالطابعة مع اسم شبكة الاتصال SSID الخاص بالكمبيوتر، وذلك في حالة توصيل الكمبيوتر بشبكة الاتصال اللاسلكية بالفعل.

#### **لمستخدمي نظام Windows**

- **1** احصل على اسم شبكة الاتصال SSID الخاص بشبكة الاتصال المتصل بها الكمبيوتر.
	- **أ** اآتب عنوان IP لنقطة الوصول في حقل العنوان بمستعرض الويب.
		- إذا لم تكن تعرف عنوان IP لنقطة الوصول:
		- **1** انقر فوق ، أو انقر فوق **ابدأ** ثم انقر فوق **تشغيل**.
		- **2** في مربع "بدء البحث" أو مربع "تشغيل" اآتب **cmd**.
			- **3** اضغط على **إدخال** أو انقر فوق **موافق**.
- **4** اآتب **ipconfig**، ثم اضعط على **إدخال**. تحقق من القسم الخاص بـ "اتصال شبكة الاتصال اللاسلكية":
	- **•** ويعتبر إدخال "العبّارة الافتراضية" بمثابة نقطة الوصول تمامً ا.
- **•** ويتم عرض عنوان IP في أربع مجموعات من الأرقام المفصولة بنقاط على النحو .192.168.2.134
	- **ب** اآتب اسم المستخدم وآلمة المرور لنقطة الوصول عند المطالبة بذلك.
		- **ج** انقر فوق **موافق**.

- **د** في قسم "الإعدادات اللاسلكية"، ابحث عن معرِّ ف ضبط الخدمة (SSID(.
	- **هـ** دوِّ ن اسم شبكة الاتصال SSID.

**ملاحظة:** تأآد من نسخه آما هو تمامًا، بما في ذلك الأحرف الكبيرة.

- **2** احصل على اسم شبكة الاتصال SSID لشبكة الاتصال التي تتصل بها الطابعة:
	- **أ** اطبع صفحة إعداد شبكة الاتصال من الطابعة.
		- **ب** في القسم "لاسلكي"، ابحث عن **SSID**.
- **3** قارن بين اسم شبكة الاتصال SSID الخاص بالكمبيوتر وذلك الخاص بالطابعة. في حالة تشابه اسمي شبكة الاتصال SSID، سيتم توصيل الكمبيوتر والطابعة بنفس شبكة الاتصال اللاسلكية. أما إذا لم يتشابه اسما شبكة الاتصال SSID، فقم بتشغيل الأداة المساعدة مرةً أخرى لإعداد الطابعة الموجودة على شبكة الاتصال اللاسلكية التي يستخدمها الكمبيوتر.

#### **لمستخدمي نظام Macintosh مع المحطة الأساسية AirPort**

- **في نظام التشغيل X OS Mac الإصدار 10.5 أو الإصدارات الأحدث:**
	- **1** من قائمة Apple، انتقل إلى:

```
Preferences System) تفضيلات النظام) > Network) شبكة اتصال) > AirPort
```

```
يتم عرض اسم SSID الخاص بشبكة الاتصال التي يتصل بها الكمبيوتر في قائمة Name Network) اسم شبكة الاتصال).
```
**2** دوِّ ن اسم شبكة الاتصال SSID.

#### **في نظام X OS Mac الإصدار 10.4**

**1** من Finder) الباحث)، انتقل إلى:

#### **AirPort** < **(الإنترنت اتصال (Internet Connect** < **(تطبيقات (Applications**

```
يتم عرض اسم SSID الخاص بشبكة الاتصال التي يتصل بها الكمبيوتر في قائمة Network) شبكة الاتصال).
```
**2** دوِّ ن اسم شبكة الاتصال SSID.

#### **لمستخدمي نظام Macintosh مع نقطة الوصول**

- **1** اآتب عنوان IP لنقطة الوصول في حقل العنوان بمستعرض الويب، ثم تابع إلى الخطوة .2 إذا لم تكن تعلم عنوان IP لنقطة الوصول، فقم بعمل ما يلي:
	- **أ** من قائمة Apple، انتقل إلى:
- **Preferences System) تفضيلات النظام)** > **Network) شبكة اتصال)** > **AirPort**
	- **ب** انقر فوق **Advanced) خيارات متقدمة)** أو **Configure) تهيئة)**.
		- **ج** انقر فوق **IP/TCP**. عادةً يكون إدخال "الموجه" هو نقطة الوصول.
		- **2** اآتب اسم المستخدم وآلمة المرور عندما تتم مطالبتك، ثم انقر فوق **موافق**.
		- **3** في قسم "الإعدادات اللاسلكية"، ابحث عن معرِّ ف ضبط الخدمة (SSID(.
- **4** دوِّ ن اسم شبكة الاتصال SSID، ونوع الأمان، ومفتاح WEP/عبارة المرور WPA) إذا ما تم عرضها). **ملاحظات:**
	- **•** تأآد من تدوين معلومات شبكة الاتصال آما هي تمامًا، بما في ذلك الأحرف الكبيرة.
- **•** احتفظ باسم شبكة الاتصال SSID ومفتاح WEP أو عبارة المرور WPA في مكان آمن للرجوع إليه مستقبلا.ً

<span id="page-104-0"></span>**التأآد من توافق نظام التشغيل مع الطباعة اللاسلكية عبر AIRPORT) نظام التشغيل MACINTOSH فقط)** لا تدعم الطابعة إلا الطباعة اللاسلكية عبر محطات AirPort الأساسية لنظام X OS Mac الإصدار 10.5 أو الأحدث.

# **الزر "متابعة" غير متاح**

جرّ ب الحلول التالية بترتيب ظهورها حتى يتم تنشيط الزر "متابعة" ويمكن النقر فوقه:

# **التحقق من توصيل آابل USB بإحكام في منافذ USB بكل من الكمبيوتر والطابعة**

يتم تمييز منافذ USB بالرمز .

**التحقق من توصيل الطابعة بمصدر التيار وتشغيلها** تحقق لترى إذا ما كان الزر رل مضاءً. إذا كنت قد قمت بتشغيل الطابعة للتو، فقد تكون بحاجة إلى فصل كابل USB ثم إعادة توصيله.

### **التأآد من أن منفذ USB الموجود بالكمبيوتر يعمل**

اختبر منفذ USB بتوصيل أجهزة أخرى به. إذا أمكن استخدام أجهزة أخرى بنجاح من المنفذ، إذًا فالمنفذ يعمل. إذا كان منفذ USB الموجود بالكمبيوتر لا يعمل، فجرّب حينئذٍ استخدام منافذ USB الأخرى الموجودة بالكمبيوتر.

# **التأآد من أن آابل USB يعمل**

جرّب استخدام كابل USB مختلف. في حالة استخدام كابل يزيد طوله عن 10 أقدام، فجرّب استخدام كابل أقصر.

#### **التأآد من استخدام القرص المضغوط الصحيح الخاص بطراز الطابعة**

قارن بين طراز الطابعة الموجود على القرص المضغوط وطراز الطابعة الموجود على الطابعة. يتعين أن تتطابق الأرقام تمامًا أو أن تكون داخل نفس الفئة.

إذا ساورتك أي شكوك، فابحث عن إصدار محدّث لبرنامج الطابعة على موقعنا على الويب. لمزيد من المعلومات، انظر "تثبيت برنامج الطابعة" في دليل المستخدم. يمكن الوصول إلى دليل المستخدم من خلال الارتباط الموجود أسفل شاشة التثبيت.

#### **إعادة توصيل مصدر التيار**

- **1** قم بإيقاف تشغيل الطابعة.
- **2** افصل سلك التيار عن مأخذ التيار الكهربائي.
- **3** افصل مصدر التيار عن الجزء الخلفي من الطابعة ثم قم بتوصيله مرةً أخرى.
	- **4** قم بتوصيل سلك التيار بمأخذ التيار الكهربائي ً ثانية.
	- **5** قم بتشغيل الطابعة، ثم استأنف عملية التثبيت على الكمبيوتر.

# **محاولة تشغيل برنامج التثبيت ً مرة أخرى**

- **1** أغلق برنامج التثبيت.
- **2** قم بإخراج القرص المضغوط، ثم أعد تشغيل الكمبيوتر.
- **3** أدخل القرص المضغوط ثم قم بتشغيل برنامج التثبيت مرةً أخرى.

**ملاحظات:**

- **•** عندما تصل إلى الشاشة **"البرامج المثبتة بالفعل"** ، تأآد من تحديد **"تثبيت طابعة"**.
- <span id="page-105-0"></span>**•** إذا قمت فعلاً بإعداد الطابعة، فحدد **"آمبيوتر إضافي"** عندما تصل إلى الشاشة **"إعداد طابعة جديدة؟"** لتخطي معالج إعداد الأجهزة.

# **التحقق من قدرة الكمبيوتر على التعرف على نشاط USB على منفذ USB**

افتح "إدارة الأجهزة" للتحقق من وجود نشاط عندما يتم توصيل جهاز USB بمنفذ USB:

- **1** انقر فوق ، أو انقر فوق **ابدأ** ، ثم انقر فوق **تشغيل**.
- **2** في مربع "بدء البحث" أو "تشغيل"، اآتب **msc.devmgmt**.
	- **3** اضغط على **إدخال**، أو انقر فوق **موافق**.

يتم فتح "إدارة الأجهزة".

- **4** راقب إطار "إدارة الأجهزة" أثناء توصيل آابل USB أو جهاز آخر بمنفذ USB. يتم تحديث الإطار عند تعرف "إدارة الأجهزة" على اتصال .USB
	- **•** في حالة وجود نشاط على "إدارة الأجهزة" ولكن لم تفلح أي من الحلول السابقة، اتصل بمرآز دعم العملاء.
- **•** في حالة وجود أي نشاط بـ "إدارة الأجهزة"، قد تكون هناك مشكلة بالكمبيوتر ودعم USB الخاص به. يتعين على الكمبيوتر التعرف على اتصال USB ليتسنى تشغيل التثبيت.

# **تعذر الطباعة في ظل وجود جدار حماية مثبت على الكمبيوتر**

قد تتداخل جُدر الحماية من إنتاج أطراف أخرى (غير Microsoft) مع الطباعة اللاسلكية. إذا تمت تهيئة الطابعة والكمبيوتر على نحو صحيح، وكانت شبكة الاتصال اللاسلكية قيد التشغيل ولكن الطابعة لا تقوم بالطباعة لاسلكيًا، فقد تكمن المشكلة في جدار الحماية. في حالة وجود جدار حماية (غير جدار حماية Windows) على الكمبيوتر، جرّب حلاً أو أكثر من الحلول التالية:

- قم بتحديث جدار الحماية باستخدام آخر تحديث متوفر من الجهة المُصنعة. انظر المراجع المصاحبة لجدار الحماية لمعرفة الإرشادات الخاصة بكيفية القيام بذلك.
	- **•** في حالة طلب البرامج الوصول إلى جدار الحماية عند تثبيت الطابعة أو محاولة الطباعة، تأآد من السماح بتشغيل تلك البرامج.
	- **•** قم بتعطيل جدار الحماية بشكل مؤقت وبتثبيت الطابعة اللاسلكية على الكمبيوتر. أعد تمكين جدار الحماية عند استكمال التثبيت اللاسلكي.

# **عدم إضاءة مصباح مؤشر Fi-Wi**

#### **فحص التيار**

في حالة إيقاف تشغيل مصباح مؤشر Fi-Wi، تحقق من تشغيل مصباح . في حالة عدم تشغيل المصباح، تأآد مما يلي:

- **•** تحقق من توصيل الطابعة بمصدر التيار وتشغيلها.
	- **•** تأآد من توصيل الطابعة بمأخذ تيار نشط.
- **•** في حالة توصيل الطابعة بمشترك آهربائي، تحقق من تشغيله وأنه يعمل.

# **عدم الطباعة رغم إضاءة مصباح مؤشر Fi-Wi باللون الأخضر (نظام التشغيل Windows فقط)**

في حالة عدم الطباعة رغم استكمال تهيئة الطباعة اللاسلكية ورغم أن كافة الإعدادات تبدو صحيحة، جرّب إجراء أو أكثر من الإجراءات التالية:

#### **السماح بإآمال عملية التثبيت اللاسلكي**

لا تحاول الطباعة أو إزالة القرص المضغوط الخاص بالتثبيت أو فصل كابل التثبيت حتى ترى شاشة "نجاح الإعداد اللاسلكي".

#### **تمكين الطابعة**

تأكد من تمكين الطابعة:

- **1** انقر فوق ، أو انقر فوق **ابدأ** ، ثم انقر فوق **تشغيل**.
- **2** في مربع "بدء البحث" أو"تشغيل"، اآتب **التحكم في الطابعات**.
	- **3** اضغط على **إدخال**، أو انقر فوق **موافق**. يتم فتح مجلد الطابعة.
- **4** انقر بزر الماوس الأيمن فوق رمز الطابعة الجديدة؛ ومن القائمة، حدد **استخدام طابعة متصلة**.
	- **5** أغلق إطار "الطابعات" أو "الطابعات والفاآسات" وحاول الطباعة مرةً أخرى.

#### **تحديد الطابعة اللاسلكية**

قد تحتاج إلى تحديد الطابعة اللاسلكية من الكمبيوتر لاستخدام الطابعة لاسلكيًا.

- **1** انقر فوق ، أو انقر فوق **ابدأ** ، ثم انقر فوق **تشغيل**.
- **2** في مربع "بدء البحث" أو"تشغيل"، اآتب **التحكم في الطابعات**.
	- **3** اضغط على **إدخال**، أو انقر فوق **موافق**. يتم فتح مجلد الطابعة.
- **4** انقر بزر الماوس الأيمن في المجلد بالاسم المطابق ورقم الطراز المتبوع بـ "(شبكة الاتصال)"
	- **5** تحديد **استخدام طابعة متصلة** من القائمة.
	- **6** أغلق إطار "الطابعات" أو "الطابعات والفاآسات" وحاول الطباعة مرةً أخرى.

#### **تحديد المنفذ اللاسلكي**

إذا قمت من قبل بإعداد الطابعة آطابعة متصلة محليًا، فقد تحتاج إلى تحديد الطابعة اللاسلكية لاستخدام الطابعة لاسلكيًا.

- **1** انقر فوق ، أو انقر فوق **ابدأ** ، ثم انقر فوق **تشغيل**.
- **2** في مربع "بدء البحث" أو"تشغيل"، اآتب **التحكم في الطابعات**.
	- **3** اضغط على **إدخال**، أو انقر فوق **موافق**. يتم فتح مجلد الطابعة.
- **4** انقر بزر الماوس الأيمن فوق رمز الطابعة، ثم حدد **خصائص** من القائمة.
	- **5** انقر فوق علامة التبويب **منافذ** .
- **6** حدد مكان المنفذ المحدد. تظهر علامة بجوار المنفذ المحدد في عمود "المنفذ".
- **7** إذا أشار عمود "الوصف" الخاص بالمنفذ المحدد إلى أنه منفذ USB، فقم بالتمرير من خلال القائمة وحدد المنفذ الذي يُشار إليه في عمود "الوصف" على أنه "منفذ الطابعة". تحقق من طراز الطابعة الموجود في عمود الطابعة للتأآد من تحديد منفذ الطابعة الصحيح.
	- **8** انقر فوق **موافق**، ثم حاول الطباعة مرةً أخرى.

# **استمرار وميض مصباح مؤشر Fi-Wi بلون برتقالي**

عندما يضيء مصباح مؤشر Fi-Wi باللون البرتقالي، فقد يشير ذلك إلى أن الطابعة:

- **•** لم تتم تهيئتها في وضع البنية الأساسية
- **•** الانتظار حتى يتم إنشاء اتصال مخصص بجهاز لاسلكي آخر
	- **•** لم يتم توصيلها بشبكة اتصال لاسلكية

<span id="page-107-0"></span>قد يتعذر على الطابعة الانضمام لشبكة الاتصال بسبب التداخل أو المسافة التي تبعدها عن نقطة الوصول اللاسلكية (الموجه اللاسلكي)، أو حتى يتم تغيير إعداداتها.

فيما يلي بعض الحلول الممكنة. عليك بتجربة حل أو أآثر مما يلي:

#### **التحقق من اسم شبكة الاتصال**

تأكد من عدم استخدام اسم لشبكة اتصال خاصة بك تستخدمه شبكة اتصال أخرى قريبة منك. على سبيل المثال، إذا كنت وأحد جيرانك تستخدمان اسم شبكة الاتصال الافتراضي الذي حددته الجهة المصنّعة، فقد تكون الطابعة الخاصة بك متصلة بشبكة الاتصال الخاصة بجارك.

إذا لم تكن تستخدم اسم شبكة اتصال مميزًا، فارجع إلى المراجع الخاصة بنقطة الوصول اللاسلكية (الموجه اللاسلكي) للتعرف على كيفية تعيين اسم لشبكة الاتصال.

إذا قمت بتعيين اسم جديد لشبكة الاتصال، فعليك إعادة تعيين اسم شبكة الاتصال SSID الخاص بالطابعة وجهاز الكمبيوتر على نفس اسم شبكة الاتصال.

# **فحص مفاتيح الأمان**

#### **في حالة استخدام أمان WPA**

يكون مفتاح WEP الصالح:

- **•** مكونًا من 10 أو 26 حرفًا من الأحرف السداسية العشرية بالضبط. الأحرف السداسية العشرية هي الأحرف من A إلى F ومن a إلى f والأرقام من 0 إلى 9.
	- أو
	- **•** مكونًا من 5 أو 13 حرفًا من أحرف ASCII. أحرف ASCII هي عبارة عن أحرف وأرقام ورموز يمكن العثور عليها بلوحة المفاتيح.

#### **في حالة استخدام أمان WPA**

تتكون عبارة المرور WPA الصالحة:

- **•** من 8 إلى 63 حرفًا من أحرف ASCII. تكون أحرف ASCII الموجودة بعبارة المرور WPA حساسة لحالة الأحرف. أو
- **•** تتكون من 64 حرفًا من الأحرف السداسية العشرية بالضبط. الأحرف السداسية العشرية هي الأحرف من A إلى F ومن a إلى f والأرقام من 0 إلى .9

إذا كانت شبكة الاتصال اللاسلكية لا تستخدم تقنية أمان، فلن يتوفر لديك مفتاح أمان. لا يوصى باستخدام شبكة اتصال لاسلكية تعمل دون تقنية أمان نظرً ا لأنها من الممكن أن تسمح للمتطفلين باستخدام موارد شبكة الاتصال الخاصة بك دون موافقتك.

# **تغيير موضع جهاز الكمبيوتر و/أو الطابعة بشكل أقرب لنقطة الوصول اللاسلكية (الموجه اللاسلكي)**

المسافة الممكنة بين الأجهزة في شبكات الاتصال من نوع b802.11 أو g802.11 تبلغ 300 قدم، بينما يتضاعف نطاق شبكة الاتصال اللاسلكية بشكل محتمل في الشبكات من نوع n.802.11 يعتمد نطاق شبكة الاتصال اللاسلكية على عوامل عدة، بما في ذلك قدرات آل من مهايئات شبكة الاتصال والموجّه. إذا كنت تواجه مشكلة في الطباعة، فجرّب ترك مسافة تزيد عن 100 قدم بين الكمبيوتر والطابعة.

ويمكنك العثور على قوة إشارة شبكة الاتصال بصفحة إعداد شبكة اتصال الطابعة.
# **فحص عنوان MAC**

<span id="page-108-0"></span>إذا كانت شبكة الاتصال لديك تستخدم ميزة ترشيح عنوان MAC، فتأكد من وجود عنوان MAC الخاص بالطابعة ضمن قائمة مرشح عناوين MAC. فسوف يتيح ذلك عمل الطابعة على شبكة الاتصال.

# **وميض مصباح مؤشر Fi-Wi بلون برتقالي أثناء التثبيت**

عندما يومض مصباح مؤشر Fi-Wi بلون برتقالي، فهذا يدل على إعداد الطابعة للعمل على شبكة اتصال لاسلكية ولكن لا يمكن للطابعة الاتصال بشبكة الاتصال التي تمت تهيئة الطابعة بالعمل عليها. قد يتعذر على الطابعة الانضمام لشبكة الاتصال بسبب التداخل أو المسافة التي تبعدها عن نقطة الوصول اللاسلكية (الموجه اللاسلكي)، أو حتى يتم تغيير إعداداتها.

عليك بتجر بة حل أو أكثر ًمما بلي:

#### **التأآد من تشغيل نقطة الوصول اللاسلكية**

افحص نقطة الوصول اللاسلكية وشغِّلها إذا لزم الأمر.

#### **تغيير موضع نقطة الوصول للحد من التداخل**

قد تتسبب بعض الأجهزة في حدوث تداخل مؤقت مثل أفران الميكروويف والأجهزة المنزلية الأخرى والهواتف اللاسلكية وأجهزة مراقبة الأطفال وكاميرات نظام الأمان. لذا تأكد من أن موضع نقطة الوصول ليس قريبًا للغاية من تلك الأجهزة.

# **قم بتغيير موضع جهاز الكمبيوتر و/أو الطابعة بشكل أقرب إلى نقطة الوصول**

المسافة الممكنة بين الأجهزة في شبكات الاتصال من نوع b802.11 أو g802.11 تبلغ 300 قدم، بينما يتضاعف نطاق شبكة الاتصال اللاسلكية بشكل محتمل في الشبكات من نوع n.802.11 يعتمد نطاق شبكة الاتصال اللاسلكية على عوامل عدة، منها قدرات آل من مهايئات شبكة الاتصال اللاسلكية ونقطة الوصول. إذا آنت تواجه مشكلة في الطباعة، فجرّ ب ترك مسافة تزيد عن 100 قدم بين الكمبيوتر والطابعة.

ويمكنك العثور على قوة إشارة شبكة الاتصال بصفحة إعداد شبكة الاتصال.

# **التحقق من مفتاح WEP أو عبارة المرور WPA**

إذا كانت نقطة الوصول تستخدم أمان WEP، فيجب أن يكون مفتاح WEP:

- **•** مكونًا من 10 أو 26 حرفًا من الأحرف السداسية العشرية بالضبط. الأحرف السداسية العشرية هي الأحرف من A إلى F ومن a إلى f والأرقام من 0 إلى 9.
	- **•** مكونًا من 5 أو 13 حرفًا من أحرف ASCII. أحرف ASCII هي عبارة عن أحرف وأرقام ورموز يمكن العثور عليها بلوحة المفاتيح.

إذا كانت نقطة الوصول تستخدم أمان WPA أو WPA2، فيجب أن تتكون عبارة المرور WPA:

- **•** من 64 حرفًا من الأحرف السداسية العشرية بالضبط. الأحرف السداسية العشرية هي الأحرف من A إلى F ومن a إلى f والأرقام من 0 إلى .9 أو
- **•** من 8 إلى 63 حرفًا من أحرف ASCII. أحرف ASCII هي عبارة عن أحرف وأرقام ورموز يمكن العثور عليها بلوحة المفاتيح. تكون أحرف ASCII الموجودة بعبارة المرور WPA حساسة لحالة الأحرف.

**ملاحظة:** إذا لم تكن تعرف هذه المعلومات، فانظر المراجع الواردة مع شبكة الاتصال اللاسلكية، أو ارجع إلى الشخص القائم على إعداد شبكة الاتصال اللاسلكية.

### **فحص عنوان MAC**

أو

إذا كانت شبكة الاتصال لديك تستخدم ميزة ترشيح عنوان MAC، فتأكد من وجود عنوان MAC الخاص بالطابعة ضمن قائمة مرشح عناوين MAC. فسوف يتيح ذلك عمل الطابعة على شبكة الاتصال. لمزيد من المعلومات، انظر "آيف [يمكنني](#page-79-0) العثور على عنوان [MAC](#page-79-0)؟" في [الصفحة](#page-79-0) .[80](#page-79-0)

**التأآد من اتصال نقطة الوصول عبر الشبكة للتأآد من عمل شبكة الاتصال**

#### **لمستخدمي نظام Windows**

- **1** احصل على عنوان IP لنقطة الوصول. **أ** انقر فوق ، أو انقر فوق **ابدأ** ثم انقر فوق **تشغيل**. **ب** في مربع "بدء البحث" أو مربع "تشغيل" اآتب **cmd**. **ج** اضغط على **مفتاح الإدخال**، أو انقر فوق **موافق**. **د** اآتب **ipconfig**، ثم اضعط على **إدخال**. **•** ويعتبر إدخال "العبّارة الافتراضية" بمثابة نقطة الوصول تمامًا. **•** ويتم عرض عنوان IP في أربع مجموعات من الأرقام المفصولة بنقاط على النحو .192.168.2.134 **2** قم بالتأآد من اتصال نقطة الوصول: **أ** انقر فوق ، أو انقر فوق **ابدأ** ثم انقر فوق **تشغيل**. **ب** في مربع "بدء البحث" أو مربع "تشغيل" اآتب **cmd**. **ج** اضغط على **مفتاح الإدخال**، أو انقر فوق **موافق**.
	- **د** أدخل **ping** متبوعة بمسافة ثم عنوان IP الخاص بنقطة الوصول. على سبيل المثال:
		- **ping 192.168.1.100**
		- **هـ** اضغط على **مفتاح الإدخال**.
		- **3** افحص لتتحقق من استجابة نقطة الوصول:
- **•** إذا استجابت نقطة الوصول، فسترى سطورً ا عديدة تبدأ بعبارة "from Reply) "رد من). من الممكن أن تكون الطابعة غير متصلة بشبكة اتصال لاسلكية. أوقف تشغيل الطابعة ثم أعد تشغيلها وحاول توصيلها مرة أخرى.
	- **•** إذا لم تستجب نقطة الوصول، فستظهر العبارة "out timed Request) "انتهاء مهلة الطلب).

جرب ما يلي:

- **أ** انقر فوق ، أو انقر فوق **ابدأ** ثم انقر فوق **تشغيل**.
- **ب** في مربع "بدء البحث" أو مربع "تشغيل" اآتب **cpl.ncpa**، ثم اضغط على **Enter**.
	- **ج** اضغط على **"إدخال"** أو انقر فوق **موافق**.
	- **د** حدد الاتصال الملائم من الخيارات المعروضة.
	- **هـ** انقر بزر الماوس الأيمن فوق خيار الاتصال، ثم انقر فوق **إصلاح** أو **تشخيص**.

#### **لمستخدمي نظام Macintosh**

**1** تحقق من تشغيل AirPort:

من قائمة Apple، انتقل إلى:

**Preferences System) تفضيلات النظام)** > **Network) شبكة الاتصال)**

وينبغي أن يظهر مؤشر حالة AirPort بلون أخضر.

**ملاحظات:**

- **•** أما اللون الأصفر فيشير إلى أن المنفذ نشط ولكنه غير متصل.
	- **•** ويشير اللون الأحمر إلى أنه لم تتم تهيئة المنفذ.
		- **2** احصل على عنوان IP لنقطة الوصول:
			- **أ** من قائمة Apple، انتقل إلى:

#### **Mac This About) حول نظام Mac هذا)** > **Info More) المزيد من المعلومات)**

**ب** من الجزء الخاص بـ Contents) المحتويات)، اختر **Network) شبكة الاتصال)**.

- **ج** من قائمة Services Active) الخدمات النشطة)، اختر **AirPort**. يتم سرد تفاصيل اتصال AirPort في الجزء الأسفل.
	- **د** اآتب إدخال "الموجه". عادةً يكون إدخال "الموجه" هو نقطة الوصول.
		- **3** قم بالتأآد من اتصال نقطة الوصول:
- **أ** من Finder) الباحث)، انتقل إلى: **Utilities) أدوات مساعدة)** > **Utility Network) الأداة المساعدة لشبكة الاتصال)** > علامة التبويب **Ping) فحص الاتصال) ب** اآتب عنوان IP لنقطة الوصول في حقل عنوان شبكة الاتصال. على سبيل المثال:
	- **10.168.1.101**
	- **ج** انقر فوق **Ping) فحص الاتصال)**.
- **4** إذا استجابت نقطة الوصول، فسوف ترى أسطرً ا عديدة تعرض عدد وحدات البايت المستلمة من نقطة الوصول. ويعني هذا اتصال الكمبيوتر بنقطة الوصول.

إذا لم تستجب نقطة الوصول، فلن يتم عرض أي شيء. يمكنك استخدام Diagnostics Network) تشخيص مشكلات شبكة الاتصال) للمساعدة على حل المشكلة.

#### **التحقق من قدرة الكمبيوتر على الاتصال بالطابعة**

#### **لمستخدمي نظام Windows**

- **1** احصل على عنوان IP للطابعة.
- **أ** اطبع صفحة إعداد شبكة الاتصال من الطابعة. لمعرفة مزيد من المعلومات، انظر دليل المستخدم.
	- **ب** في القسم "IP/TCP"، ابحث عن **العنوان**.
	- **2** انقر فوق ، أو انقر فوق **ابدأ** ثم انقر فوق **تشغيل**.
- **3** في مربع "بدء البحث" أو مربع "تشغيل" اآتب **cmd**.
	- **4** اضغط على **مفتاح الإدخال**، أو انقر فوق **موافق**.
- **5** اآتب **ping** متبوعة بمسافة وعنوان IP الخاص بالطابعة. على سبيل المثال:

#### **ping 192.168.1.100**

- **6** اضغط على **مفتاح الإدخال**.
- **7** إذا استجابت الطابعة، فسوف ترى أسطرً ا عديدة تعرض عدد وحدات البايت المستلمة من الطابعة. ويضمن لك ذلك التأآد من اتصال جهاز الكمبيوتر بالطابعة.
	- إذا لم تستجب الطابعة، فستظهر العبارة "Request timed out" (انتهاء مهلة الطلب).
		- **•** قد يكون الكمبيوتر لديك غير متصل بشبكة الاتصال.
- **•** قد تحتاج إلى تغيير الإعدادات الخاصة بالطابعة. قم بتشغيل Utility Setup Wireless) الأداة المساعدة للإعداد اللاسلكي) مرةً أخرى.

#### **لمستخدمي نظام Macintosh**

- **1** احصل على عنوان IP للطابعة.
- **أ** اطبع صفحة إعداد شبكة الاتصال من الطابعة. لمعرفة مزيد من المعلومات، انظر دليل المستخدم.
	- **ب** في القسم "IP/TCP"، ابحث عن **العنوان**.

**2** من Finder) الباحث)، انتقل إلى:

**Utilities) أدوات مساعدة)** > **Utility Network) الأداة المساعدة لشبكة الاتصال)** > علامة التبويب **Ping) فحص الاتصال)**

**3** اآتب عنوان IP الخاص بالطابعة في حقل عنوان شبكة الاتصال. على سبيل المثال:

**10.168.1.101**

- **4** انقر فوق **Ping) فحص الاتصال)**.
- **5** إذا استجابت الطابعة، فسوف ترى أسطرً ا عديدة تعرض عدد وحدات البايت المستلمة من الطابعة. ويعني هذا اتصال جهاز الكمبيوتر بالطابعة. إذا لم تستجب الطابعة، فلن يتم عرض شيء.
	- **•** قد يكون الكمبيوتر لديك غير متصل بشبكة الاتصال. يمكنك استخدام Diagnostics Network) تشخيص مشكلات شبكة الاتصال) للمساعدة على حل المشكلة.
	- **•** قد تحتاج إلى تغيير الإعدادات الخاصة بالطابعة. قم بتشغيل Assistant Setup Wireless) أداة الإعداد اللاسلكي المساعدة) مرة أخرى.

# **تهيئة الطابعة للوصول اللاسلكي ً مرة أخرى**

إذا تم تغيير الإعدادات اللاسلكية، فسيجب عليك تشغيل عملية الإعداد اللاسلكي للطابعة مرة أخرى. قد يكون قد تم يدويًا تغيير مفتاح WEP أو WPA أو القناة أو إعدادات أخرى لشبكة الاتصال، أو قد يكون قد تمت إعادة تعيين نقطة الوصول إلى إعدادات المصنع الافتراضية.

قد يؤدي أيضًا تشغيل عملية الإعداد اللاسلكي مرة أخرى إلى حل المشكلات التي تحدث بسبب أخطاء التهيئة اللاسلكية.

**ملاحظات:**

- **•** إذا غيرت إعدادات شبكة الاتصال، فغيِّرها على جميع أجهزة شبكة الاتصال قبل تغييرها لنقطة الوصول.
- **•** إذا قمت بالفعل بتغيير إعدادات شبكة الاتصال اللاسلكية على نقطة الوصول، فعليك تغيير تلك الإعدادات على آافة أجهزة شبكة الاتصال قبل إمكانية مشاهدتها على شبكة الاتصال.

#### **لمستخدمي نظام Windows**

- **1** انقر فوق أو **ابدأ**.
- **2** انقر فوق **آافة البرامج** أو **برامج**، ثم حدد مجلد برنامج الطابعة من القائمة.
	- **3** انتقل إلى:

**الصفحة الرئيسية للطابعة** > حدد الطابعة > علامة التبويب **إعدادات** > **الأداة المساعدة للإعداد اللاسلكي**

**ملاحظة:** قد تتم مطالبتك بتوصيل الطابعة بالكمبيوتر مرة أخرى باستخدام آابل التثبيت آجزء من عملية الإعداد.

**4** اتبع الإرشادات التي تظهر على شاشة الكمبيوتر.

#### **لمستخدمي نظام Macintosh**

- **1** من Finder) الباحث)، انتقل إلى:
- **Applications) تطبيقات)** > حدد مجلد الطابعة
- **2** انقر نقرً ا مزدوجً ا فوق **Assistant Setup Wireless) أداة الإعداد اللاسلكي المساعدة)**.
	- **3** اتبع الإرشادات التي تظهر على شاشة الكمبيوتر.

# **ملقم الطباعة اللاسلكي غير مثبت**

<span id="page-112-0"></span>قد تظهر رسالة أثناء عملية التثبيت تشير إلى أن الطابعة غير مثبت بها ملقم طباعة لاسلكي. إذا كنت متأكدًا من قدرة الطابعة على الطباعة اللاسلكية، فجرب ما يلي:

#### **فحص التيار**

تأكد أن مصباح **لل** مضاء.

# **ظهور رسالة "الاتصال غير متاح" عند الطباعة لاسلكيًا**

عليك بتجربة حل أو أكثر مما يلي:

#### **التحقق من أن آلاً من الكمبيوتر والطابعة لهما عنوانا IP صالحان لشبكة الاتصال**

في حالة استخدام كمبيوتر محمول وتمكين إعدادات توفير الطاقة، قد ترى رسالة "الاتصال غير متاح" على شاشة الكمبيوتر عند محاولة الطباعة لاسلكيًا. فيمكن حدوث ذلك في حالة إيقاف تشغيل محرك الأقراص الصلبة بالكمبيوتر المحمول.

في حالة ظهور هذه الرسالة، انتظر بضع ٍ ثوان ثم حاول الطباعة مرة أخرى. حيث يتطلب الكمبيوتر المحمول والطابعة بضع ٍ ثوان للتشغيل مرة أخرى وإعادة التوصيل بشبكة الاتصال اللاسلكية.

في حالة ظهور هذه الرسالة مرة أخرى بعد انتظارك لفترة طويلة تكفي لتوصيل الطابعة والكمبيوتر المحمول بشبكة الاتصال، قد تكون هناك مشكلة بشبكة الاتصال اللاسلكية المستخدمة.

تأآد من أنه قد تم تخصيص عنواني IP لكل من الكمبيوتر المحمول والطابعة:

- **1** انقر فوق ، أو انقر فوق **ابدأ** ثم انقر فوق **تشغيل**.
- **2** في مربع "بدء البحث" أو مربع "تشغيل" اآتب **cmd**.
	- **3** اضغط على **مفتاح الإدخال**، أو انقر فوق **موافق**.
		- **4** اآتب **ipconfig**، ثم اضعط على **إدخال**.

يتم عرض عنوان IP في أربع مجموعات من الأرقام المفصولة بنقاط على النحو .192.168.0.100

#### **تحديد مكان عنوان IP الخاص بالطابعة**

- **•** اطبع صفحة إعداد شبكة الاتصال من الطابعة. في القسم "IP/TCP"، ابحث عن **العنوان**.
	- **•** اعرض إعدادات الطابعة.
	- **1** من لوحة تحكم الطابعة، انتقل إلى:
- > **إعداد شبكة الاتصال** > **IP/TCP**
	- **2** ابحث عن **عنوان IP**.

في حالة عدم توفر عنوان IP للطابعة و/أو الكمبيوتر المحمول أو إذا كان عنوان أحدهما 169.254.x.y(حيث يكون x وy رقمين بين 0 و255):

- **1** أوقف تشغيل الجهاز الذي لا يتوفر به عنوان IP صالح (الكمبيوتر المحمول أو الطابعة أو آلاهما).
	- **2** شغل الجهاز (الأجهزة)، ثم تحقق من عناوين IP مرة أخرى.

في حالة عدم تخصيص عنوان IP صالح للكمبيوتر المحمول و/أو الطابعة حتى الآن، فإن هناك مشكلة بشبكة الاتصال اللاسلكية المستخدمة. جرب ما يلي:

- **•** تحقق من أن نقطة الوصول (الموجه اللاسلكي) قيد التشغيل وأنها تعمل.
	- **•** قم بإزالة أية أشياء قد تعترض الإشارة.

- <span id="page-113-0"></span>**•** أوقف تشغيل أية أجهزة لاسلكية غير ضرورية موجودة على شبكة الاتصال اللاسلكي وأوقف مؤقتًا أية أنشطة تتطلب الاستخدام المكثف لشبكة الاتصال، مثل نقل الملفات الكبير ة أو ألعاب شبكة الاتصال. إذا كانت شبكة الاتصال مشغولة للغاية، فيحتمل ألا تستقبل الطابعة عنوان IP خلال الوقت المسموح به.
- تحقق من عمل ملقم DHCP، الذي قد يكون أيضًا الموجه اللاسلكي الخاص بك، وتهيئته لتخصيص عناوين IP. إذا كنت غير متأكد من كيفية إجراء هذا، فارجع إلى الدليل المرفق مع الموجه اللاسلكي.

إذا كانت لكل من الطابعة والكمبيوتر عناوين IP صالحة وشبكة الاتصال تعمل بشكل صحيح، فاستكمل استكشاف الأخطاء وإصلاحها.

#### **التأآد من تحديد المنفذ اللاسلكي**

- **1** انقر فوق أو انقر فوق **ابدأ** ثم انقر فوق **تشغيل**.
- **2** في مربع "بدء البحث" أو مربع "تشغيل" اآتب **printers control**.
	- **3** اضغط على **مفتاح الإدخال**، أو انقر فوق **موافق**.
- **4** انقر بزر الماوس الأيمن فوق رمز الطابعة، ثم حدد **خصائص** أو **خصائص الطابعة** من القائمة.
	- **5** انقر فوق علامة التبويب **منافذ**.
	- **6** حدد مكان المنفذ المحدد. تظهر علامة بجوار المنفذ المحدد في عمود "المنفذ".
- **7** إذا أشار عمود "الوصف" الخاص بالمنفذ المحدد إلى أنه منفذ USB، فقم بالتمرير من خلال القائمة وحدد المنفذ الذي يُشار إليه في عمود "الوصف" على أنه "منفذ الطابعة". تحقق من طراز الطابعة الموجود في عمود الطابعة للتأآد من تحديد منفذ الطابعة الصحيح.
	- **8** انقر فوق **موافق**، ثم حاول الطباعة مرة أخرى.

#### **التحقق من تمكين الاتصال ثنائي الاتجاه**

- **1** انقر فوق أو انقر فوق **ابدأ** ثم انقر فوق **تشغيل**.
- **2** في مربع "بدء البحث" أو مربع "تشغيل" اآتب **printers control**.
	- **3** اضغط على **مفتاح الإدخال**، أو انقر فوق **موافق**.
- **4** انقر بزر الماوس الأيمن فوق رمز الطابعة، ثم حدد **خصائص** أو **خصائص الطابعة** من القائمة.
	- **5** انقر فوق علامة التبويب **منافذ**.
- **6** انقر فوق المربع بجوار **تمكين الدعم ثنائي الاتجاه**، في حال وجود علامة اختيار بجواره بالفعل.
	- **7** انقر فوق **تطبيق** > **موافق**، ثم حاول الطباعة مرة أخرى.

# **فقد الاتصال مع الطابعة عند اتصالها بالشبكة الظاهرية الخاصة (VPN(**

ستفقد الاتصال مع الطابعة اللاسلكية الموجودة على شبكة الاتصال المحلية عند الاتصال بأغلب الشبكات الظاهرية الخاصة (VPNs(. حيث تتيح أغلب الشبكات الظاهرية الخاصة (VPNs) للمستخدمين الاتصال بالشبكة الظاهرية الخاصة (VPN) فقط بدون وجود شبكة اتصال أخرى في نفس الوقت. إذا أردت الحصول على إمكانية الاتصال بشبكة الاتصال المحلية والشبكة الظاهرية الخاصة (VPN (في آن واحد، فاطلب من الشخص المسئول عن دعم النظام للشبكة الظاهرية الخاصة (VPN (تمكين خاصية الاتصال النفقي المقسم. ضع في حسبانك أن بعض المؤسسات لا تسمح بالاتصال النفقي المقسم لأسباب تتعلق بأمور فنية أو أمنية.

# **حل مشكلات الاتصالات اللاسلكية المتقطعة**

قد تلاحظ أن الطابعة تعمل لوقت قصير ثم تتوقف عن العمل، على الرغم من عدم تغير أي شيء ملحوظ على شبكة الاتصال اللاسلكية.

<span id="page-114-0"></span>قد تتسبب مشكلات كثيرة في مقاطعة اتصالات شبكة الاتصال، وفي بعض الأحيان قد تكون هناك أكثر من مشكلة واحدة في نفس الوقت. عليك بتجربة حل أو أكثر مما يلي:

# **فصل آافة شبكات الاتصال الظاهرية الخاصة (VPNS (عند محاولة استخدام شبكة الاتصال اللاسلكية**

حيث تتيح أغلب الشبكات الظاهرية الخاصة (VPN) لأجهزة الكمبيوتر الاتصال بالشبكة الظاهرية الخاصة (VPN) فقط دون وجود شبكة اتصال أخرى في نفس الوقت. افصل الطابعة عن الشبكة الظاهرية الخاصة (VPN (قبل تثبيت برنامج التشغيل على الكمبيوتر أو قبل تشغيل الإعداد اللاسلكي على الكمبيوتر.

للتأكد مما إذا كان الكمبيوتر متصلاً حاليًا بالشبكة الظاهرية الخاصة (VPN)، افتح برنامج VPN Client وافحص توصيلات الشبكة الظاهرية الخاصة (VPN(. إذا لم يكن برنامج Client VPN مثبتًا لديك، فافحص التوصيلات يدويًا باستخدام برنامج Client VPN بنظام Windows.

إذا أردت الحصول على إمكانية الاتصال بشبكة الاتصال المحلية والشبكة الظاهرية الخاصة (VPN (في آن واحد، فاطلب من الشخص المسئول عن دعم النظام للشبكة الظاهرية الخاصة (VPN (تمكين خاصية الاتصال النفقي المقسم. ضع في حسبانك أن بعض المؤسسات لا تسمح بالاتصال النفقي المقسم لأسباب تتعلق بأمور فنية أو أمنية.

# **إيقاف تشغيل نقطة الوصول (الموجه اللاسلكي) وتشغيلها**

انتظر دقيقة حتى تعيد الطابعة والكمبيوتر إنشاء الاتصال. قد يؤدي هذا أحيانًا إلى تحديث اتصالات شبكة الاتصال وحل المشكلات المتعلقة بالتوصيل.

# **إزالة تزاحم شبكة الاتصال**

إذا كانت شبكة الاتصال اللاسلكي مشغولة للغاية، فقد يواجه كل من الكمبيوتر والطابعة صعوبة في الاتصال فيما بينهما. فيما يلي بعض أسباب تزاحم شبكة الاتصال اللاسلكية:

- **•** نقل الملفات الكبيرة عبر شبكة الاتصال
- **•** الألعاب الموجودة على شبكة الاتصال
- **•** تطبيقات تبديل الملفات بطريقة نظير إلى نظير
	- **•** الفيديو المتدفق
- **•** وجود أجهزة آمبيوتر عديدة على شبكة الاتصال اللاسلكية في وقت واحد

# **إزالة مصادر التداخل**

قد تتسبب العديد من العناصر المنزلية الشائعة في انقطاع اتصالات شبكة الاتصال اللاسلكية. قد تتسبب الهواتف اللاسلكية (بخلاف الهواتف الخلوية) وأفران الميكروويف وأجهزة مراقبة الأطفال وكافة أجهزة المطبخ تقريبًا وأجهزة المراقبة اللاسلكية وشبكات الاتصال القريبة وأية أجهزة تحتوي على محركات، في انقطاع اتصالات شبكة الاتصال اللاسلكية.

جرّب تشغيل أية مصادر تداخل محتملة وتأكد مما إذا كانت تتسبب في حدوث المشكلة. إذا حدث ذلك، فافصل شبكة الاتصال اللاسلكية عن الجهاز .

# **تغيير القناة التي تستخدمها نقطة الوصول**

في بعض الأحيان يمكنك إزالة التداخل من مصادر غير معروفة بتغيير القناة التي تستخدمها نقطة الوصول للإرسال. توجد ثلاث قنوات مميزة على الموجه. انظر المراجع المصاحبة للموجه لتحديد القناة التي تنطبق من بين الثلاثة. تتوفر قنوات أخرى كخيارات، لكنها تتداخل. في حالة تهيئة الموجه لاستخدام الإعدادات الافتراضية، قم بتغيير إعداد القناة لاستخدام قناة مميزة أخرى. إذا لم تكن متأكدًا من كيفية تغيير القناة، فانظر المراجع المصاحبة لنقطة الوصول.

# **تهيئة نقطة الوصول باستخدام اسم شبكة اتصال (SSID (مميز**

تستخدم شبكات الاتصال اللاسلكية العديدة اسم شبكة الاتصال (SSID (الذي قامت الجهة المصنعة بتهيئته من الأصل لاستخدامه. قد يتسبب استخدام اسم شبكة الاتصال (SSID (الافتراضي في حدوث مشكلات عند تشغيل أآثر من شبكة اتصال واحدة في نفس المنطقة باستخدام نفس اسم شبكة الاتصال (SSID(. قد تحاول الطابعة أو الكمبيوتر الاتصال بشبكة اتصال غير صحيحة، على الرغم من أنها ستبدو آأنها تحاول الاتصال بشبكة الاتصال الصحيحة.

لتجنب هذا النوع من التداخل، قم بتغيير اسم شبكة الاتصال (SSID) على نقطة الوصول من الافتراضـي. إذا لم تكن متأكدًا من كيفية تغيير اسم شبكة الاتصال (SSID(، فانظر المراجع المصاحبة لنقطة الوصول.

**ملاحظة:** يتعين تغيير اسم شبكة الاتصال (SSID) على كافة الأجهزة الأخرى التي تقوم بالوصول إلى شبكة الاتصال اللاسلكية في حالة تغيير اسم شبكة الاتصال (SSID (على نقطة الوصول.

# **تخصيص عناوين IP ثابتة لكافة الأجهزة في شبكة الاتصال**

تستخدم معظم شبكات الاتصال اللاسلكية ملقم DHCP (بروتوكول تهيئة المضيف الحيوي) مدمجًا في الموجه اللاسلكي لتخصيص عناوين IP للعملاء على شبكة الاتصال اللاسلكية. يتم تخصيص عناوين DHCP عند الحاجة إليها، آما هو الحال عند إضافة جهاز جديد لشبكة الاتصال اللاسلكية أو عند تشغيله. يتعين على الأجهزة اللاسلكية إرسال طلب للموجه، واستقبال عنوان IP آاستجابة حتى تتمكن من العمل على شبكة الاتصال. بسبب قيام الموجه اللاسلكي بعدة مهام أخرى بجانب تخصيص العناوين، فقد لا يستجيب أحيانًا بالسرعة الكافية باستخدام عنوان. قد يتوقف أحيانًا الجهاز المرسل للطلب قبل استقباله للعنوان.

جرّ ب تخصيص عناوين IP ثابتة للأجهزة الموجودة في شبكة الاتصال لحل هذه المشكلة.

لتخصيص عنوان IP ثابت للطابعة:

- **1** استكمل الإعداد اللاسلكي، بما يسمح للطابعة باستلام عنوان DHCP من ملقم DHCP موجود على الشبكة.
	- **2** قم بطباعة صفحة إعداد شبكة الاتصال لترى عنوان IP المخصص حاليًا للطابعة.
	- **3** افتح مستعرض الويب ثم اآتب عنوان IP الخاص بالطابعة في حقل العنوان. اضغط على **مفتاح الإدخال**.
		- **4** انقر فوق **تهيئة** > **IP/TCP** < **تعيين عنوان IP الثابت**.
		- **5** في حقل "العنوان" اآتب عنوان IP المطلوب تخصيصه للطابعة، ثم انقر فوق **إرسال**.

تأكد من تحديث عنوان IP بكتابة عنوان IP الثابت في حقل عنوان المستعرض والتحقق من إعادة تحميل صفحة الويب الخاصة بالطابعة. لمزيدٍ من المعلومات حول تخصيص عناوين IP الثابتة، انظر المراجع المصاحبة للموجه ونظام التشغيل.

### **التحقق من المشكلات المعروفة لنقطة الوصول**

قامت بعض الموجهات اللاسلكية بتوثيق العيوب التي تم تحديدها من قِبَل الجهات المصنعة وحلها. تفضل بزيارة موقع الويب الخاص بشرآة الجهة المصنعة للموجه. تحقق من تحديثات البرامج الثابتة والنصائح الأخرى من قِبَل الجهة المصنعة. انظر المراجع المصاحبة للموجه اللاسلكي في حالة عدم التأكد من كيفية الوصول إلى موقع الويب الخاص بالجهة المصنعة.

# **التحقق من تحديثات مهايئ شبكة الاتصال اللاسلكية**

إذا واجهتك أية مشكلات في الطباعة من كمبيوتر واحد محدد، فارجع إلى موقع الويب الخاص بالجهة المصنعة لبطاقة مهايئ شبكة الاتصال اللاسلكية بذلك الكمبيوتر. فمن الممكن توفر تحديثات برنامج التشغيل التي قد تؤدي إلى حل المشكلة.

# **تغيير آافة أجهزة شبكة الاتصال إلى نفس النوع**

بينما يمكن مزج الأجهزة من النوع 802.11b و802.11g و802.11n بنجاح على نفس شبكة الاتصال، إلا أن الأجهزة الأسرع ستمنع الأجهزة الأبطأ من الاتصال أحيانًا.

جرّب فقط تشغيل أجهزة شبكة الاتصال من نفس النوع وتحقق مما إذا كانت اتصالات شبكة الاتصال تتحسن. إذا أدى ذلك إلى حل المشكلة، فقد تر غب في تحديث الأجهزة الأقدم باستخدام مهايئات شبكات اتصال لاسلكية أحدث.

# **شراء موجه جديد**

إذا كان الموجه الخاص بك أقدم بعدة سنوات، فقد يكون غير متوافق تمامًا مع الأجهزة اللاسلكية الأحدث على شبكة الاتصال. عليك بالتفكير في شراء موجه أحدث يتوافق تمامً ا مع مواصفات 802.11 IEEE.

# **إشعارات**

### **معلومات المنتج**

اسم المنتج: Dell V313w Series الطابعة نوع الجهاز: 4443 الطراز (الطرازات): 1d1 و 1dw و 5dw

### **إشعار الإصدار**

أغسطس 2010

<span id="page-117-0"></span>قد يحتوي هذا المنشور على بعض أشكال عدم الدقة الفنية أو الأخطاء المطبعية. تطرأ تغييرات على المعلومات الواردة في هذا المستند بصفة دورية، وسيتم تضمين هذه التغيرات في الإصدارات اللاحقة. وقد يتم إدخال تحسينات أو تغييرات على المنتجات أو البرامج الموصوفة في أي وقت.

# **إشعارات الترخيص**

يمكن عرض المستندات من القرص المضغوط للتثبيت.

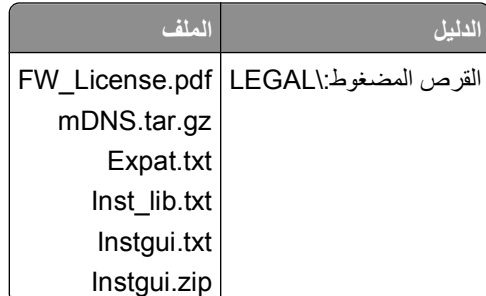

# **مستويات انبعاث التشويش**

تم تحديد وحدات القياس التالية وفقًا للمعيار 7779 ISO ووصفها طبقًا لـمعيار 9296 ISO.

**ملاحظة:** قد لا يتضمن المنتج الخاص بك بعض الأوضاع.

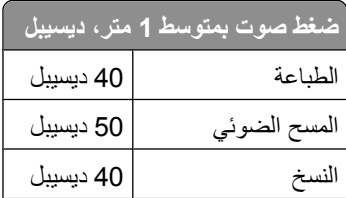

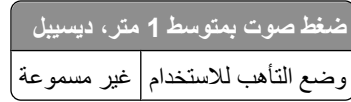

# **معلومات حول درجة الحرارة**

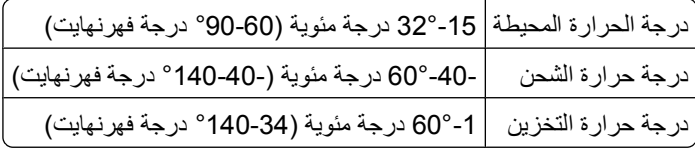

# **التخلص من المنتج**

<span id="page-118-0"></span>لا تتخلص من الطابعة أو مستلزماتها بنفس الطريقة المتبعة للتخلص من النفايات المنزلية العادية. استشر السلطات المحلية لديك للتعرف على خيارات التخلص من المنتج وإعادة تدويره.

# **إشعار البطارية**

يشتمل هذا المنتج على مادة تحتوي على حامض البركلوريك. لذا، فقد يتطلب تعاملاً خاصًا. لمزيد من المعلومات، تفضل بزيارة الموقع .**[/http://www.dtsc.ca.gov/hazardouswaste/perchlorate](http://www.dtsc.ca.gov/hazardouswaste/perchlorate/)**

### **استهلاك الطاقة**

#### **استهلاك المنتج للطاقة**

يوثق الجدول التالي سمات استهلاك الطاقة للمنتج .

**ملاحظة:** قد لا يتضمن المنتج الخاص بك بعض الأوضاع.

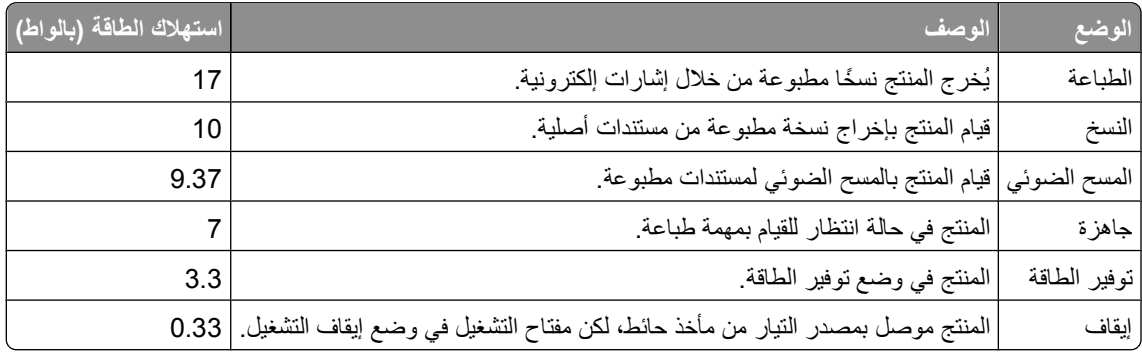

تمثل قيم استهلاك الطاقة المدرجة بالجدول السابق قياسات لمتوسط الوقت وقد يكون السحب الفوري للطاقة أعلى بكثير من المتوسط.

#### **وضع توفير الطاقة**

<span id="page-119-0"></span>لقد تم تصميم هذا المنتج وتزويده بوضع توفير للطاقة يسمى "توفير الطاقة". يُعد وضع توفير الطاقة مكافئًا لوضع الخمول. ويعمل وضع توفير الطاقة على توفير استهلاك الطاقة من خلال خفض استهلاك الطاقة أثناء فترات عدم النشاط الطويلة. يتم الدخول في وضع "توفير الطاقة" تلقائيًا بعد مرور فترة زمنية محددة دون استخدام هذا المنتج، تسمى هذه الفترة "الفاصل الزمني للدخول في وضع توفير الطاقة".

إعداد المصنع الافتراضي الخاص بـ "الفاصل الزمني للدخول في وضع توفير الطاقة" لهذا المنتج (بالدقائق): 10

باستخدام قوائم التهيئة، يمكن تعديل "الفاصل الزمني للدخول في وضع توفير الطاقة" بتعيينه على مدة تتراوح بين دقيقة واحدة و240 دقيقة. ويؤدي تعيين "الفاصل الزمني للدخول في وضع توفير الطاقة" على قيمة منخفضة إلى تقليل استهلاك الطاقة، ولكن قد يؤدي إلى زيادة مدة استجابة المنتج. بينما يؤدي تعيين "الفاصل الزمني للدخول في وضع توفير الطاقة" على قيمة عالية إلى الاحتفاظ بسرعة الاستجابة، ولكن يتم استهلاك قدر أآبر من الطاقة.

#### **وضع إيقاف التشغيل**

إذا كان هذا المنتج يتضمن وضع إيقاف تشغيل يستهلك قدرًا قليلاً من الطاقة، فافصل سلك التيار من مأخذ الحائط لإيقاف استهلاك المنتج للطاقة تمامًا .

#### **إجمالي استخدام الطاقة**

يُعد إجراء حساب إجمالي استهلاك الجهاز متعدد الإمكانات للطاقة مفيدًا في بعض الأحيان. وبما أنه يتم حساب استهلاك الطاقة بوحدة الطاقة الواط، ينبغي ضرب قيمة استهلاك الطاقة في مقدار الوقت الذي تقضيه الطابعة في كل وضع وذلك لإجراء حساب استخدام الطاقة. يكون إجمالي استخدام المنتج الطاقة هو حاصل جمع استخدام الطاقة لكل وضع.

# **الإشعارات التنظيمية الخاصة بالأجهزة الطرفية للاتصالات عن بُعد**

يحتوي هذا القسم على المعلومات التنظيمية المتعلقة بالمنتجات التي تتضمن أجهزة طرفية للاتصالات عن بُعد مثل الفاآس.

### **الإشعارات التنظيمية الخاصة بالمنتجات اللاسلكية**

يحتوي هذا القسم على المعلومات التنظيمية التالية المتعلقة بالمنتجات اللاسلكية التي تتضمن وحدات الإرسال على سبيل المثال لا الحصر بطاقات شبكة الاتصال اللاسلكية أو وحدات قراءة البطاقات القريبة.

# **التعرض لإشعاع تردد الراديو**

طاقة الإخراج المشعة لهذا الجهاز أقل بكثير من حدود التعرض للتردد اللاسلكي المحددة من قِبل لجنة الاتصالات الفيدرالية (FCC (والوآالات التنظيمية الأخرى. يجب المحافظة على ترك مسافة 20 سم (8 بوصات) على الأقل بين الهوائي وأية أشخاص لكي يحقق الجهاز الإيفاء بمتطلبات التعرض لتردد الراديو المقررة من قِبل لجنة الاتصالات الفيدرالية (FCC (وغيرها من الهيئات التنظيمية الأخرى.

# **Notice to users in Brazil**

Este equipamento opera em carater secundario, isto e, nao tem direito a protecao contra interferencia prejudicial, mesmo de estacoes do mesmo tipo, e nao pode causar interferencia a sistemas operando em carater primario. (Res.ANATEL 282/2001).

إشعارات

**120**

# <span id="page-120-0"></span>**Industry Canada (Canada)**

This device complies with Industry Canada specification RSS-210. Operation is subject to the following two conditions: (1) this device may not cause interference, and (2) this device must accept any interference, including interference that may cause undesired operation of the device.

This device has been designed to operate only with the antenna provided. Use of any other antenna is strictly prohibited per regulations of Industry Canada.

To prevent radio interference to the licensed service, this device is intended to be operated indoors and away from windows to provide maximum shielding. Equipment (or its transmit antenna) that is installed outdoors is subject to licensing.

The installer of this radio equipment must ensure that the antenna is located or pointed such that it does not emit RF fields in excess of Health Canada limits for the general population; consult Safety Code 6, obtainable from Health Canada's Web site www.hc-sc.gc.ca/rpb.

The term "IC:" before the certification/registration number only signifies that the Industry Canada technical specifications were met.

### **Industry Canada (Canada)**

Cet appareil est conforme à la norme RSS-210 d'Industry Canada. Son fonctionnement est soumis aux deux conditions suivantes :

(1) cet appareil ne doit pas provoquer d'interférences et (2) il doit accepter toute interférence reçue, y compris celles risquant d'altérer son fonctionnement.

Cet appareil a été conçu pour fonctionner uniquement avec l'antenne fournie. L'utilisation de toute autre antenne est strictement interdite par la réglementation d'Industry Canada.

En application des réglementations d'Industry Canada, l'utilisation d'une antenne de gain supérieur est strictement interdite.

Pour empêcher toute interférence radio au service faisant l'objet d'une licence, cet appareil doit être utilisé à l'intérieur et loin des fenêtres afin de garantir une protection optimale.

Si le matériel (ou son antenne d'émission) est installé à l'extérieur, il doit faire l'objet d'une licence.

L'installateur de cet équipement radio doit veiller à ce que l'antenne soit implantée et dirigée de manière à n'émettre aucun champ HF dépassant les limites fixées pour l'ensemble de la population par Santé Canada. Reportez-vous au Code de sécurité 6 que vous pouvez consulter sur le site Web de Santé Canada www.hc-sc.gc.ca/rpb.

Le terme « IC » précédant le numéro de d'accréditation/inscription signifie simplement que le produit est conforme aux spécifications techniques d'Industry Canada.

# **Taiwan NCC RF notice statement**

#### NCC型式認證設備注意事項 台灣低功率射頻電機設備之使用注意事項

經型式認證合格之低功率射頻電機,非經許可,公司、商號或使用者均不得擅自變 更頻率、加大功率或變更原設計之特性及功能。

低功率射頻電機之使用不得影響飛航安全及干擾合法通信;經發現有干擾現象時, 應立即停用,並改善至無干擾時方得繼續使用。前項合法通信,指依電信規定作業 之無線電信‧低功率射頻電機須忍受合法通信或工業、科學及醫療用電波輻射性電 機設備之干擾。

إشعارات

# **فهرس**

**A** [64](#page-63-0) AliceBox

# **B**

Bluetooth إعداد اتصال [40](#page-39-0) تعيين مستوى الأمان [41](#page-40-0) طباعة [42](#page-41-0)

# **C**

[64](#page-63-0) Club Internet

#### **E** [80](#page-79-0) Ethernet

**F** [64](#page-63-0) FreeBox

# **L** [64](#page-63-0) LiveBox

# **N** [64](#page-63-0) N9UF Box

# **P**

PDF إنشاء من المسح الضوئي [59](#page-58-0)

# **T**

[81](#page-80-0) TCP/IP

# **U**

[69,](#page-68-0) [80](#page-79-0) USB كابل [76](#page-75-0)

### **W**

[61](#page-60-0) WPA [61](#page-60-0) WPA2 [69](#page-68-0) WPS

### **أ**

أداة حماية تغذية الورق [9](#page-8-0) أمان شبكة الاتصال اللاسلكية [61](#page-60-0)

أمان شبكة الاتصال [73](#page-72-0) أنظمة التشغيل المدعومة [18](#page-17-0) أنواع الملفات المدعومة [36](#page-35-0) أنواع بطاقات الذاكرة والملفات المدعومة [36](#page-35-0)

**إ** إدخال بطاقة ذاكرة أو محرك أقراص فلاش [35](#page-34-0) إرسال عبر البريد الإلكتروني المستندات الممسوحة ضوئيًا [58](#page-57-0) إشعارات [,118](#page-117-0) [,119](#page-118-0) ,[120](#page-119-0) [121](#page-120-0) إشعارات الانبعاث ,[118](#page-117-0) [,120](#page-119-0) [121](#page-120-0) إشعارات لجنة الاتصالات الفيدرالية [120](#page-119-0) (FCC) إضاءة مؤشر Fi-Wi باللون الأخضر الطابعة لا تقوم بالطباعة [106](#page-105-0) إعادة التدوير [6](#page-5-0) منتجات Dell [13](#page-12-0) إعادة التعيين على إعدادات المصنع الافتراضية [17](#page-16-0) إعادة تعيين ملقم الطباعة اللاسلكي الداخلي على إعدادات المصنع الافتراضية [101](#page-100-0) [69](#page-68-0) Wi-Fi Protected Setup إعداد استخدام [72](#page-71-0) إعدادات المصنع الافتراضية إعادة تعيين إلى [17](#page-16-0) إعادة تعيين ملقم الطباعة اللاسلكي الداخلي [101](#page-100-0) إعدادات الورق الافتراضية حفظ [27](#page-26-0) إلغاء مهمة الطباعة [48](#page-47-0) مهمة مسح ضوئي [60](#page-59-0) مهمة نسخ [54](#page-53-0) إلغاء تثبيت برنامج الطابعة [22](#page-21-0) إيقاف مؤقت مهمة الطباعة [47](#page-46-0) **ا** اتصال عمليات التهيئة [80](#page-79-0) اتصال USB باستخدام اتصال شبكة اتصال [80](#page-79-0) اتصال ثنائي الاتجاه تمكين [113](#page-112-0)

اتصال شبكة الاتصال باستخدام USB [80](#page-79-0) استئناف مهمة الطباعة [48](#page-47-0) استبدال خراطيش الحبر [11](#page-10-0) استخدام برنامج الطابعة لنظام Macintosh [20](#page-19-0) استكشاف أخطاء الإعداد وإصلاحها الطابعة تقوم بطباعة صفحات فارغة [91](#page-90-0) الطابعة لا تستجيب [91](#page-90-0) تظهر لغة غير صحيحة على الشاشة [87](#page-86-0) تعذر الطباعة عبر USB [92](#page-91-0) خطأ برأس الطباعة [87](#page-86-0) لا تتم طباعة الصفحة [90](#page-89-0) لم يتم تثبيت البرنامج [89](#page-88-0) استكشاف أخطاء الطباعة وإصلاحها الجودة رديئة عند حواف الصفحة [95](#page-94-0) انخفاض سرعة الطباعة [96](#page-95-0) بطء الكمبيوتر أثناء الطباعة [97](#page-96-0) تعذر حذف المستندات من قائمة انتظار الطباعة [92](#page-91-0) ظهور خطوط أو أسطر بالصورة المطبوعة [96](#page-95-0) استكشاف أخطاء المسح الضوئي والنسخ وإصلاحها المسح الضوئي غير ناجح [98](#page-97-0) تعذر إجراء المسح الضوئي إلى كمبيوتر عبر شبكة اتصال [99](#page-98-0) جودة رديئة للصور الممسوحة ضوئيًا [97](#page-96-0) عدم استجابة الناسخة أو الماسحة الضوئية [97](#page-96-0) مسح مستند أو صورة فوتوغرافية ضوئيًا بشكل جزئي [98](#page-97-0) يستغرق المسح الضوئي وقتًا طويلاً أو يقوم بتعطيل الكمبيوتر [98](#page-97-0) استكشاف أخطاء النسخ وإصلاحها عدم القدرة على إغلاق وحدة الماسحة الضوئية [97](#page-96-0) استكشاف أخطاء انحشار الورق وسوء تغذيته وإصلاحها الورق أو الوسائط الخاصة [94](#page-93-0) انحشار الورق بالطابعة [92](#page-91-0) انحشار الورق بوحدة الطباعة على الوجهين [93](#page-92-0) انحشار الورق في دعامة الورق [93](#page-92-0) استكشاف أخطاء بطاقة الذاكرة وإصلاحها قائمة الفحص [99](#page-98-0) لا يحدث شيء عند إدخال بطاقة الذاآرة [99](#page-98-0)

لا يمكن الطباعة من محرك أقراص فلاش استكشاف أخطاء شبكة الاتصال اللاسلكية وإصلاحها استمرار وميض مصباح مؤشر Fi-Wi بلون برتقالي الطابعة تعمل بشكل متقطع على شبكة الاتصال اللاسلكية الطابعة والكمبيوتر على شبكتي اتصال مختلفتين تغيير الإعدادات اللاسلكية بعد التثبيت (نظام التشغيل Mac( تغيير الإعدادات اللاسلكية بعد التثبيت (نظام التشغيل Windows( عدم إضاءة مصباح مؤشر Fi-Wi عرض مصباح مؤشر Fi-Wi لاتصال محدود لا تتم طباعة الصور الفوتوغرافية من بطاقة الذاكرة عبر شبكة الاتصال اللاسلكية استكشاف الأخطاء وإصلاحها الاتصال بالدعم الفني حل مشكلات الطابعة الأساسية شبكة الاتصال اللاسلكية فحص طابعة لا تستجيب مركز الخدمة [86](#page-85-0) استكشاف الأخطاء وإصلاحها، الإعداد الطابعة تقوم بطباعة صفحات فارغة الطابعة لا تستجيب تظهر لغة غير صحيحة على الشاشة تعذر الطباعة عبر USB خطأ برأس الطباعة لا تتم طباعة الصفحة لم يتم تثبيت البرنامج استكشاف الأخطاء وإصلاحها، الطباعة الجودة رديئة عند حواف الصفحة انخفاض سرعة الطباعة بطء الكمبيوتر أثناء الطباعة تعذر حذف المستندات من قائمة انتظار الطباعة ظهور خطوط أو أسطر بالصورة المطبوعة استكشاف الأخطاء وإصلاحها، الطباعة اللاسلكية استمرار وميض مصباح مؤشر Fi-Wi بلون برتقالي تغيير الإعدادات اللاسلكية بعد التثبيت (نظام التشغيل Mac( تغيير الإعدادات اللاسلكية بعد التثبيت (نظام التشغيل Windows( حل مشكلات الاتصال عدم إضاءة مصباح مؤشر Fi-Wi

عرض مصباح مؤشر Fi-Wi لاتصال محدود لا تتم طباعة الصور الفوتوغرافية من بطاقة الذاكرة عبر شبكة الاتصال اللاسلكية استكشاف الأخطاء وإصلاحها، النسخ عدم القدرة على إغلاق وحدة الماسحة الضوئية استكشاف الأخطاء وإصلاحها، النسخ والمسح الضوئي المسح الضوئي غير ناجح تعذر إجراء المسح الضوئي إلى كمبيوتر عبر شبكة اتصال جودة رديئة للصور الممسوحة ضوئيًا عدم استجابة الناسخة أو الماسحة الضوئية مسح مستند أو صورة فوتوغرافية ضوئيًا بشكل جزئي يستغرق المسح الضوئي وقتًا طويلاً أو يقوم بتعطيل الكمبيوتر استكشاف الأخطاء وإصلاحها، انحشار الورق وسوء تغذيته الورق أو الوسائط الخاصة انحشار الورق بالطابعة انحشار الورق بوحدة الطباعة على الوجهين انحشار الورق في دعامة الورق استكشاف الأخطاء وإصلاحها، بطاقة الذاآرة قائمة الفحص لا يحدث شيء عند إدخال بطاقة الذاكرة [99](#page-98-0) لا يمكن الطباعة من محرك أقراص فلاش استمرار وميض مصباح مؤشر Fi-Wi بلون برتقالي الأجزاء أداة حماية تغذية الورق الغطاء العلوي درج إخراج الورق دعامة الورق رأس الطباعة زجاج الماسحة الضوئية فتحات بطاقة الذاكرة [9](#page-8-0) فتحة الأمان لوحة تحكم الطابعة منفذ PictBridge منفذ USB منفذ مصدر التيار موجهات الورق وحدة الماسحة الضوئية الأجهزة شبكة الاتصال اللاسلكية

الأزرار، لوحة تحكم الطابعة ألوان/أسود إعدادات إلغاء ابدأ التشغيل السابق الشاشة النسخ حدد صورة فوتوغرافية مسح ضوئي الأظرف تحميل طباعة الإشارة اللاسلكية قوة الإعداد اللاسلكي المعلومات اللازمة لـ الإعدادات الافتراضية استعادة إعدادات المصنع الافتراضية الإعدادات اللاسلكية تغيير بعد التثبيت (نظام التشغيل Mac ( تغيير بعد التثبيت (نظام التشغيل (Windows الإعدادات المؤقتة تغيير إلى الإعدادات الافتراضية الاتصال غير متاح رسالة البرامج، الاختيارية بحث، تثبيت البطاقات البريدية التبديل من اتصال USB إلى الاتصال اللاسلكي التبديل من الاتصال اللاسلكي إلى اتصال USB التوصيل عبر شبكة اتصال العثور على عنوان IP الخاص بالطابعة العثور على عنوان IP الخاص بالكمبيوتر عناوين IP مشاركة الطابعة مع كمبيوتر يعمل بنظام Macintosh مشاركة الطابعة مع كمبيوتر يعمل بنظام Windows الجزء الخارجي من الطابعة تنظيف الجودة رديئة عند حواف الصفحة الحبر توفير الحد الأدنى لمتطلبات النظام الدعم الفني

فهرس

الشبكة الظاهرية الخاصة (VPN ( فقد الاتصال بالطابعة الصفحات بترتيب عكسي الصور الفوتوغرافية من وحدة الذاآرة الطباعة باستخدام برنامج الطابعة الطابعة المشارآة في نظام Windows مشاركة [70](#page-69-0) الطابعة الافتراضية، تعيين الطابعة تقوم بطباعة صفحات فارغة الطابعة لا تستجيب الطابعة لا تقوم بالطباعة لاسلكي الطابعة لا تقوم بالطباعة لاسلكيًا الطابعة، تعيين كالطابعة الافتراضية [46](#page-45-0) الطاقة توفير الطباعة المشتركة [71](#page-70-0) الطباعة على الوجهين الطباعة، تلقائيًا الطباعة، يدويًا النسخ، تلقائيًا النسخ، يدوي زيادة وقت الجفاف العثور على عنوان MAC مطبوعات معلومات موقع الويب العديد من مفاتيح WEP الغطاء العلوي الفاصل الزمني للدخول في وضع توفير الطاقة تغيير الكاميرا الاتصال اللغة تغيير المستندات المسح الضوئي باستخدام لوحة تحكم الطابعة المسح الضوئي للتحرير تحميل على زجاج الماسحة الضوئية طباعة المسح الضوئي إلى الكمبيوتر إلى بطاقة ذاكرة [56](#page-55-0) إلى شبكة الاتصال إلى محرك أقراص فلاش إنشاء ملف PDF من المسح الضوئي استخدام لوحة تحكم الطابعة الصور الفوتوغرافية للتحرير

المستندات للإرسال عبر البريد الإلكتروني المستندات للتحرير تلميحات المسح الضوئي بالأبيض والأسود المعلومات اللازمة لإعداد الطابعة بشبكة الاتصال اللاسلكية المملكة المتحدة إرشادات خاصة بالإعداد اللاسلكي الورق توفير الورق الشفاف الورق العادي الورق المصقول/ورق الصور الفوتوغرافية الورق المطفأ ثقيل الوزن الورق ذو الحجم المخصص طباعة على الورق والوسائط الأظرف البطاقات البريدية الورق الشفاف الورق العادي الورق المصقول/ورق الصور الفوتوغرافية الورق المطفأ ثقيل الوزن بطاقات الصور الفوتوغرافية بطاقات الفهرسة ورق الشعارات ورق الطباعة على الأقمشة الوضع المخصص بروتوكول التشفير اللاسلكي [66](#page-65-0) WEP معرِّ ف ضبط الخدمة (SSID ( امتصاص الإشارة اللاسلكية انحشار الورق بالطابعة انحشار الورق بوحدة الطباعة على الوجهين انحشار الورق في دعامة الورق

### **ب**

برنامج مركز الخدمة [86](#page-85-0) برنامج Windows Abbyy Sprint OCR Adobe Photo Album Starter Edition أداة إعداد الفاكس المساعدة [18](#page-17-0) الأداة المساعدة للإعداد اللاسلكي الصفحة الرئيسية للطابعة برنامج الصور السريعة برنامج حلول الفاكس [18](#page-17-0) تفضيلات الطباعة

شريط الأدوات مركز الخدمة [18](#page-17-0) نظام Dell لإدارة الأحبار برنامج الطابعة إلغاء تثبيت برنامج الطابعة لنظام Macintosh استخدام بروتوكول [81](#page-80-0) بروتوكول التشفير اللاسلكي [61](#page-60-0) WEP الوضع المخصص بطء الكمبيوتر أثناء الطباعة بطاقات التهنئة بطاقات الصور الفوتوغرافية بطاقات الفهرسة بطاقة الذاكر ة إدخال الأنواع المدعومة طباعة الصور الفوتوغرافية باستخدام ورقة الاختبار طباعة المستندات من مسح ضوئي إلى بلا شبكة اتصال لاسلكية

# **ت**

تثبيت آابل [76](#page-75-0) [75,](#page-74-0) تثبيت البرامج الاختيارية تحديث برنامج الطابعة تحديث قائمة التطبيقات تحديثات البرنامج تمكين فحص تحديد المنفذ اللاسلكي تحديد موقع عبارة المرور WPA معرِّ ف ضبط الخدمة (SSID ( مفتاح WEP تحسين جودة المسح الضوئي تحميل الأظرف المستندات على زجاج الماسحة الضوئية تحميل الورق تخصيص عنوان IP تداخل شبكة الاتصال اللاسلكية ترتيب النُسخ ترشيح عناوين MAC تر كبب طابعة شبكة الاتصال تصغير صورة تظهر لغة غير صحيحة على الشاشة

فهرس

تعذر إجراء المسح الضوئي إلى كمبيوتر عبر شبكة اتصال تعذر الطباعة عبر USB تعذر حذف المستندات من قائمة انتظار الطباعة تعطيل ميزة مهلة توقف الإعدادات تغيير الإعدادات اللاسلكية بعد التثبيت (نظام التشغيل Mac( تغيير الإعدادات اللاسلكية بعد التثبيت (نظام التشغيل Windows( تغيير الإعدادات المؤقتة إلى القيم الافتراضية تغيير الفاصل الزمني للدخول في وضع توفير الطاقة تغيير وضع الطباعة تكبير صورة تكرار صورة تلميحات حول المسح الضوئي طباعة نسخ تنظيف الجزء الخارجي من الطابعة تنظيف فتحات رأس الطباعة تهيئة عنوان IP توافق شبكة الاتصال اللاسلكية توفير الطاقة استخدام وضع التوفير توفير الطاقة والحبر والورق توفير الورق استخدام وضع التوفير

# **ج**

جدار الحماية على الكمبيوتر جودة النسخ، ضبط جودة رديئة للصور الممسوحة ضوئيًا

# **ح**

حفظ إعدادات الورق الافتراضية

# **خ**

خراطيش الحبر استبدال طلب خطأ برأس الطباعة خطأ عند استخدام بطاقة الذاكرة [99](#page-98-0)

# **د**

درج إخراج الورق دعامة الورق

**ر** رأس الطباعة محاذاة

#### **ز** زجاج الماسحة الضوئية تنظيف زر المتابعة غير متاح زر المتابعة لا يعمل

# **س**

سرعة الطباعة بطيئة سوء تغذية الورق أو الوسائط الخاصة

# **ش**

شبكة اتصال ذات وضع البنية الأساسية شبكة اتصال لاسلكية ذات وضع مخصص إضافة طابعة الإنشاء باستخدام نظام Macintosh الإنشاء باستخدام نظام Windows شبكة الاتصال الخاصة الظاهرية شبكة الاتصال اللاسلكية أشكال التهيئة الشائعة للشبكة المنزلية أمان أنواع شبكات الاتصال اللاسلكية إضافة طابعة إلى شبكة اتصال ذات وضع مخصص قائمة إنشاء شبكة اتصال ذات وضع مخصص باستخدام نظام Windows إنشاء شبكة اتصال ذات وضع مخصص باستخدام نظام التشغيل Macintosh استكشاف الأخطاء وإصلاحها المعلومات اللازمة لإعداد الطباعة اللاسلكية تداخل حل مشكلات الاتصال قوة الإشارة معرِّ ف ضبط الخدمة (SSID ( معلومات الأمان شبكة الاتصال ذات الوضع المخصص Wi-Fi Protected Setup إعداد شعار

# **ص**

تعريف

صفحة إعداد شبكة الاتصال طباعة صور فوتوغرافية إنشاء نسخ بلا حدود الطباعة باستخدام لوحة تحكم الطابعة الطباعة باستخدام ورقة الاختبار

الطباعة من الكاميرا الرقمية باستخدام DPOF المسح الضوئي للتحرير نسخ الصور الفوتوغرافية

# **ط**

طابعة شبكة الاتصال تركيب [82](#page-81-0) طباعة الأظرف الصفحات بترتيب عكسي الصفحة الأخيرة أولاً الصور الفوتوغرافية باستخدام لوحة تحكم الطابعة الصور الفوتوغرافية باستخدام ورقة الاختبار الصور الفوتوغرافية من الكاميرا الرقمية باستخدام DPOF الصور الفوتوغرافية من وحدة الذاآرة باستخدام برنامج الطابعة المستندات المستندات من بطاقة الذاكر ة أو محر ك أقراص فلاش الورق ذو الحجم المخصص ترتيب تلميحات صفحة إعداد شبكة الاتصال عدة صفحات في ورقة واحدة على الوجهين [44](#page-43-0) [,](#page-43-0) على كلا وجهي الورقة [43](#page-42-0)[,](#page-43-0) 44 من جهاز يدعم Bluetooth من كاميرا تدعم معيار [38](#page-37-0) PictBridge ورق العناوين طباعة في وضع المسودة

# **ظ**

ظهور خطوط أو أسطر بالصورة المطبوعة ظهور زر المتابعة بلون رمادي

# **ع**

عبارة المرور WPA تحديد موقع عدم استجابة الناسخة أو الماسحة الضوئية عدم القدرة على إغلاق وحدة الماسحة الضوئية عرض مصباح مؤشر Fi-Wi لاتصال محدود عنوان IP تهيئة عنوان IP، تخصيص

فهرس

عنوان MAC العثور على

#### **ف**

فتحات بطاقة الذاكر ة [9](#page-8-0) فتحات رأس الطباعة تنظيف فحص طابعة لا تستجيب فحص مستويات الحبر فرنسا إرشادات خاصة بالإعداد اللاسلكي فهرس المفاتيح

### **ق**

قائمة التطبيقات تحديث تنزيل قائمة الفحص استكشاف أخطاء بطاقة الذاكرة وإصلاحها قبل استكشاف الأخطاء وإصلاحها

# **ك**

كابل USB تثبيت [76](#page-75-0) [,](#page-75-0) آاميرا تدعم معيار PictBridge الاتصال آلمة المرور

# **ل**

لا تتم طباعة الصفحة لا تتم طباعة الصور الفوتوغرافية من بطاقة الذاكر ة عبر شبكة الاتصال اللاسلكية [100](#page-99-0) لا يحدث شيء عند إدخال بطاقة الذاآرة لا يمكن إدخال بطاقة الذاكر ة [99](#page-98-0) لا يمكن الطباعة من محرك أقراص فلاش لاسلكي [80](#page-79-0) [,](#page-79-0) استكشاف الأخطاء وإصلاحها [114](#page-113-0) [106,](#page-105-0) الطابعة لا تقوم بالطباعة لم تتم عملية المسح الضوئي بنجاح لم يتم تثبيت البرنامج لوحة تحكم الطابعة استخدام

# **م**

Wi-Fi مؤشر عدم إضاءة المصباح وصف الألوان

محاذاة رأس الطباعة محرك أقراص فلاش إدخال طباعة الصور الفوتوغرافية باستخدام ورقة الاختبار طباعة المستندات من مسح ضوئي إلى مركز الخدمة [86](#page-85-0) مستويات الحبر فحص مستويات انبعاث التشويش مسح ضوئي PIN أبيض وأسود تحسين الجودة مسح مستند أو صورة فوتوغرافية ضوئيًا بشكل جزئي مشارآة الطابعة في نظام Windows مشكلات الطابعة، الحلول الأساسية مطبوعات العثور على معرِّ ف ضبط الخدمة (SSID ( العثور على الوضع المخصص تحديد موقع شبكة الاتصال اللاسلكية معلومات العثور على معلومات الأمان شبكة الاتصال اللاسلكية معلومات السلامة مفتاح WEP تحديد موقع فهرس المفاتيح مفتاح الأمان ملقم الطباعة اللاسلكي غير مثبت ملقم الطباعة اللاسلكي الداخلي استعادة إعدادات المصنع الافتراضية منفذ PictBridge منفذ USB منفذ مصدر التيار مهلة توقف الإعدادات تعطيل مهمة الطباعة إلغاء إيقاف مؤقت استئناف مهمة مسح ضوئي إلغاء مهمة نسخ إلغاء

موقع الويب العثور على **ن** نسخ إنشاء نسخة أفتح أو أغمق ترتيب النُسخ تصغير صورة تكبير صورة تكرار صورة تلميحات صور فوتوغرافية صور متعددة الصفحات في ورقة واحدة ضبط الجودة عدد الصفحات في الورقة على كلا وجهي الورقة [54](#page-53-0) ,[53](#page-52-0) نُسخ إنشاء نسخ عدة صفحات على ورقة نظرة عامة حول شبكة الاتصال

موجهات الورق

### **و**

وحدة الماسحة الضوئية ورق الشعارات ورق الطباعة على الأقمشة ورق العناوين طباعة ورقة الاختبار استخدام وسائط الطباعة بطاقات التهنئة ورق العناوين وضع التوفير استخدام وضع الطباعة تغيير

#### **ي**

يستغرق المسح الضوئي وقتًا طويلاً أو يقوم بتعطيل الكمبيوتر

فهرس